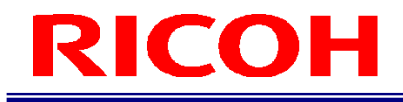

RICOH SC-20

# 使用説明書

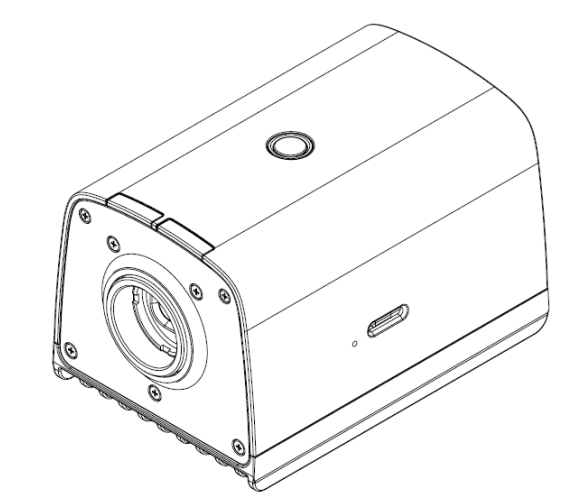

RICOH Industrial Solutions Inc.

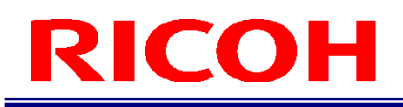

# はじめに

このたびは本製品をお買い上げいただき、ありがとうございます。

この使用説明書は、製品の正しい使い方や使用上の注意について記載してあります。ご使用の前に、この使用説明書を最 後までよくお読みの上、正しくお使いください。また、この使用説明書が必要になったとき、すぐに利用できるように保 管してください。

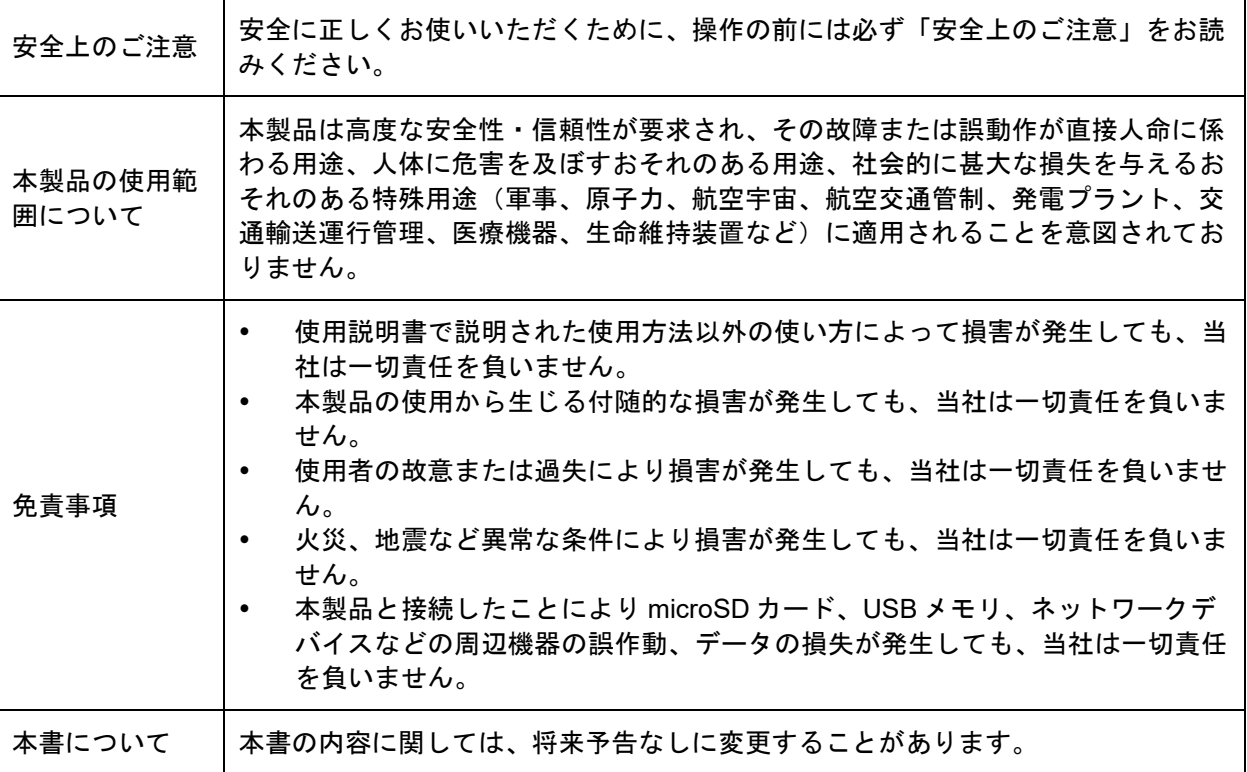

本書の一部または全部を無断転載することを禁止します。

© 2023 RICOH Industrial Solutions Inc.

本書の内容に関しては将来予告なく変更することがあります。

本書は内容について万全を期して作成いたしましたが、万一ご不審な点や誤り、記載漏れなどお気付きのことがありまし たら、巻末をご覧の上ご連絡ください。

## 無線関連 注意事項/表示(無線搭載モデルのみ)

本製品は電気通信事業者(移動通信会社、固定通信会社、インターネットプロバイダ等)の通信回線(公衆無線 LAN を含 む)に直接接続することができません。本製品をインターネットに接続する場合は、必ずルータ等を経由し接続してくだ さい。

無線 LAN の 5GHz 帯域は屋内でのみご使用ください。

#### **[ARIB STD-T66]**

- 本製品には、技術基準適合証明を取得した無線設備が内蔵されており、証明ラベルは無線設備に添付されています。
- 内蔵されている無線設備は、技術基準適合認定を受けていますので、以下の事項を行うと法律で罰せられることがあ ります。
	- ① 内蔵されている無線設備を分解/改造すること
	- ② 内蔵されている無線設備に印刷してある証明ラベルをはがすこと
- この機器の周波数帯では、電子レンジ等の産業・科学・医療機器のほか工場ライン等で使用されている移動体識別用 の構内無線局(免許を要する無線局)及び特定小電力無線局(免許を要しない無線局)並びにアマチュア無線局(免 許を要する無線局)が運用されています。

① この機器を使用する前に、近くで移動体識別用の構内無線局及び特定小電力無線局並びにアマチュア無線局が運用 されていないことを確認してください。

② 万一、この機器から移動体識別用の構内無線局に対して有害な電波干渉の事例が発生した場合には、速やかに使用 周波数を変更するか又は電波の発射を停止した上、下記連絡先にご連絡頂き、混信回避のための処置(例えば、パー ティションの設置など)についてご相談して下さい。

③ その他、この機器から移動体識別用の特定小電力無線局あるいはアマチュア無線局に対して有害な電波干渉が発生 した場合など何かお困りごとが起きたときは、本書に記載されている問い合わせ先へお問い合わせください。

上記内容は「社団法人 電波産業会」ARIB STD-T66 の主旨に基づくものです。

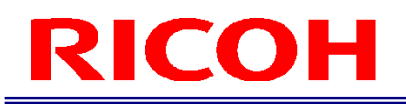

# 本書の読み方

### マークについて

本書で使われているマークには次のような意味があります。

分重要

操作するときに注意していただきたいことや、制限事項などを説明しています。必ずお読みください。

→補足 知っておくと便利な情報や、補足的な操作方法などを説明しています。

日参照 / (→P.##) 参照先を示します。

 $\lbrack$ 

画面上の項目やボタンの名称を示します。

#### 略称

本書では、簡素化のため以下の略称が使われています。

microSD カード:microSD、microSDHC、microSDXC メモリカードを示しています。

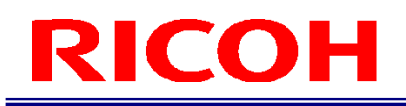

# 安全上のご注意

#### 表示について

本書および製品への表示では、製品を安全に正しくお使いいただき、あなたや他の人々への危害や財産への損害を未然に 防止するために、いろいろな表示をしています。その表示と意味は次のようになっています。

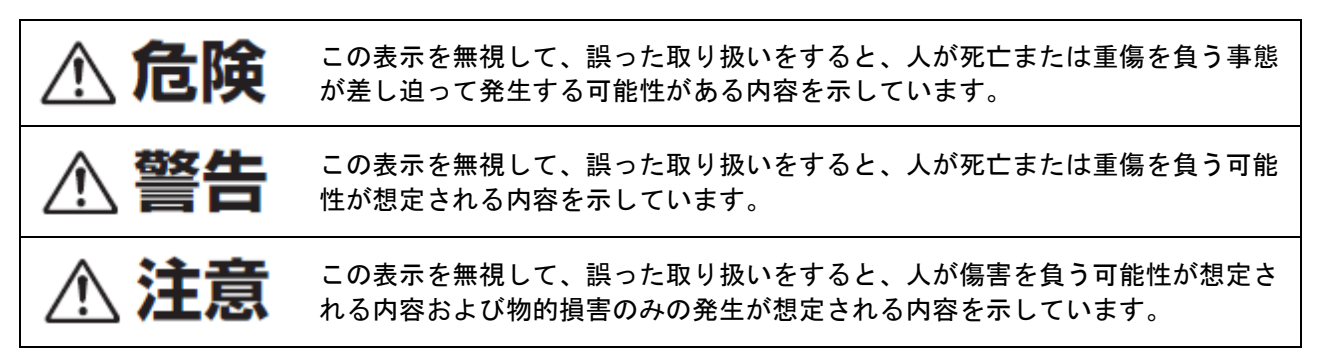

#### 表示の例

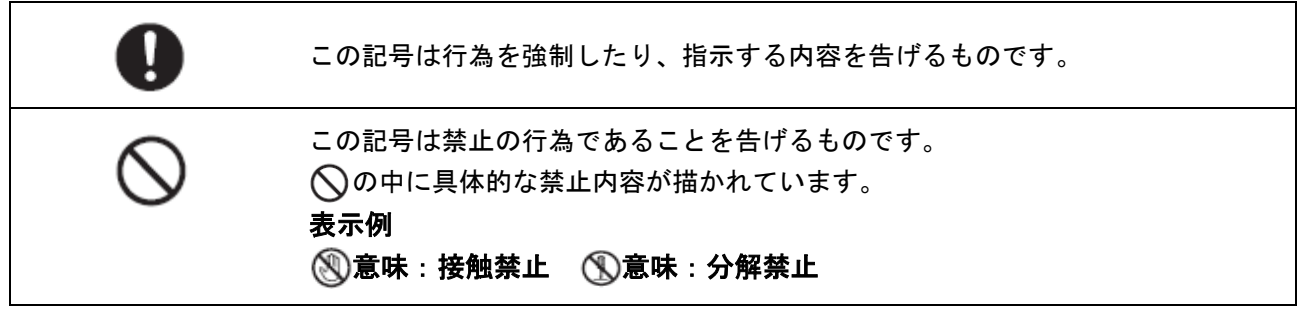

本機を安全にお使いいただくために以下の内容をお守りください。

**个危険** 

本製品を分解、修理、改造しないでください。 異臭、発煙、過熱などの異常が発生したときは、すぐに使用をやめてください。

<警告

万一、煙が出ている、異臭がするなどの異常状態がみられる場合は、すぐに電源 を切ってください。AC アダプタまたは外部電源ユニットの電源プラグを必ずコ ンセントから抜いてください。火災や感電の原因になります。そして問い合わせ 先に連絡してください。機械が故障したり不具合のまま使用し続けないでくださ い。

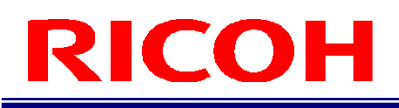

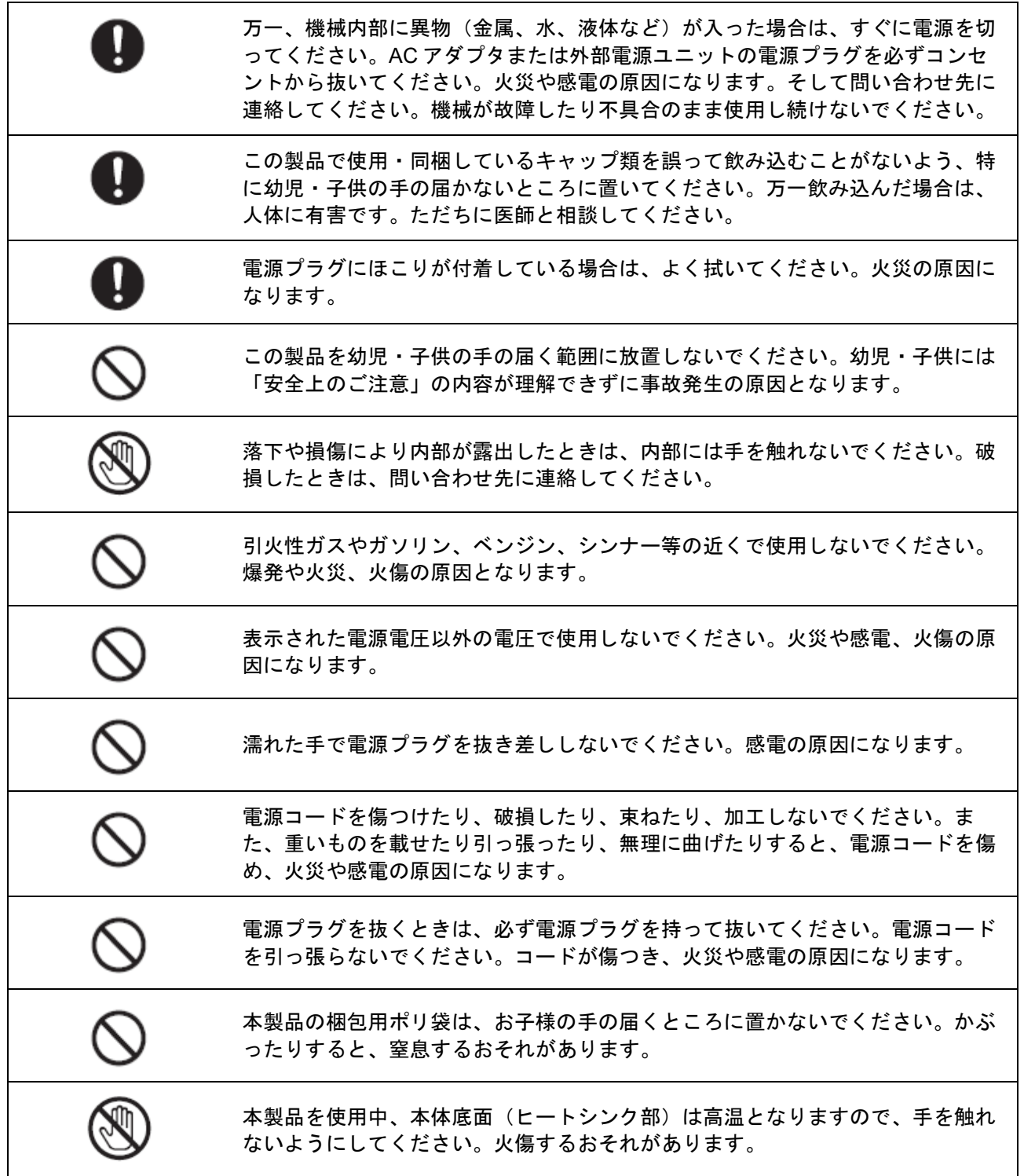

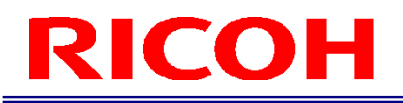

# **A注意**

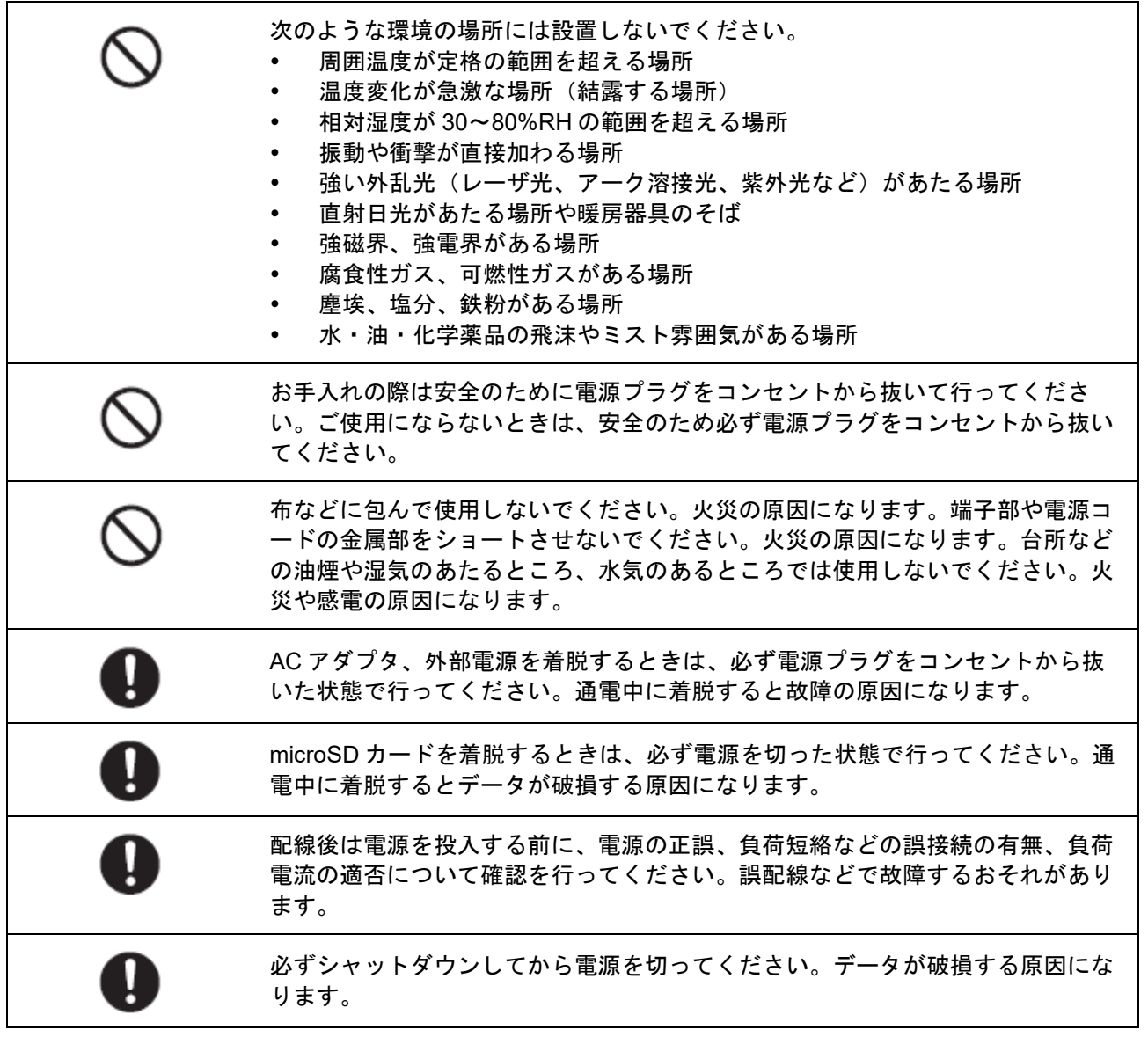

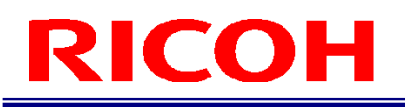

# 使用上のご注意

- 本製品は材料の性質上、周囲温度の変化により光軸中心が数画素変化することがあります。
- 本製品は CMOS イメージセンサー(受光素子)の仕様上、計測条件や感度により線が入ることがありますが、製品の 欠陥や故障ではありません。また、画素欠陥が複数存在することがありますが、製品の欠陥や故障ではありません。
- シャットダウンまたは電源を切った状態から電源を投入する場合、30 秒以上の間隔をあけてください。正常に動作し なくなる可能性があります。
- 1つ以上の管理者ユーザーID とそのパスワードの控えを必ず取ってください。管理者パスワードの復旧はできませ  $\mathcal{L}_{\alpha}$
- 操作ミスや誤動作、故障により、登録した内容が変化・消失する可能性があります。
- 搭載されている各種インターフェイスに関しては、お客様が接続されるすべての周辺機器類が正常に動作することを 保証するものではありません。
- USB ケーブルは 3m 以下のものをご使用ください。
- 無線 LAN の 5GHz 帯域は、屋内でのみご使用ください。(無線搭載モデルのみ)

# 目次

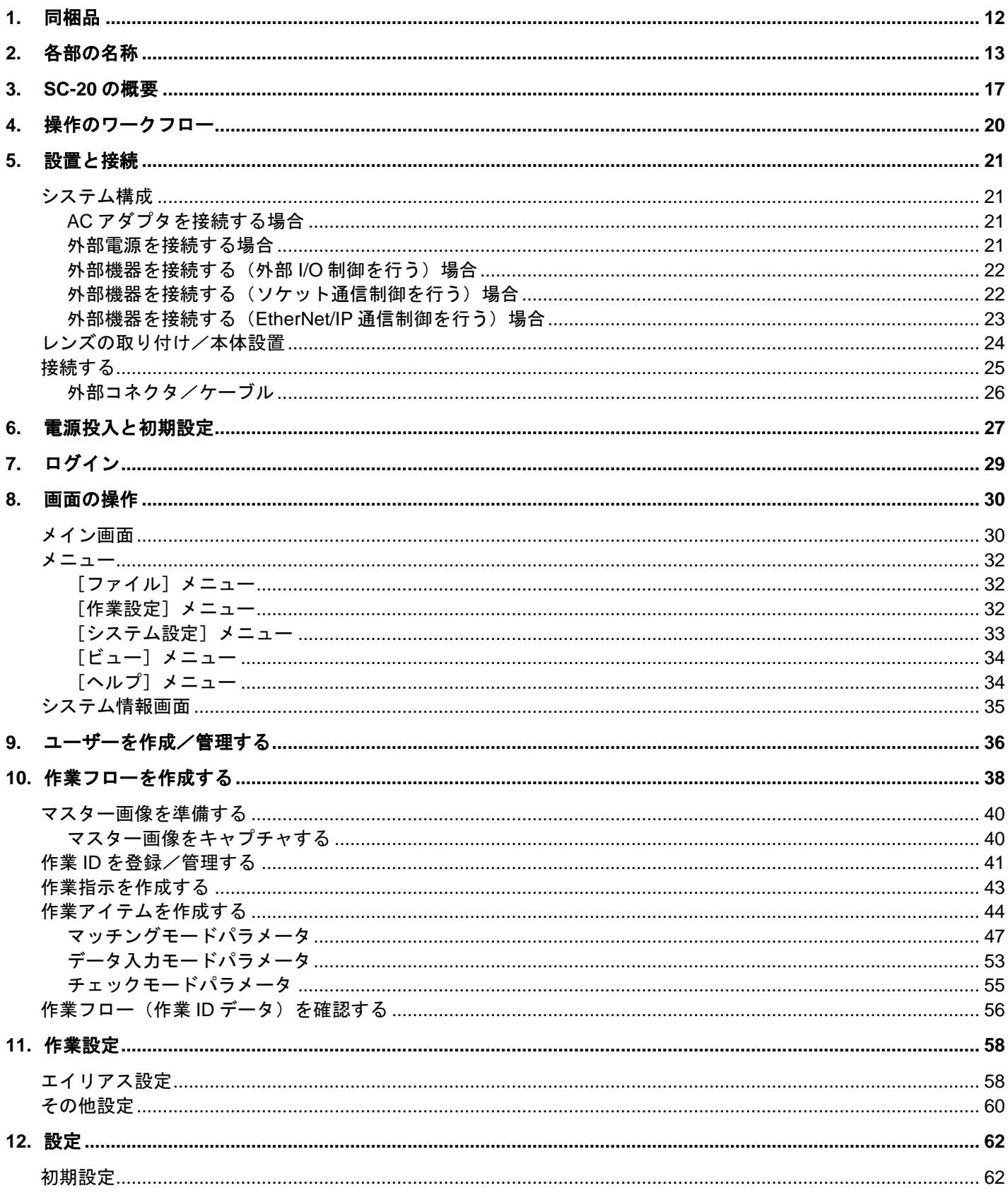

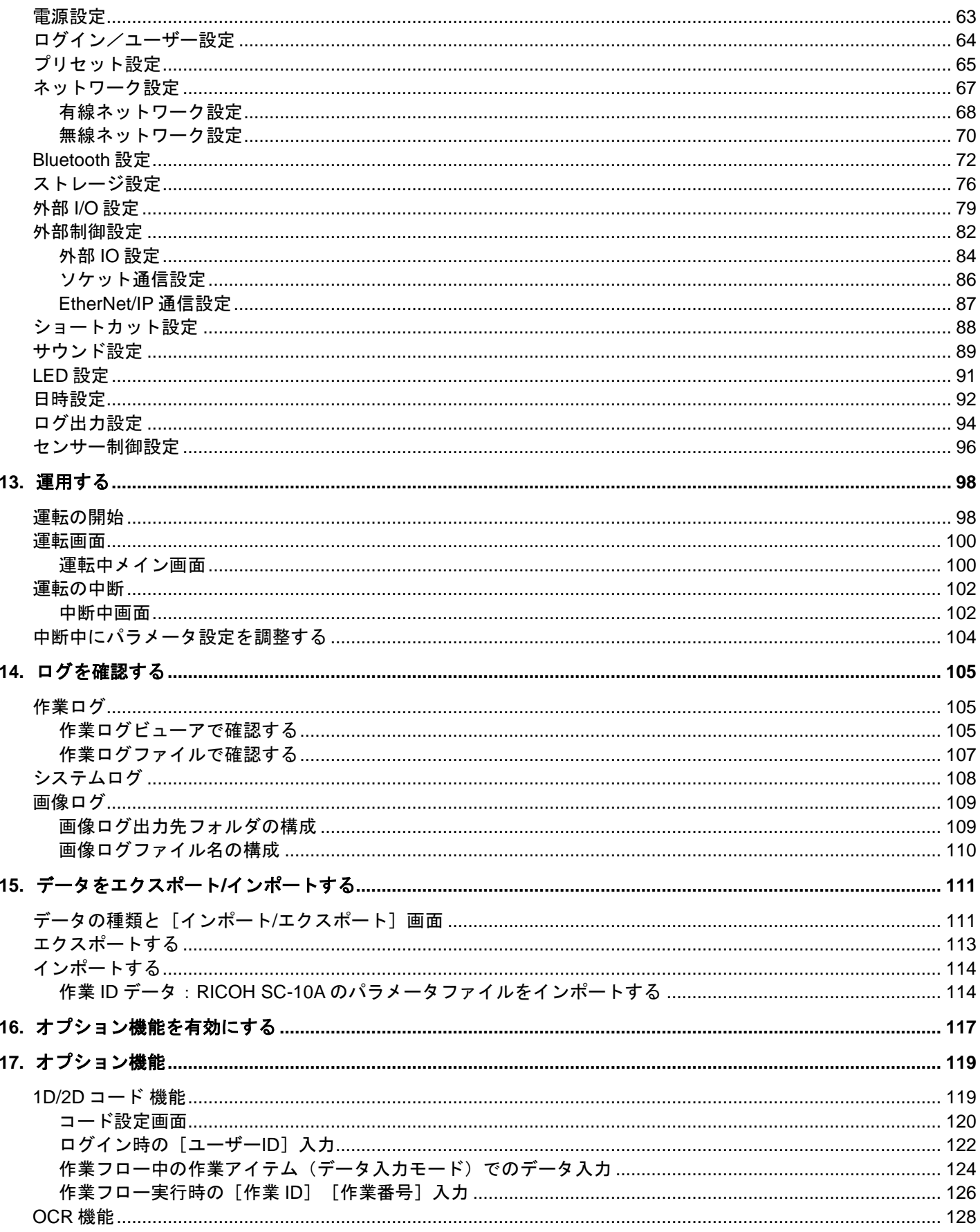

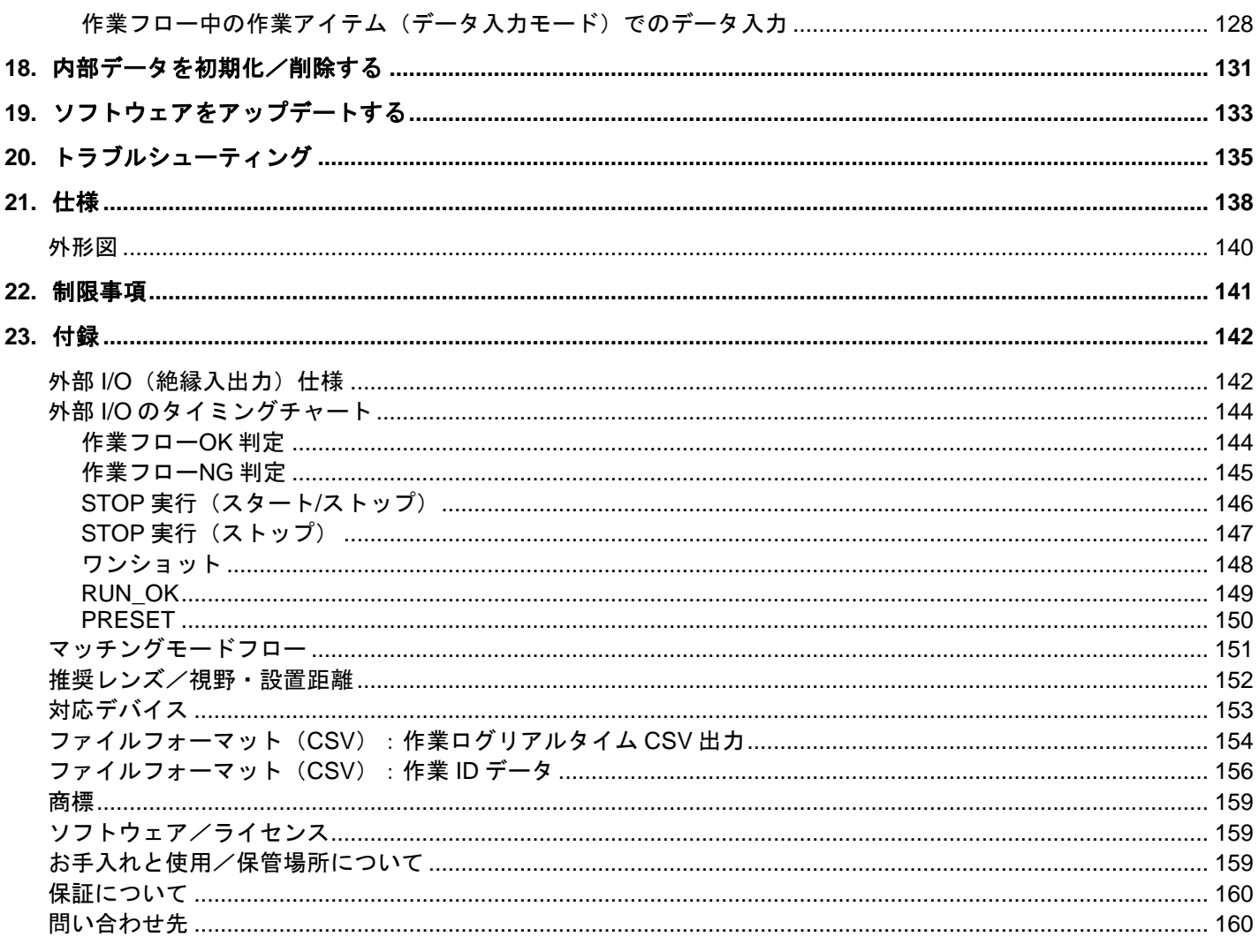

# <span id="page-11-0"></span>1. 同梱品

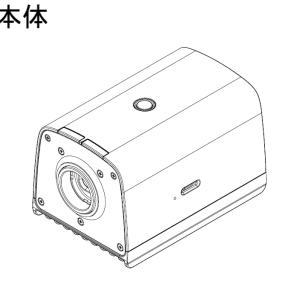

- 本体 おもん おおもん かいしょう はじめにお読みください
	- レンズマウントキャップ(本体に取り付け済み)
	- コネクタキャップ一式

以下は 「AC アダプタ同梱モデル」 にのみ含まれます。

- AC アダプタ
- $AC = -K$
- \* 本製品のシリアル番号は、本体側面のラベルに記載されています。
- \* 本製品にはレンズは付属していません。別途購入の上、ご使用ください。
- \* 「AC アダプタ同梱モデル」でない場合は、AC アダプタは付属しておりません。別途購入の上、ご使用ください。

目参照 推奨レンズ/視野・設置距離 (→[P.152](#page-151-0))

以下は弊社 Web サイトよりダウンロードしてご使用いただけます。 [ソフトウェア]:

[https://industry.ricoh.com/support/fa\\_camera\\_lens/download/soft/](https://industry.ricoh.com/support/fa_camera_lens/download/soft/)

SC-20 作業指示書エディタ(PC ソフトウェア)

[マニュアル]: [https://industry.ricoh.com/support/fa\\_camera\\_lens/download/manual/](https://industry.ricoh.com/support/fa_camera_lens/download/manual/)

- SC-20 使用説明書(本書)
- SC-20 クイックスタートガイド
- SC-20 作業指示書エディタユーザーズガイド
- SC-20 ソケット通信機能使用説明書
- SC-20 EtherNet/IP 通信機能使用説明書

# <span id="page-12-0"></span>2. 各部の名称

本体上面/前面/側面:

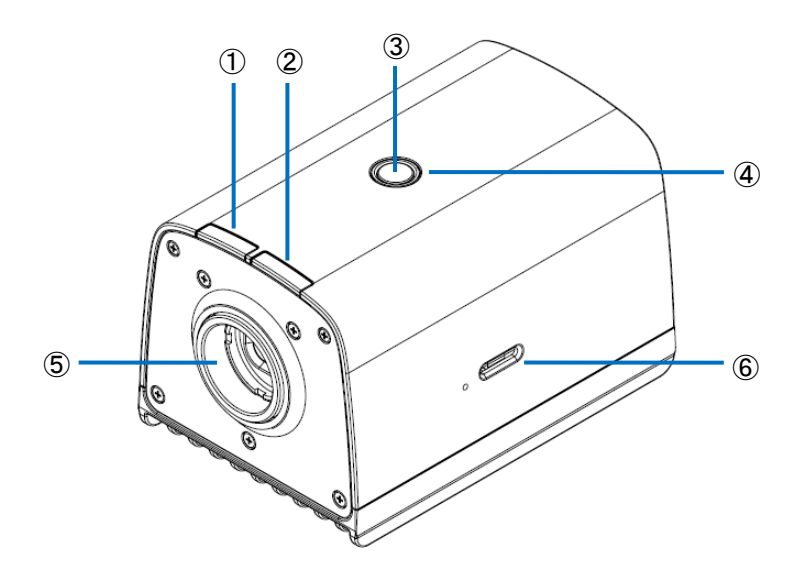

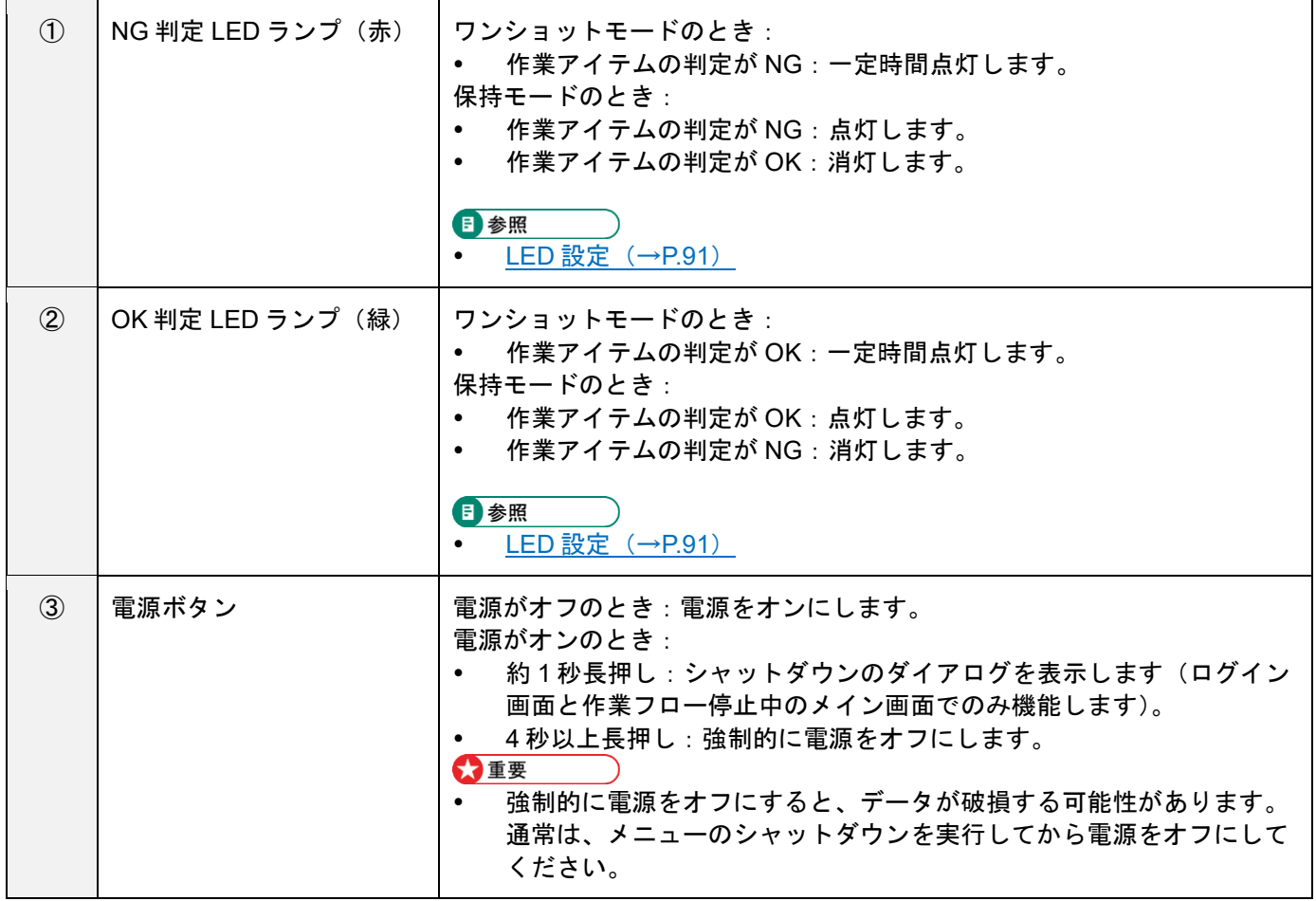

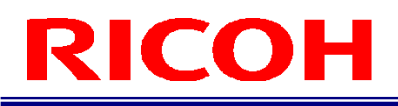

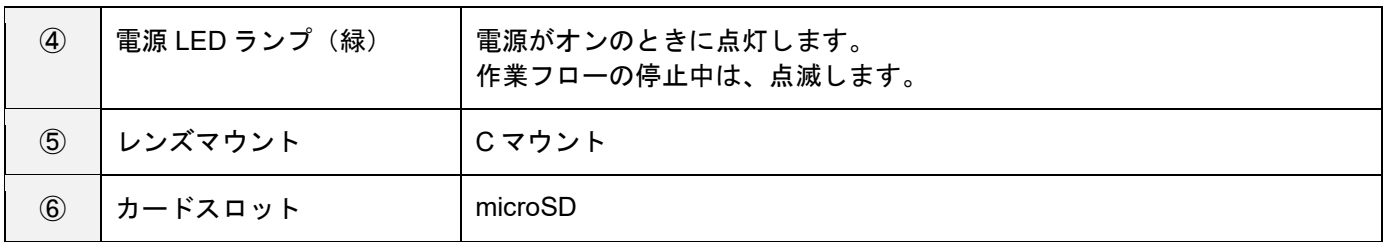

### 本体背面:

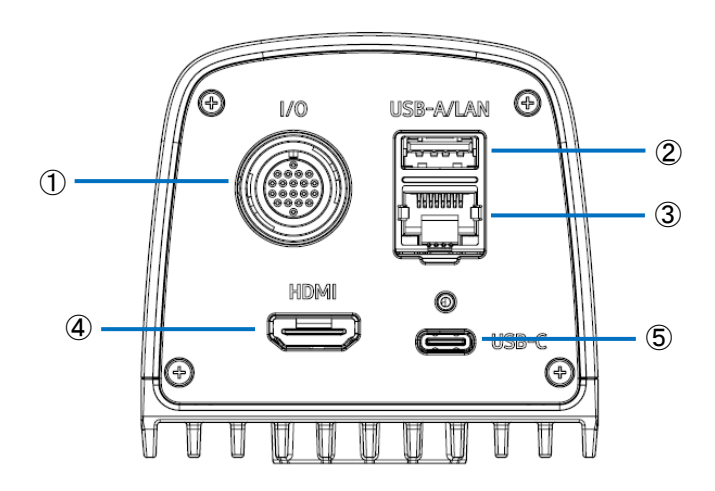

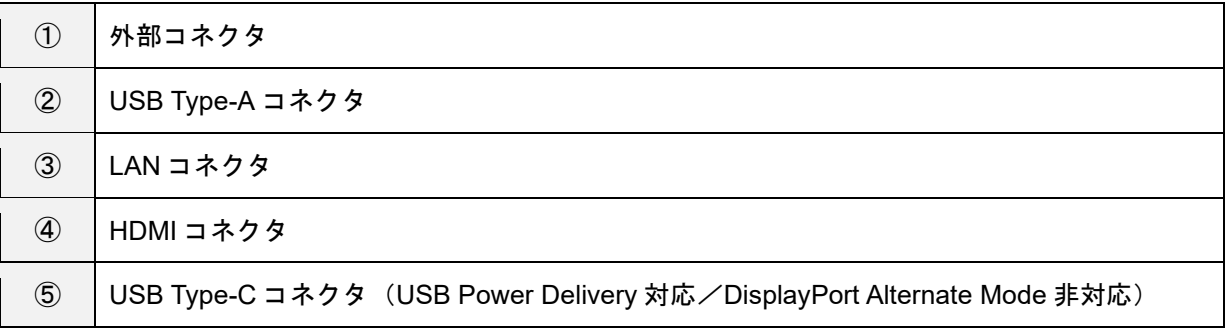

<span id="page-15-0"></span>本体底面:

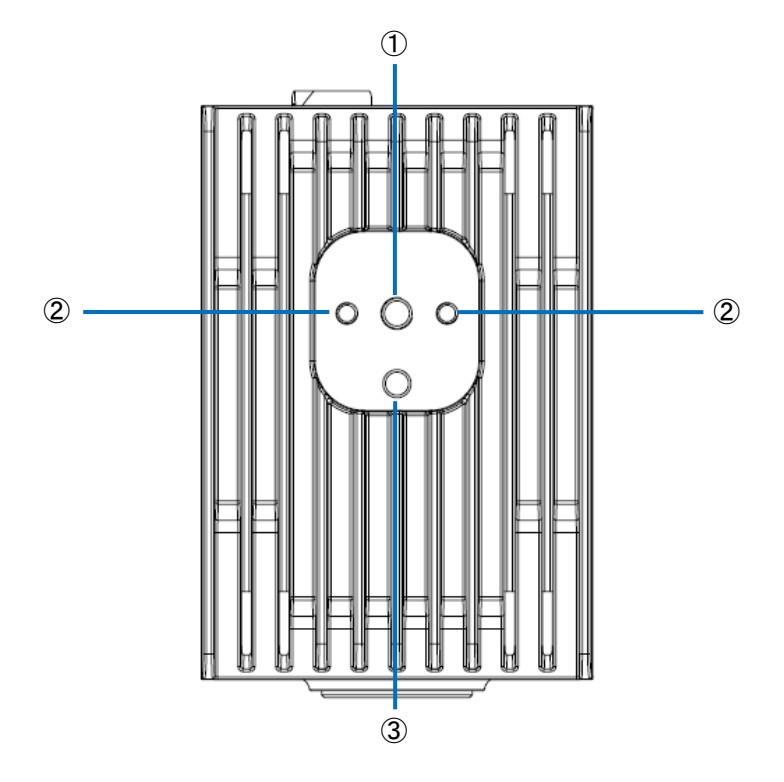

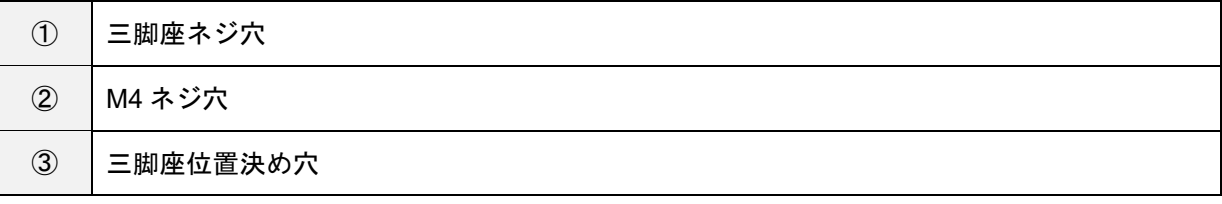

# <span id="page-16-0"></span>3. **SC-20** の概要

SC-20 を使用して、マスター画像とカメラ画像の類似度を判定することができます。 パターンマッチング機能による自動判定と、目視による手動判定に対応しています。

SC-20 には、3 タイプの作業モードがあります。

- 1. マッチングモード
- 2. チェックモード
- 3. データ入力モード

作業フローに、作業モードを組み合わせて登録して運用します。

### 目参照

作業フローについては、以下の「作業フローの構成例」を参照してください。

作業フローを作成する (→[P.38](#page-37-0))

#### **1.** マッチングモード:

パターンマッチング機能で、マスター画像とカメラ画像の類似度(形状パターン、色、質感)を判定します。 下記のマッチング方法があります。

相対探索:

作業フロー作成時に基準ポイントを設定している場合は、カメラ画像から基準ポイントを探索し、基準ポイントか らの相対位置でチェックポイントを探索し、判定します。

絶対探索:

作業フロー作成時に基準ポイントを設定していない場合は、カメラ画像の左上を基準位置(x:0、y:0)とし、基 準位置からの絶対位置でチェックポイントを探索し、判定します。 絶対探索は、対象物が固定されている場合に利用します。

### マッチングモード実行画面:

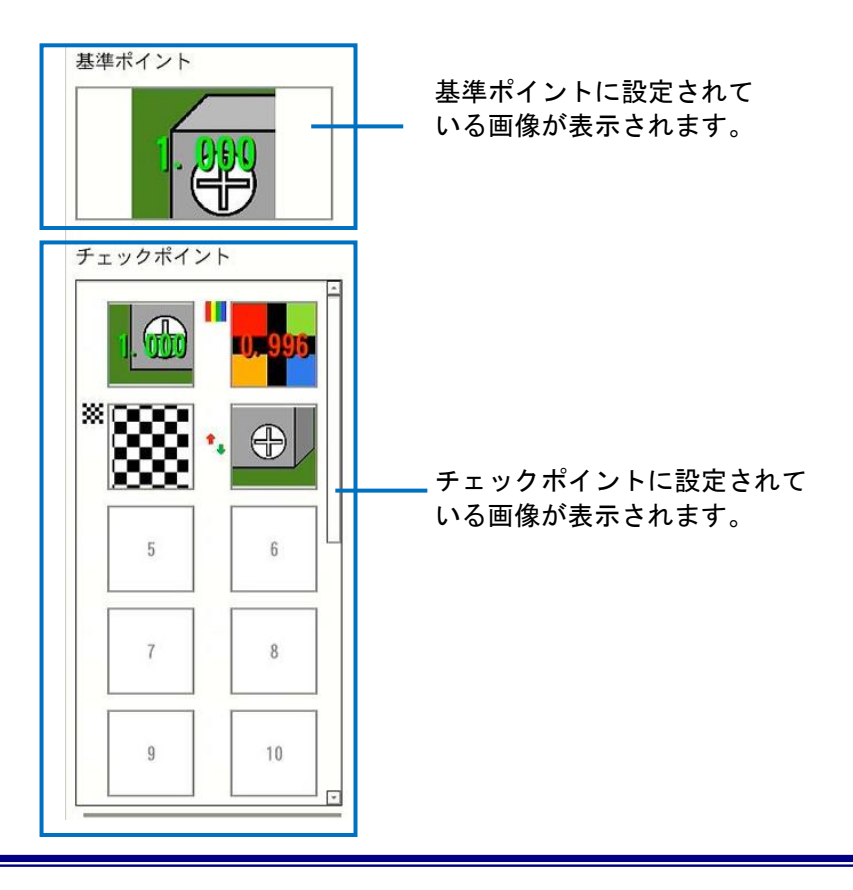

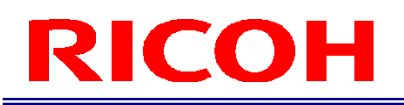

### 4 補足

 色の類似度を判定する設定([チェック方法]で[色認識]を選択(→P.[47](#page-46-0)))の場合、チェックポイント画像の左上 にカラーバー(Ⅲ)が表示されます。

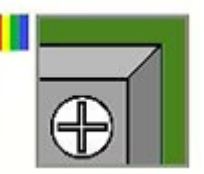

 質感の類似度を判定する設定([チェック方法]で[質感]を選択(→P.[47](#page-46-0)))の場合、チェックポイント画像の左上 に市松模様 (※) が表示されます。

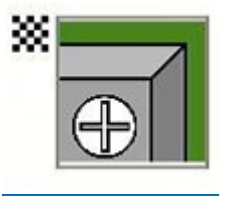

 それぞれの類似度の判定ロジックを反転する設定([類似度]で[反転]を選択(→P.[47](#page-46-0)))の場合、チェックポイン ト画像の左中に矢印(\*\*)が表示されます。

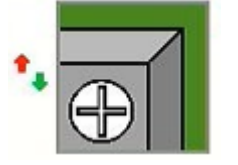

### **2.** チェックモード

パターンマッチングで類似度を判定できない場合や、目視でのチェックが必要な場合、外部入力を待つ場合、指定した 時間だけ待つ場合に使用します。

作業ログが記録されるため、チェックシートとして利用できます。

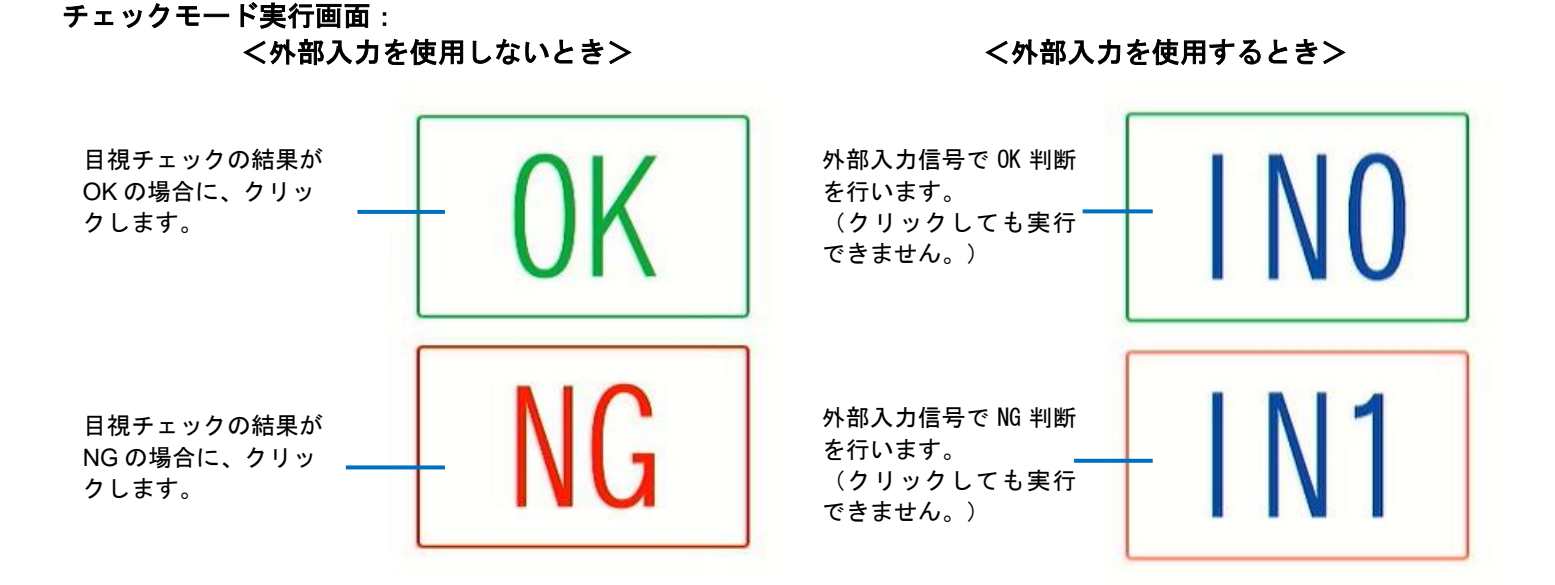

## **3.** データ入力モード

文字列データを入力すると、入力したデータが正しいかどうかを判定します。

作業フロー作成時に設定した文字列・文字数と入力した値が異なる場合は、警告画面を表示します。 指定した開始位置から文字数や文字列を比較して判定します(→[P.53](#page-52-0))。 大文字と小文字は区別されます。

### データ入力モード実行画面:

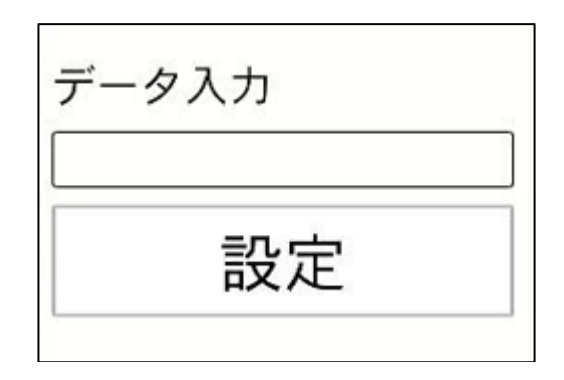

文字列データを入力して[設定]をクリックすると、判定が実行されます。

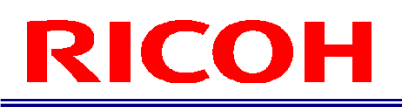

# <span id="page-19-0"></span>4. 操作のワークフロー

本書は、以下のワークフローで本機の設置、設定、運用方法を説明します。

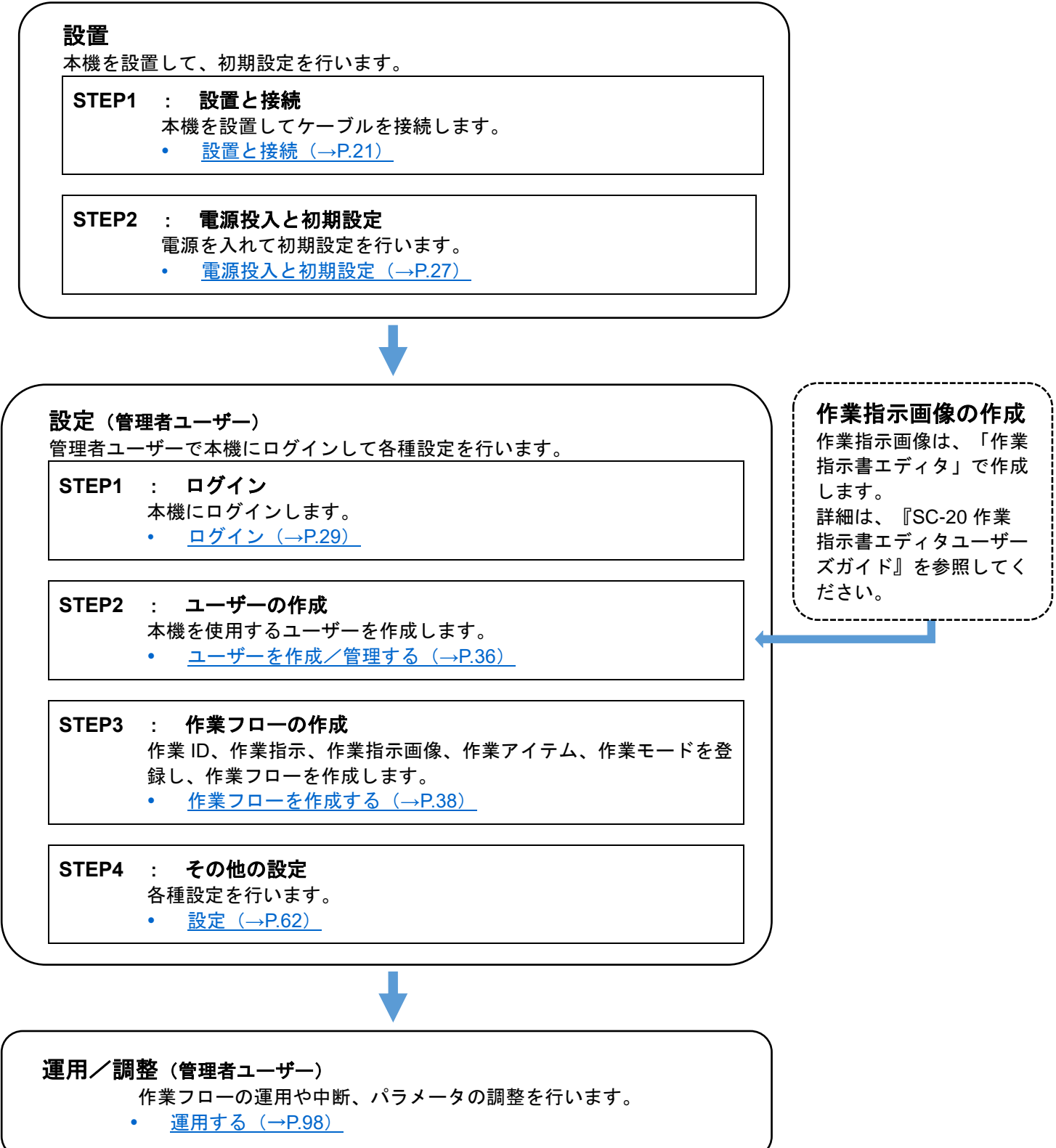

# <span id="page-20-0"></span>5. 設置と接続

## <span id="page-20-1"></span>システム構成

本機への電源供給は、AC アダプタまたは外部電源を使用します。 外部機器を接続し、外部 I/O 制御を行います。

### <span id="page-20-2"></span>**AC** アダプタを接続する場合

例:

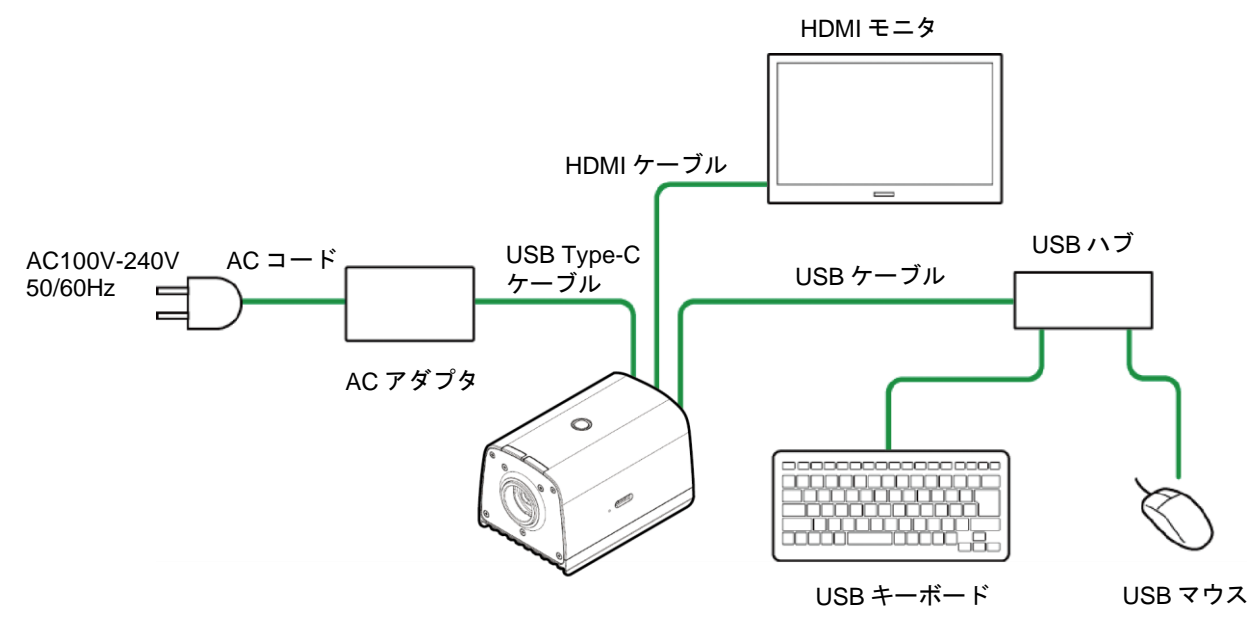

<span id="page-20-3"></span>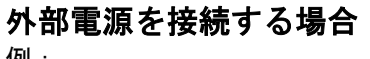

例:

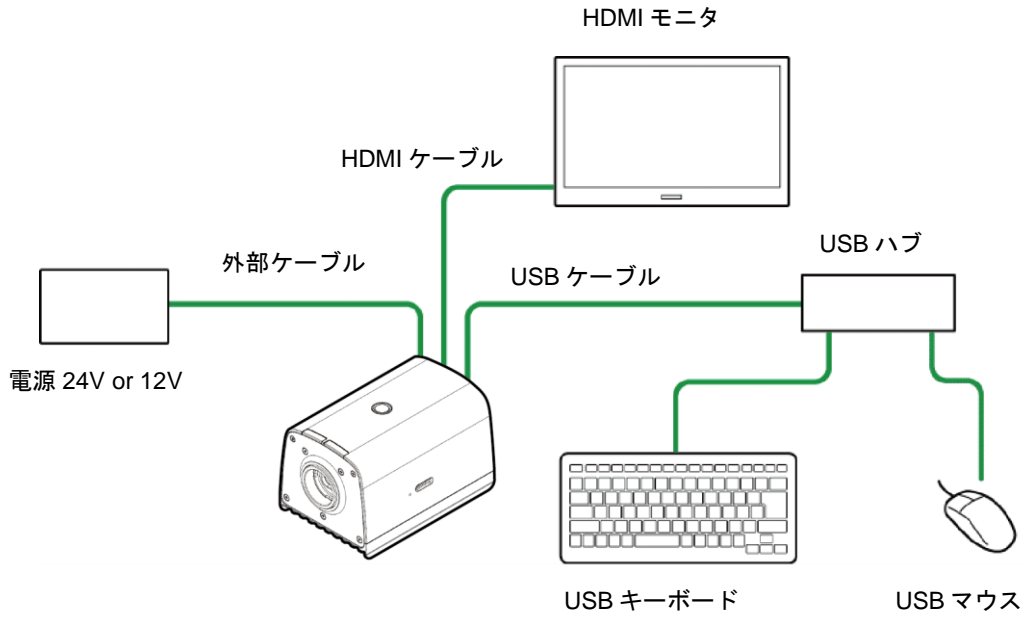

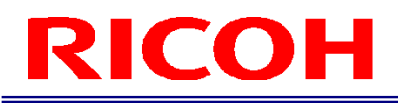

## <span id="page-21-0"></span>外部機器を接続する(外部 I/O 制御を行う) 場合

例:

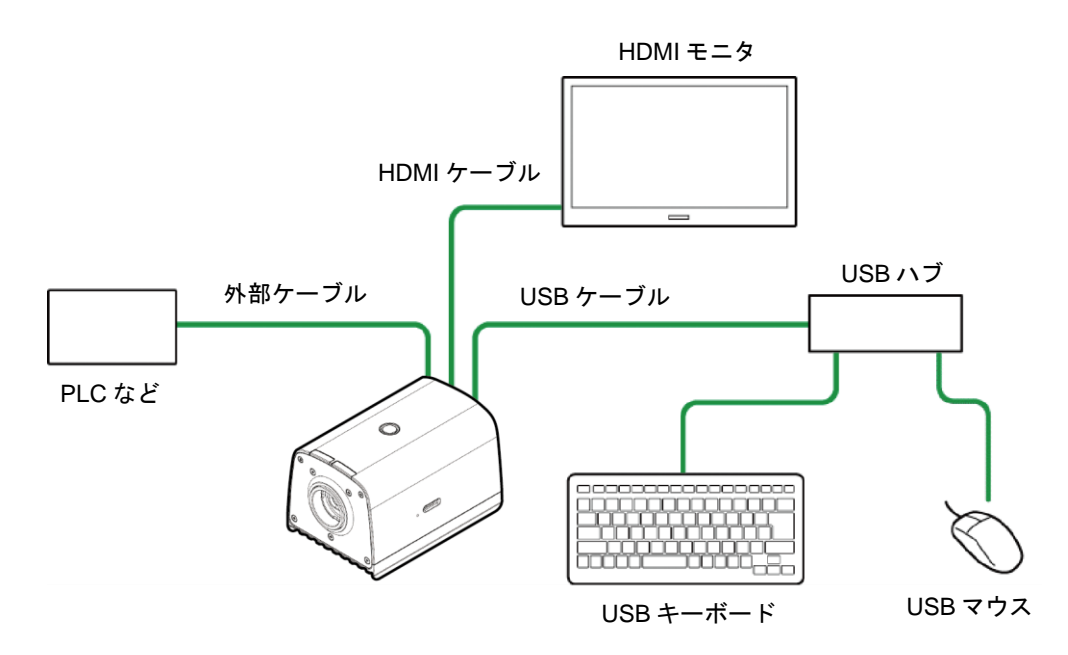

#### →補足

外部 I/O 制御を行う場合は、本機の電源とは別に外部 I/O 用電源が必要です。

## <span id="page-21-1"></span>外部機器を接続する(ソケット通信制御を行う)場合

例:

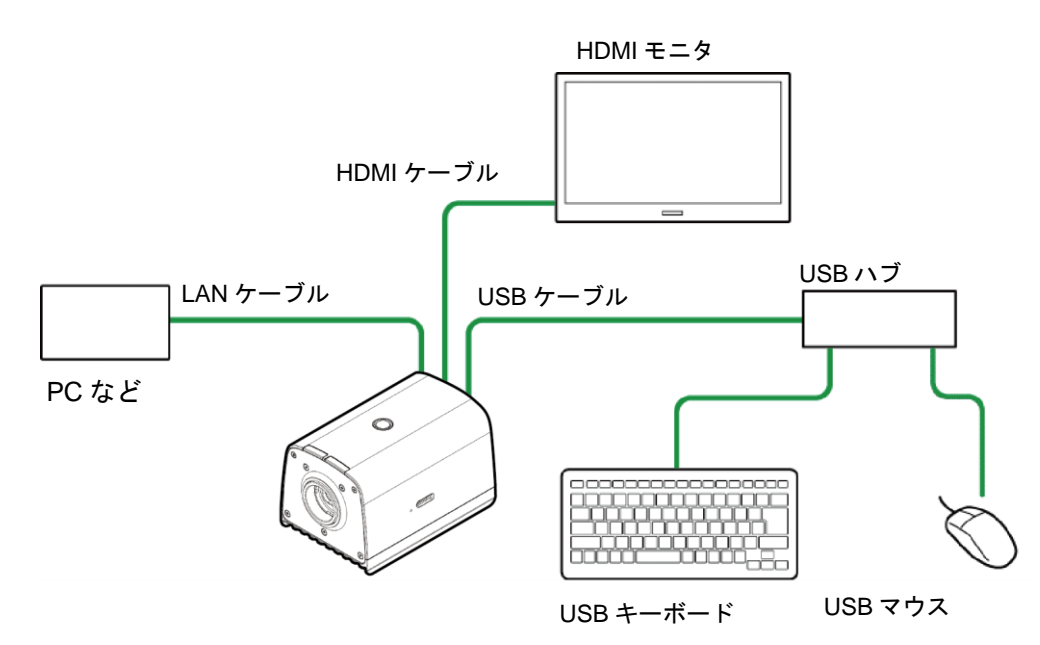

#### 4 補足

 ソケット通信機能を使用するには、外部機器(PC など)から動作を指示するソフトウェアが必要です。 詳細は、『SC-20 ソケット通信機能使用説明書』を参照してください。

## <span id="page-22-0"></span>外部機器を接続する (EtherNet/IP 通信制御を行う) 場合

例:

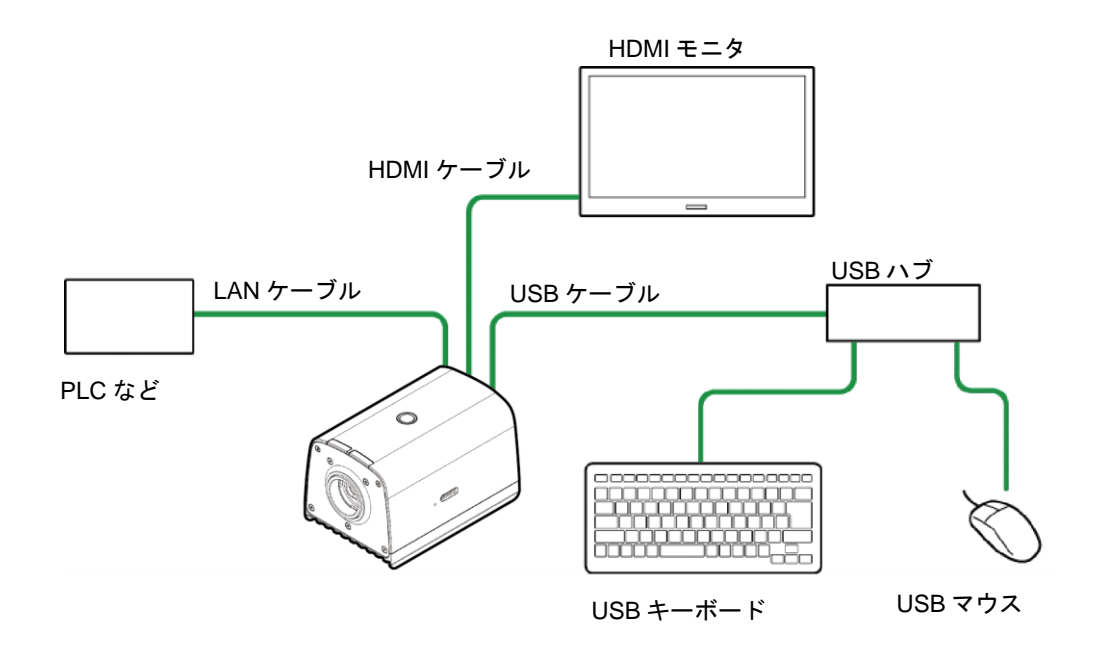

### **J**補足

EtherNet/IP 通信機能を使用するには、EtherNet/IP 対応の外部機器 (PLC など) から動作を指示する機器が必要で す。詳細は、『SC-20 EtherNet/IP 通信機能使用説明書』を参照してください。

## <span id="page-23-0"></span>レンズの取り付け/本体設置

**1.** レンズマウントにレンズ(別売り)を取り付けます。

### **2.** 取り付けたレンズの仕様を確認し、視野に合わせて設置距離を決定します。

☆重要

 光学中心はセンサーよって異なります。取り付ける際はモニタの画像表示で画像の中心と視野を確認してください。 日参照

推奨レンズ/視野・設置距離 (→[P.152](#page-151-0))

**3.** 本体底面の三脚座ネジ穴または **M4** ネジ穴にネジ(別売り)を合わせて、本体を設置場所に 固定します。

#### 分重要

- 下記のネジ穴サイズに適合したネジ(別売り)を使用してください。
	- − 三脚座(1/4 インチ)ネジ穴:有効ネジ深さ 6mm
- <u>− M4</u> ネジ穴 : 有効ネジ深さ 6mm<br><mark>目参照</mark>
- 
- [本体底面\(](#page-15-0)→[P.16](#page-15-0))
- 外形図 (→[P.140](#page-139-0))

## <span id="page-24-0"></span>接続する

日参照 システム構成 (→[P.21](#page-20-1)) ☆重要

本機の電源がオフの状態で接続を行ってください。

- **1.** 本体にレンズを取り付け、設置場所に固定します(**→[P.24](#page-23-0)**)。
- **2.** 本体と **HDMI** モニタを **HDMI** ケーブルで接続します。
- **3.** 本体を **USB** ケーブルで **USB** ハブに接続し、キーボード、マウスと接続します。
- **4.** 必要に応じて、**microSD** カードや **LAN** ケーブルを接続します。
	- microSD カードを使用する場合: microSD カードの向きに注意し、本体側面 の microSD カードスロットに「カチッ」と音がするまで microSD カードを挿入します。 取り出すときは、microSD カードをさらに押し込みます。

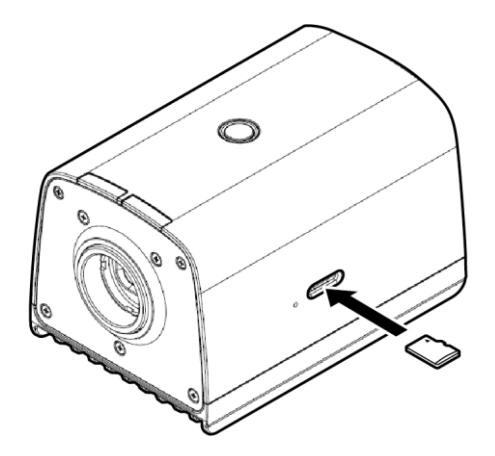

### **5.** 電源に接続します。

AC アダプタを使用する場合: 本体背面の USB Type-C コネクタに AC アダプタを接続します。AC アダプタと AC コードを接続し、電源 (AC100-240V、50/60Hz)に接続します。

外部電源を使用する場合: 本体背面の外部コネクタに外部ケーブル(→[P.26](#page-25-0))を接続します。外部ケーブルを電源(24Vまたは 12V)に接続します。

### ☆重要

- 本機は電源を接続すると、通電状態(電源 LED が点灯)となった後、システムオフの状態となります。
- 設定を変更することで、電源接続後のシステムの状態(システムオフ、またはシステム起動)を切り替えることがで きます。
- ノイズが厳しい環境で microSD カードを使用する場合は microSD カードをスロットに挿入したのち、絶縁テープで 保護してください。絶縁テープの推奨サイズは 26mm x15mm になります。microSD を覆うように貼り付けを行って ください。また microSD の取り付け取り外しは静電気除去を行ってから実施してください。

### <span id="page-25-0"></span>外部コネクタ/ケーブル

外部コネクタは、外部電源供給および外部 I/O 制御に使用できます。

外部ケーブルは、下記のケーブル側コネクタ(別売り)を使用してください。

- 外部コネクタ: LF13WBR-20S (ヒロセ電機)相当品
	- ケーブル側コネクタ: LF13WBP-20P(ヒロセ電機)相当品

カメラ側コネクタ形状: 外部コネクタピン配列:

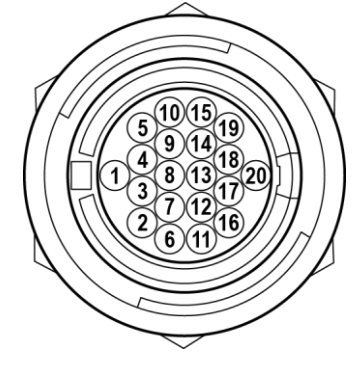

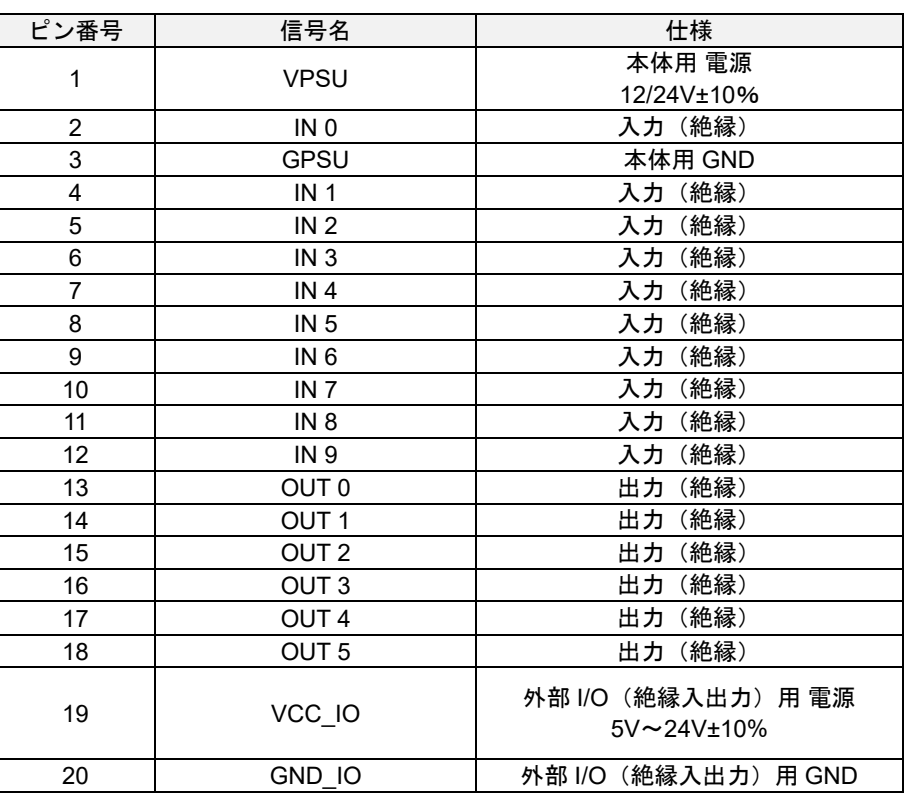

#### 目参照

外部 I/O (絶縁入出力) 仕様 (→[P.142](#page-141-1))

#### ☆重要

- 外部 I/O (絶縁入出力)制御を行う場合は、本機の電源とは別に外部 I/O 用電源が必要です。
- 外部コネクタにケーブルを接続する場合は以下を守ってください。誤動作・故障の原因となります。
	- − 正しく配線してください。
	- − ケーブルの抜き差しは、電源がオフの状態で行ってください。
	- 電源は、他の機器から独立して配線してください。
	- − 本体用電源入力を使用する場合は、AC アダプタを接続しないでください。
	- − 外部 I/O を接続する場合は、必ず外部 I/O 用電源と外部 I/O GND 間に電源を供給してください。
	- − 外部 I/O に、外部 I/O 用電源より高い電圧、または外部 I/O 用 GND より低い電圧を印加しないでください。
	- 外部ケーブルのケーブル長は 10m 以下にしてください。
- モニタや電源など、すべての周辺機器を接続した状態で正常に動作するかを確認してから使用してください。

### **4 補足**

- 外部 I/O は、それぞれ外部制御信号として使用できます。
- 出力極性の初期状態は High です。[外部 I/O 設定…]の設定(→.[P84](#page-83-0))に関わらず、起動中は High になります。

# <span id="page-26-0"></span>6. 電源投入と初期設定

### ●重要

- 本機とモニタを正しく接続し (→[P.25](#page-24-0))、モニタの電源を入れてから、本機の電源を入れてください。
- 画面解像度は、1080p(1920×1080)のみに対応しています。
- 本機は 1080p(1920×1080)、60Hz 入力に対応したモニタのみ使用可能です。

### **1.** 電源投入後、本体上面の電源ボタンを押します。

初回起動時や、[システム設定]の初期化(→[P.131](#page-130-0))を実行した後は、初期設定画面が表示されます。 画面は英語で表示されます。

## **2.** [**Initial Settings**]画面で、以下を設定します。

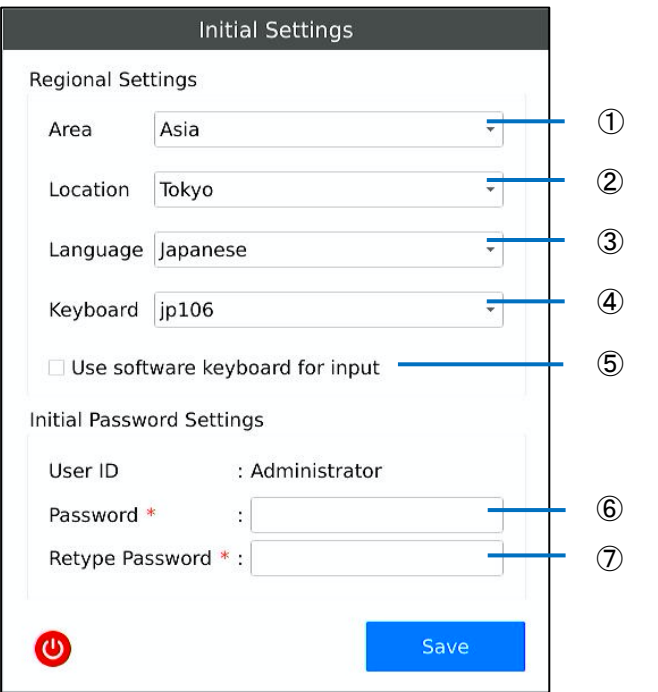

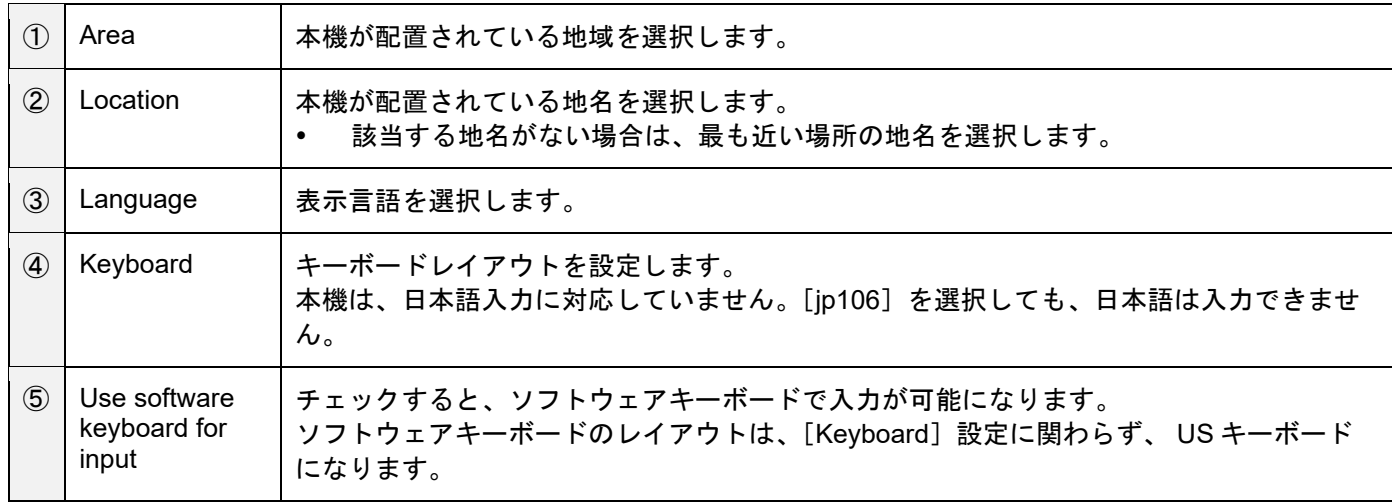

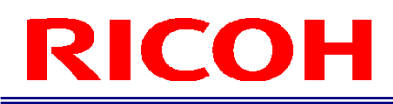

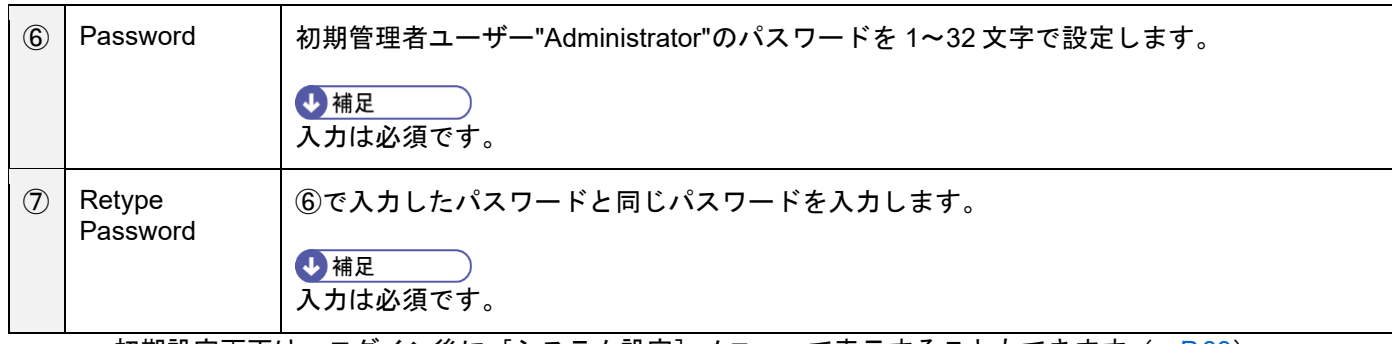

● 初期設定画面は、ログイン後に [システム設定] メニューで表示することもできます (→[P.33](#page-32-0))。

● ●をクリックすると、システムがシャットダウンします。

### **3.** [**Save**]をクリックします。

本機の再起動後、ログイン画面が表示されます ( $\rightarrow$ [P.29](#page-28-0))。

# <span id="page-28-0"></span>7. ログイン

本機を起動(初回起動時は初期設定後)すると、ユーザーID 入力画面が表示されます。

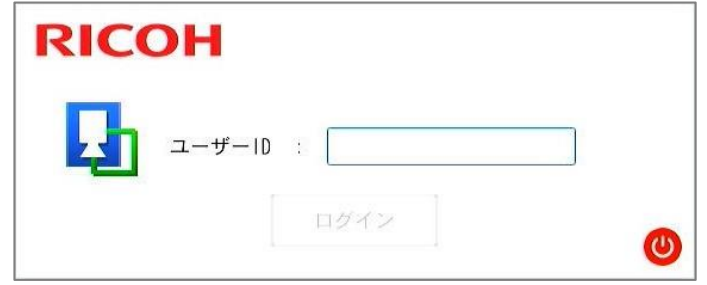

4 補足

●をクリックすると、システムがシャットダウンします。

### **1.** [ユーザー**ID**]を入力し、[ログイン]をクリックします。

- [ログイン/ユーザー設定] で登録したユーザーID を入力します。(→[P.33](#page-32-0))
- 作業フローを作成したり、パラメータを設定したりするときは、管理者ユーザーID を入力します。
- 作業者ユーザーID でログインした場合は、作業フローの運用のみが可能です。(→[P.98](#page-97-0))
- 初期管理者ユーザーID は "Administrator"です。
- 2. 管理者ユーザーID を入力した場合は、パスワード入力画面で「パスワード]を入力し、 [**OK**]をクリックします。

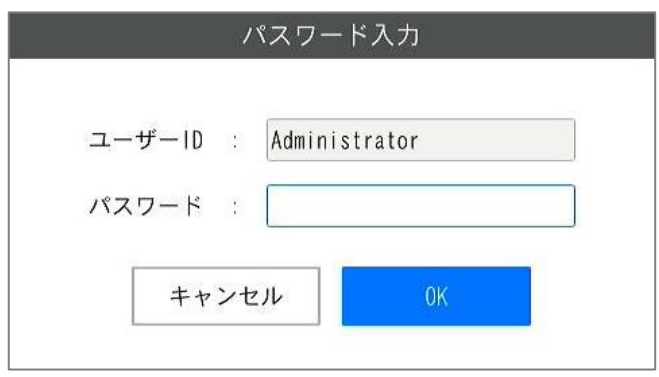

- [ログイン/ユーザー設定]で登録したユーザーID 用のパスワードを入力します。(→[P.33](#page-32-0))
- 初期管理者ユーザーID("Administrator")のパスワードは初回起動時の [Initial Settings] で登録したパスワ ードを入力します。(→[P.27\)](#page-26-0)

4 補足

 本書では作業者ユーザーID でログインした状態を[作業者モード]、管理者ユーザーID でログインした状態を、[管理 者モード]と呼びます。

# <span id="page-29-0"></span>8. 画面の操作

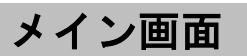

<span id="page-29-1"></span>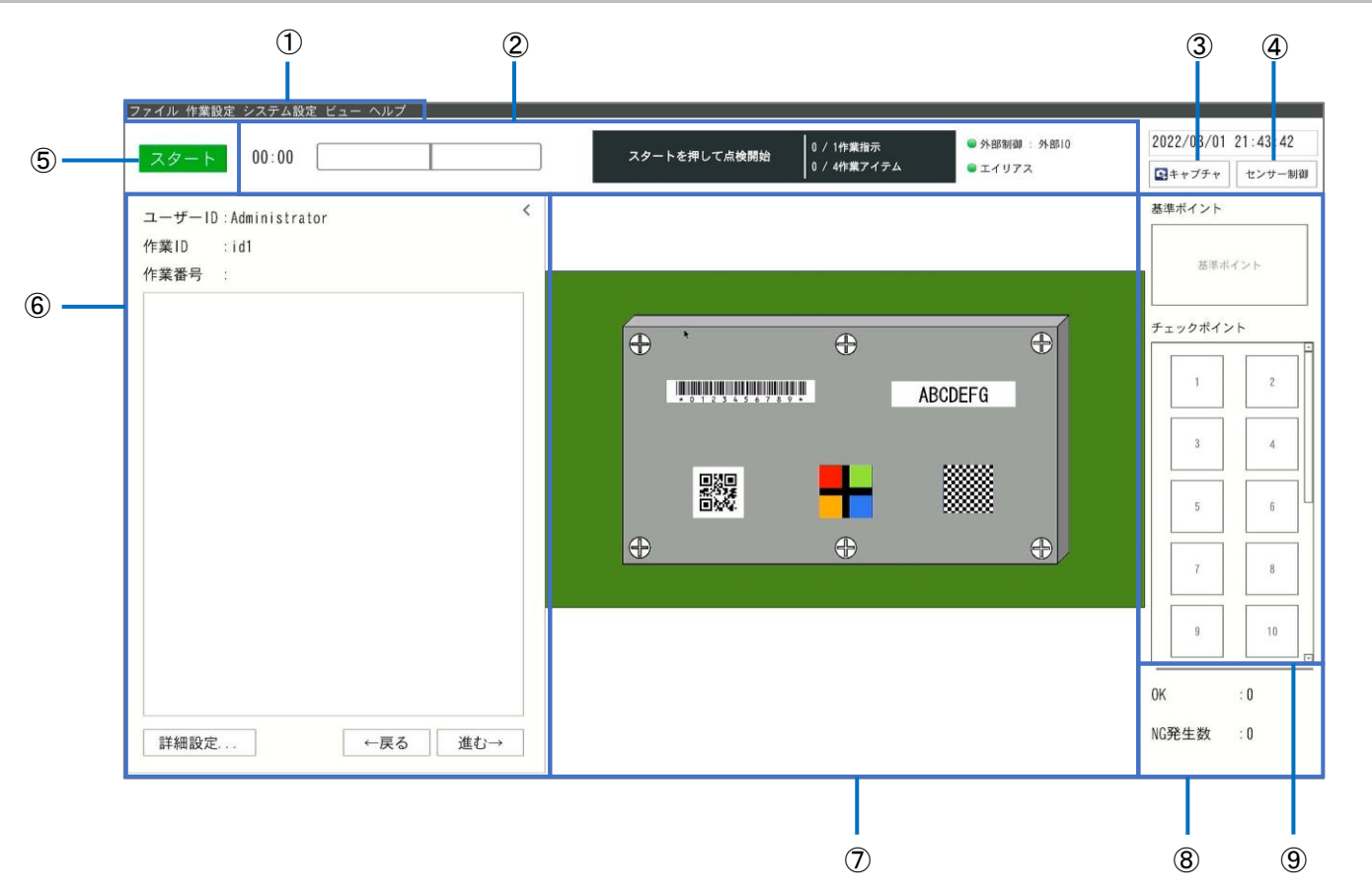

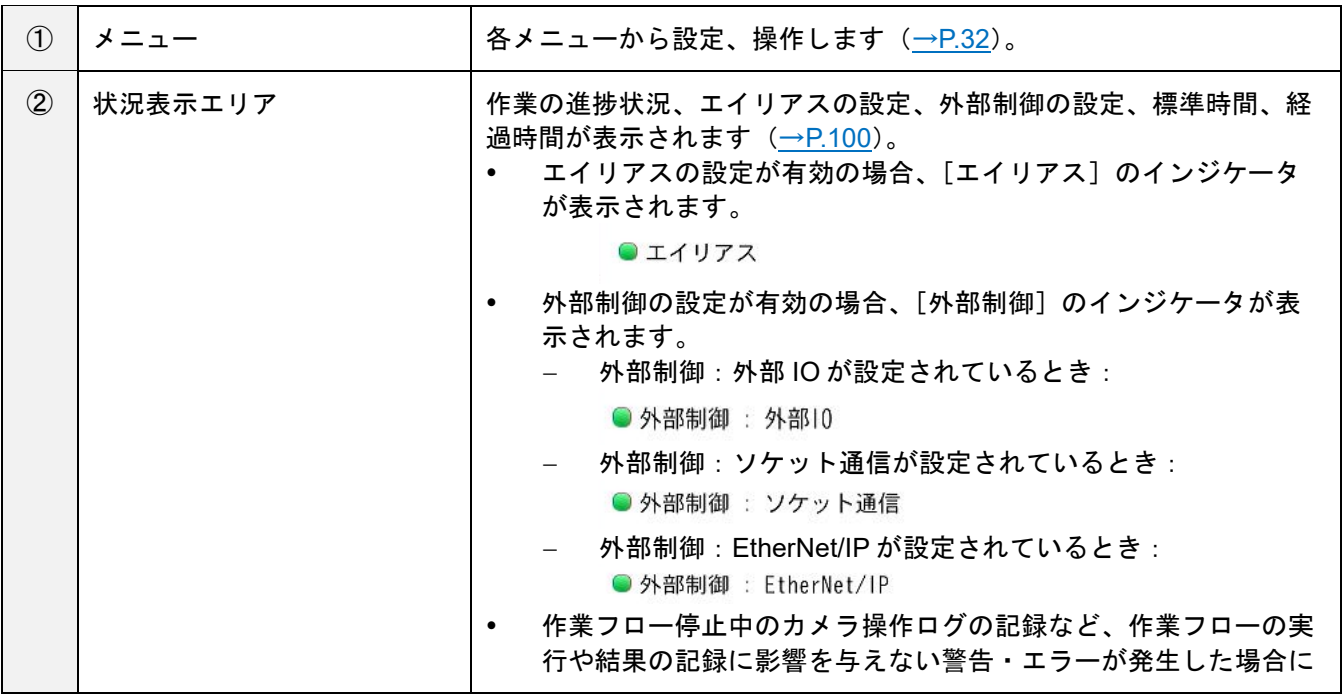

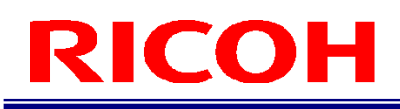

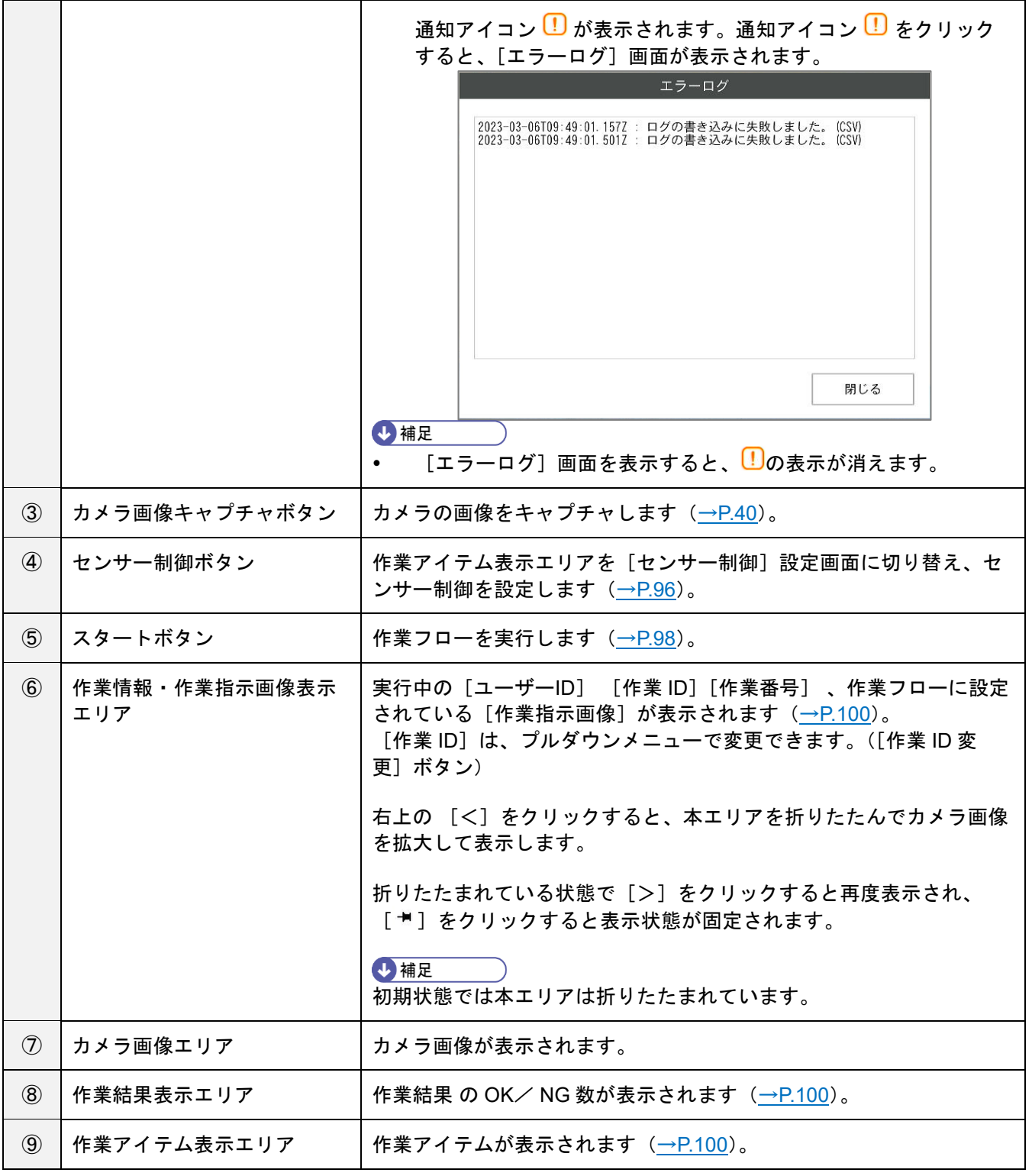

## <span id="page-31-0"></span>メニュー

## <span id="page-31-1"></span>[ファイル]メニュー

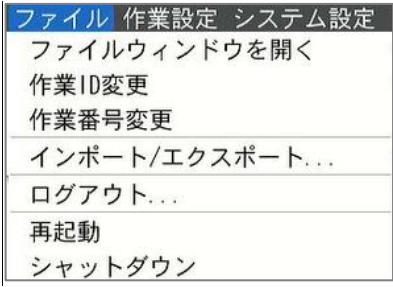

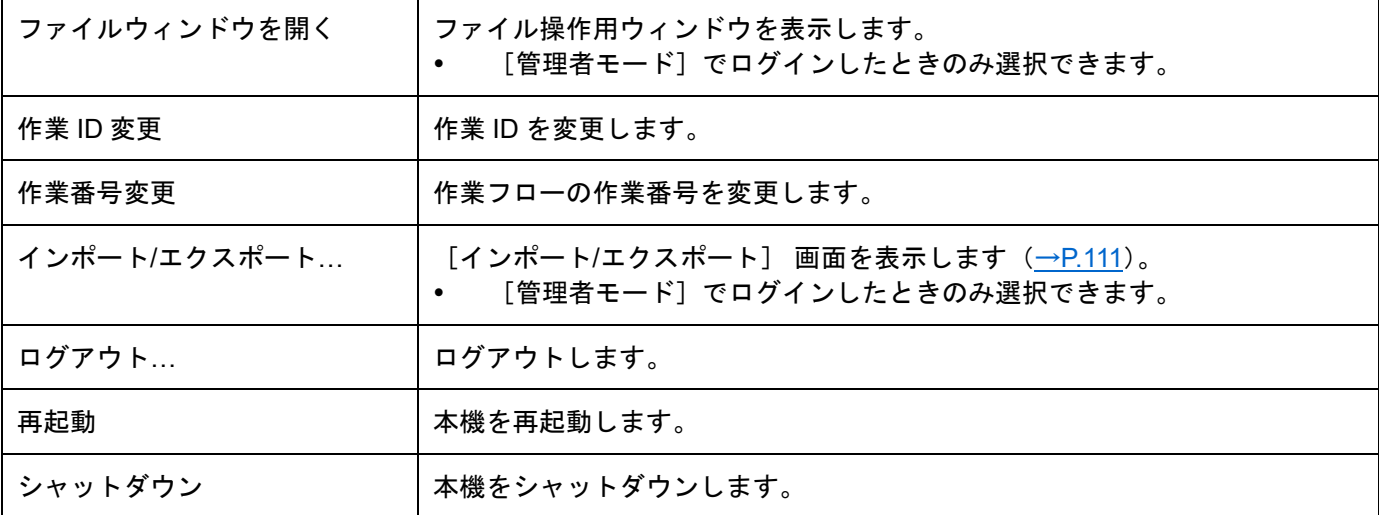

## <span id="page-31-2"></span>[作業設定]メニュー

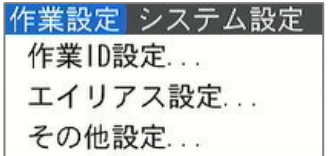

4補足

本メニューは、[管理者モード]でログインしたときのみ選択できます。

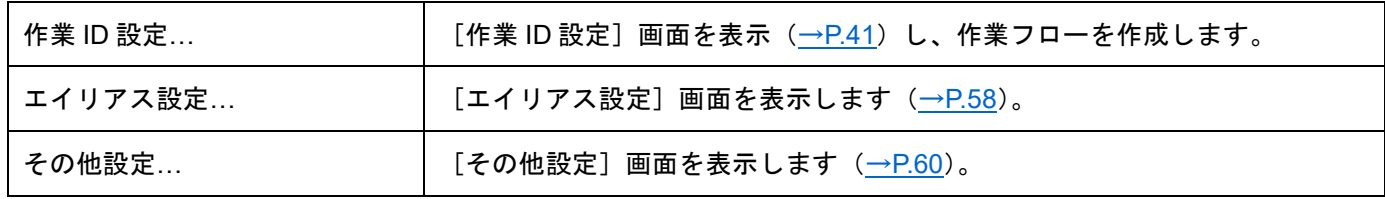

## <span id="page-32-0"></span>[システム設定]メニュー

システム設定 ビュー ヘルプ 初期設定 ... 電源設定... ログイン/ユーザー設定... プリセット設定... ネットワーク設定... Bluetooth設定... ストレージ設定... 外部 1/0 設定... 外部制御設定... ショートカット設定... サウンド設定... LED設定... 日時設定... ログ出力設定...

### →補足

本メニューは[管理者モード]でログインしたときのみ選択できます。

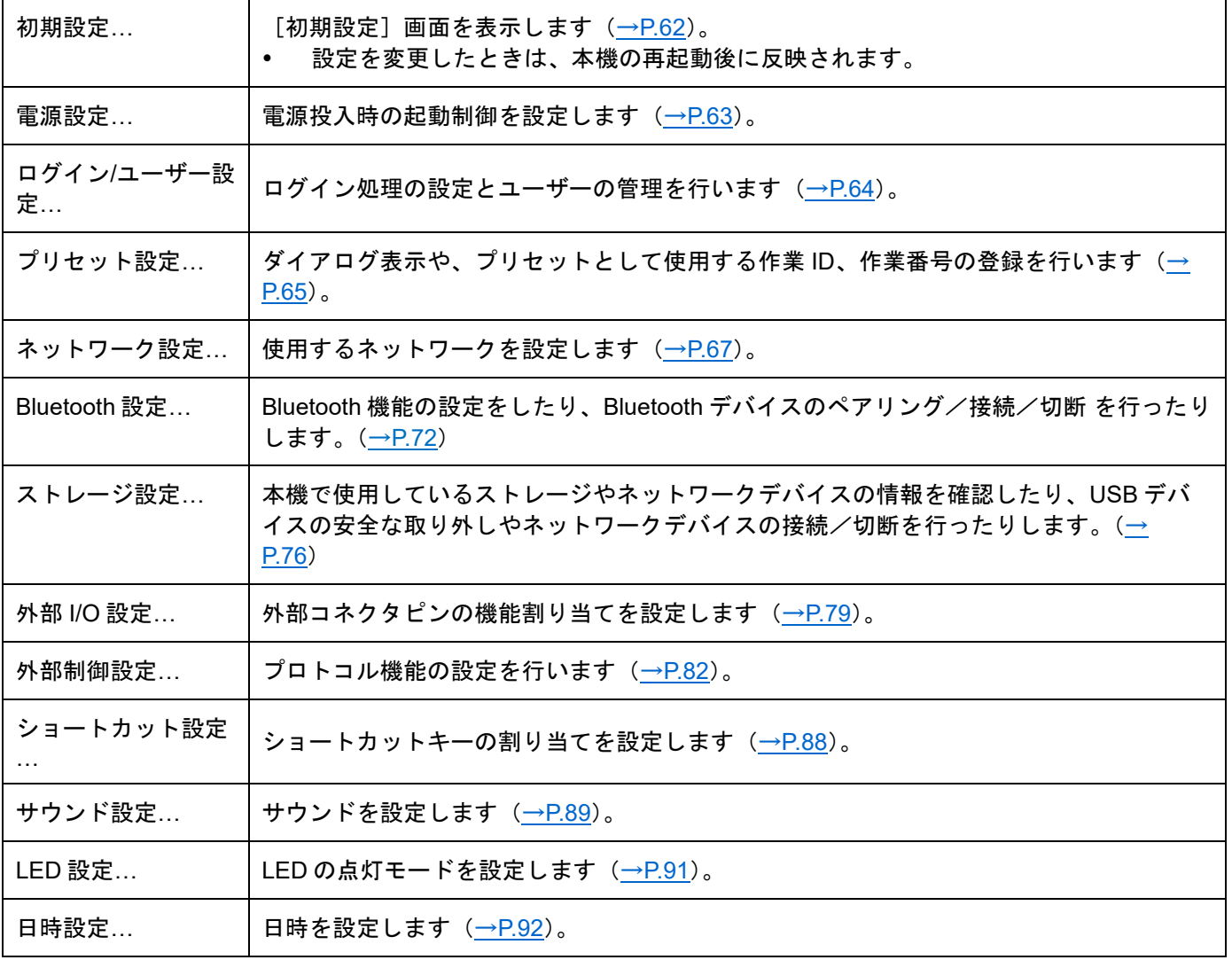

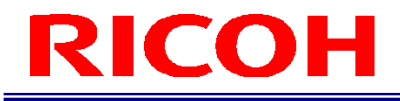

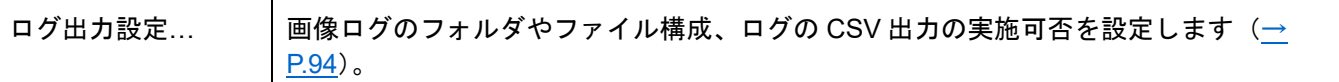

<span id="page-33-0"></span>[ビュー]メニュー

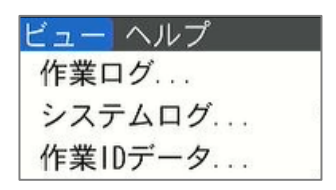

### · 補足

本メニューは[管理者モード]でログインしたときのみ選択できます。

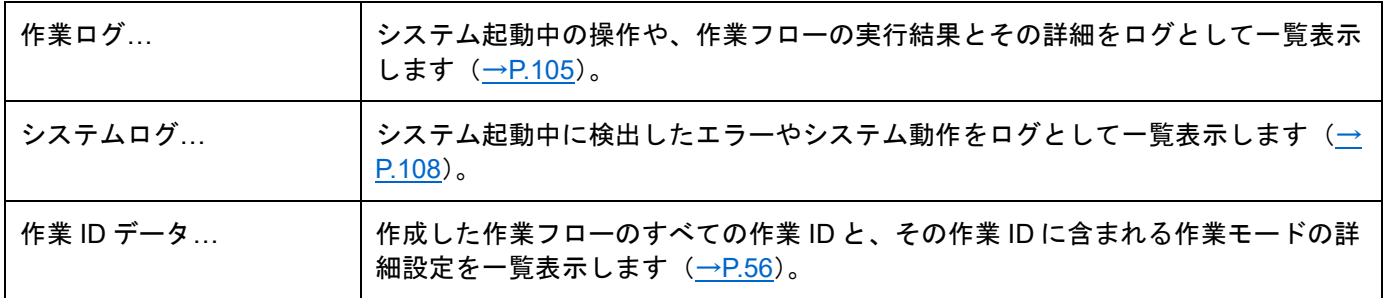

<span id="page-33-1"></span>[ヘルプ]メニュー

ヘルプ システム情報... ライセンス情報...

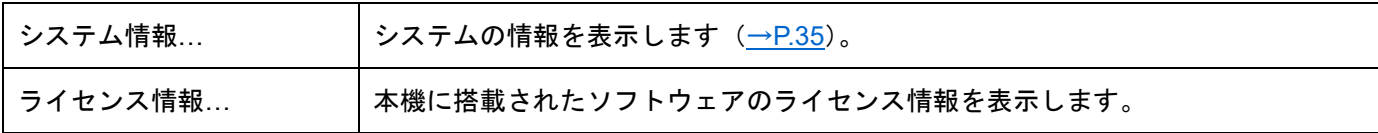

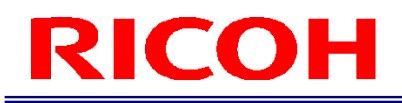

## <span id="page-34-0"></span>システム情報画面

[ヘルプ]メニューの[システム情報…]を選択すると、[システム情報]画面が表示されます。 [システム情報]画面では、システムの情報が確認できます。

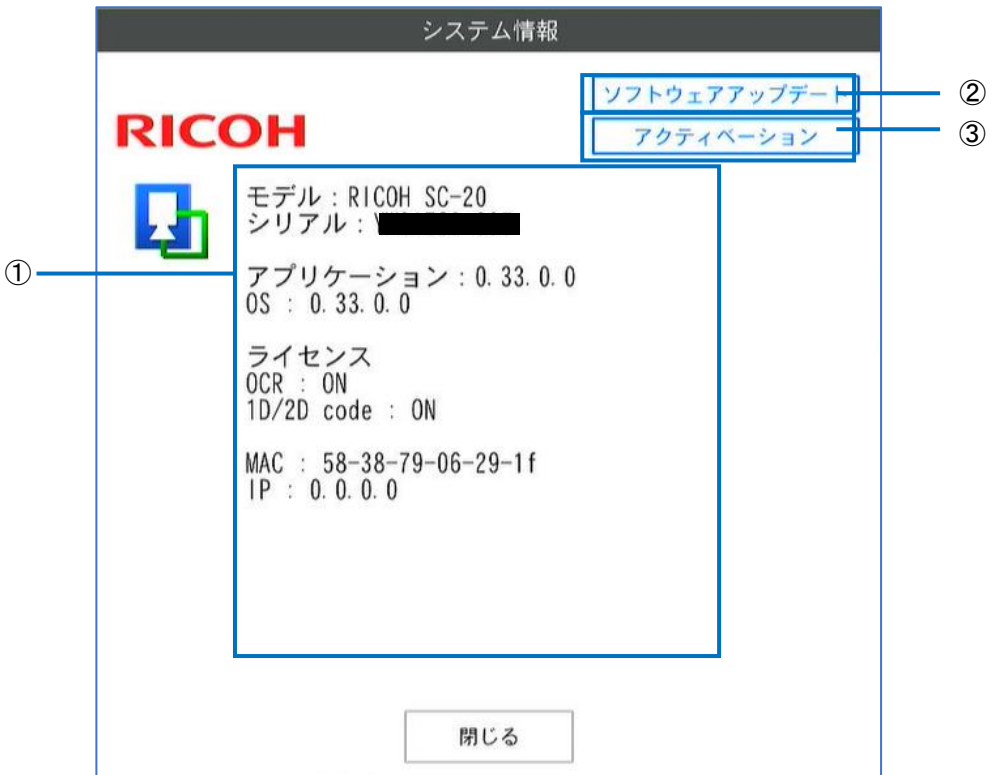

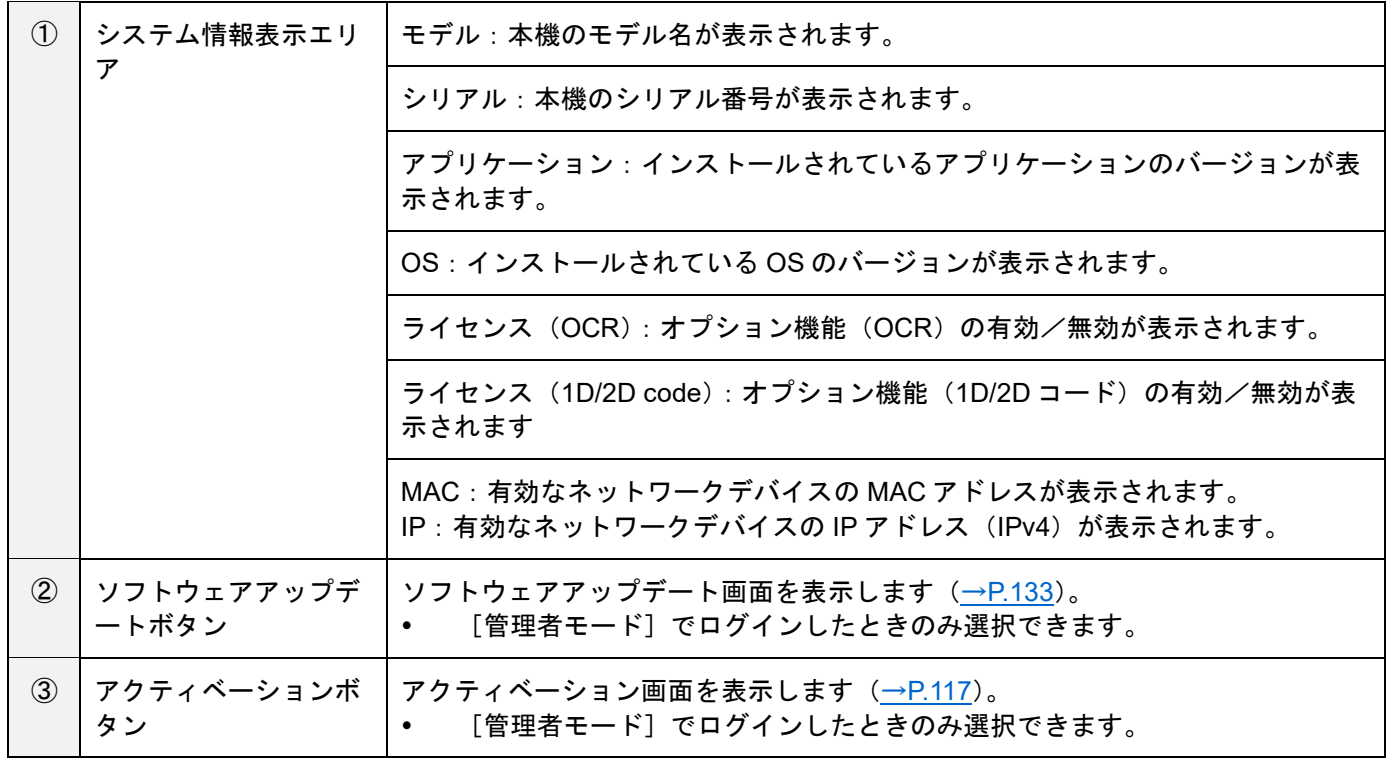

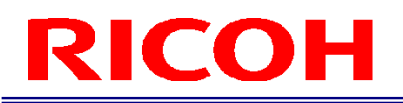

# <span id="page-35-0"></span>9. ユーザーを作成/管理する

本機を使用するユーザーを作成・管理します。

ユーザーは権限によって「作業者ユーザー」と「管理者ユーザー」に分けられます。「作業者ユーザー」は、作業フ ローの実行など一部の機能のみ操作できます。「管理者ユーザー」は、作業フローの作成やシステムの設定など本機 に対するすべての操作が可能です。

登録可能なユーザー数は、「作業者ユーザー」「管理者ユーザー」合わせて 100 ユーザーまでです。

● 重要

以下のユーザーが初期状態で登録されています。これらのユーザーを削除、編集することも可能です。

- 「管理者ユーザー」: Administrator
	- 「作業者ユーザー」:worker
- 1. [システム設定]の [ログイン/ユーザー設定...] をクリックします。

[ログインユーザー設定]画面が表示されます。ユーザーの管理は、本画面の右半分を使用します。

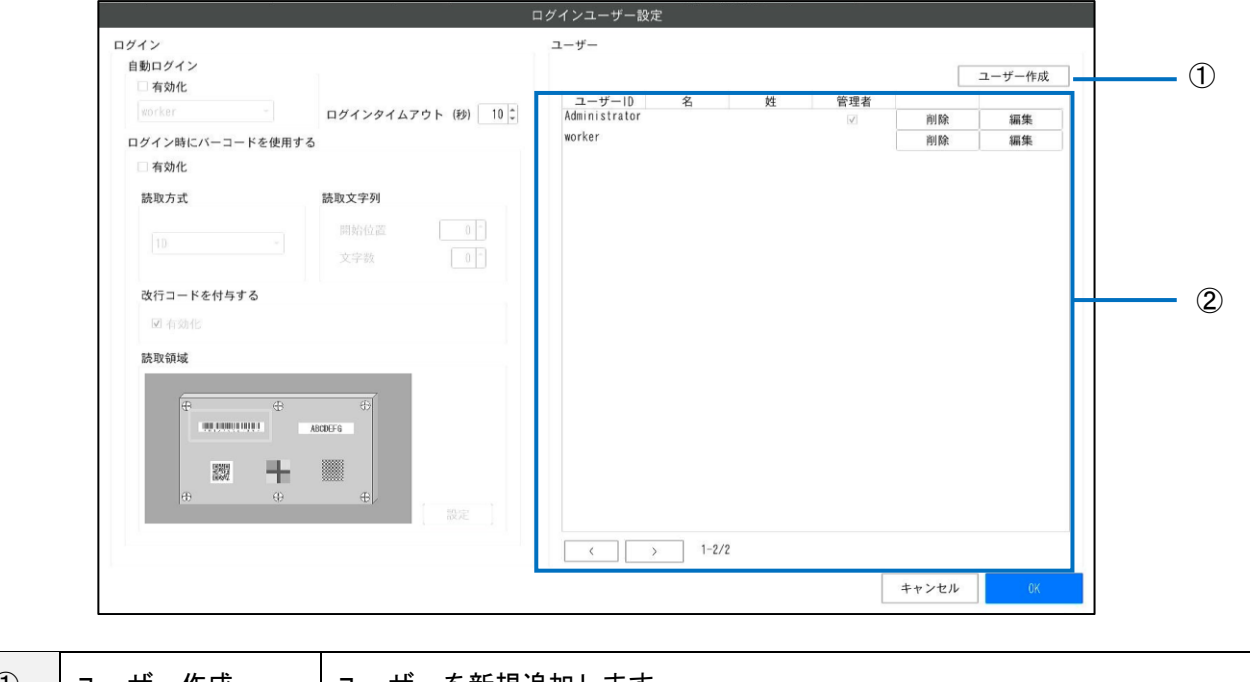

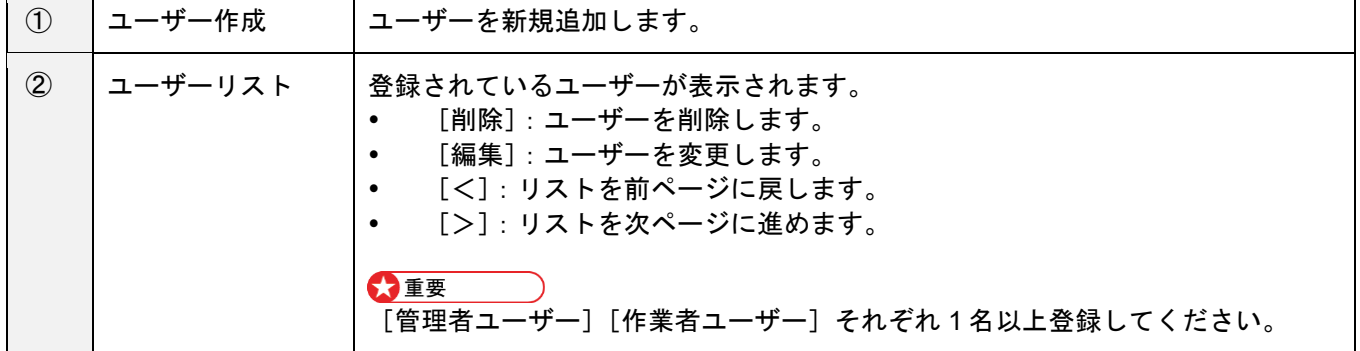

分重要

ユーザーリストの操作([ユーザー作成] [削除] [編集])は、即座に反映されて保存されます。キャンセルはできま せん。
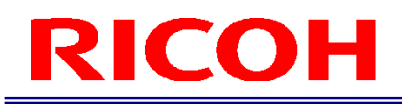

#### 2. [ユーザー作成]ボタンをクリックします。

[ユーザー登録]画面が表示されます。

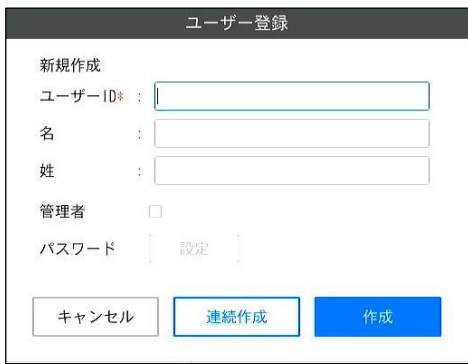

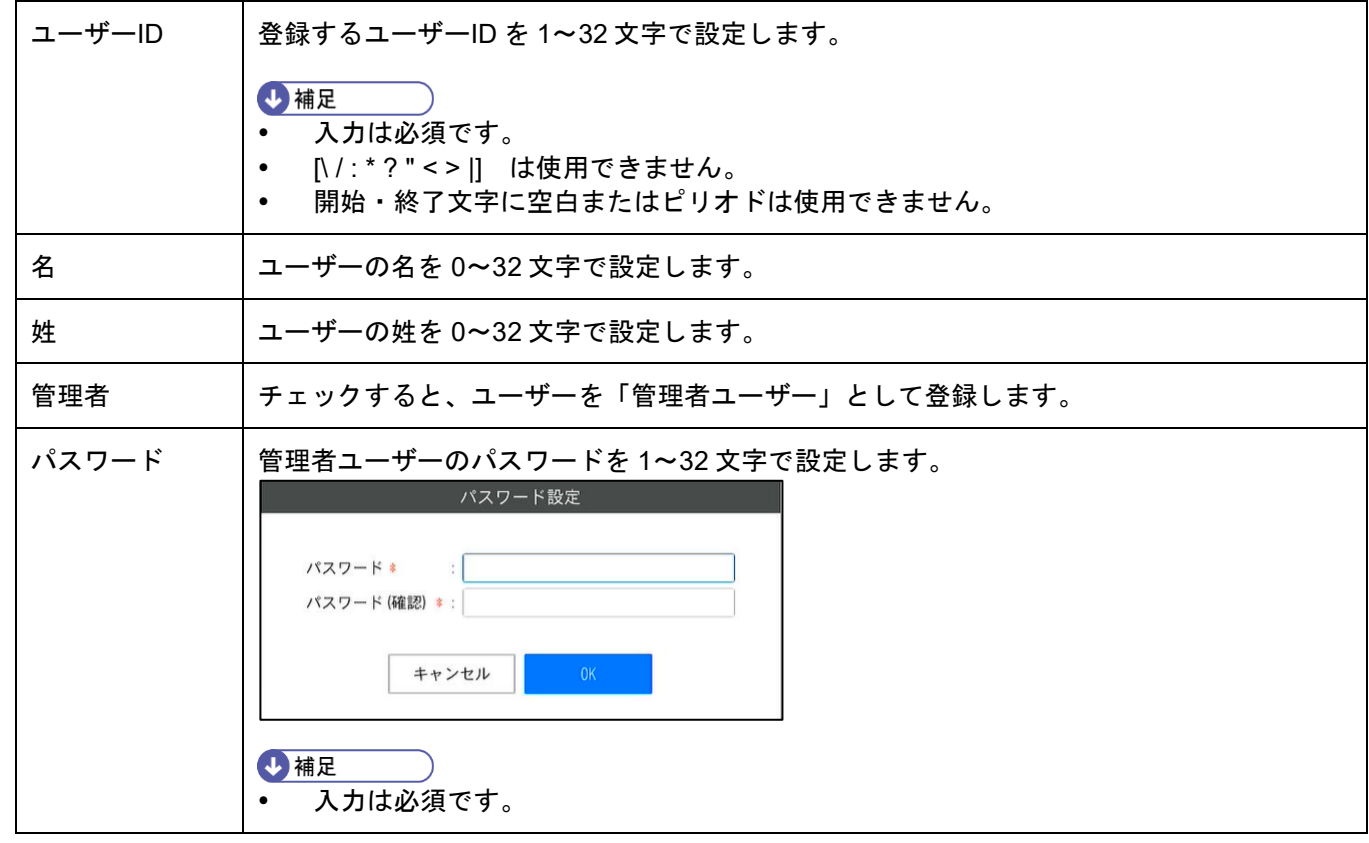

#### **3.** 入力が完了したら、[作成]ボタンをクリックします

→補足

[連続作成]ボタンをクリックすると、[ユーザー登録]画面を閉じずに別のユーザーを登録することができます。

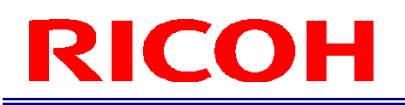

## <span id="page-37-0"></span>10. 作業フローを作成する

作業 ID の管理や作業フローの作成は、 [作業 ID 設定]画面 (→[P.41](#page-40-0)) で行います。

[作業 ID 設定]画面は、メイン画面 (→[P.30](#page-29-0))の [作業設定] メニューから [作業 ID 設定...] を選択して表示しま す。

#### 作業フロー作成の流れ:

作業フローは、作業指示を作成し、作業指示画像や作業アイテム(作業モード)を設定して作成します。

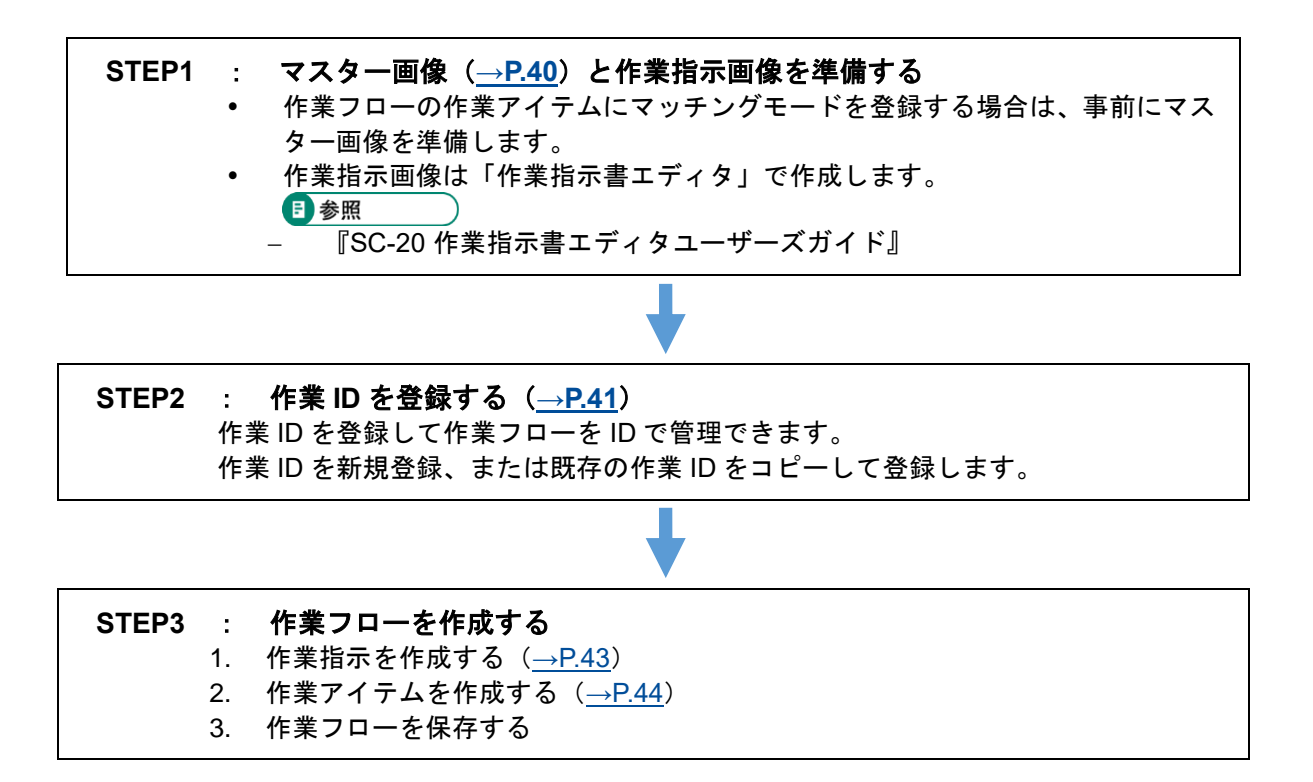

・作業フローの構成例:

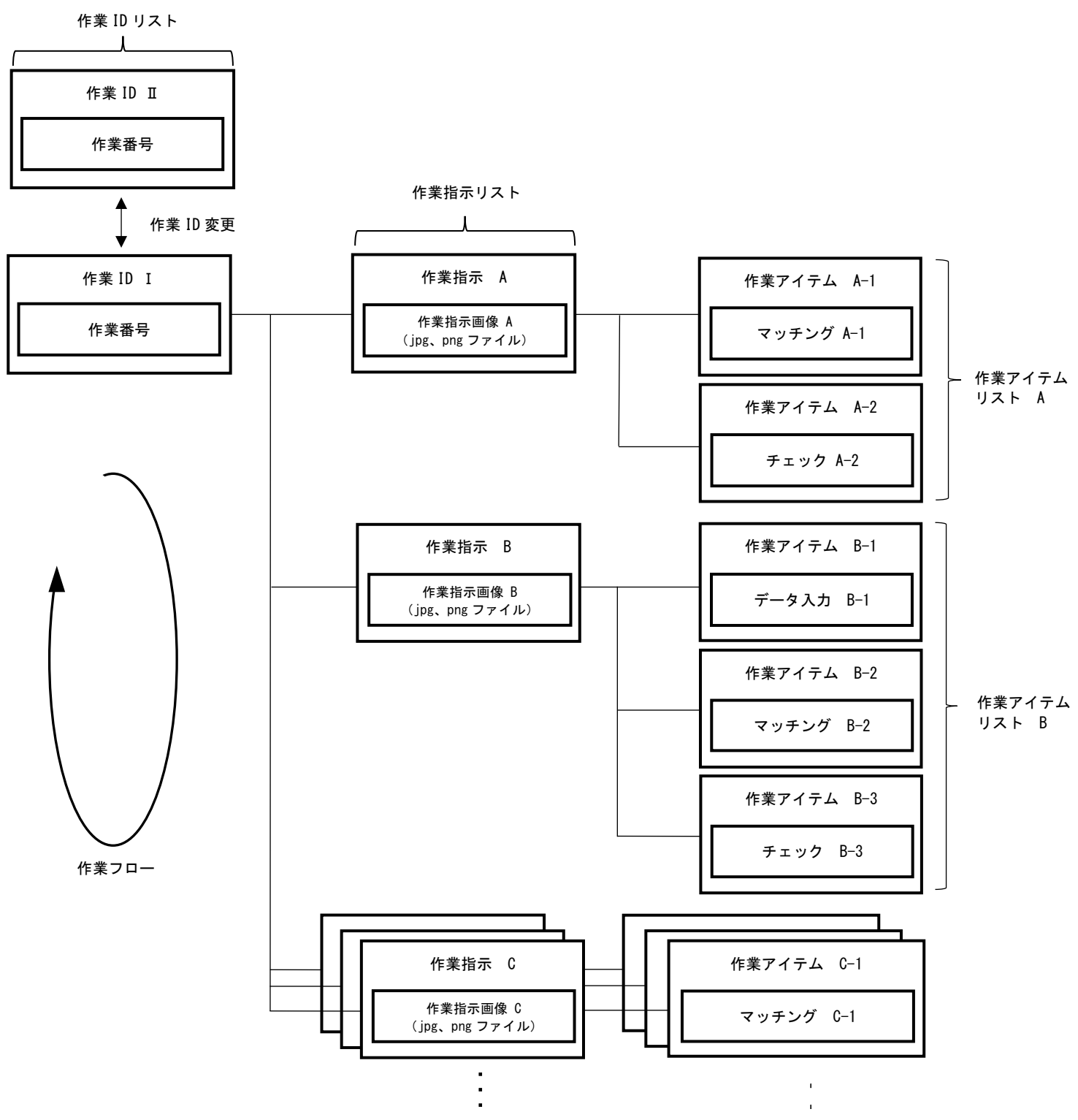

### <span id="page-39-0"></span>マスター画像を準備する

作業フローの作業アイテムにマッチングモードを登録する場合は、事前にマスター画像を準備します。

#### マスター画像をキャプチャする

●重要

 本機のマッチング機能は、マスター画像とカメラ画像の比較によってマッチング判定を行います。判定精度を上げる ため、できるだけ実使用環境で画像をキャプチャしてください。

#### **1.** マスター画像に設定する対象を、カメラ画像エリアに表示します。

#### **2.** メイン画面で、カメラ画像キャプチャボタンをクリックします。

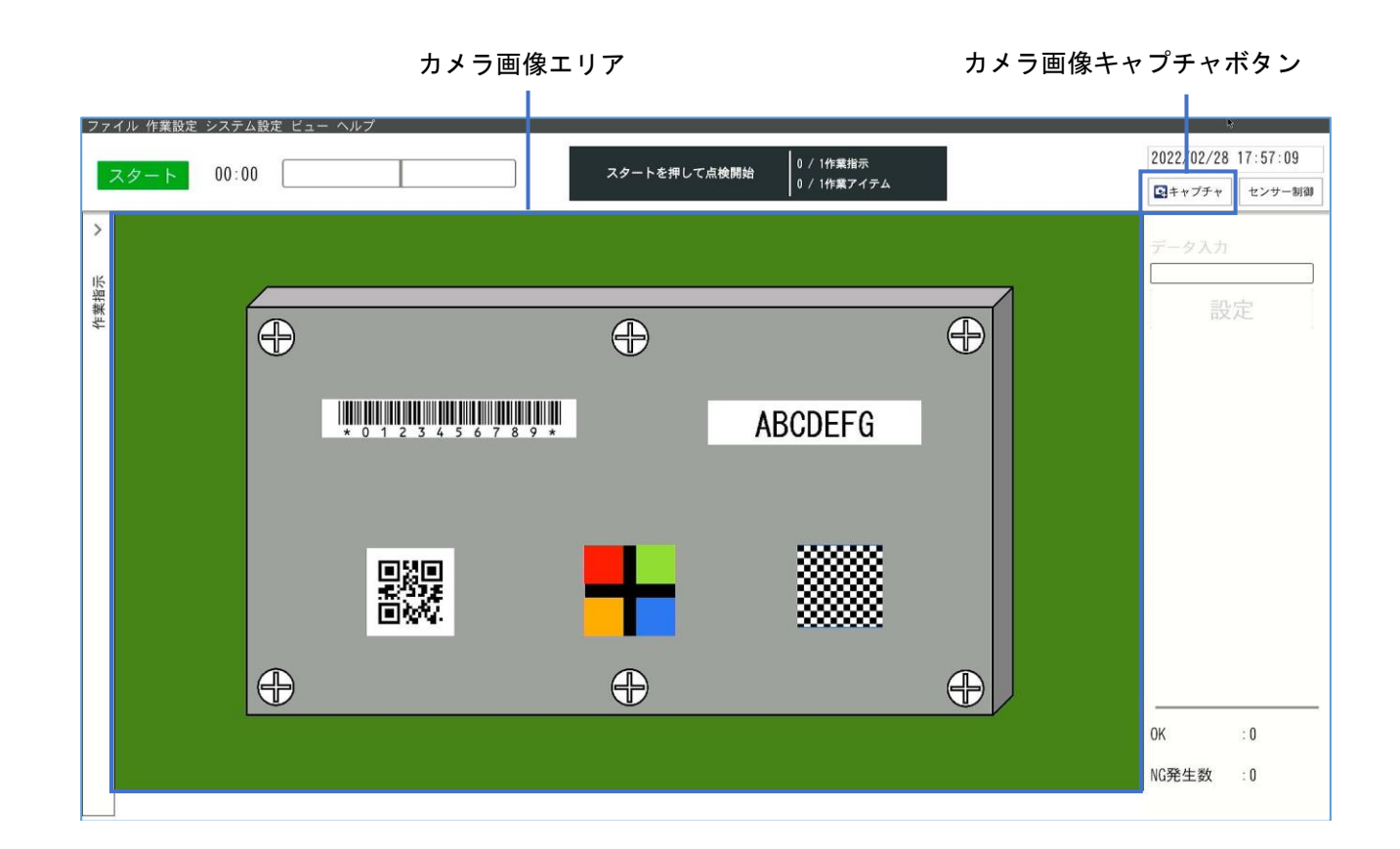

### <span id="page-40-0"></span>作業 **ID** を登録/管理する

作業フローを識別するための作業 ID を登録・管理します。

1. メイン画面(→[P.30](#page-29-0))の[作業設定]メニューから[作業 ID 設定…]をクリックします。 [作業 ID 設定] 画面が表示されます。

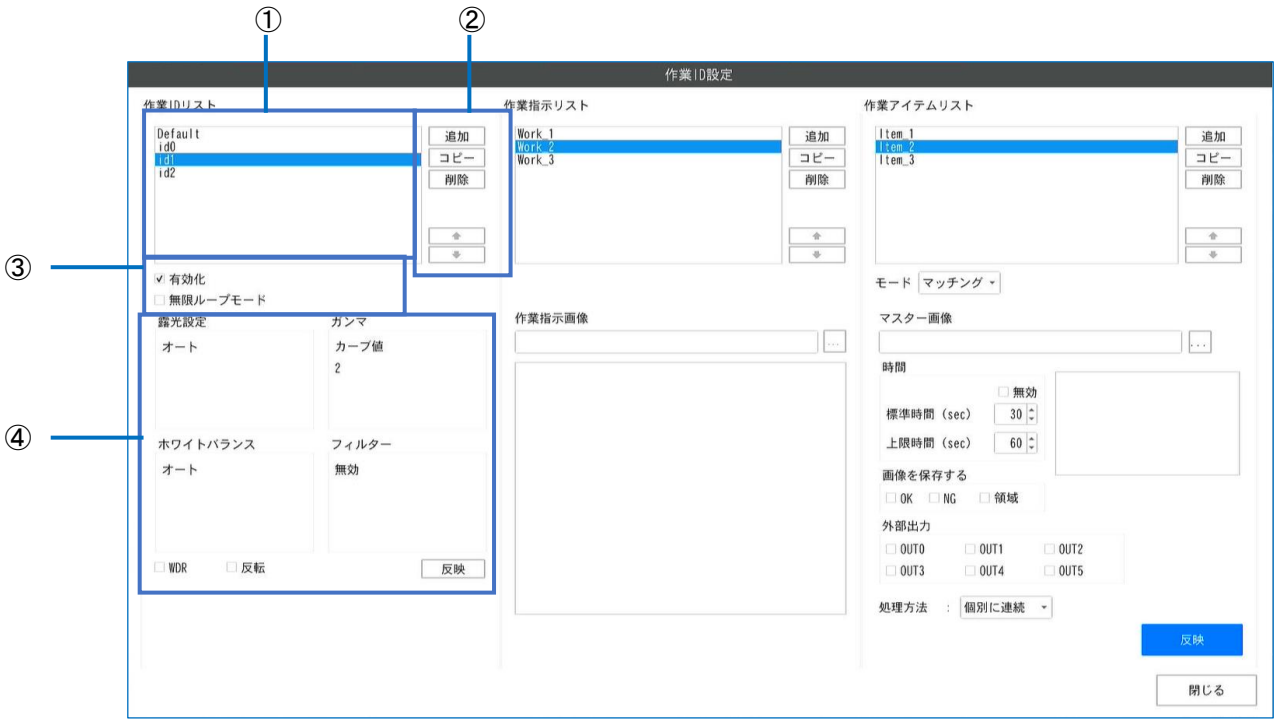

#### **2.** 必要に応じて、以下を操作します。

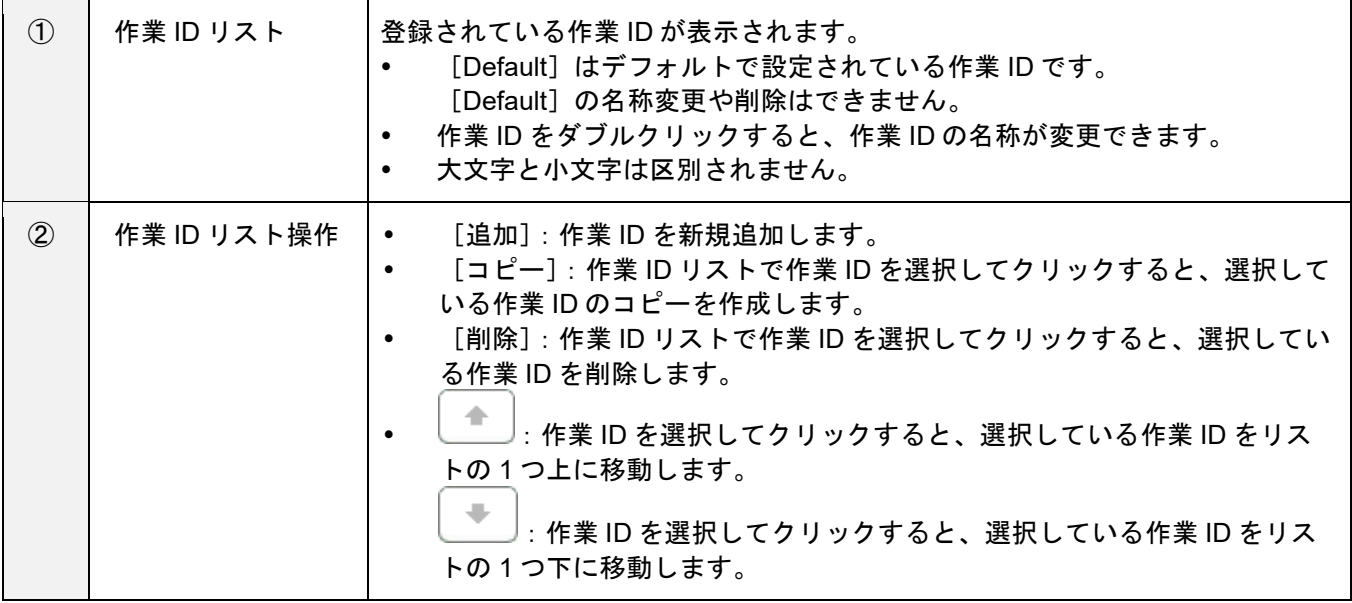

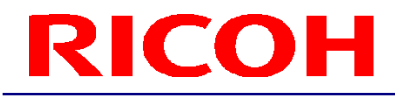

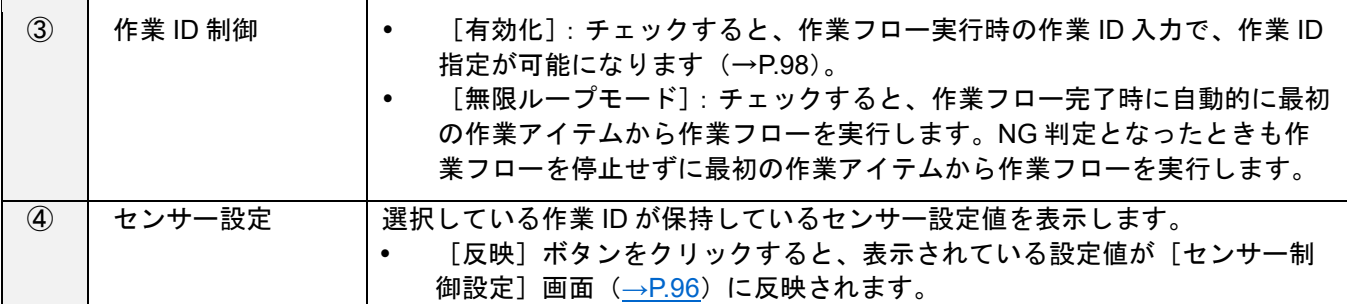

分重要

作業 ID に対する操作は即時に反映されて保存されます。キャンセルできません。

### <span id="page-42-0"></span>作業指示を作成する

作業指示画像に関連した作業フローを作成するため、作業指示を作成して作業指示画像を登録します。 作業フローごとに、複数の作業指示(作業指示画像)を設定できます。

☆重要

- 作業指示画像は、「作業指示書エディタ」で作成した JPG 形式のファイルを使用することを想定しています。
- 作業指示画像としてキャプチャ画像(PNG 形式)も利用可能ですが、作業指示画像表示エリア内に画像全体が収まる ようにサイズ調整されて表示されます。

目参照

- 『SC-20 作業指示書エディタユーザーズガイド』
- **1.** [作業 **ID** 設定]画面(→**P[.41](#page-40-0)**)の[作業 **ID** リスト]から作業 **ID** を選択します。
- 2. [作業指示リスト]の [追加] をクリックします。

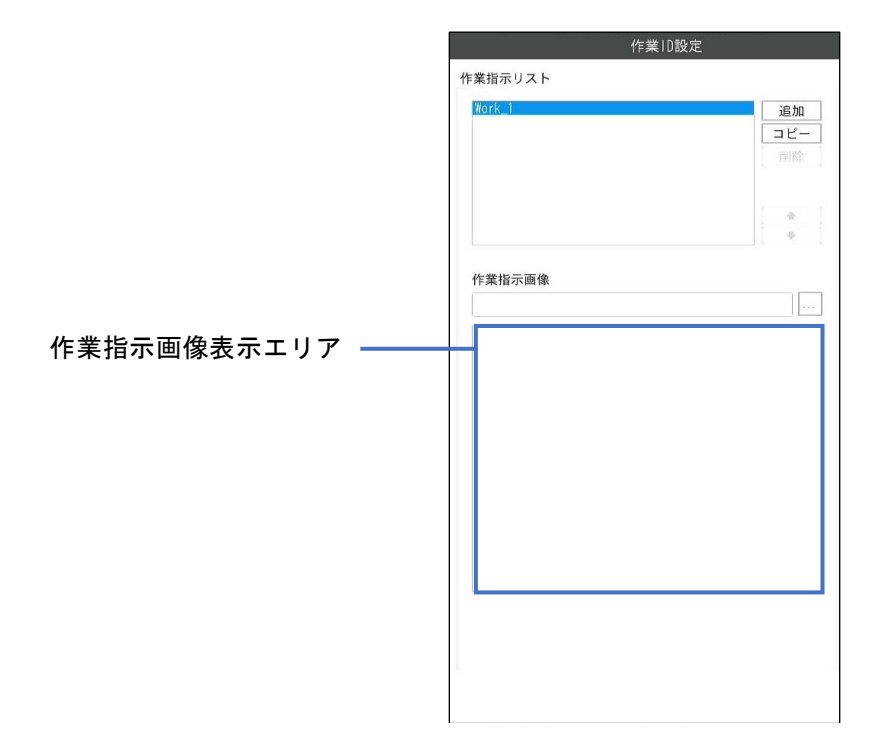

**3.** [作業指示画像]の[**...**]をクリックし、作業指示画像を設定します。 作業指示画像表示エリアに、選択した作業指示画像が表示されます。

#### **4.** 必要に応じて、手順 **2** と **3** を繰り返して作業指示を登録します。

#### →補足

- 作業指示を選択して■ 、■をクリックすると、リストの順番を変更できます。
- 作業指示をダブルクリックすると、作業指示の名称を変更できます。
- 作業指示を選択して[コピー]をクリックすると、選択している作業指示のコピーを作成できます。
- 大文字と小文字は区別されません。
- 作業指示を選択して「削除」をクリックすると、選択されている作業指示が削除できます。

☆重要

作業指示に対する操作は即時に反映されて保存されます。キャンセルできません。

### <span id="page-43-0"></span>作業アイテムを作成する

作業指示(→[P.43](#page-42-0))に作業アイテムを登録し、作業モード(マッチングモード、チェックモード、データ入力モード) を設定します。

作業指示ごとに、複数の作業アイテムを登録できます。複数の作業モードを組み合わせて、作業フローを構成できま す。

- **1.** [作業 **ID** 設定]画面(**→[P.41](#page-40-0)**)の[作業 **ID** リスト]から作業 **ID** を選択します。
- 2. [作業指示リスト]から作業指示を選択します。
- **3.** [作業アイテムリスト]の[追加]をクリックします。

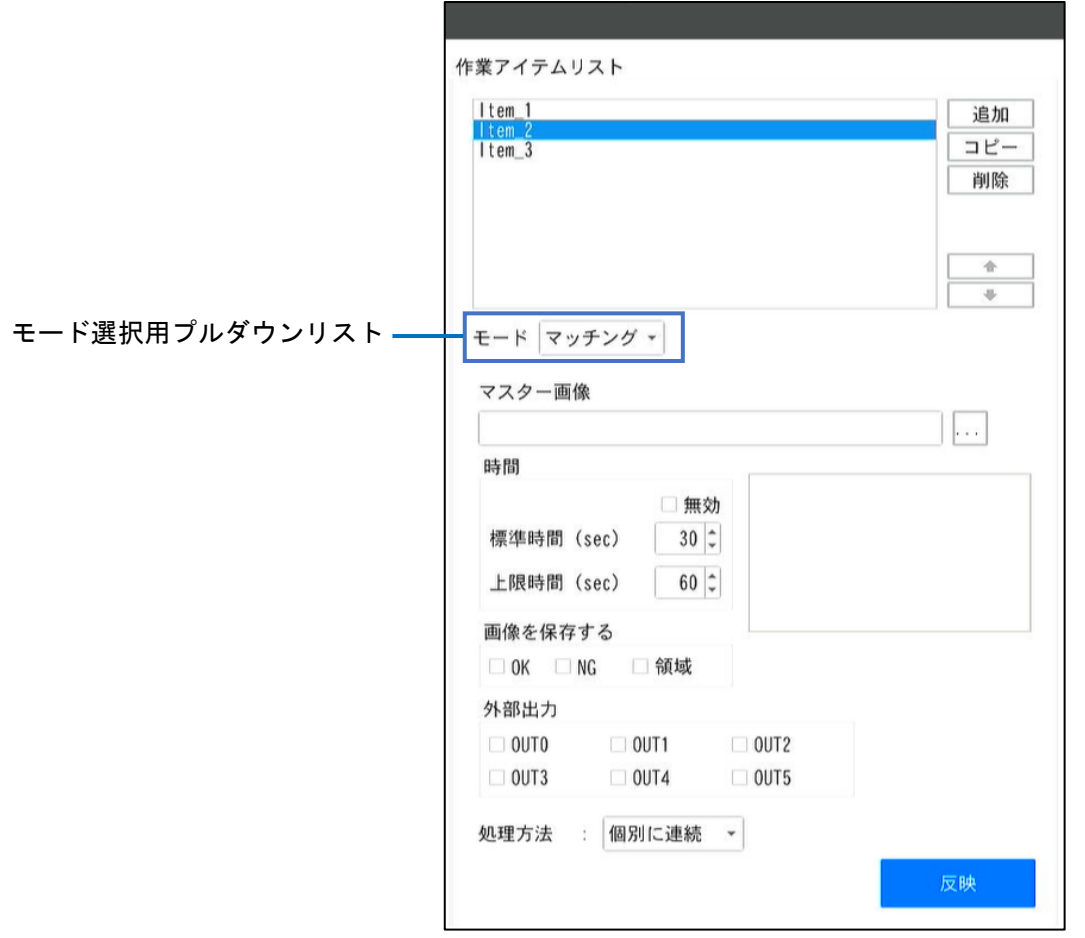

#### **4.** モード選択用プルダウンリストから、作業モードを選択します。

- − マッチング:マッチングモード(形状、色認識、質感)を設定します。
- − チェック:チェックモード(目視チェック機能)を設定します。
- − データ入力:データ入力モードを設定します。

#### **5.** [時間]で以下を設定します。

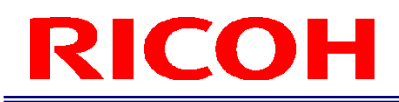

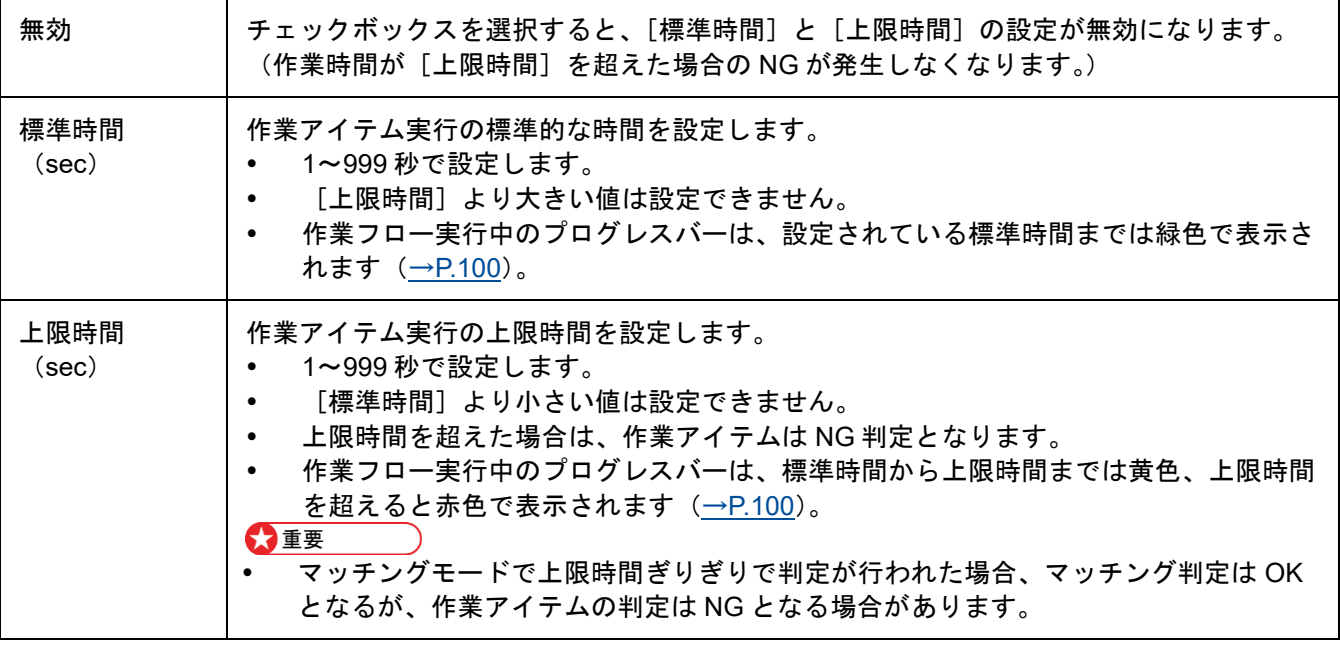

#### **6.** [画像を保存する]で、作業アイテム結果判定時のカメラ画像の保存を設定します。

- [OK]を選択すると、OK 判定時の画像を保存します。
- [NG]を選択すると、NG 判定時の画像を保存します。
- [領域]を選択すると、保存画像に OK(緑)、NG(赤)の枠が追加されます(マッチングモードの み)。

#### 4 補足

- [OK]と[NG]の両設定を選択することもできます。
- 保存対象の画像は、[ログ出力設定](→[P.94](#page-93-0))に従って保存されます。
- 作業モードが[マッチング]でかつ処理方式が[個別に連続](→[P.47](#page-46-0))の場合、マッチングポイントごとに画像が保 存されます。

#### **7.** [外部出力]で、外部コネクタのピンに割り当てた出力機能の有効/無効を設定します。

[外部 I/O 設定...] (→[P.79](#page-78-0)) で外部コネクタのピンに割り当てた出力機能を有効にする場合は、チェック ボックスを選択します([外部 I/O 設定]も、該当する [EXTOUT]の番号に設定してください)。

#### **8.** 各モードのパラメータを設定します。

#### 日参照

- [マッチングモードパラメータ\(](#page-46-0)→[P.47](#page-46-0))
- [データ入力モードパラメータ\(](#page-52-0)→[P.53](#page-52-0))
- [チェックモードパラメータ\(](#page-54-0)→[P.55](#page-54-0))
- **9.** 設定が完了したら、[反映]をクリックします。 設定が保存されます。

#### **10.** 必要に応じて、手順 **2**~**9** を繰り返して、作業アイテムを登録します。

4 補足

- 作業アイテムを選択して〔◈ )、〔◈ )をクリックすると、リストの順番を変更できます。
- 作業アイテムをダブルクリックすると、作業アイテムの名称を変更できます。
- 作業アイテムを選択して[コピー]をクリックすると、選択している作業アイテムのコピーを作成できます。
- 大文字と小文字は区別されません。

作業アイテムを選択して[削除]をクリックすると、選択している作業アイテムを削除できます。

#### ●重要

- 名称変更、コピー、削除、順番の入れ替えは、即時に反映されて保存されます。キャンセルできません。
- 設定によっては、保存に時間がかかる場合があります。

#### <span id="page-46-0"></span>マッチングモードパラメータ

作業アイテム登録時に、作業モード設定で [マッチング] を選択した場合 (→[P.44](#page-43-0)) は、マッチングに使用するマスター 画像や処理方法を設定します。

分重要

マスター画像はあらかじめ用意してください(→[P.40](#page-39-0))。

## 1. [マスター画像]の[...]をクリックしマスター画像を選択します。<br><mark>◆</mark>重要

- マスター画像は、本機の内部データ領域にコピーされて使用されます。
- 作成済みの作業アイテムの場合、マスター画像ファイルパスは、取り込み元のマスター画像ファイルのパスを表示し ます。

#### **2.** マスター画像表示エリアに、選択したマスター画像が表示されます。

正しい画像を選択しているか確認してください。

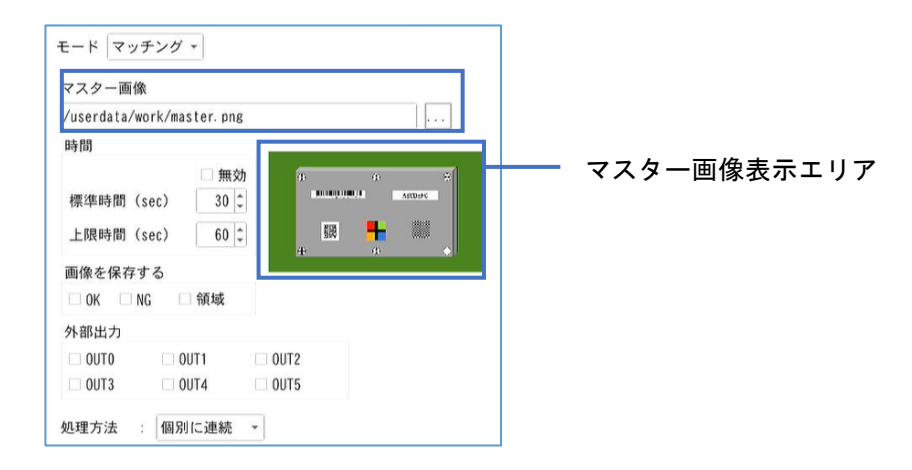

**3.** マスター画像表示エリアをクリックします。 [マスター設定]画面が表示されます。

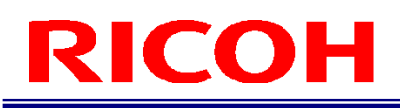

#### **4.** 設定する項目をクリックします。

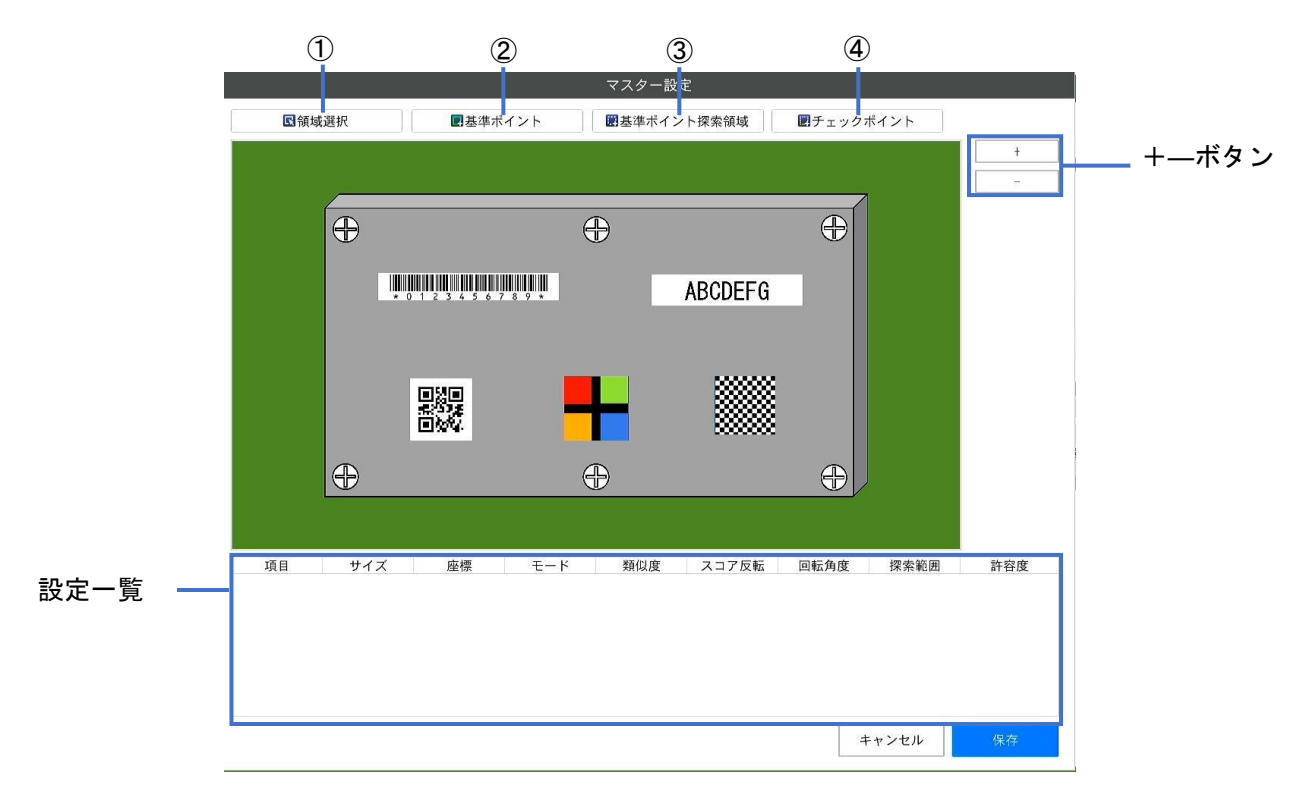

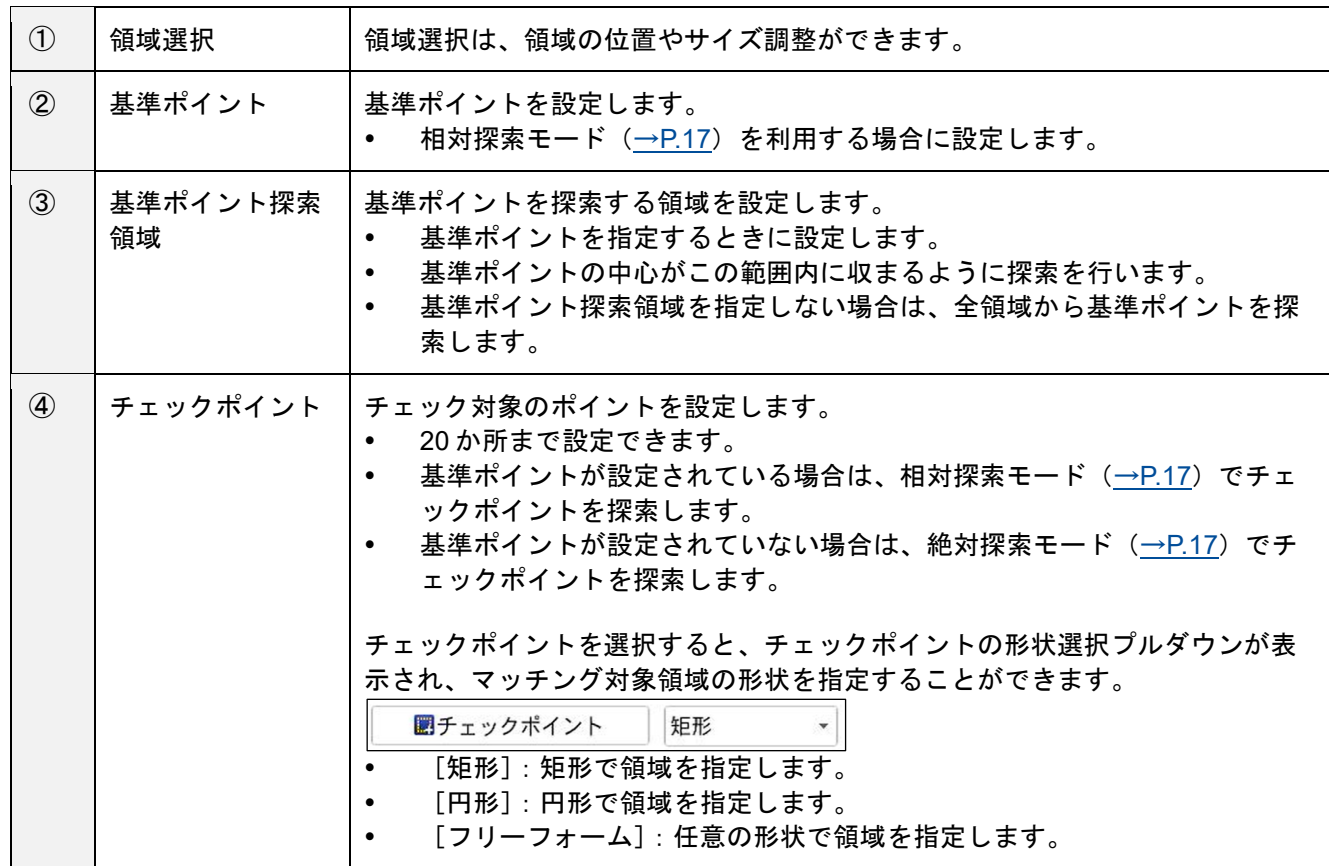

#### **5.** マスター画像表示エリア上でマウスを操作し、領域の位置やサイズを指定します。

→補足

- [+][-]ボタンで、マスター画像の拡大・縮小ができます。
- 「領域選択]を指定すると、存在するすべての基準ポイント/基準ポイント探索領域/マッチングポイントの領域が 表示され、領域の位置やサイズ調整を行うことができます。またマスター画像が拡大されていた場合、領域外でマウ スをドラッグすることで、マスター画像の表示を移動することができます。
	- ・ 「設定一覧」に設定した基準ポイント/基準ポイント探索領域/チェックポイントが表示されます。

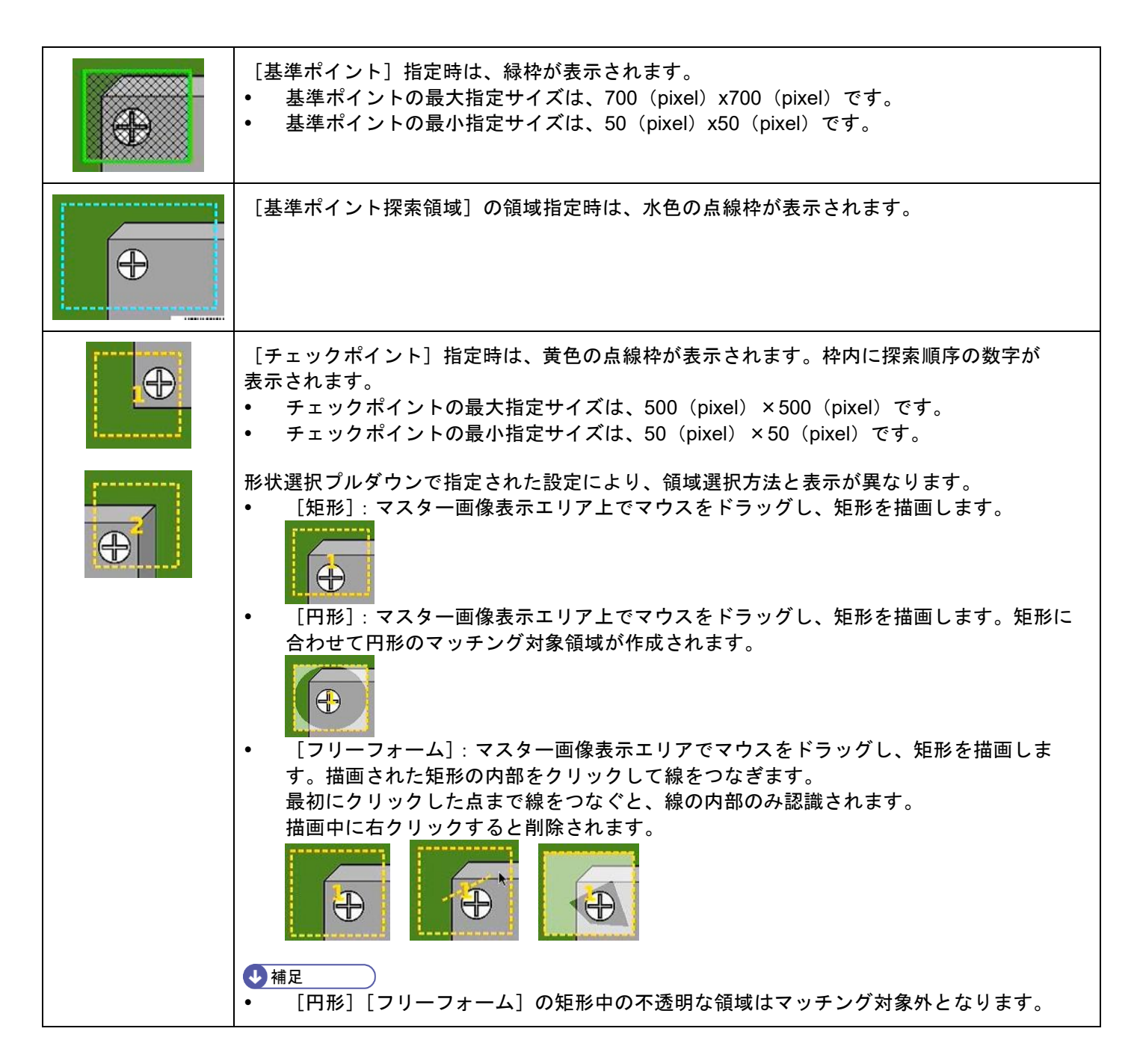

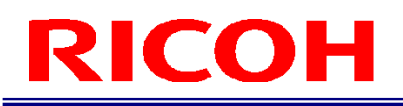

- **6.** [基準ポイント]、[チェックポイント]の指定領域内で右クリックし、[パラメータ設定]を選択 します。
	- [パラメータ設定]画面が表示されます。
	- 右クリックで表示されるメニューの[削除]をクリックすると、指定した領域が削除されます。
	- 表示される項目は[基準ポイント][チェックポイント]により異なります。さらに[チェックポイント] の場合、[チェック方法]により表示される項目が切り替わります。

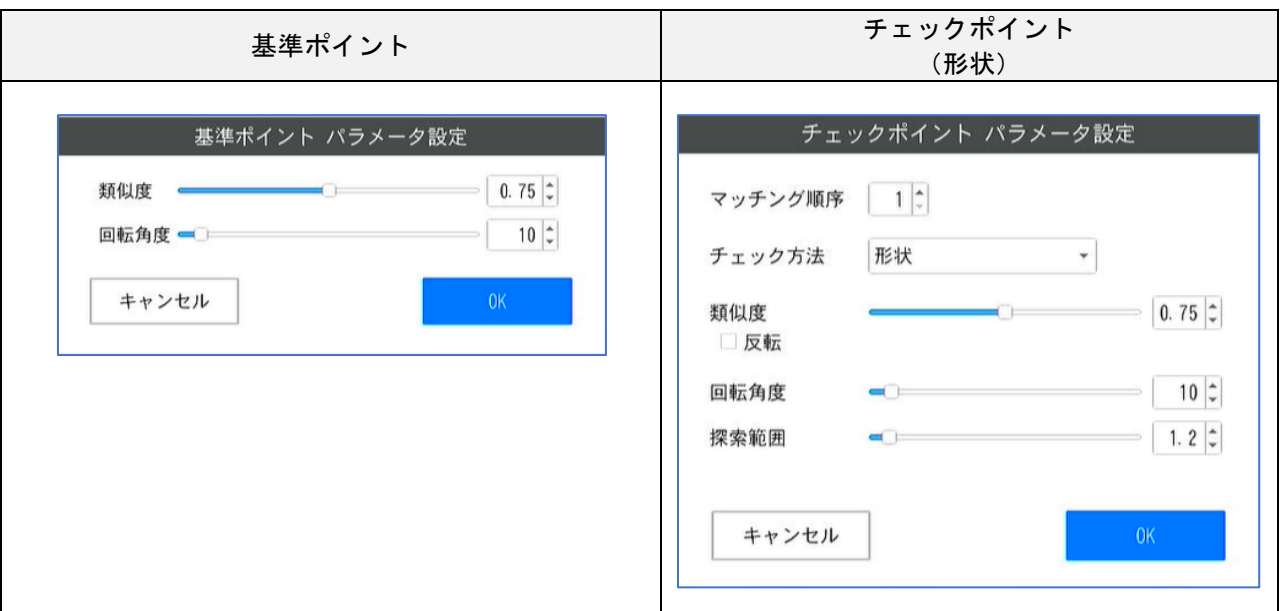

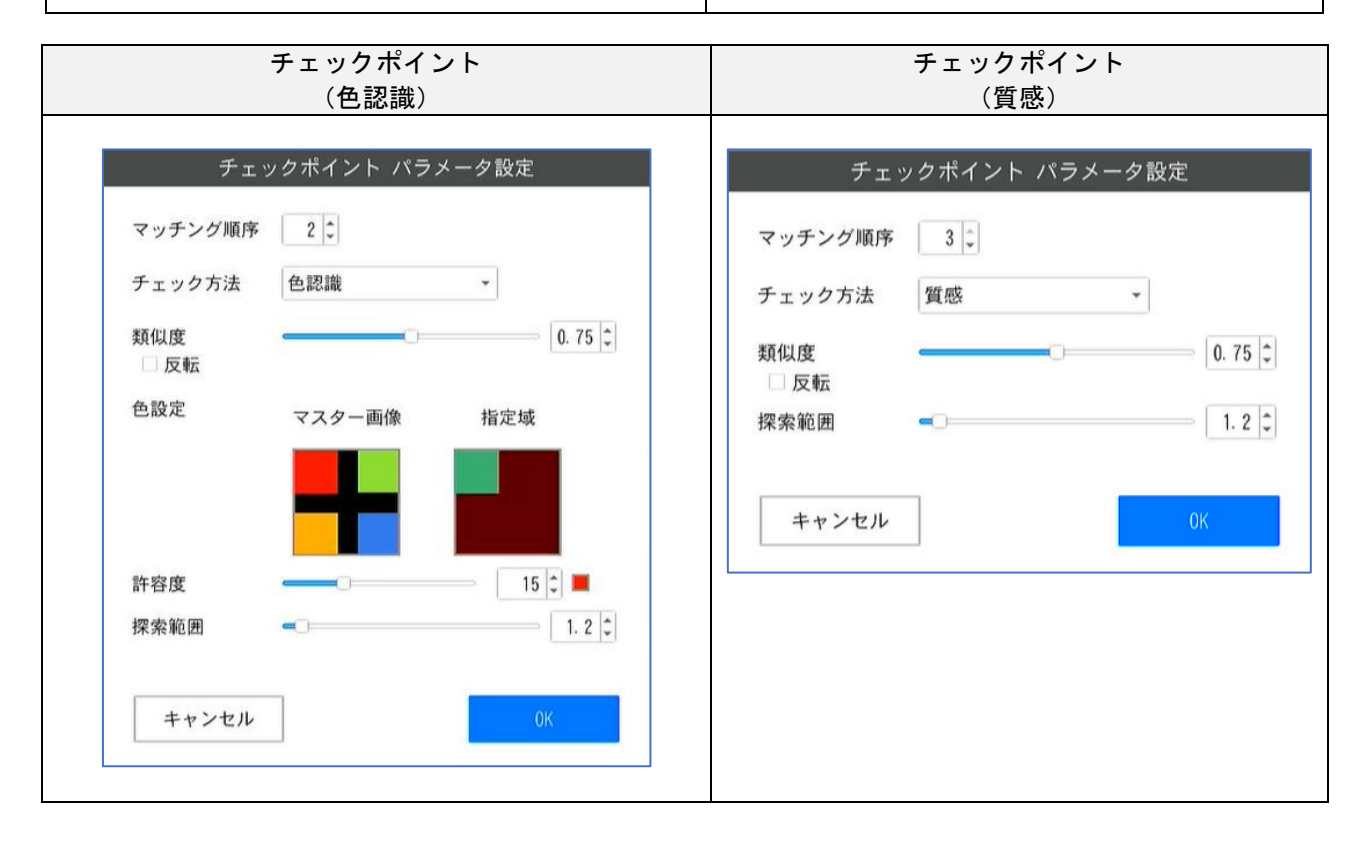

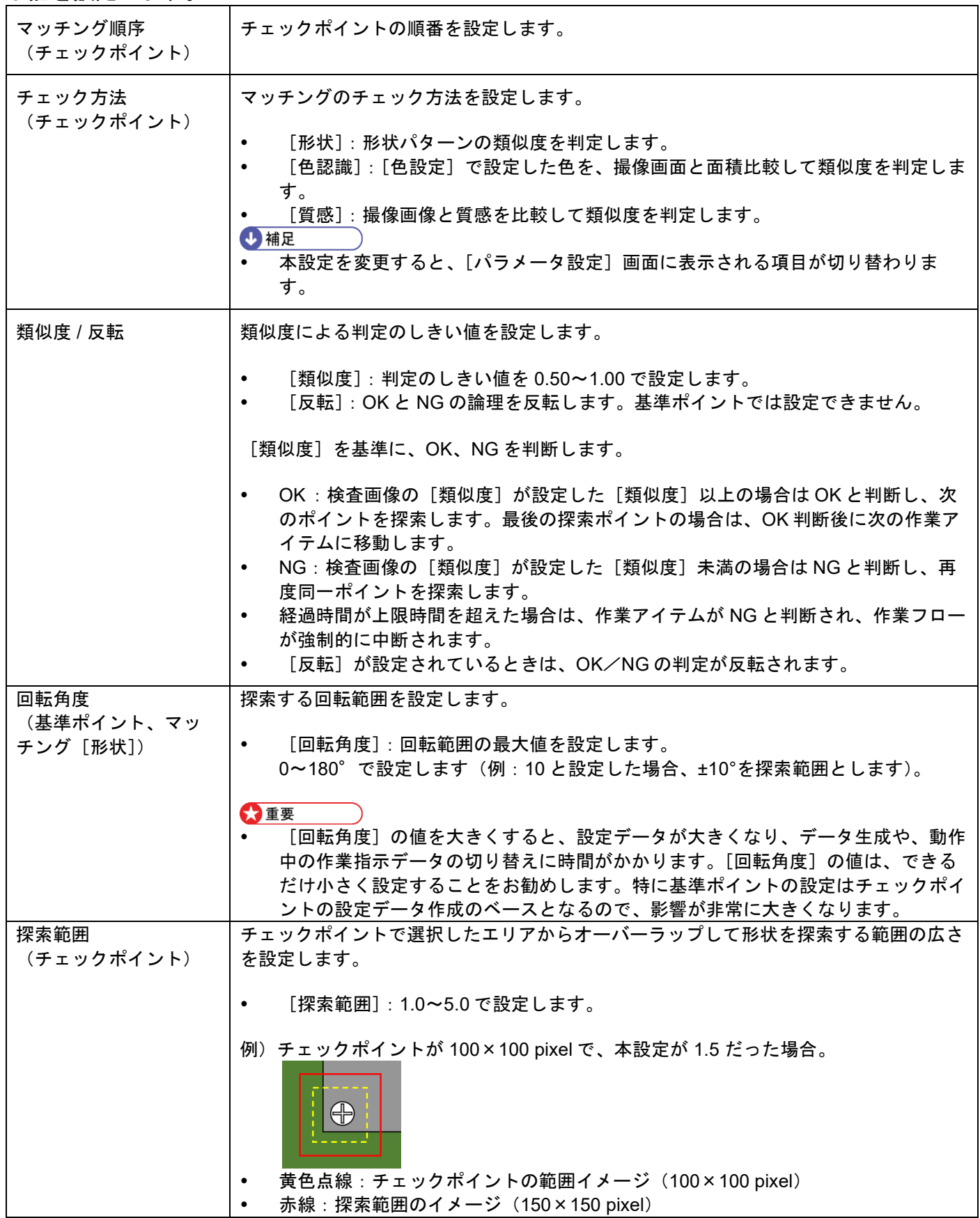

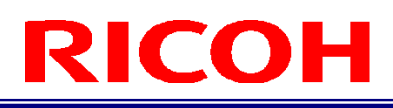

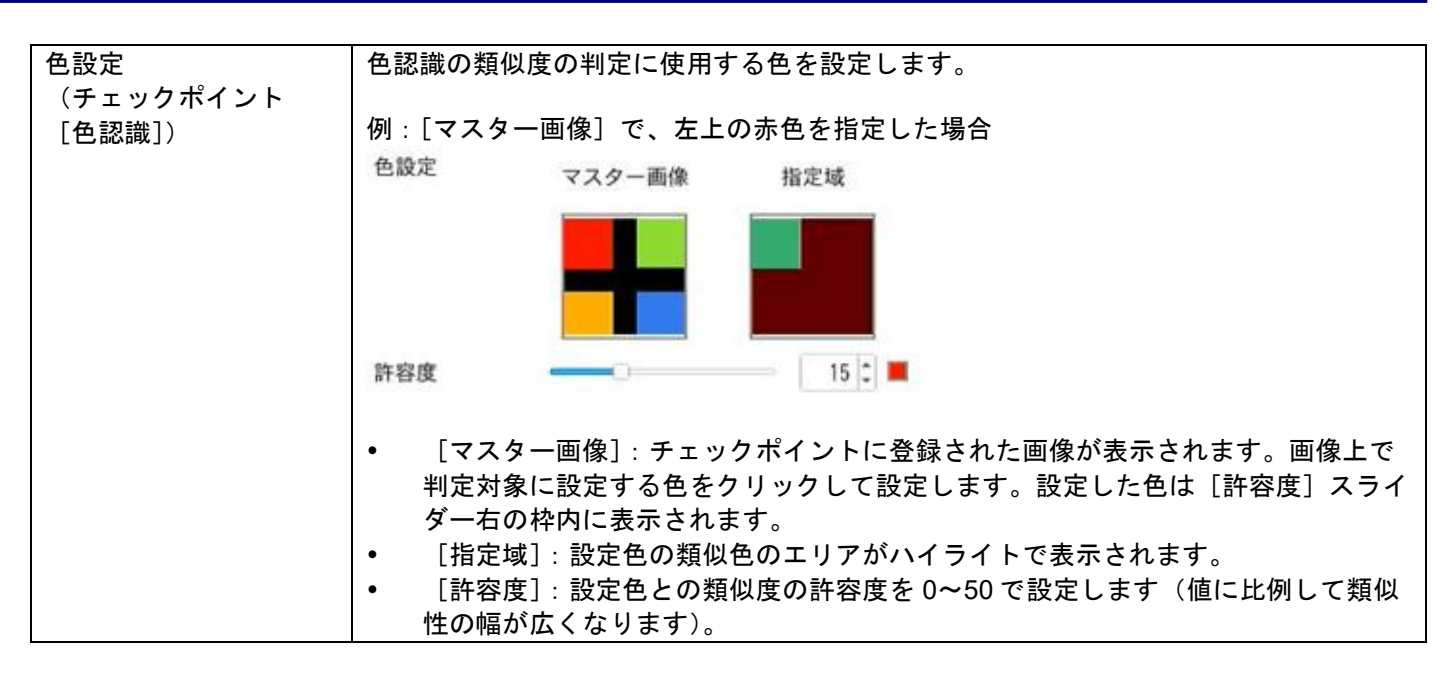

**8.** [**OK**]をクリックします。

[マスター設定]画面に戻ります。

9. 領域やポイントの設定が完了したら、[保存]をクリックします。

[作業 ID 設定]画面に戻ります。

10. [処理方法]で、チェックポイントのマッチング処理方法を設定します。

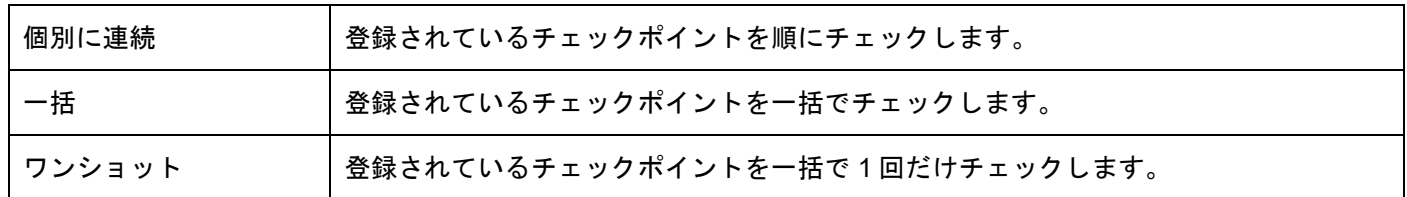

#### **11.** [作業 **ID**]設定画面の[反映]をクリックします。

作成した作業アイテムが保存されます。

☆重要

 設定によっては、保存に時間がかかる場合があります。基準ポイントやチェックポイント[形状]の領域や、[回転 角度]設定が大きい場合は、非常に時間がかかります。

#### <span id="page-52-0"></span>データ入力モードパラメータ

作業アイテム登録時に、作業モード設定で[データ入力]を選択した場合は、入力されたデータに対する比較対象文字列 や文字数を設定します。データの入力方法として手動入力以外に 1D/2D コード、OCR の読み取りによる入力ができま す。

#### ●重要

- 1D/2D コードの読み取りによる入力は、1D/2D コードオプション機能有効時のみ利用できます。
- OCR の読み取りによる入力は 、OCR オプション機能有効時のみ利用できます。

#### 1. [部品番号]にシリアルナンバーを入力します。

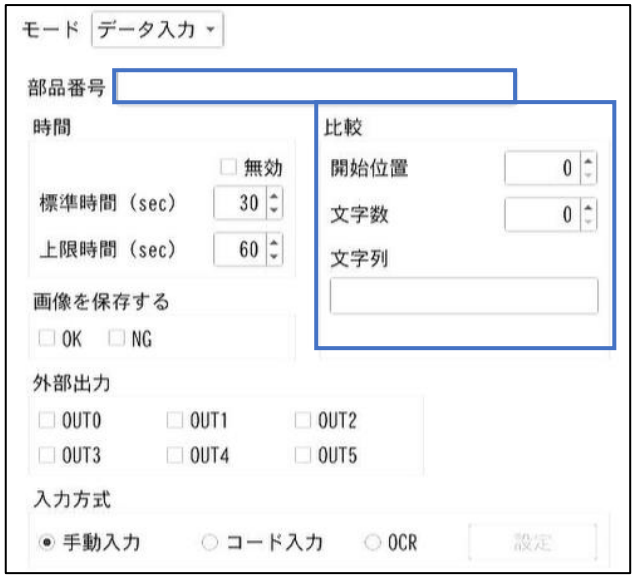

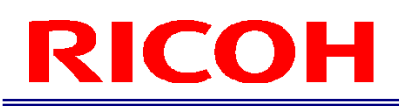

#### **2.** [比較]で、[開始位置]、[文字数]、[文字列]を設定します。

データ入力のチェック条件を設定します。

- [開始位置]:データ入力文字列のチェック開始位置を数値(0~99)で設定します。
- [文字数]:開始位置からチェックを行う文字数(0~100)を設定します。
- [文字列]:チェックする文字列を設定します。[文字数]の設定値を上回る文字数は設定できません([文 字数]に 0 が設定されているときを除く)。

チェック実行例:

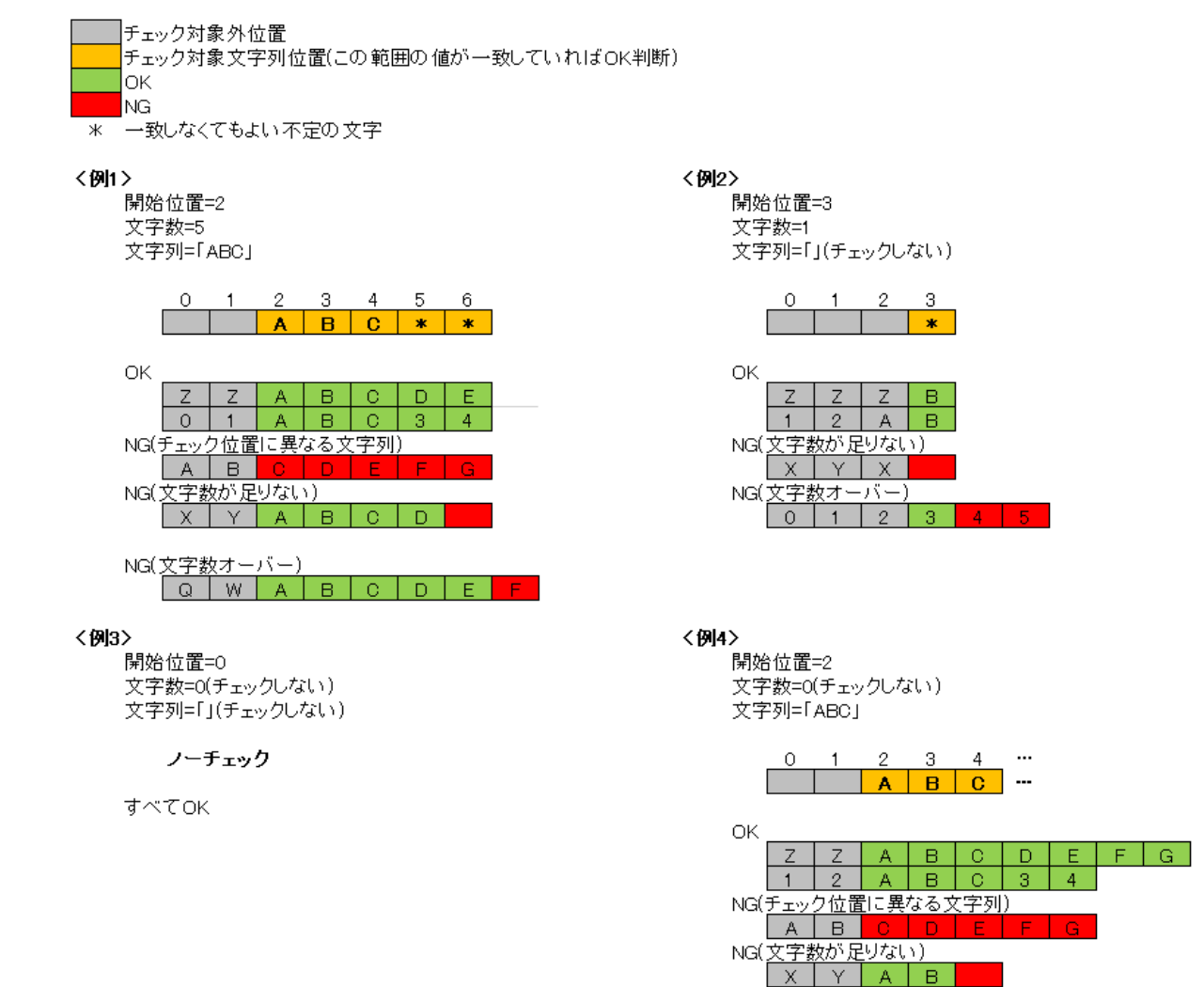

#### **3.** [入力方式]で、データの入力方法を設定します。

[手動入力]:キーボード等を使用して手動で入力します。

#### 分重要

- [コード入力]は 1D/2D コードオプション機能有効時のみ表示されます。
- [OCR]は OCR オプション機能有効時のみ表示されます。

目参照

- 1D/2D [コード](#page-118-0)機能 (→[P.119](#page-118-0))
- [OCR](#page-127-0) 機能 (→[P.128](#page-127-0))

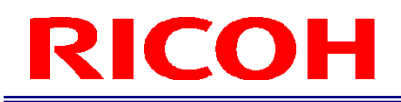

#### <span id="page-54-0"></span>チェックモードパラメータ

作業アイテム登録時に、作業モード設定で [チェック] を選択した場合は、外部 I/O 使用時のチェック方法(トリガ) や、外部コネクタのピンに設定した機能の有効/無効を設定します。

#### **1.** [判定条件]で、時間切れ、**OK**、**NG** の動作を設定します。

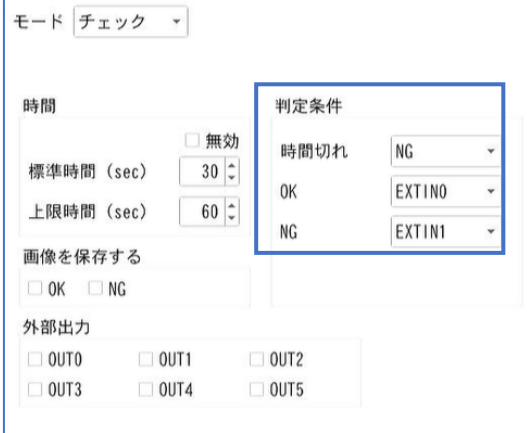

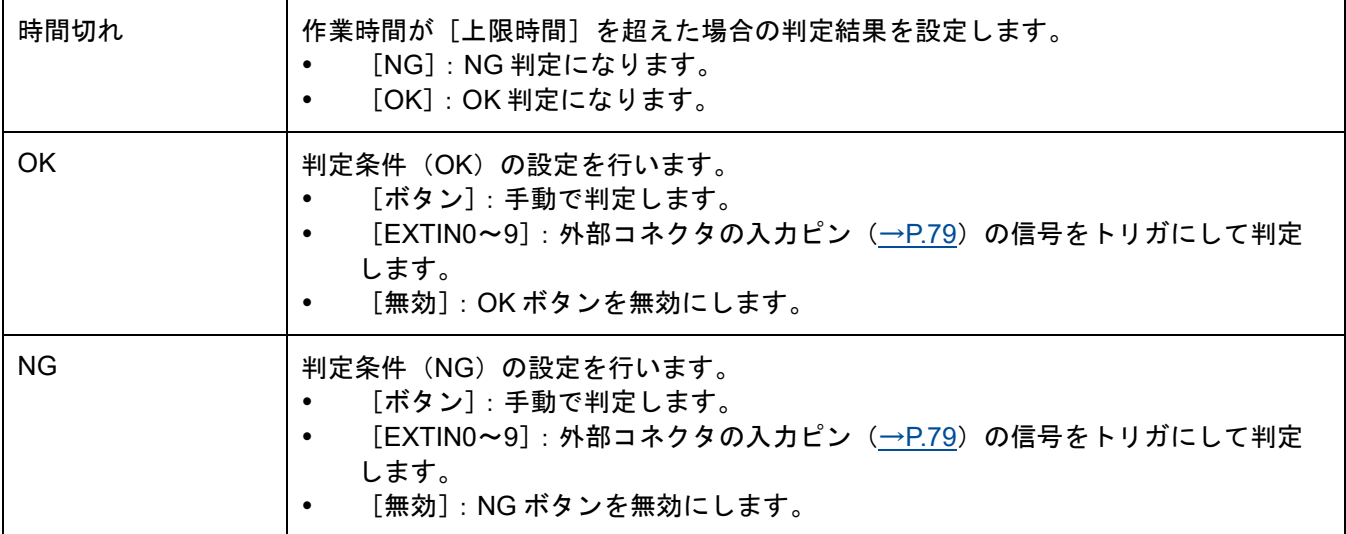

#### →補足

[OK] [NG] で同じ EXTIN ピンは指定できません。

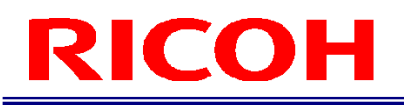

### 作業フロー(作業 ID データ)を確認する

作成した作業フローは、 [作業 ID データ]画面で一覧を確認できます。

#### ●重要

● [作業 ID データ]画面では作業フロー(作業 ID)の編集はできません。

#### **1.** [ビュー]メニューの[作業 **ID** データ**...**]をクリックします。 [作業 ID データ]画面が表示されます。

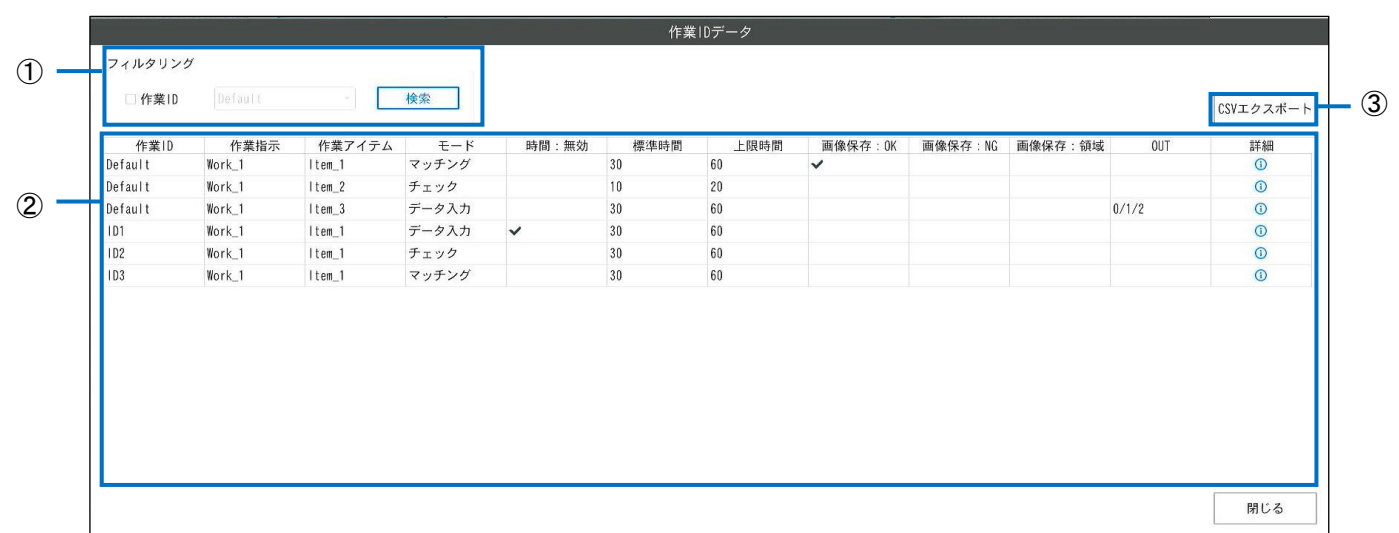

#### **2.** 下記を参考に操作を行います。

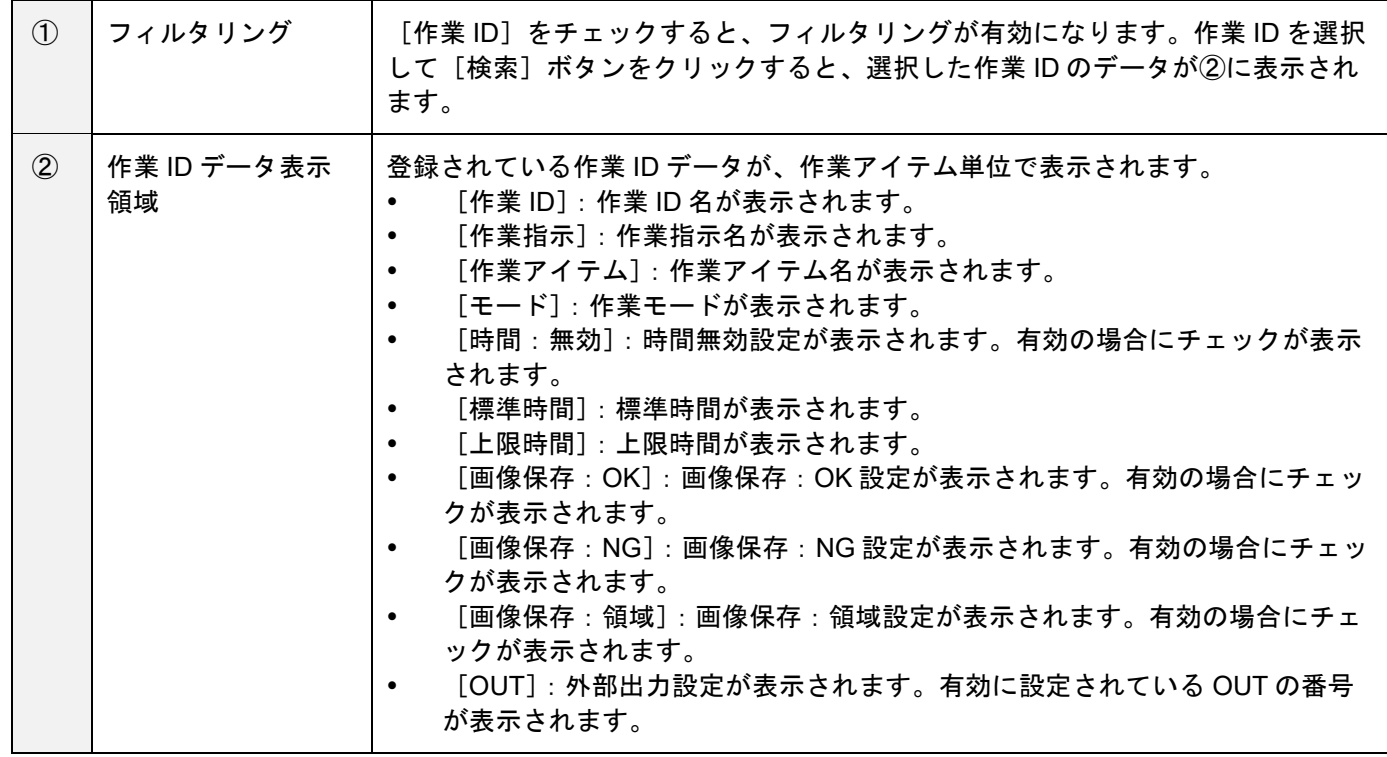

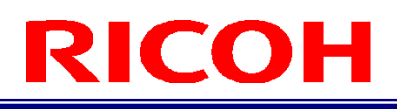

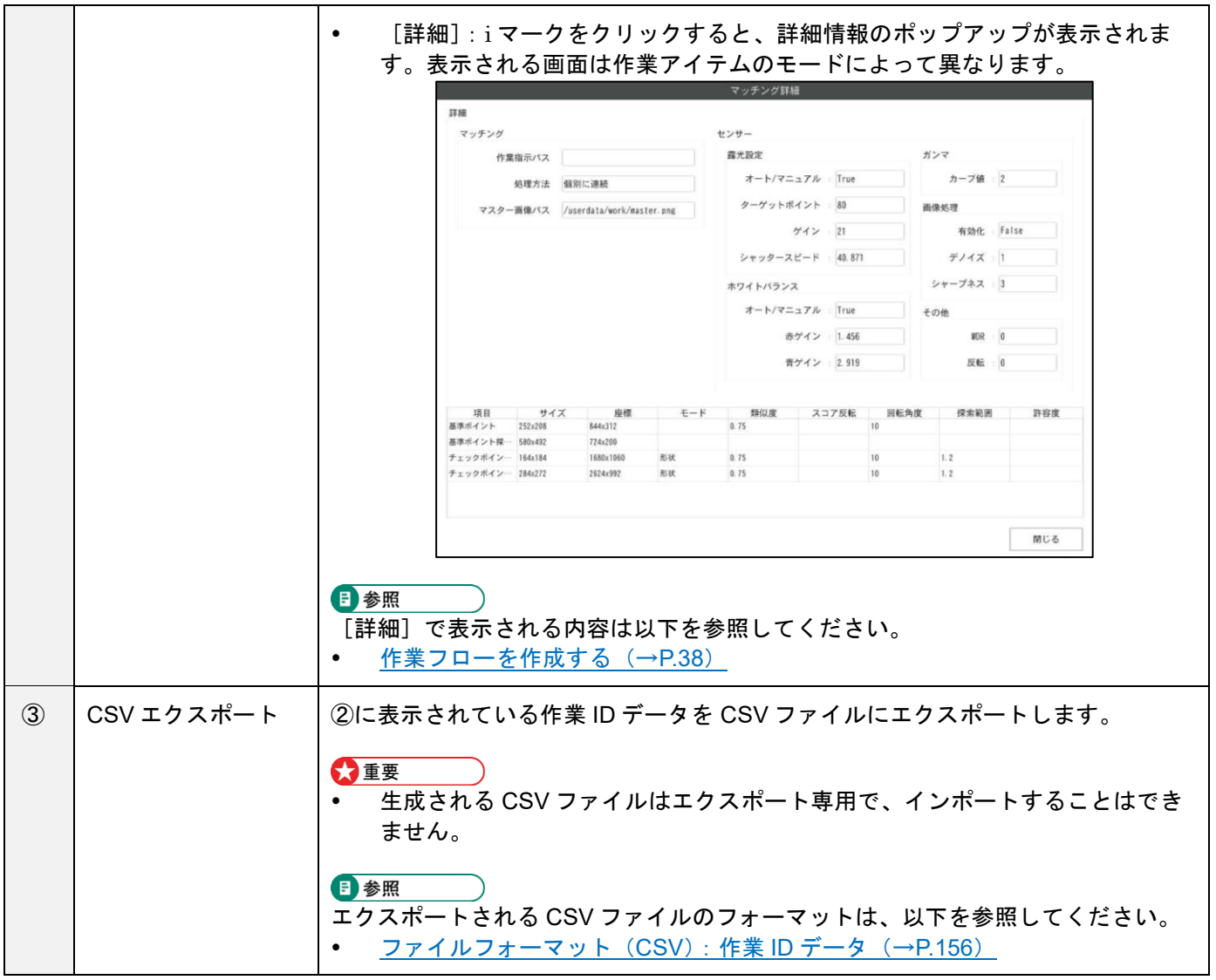

## 11. 作業設定

#### エイリアス設定

作業 ID に関連付ける文字列(エイリアス)を設定します。

#### ☆重要

- 本機で設定可能な最大エイリアスは 1000 件です。
- エイリアス機能を有効化すると、作業フロー中の[作業 ID]の代わりに、[エイリアス]が使用されるようになりま す(→[P.98](#page-97-1))。
- **1.** [作業設定]メニューの[エイリアス設定]をクリックします。 [エイリアス設定]画面が表示されます。

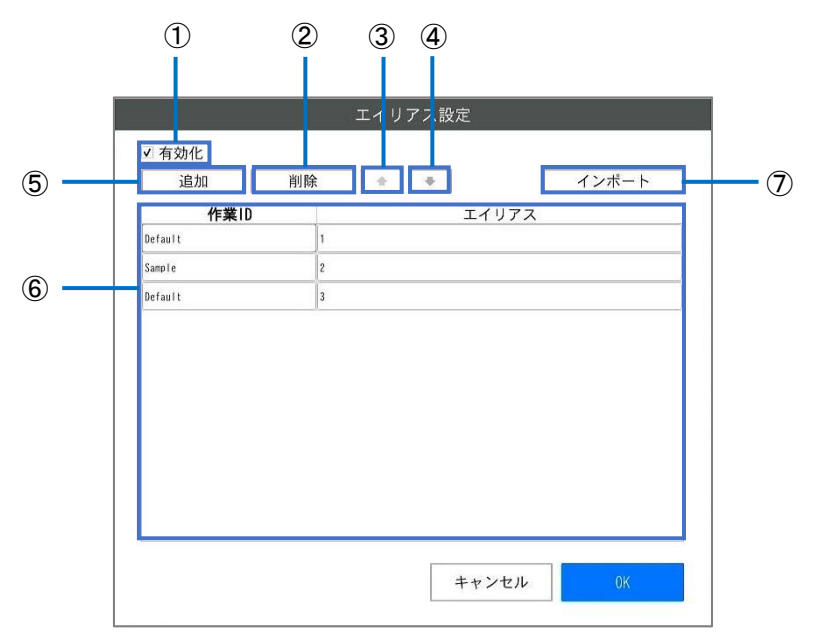

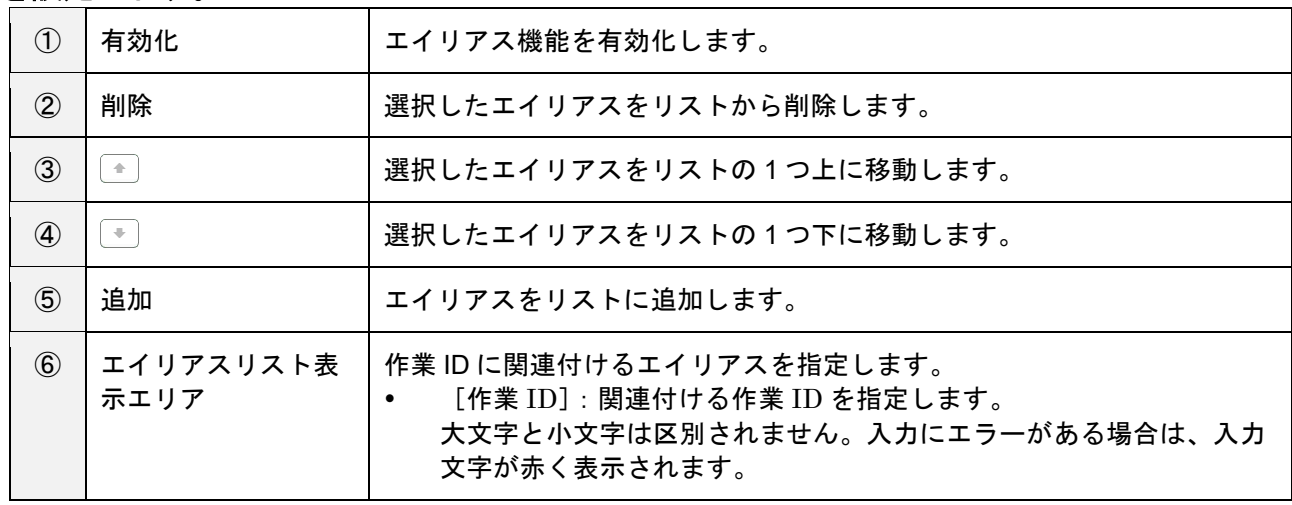

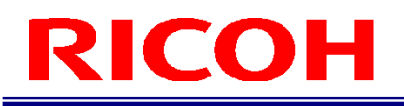

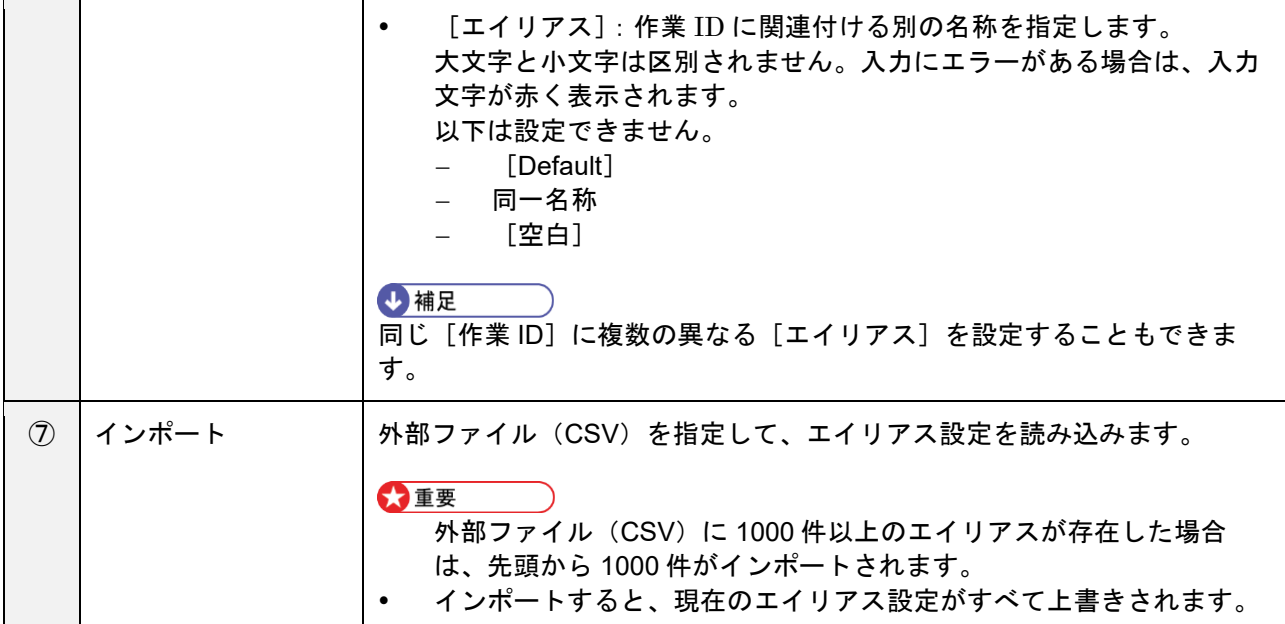

**3.** [**OK**]をクリックします。

設定が保存されます。

少補足

- 外部ファイル(CSV)はカンマ(,)区切りで下記の順に記述してください。
	- 1.作業 ID
	- 2.エイリアス(関連付ける文字列)

例:

- ID1,index1
- ID1,index2
- ID2,alias1 ID2,alias2
- ID2,alias3

### その他設定

ダイアログ表示設定や、作業フローに関する設定を行います。

**1.** [作業設定]メニューの[その他設定]をクリックします。

[その他設定]画面が表示されます。

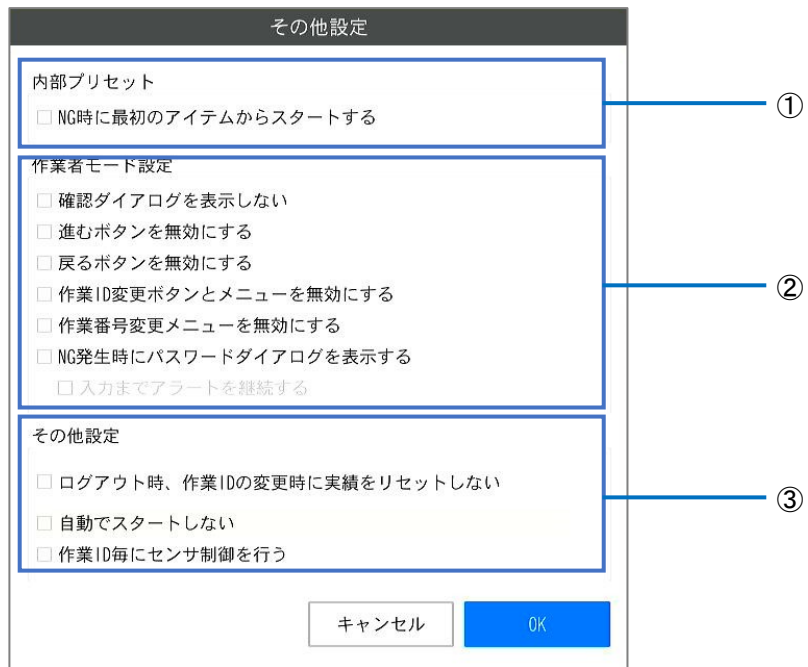

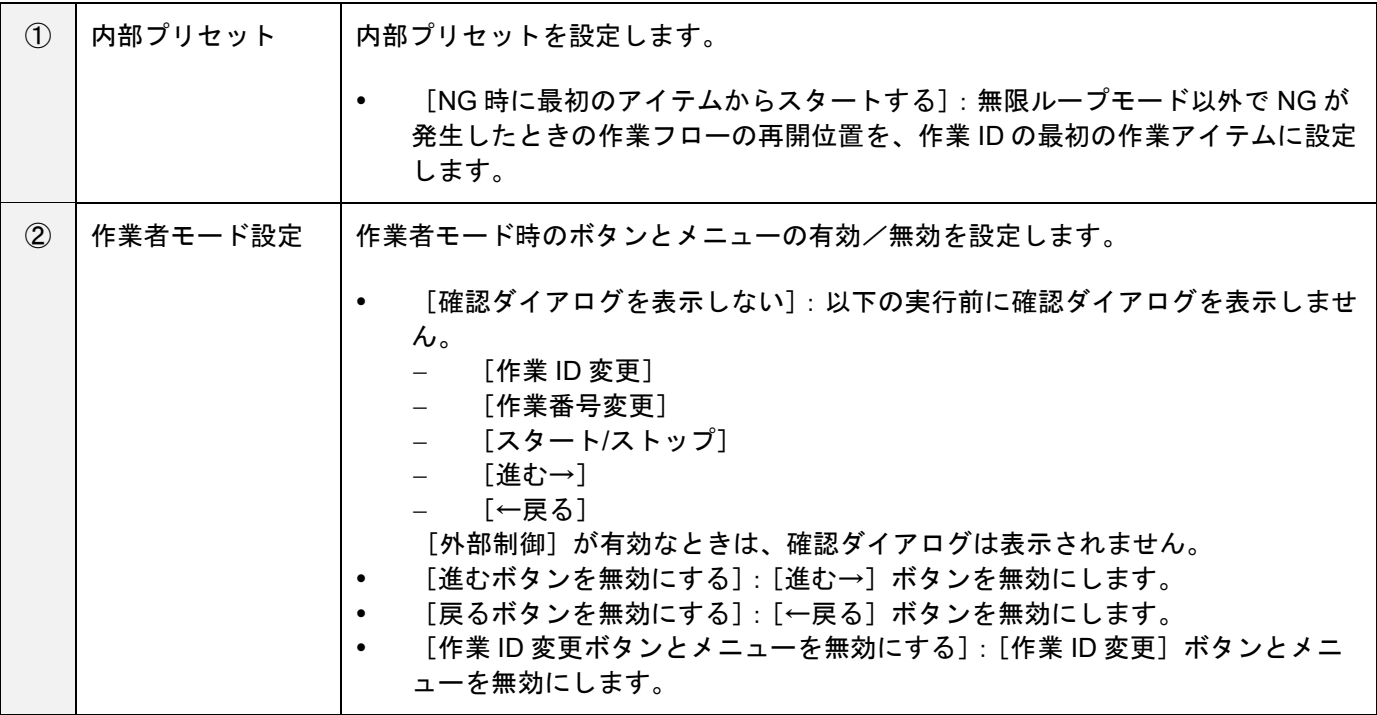

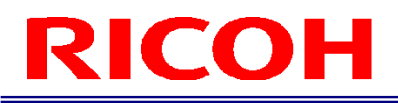

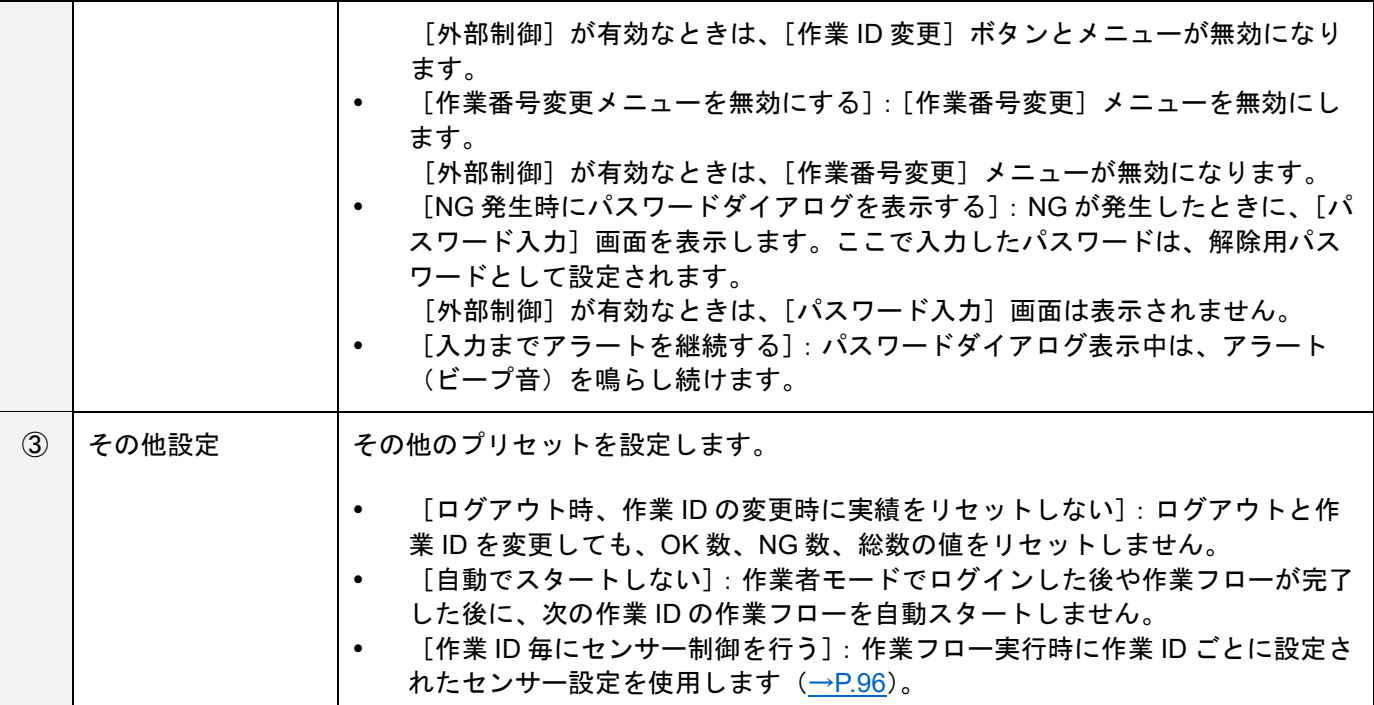

## 12. 設定

### 初期設定

[システム設定] メニューの [初期設定…] で設定する内容は、初回起動後に表示される初期設定画面 (→[P.27](#page-26-0)) と同様 です(「リセット」ボタンを除く)。

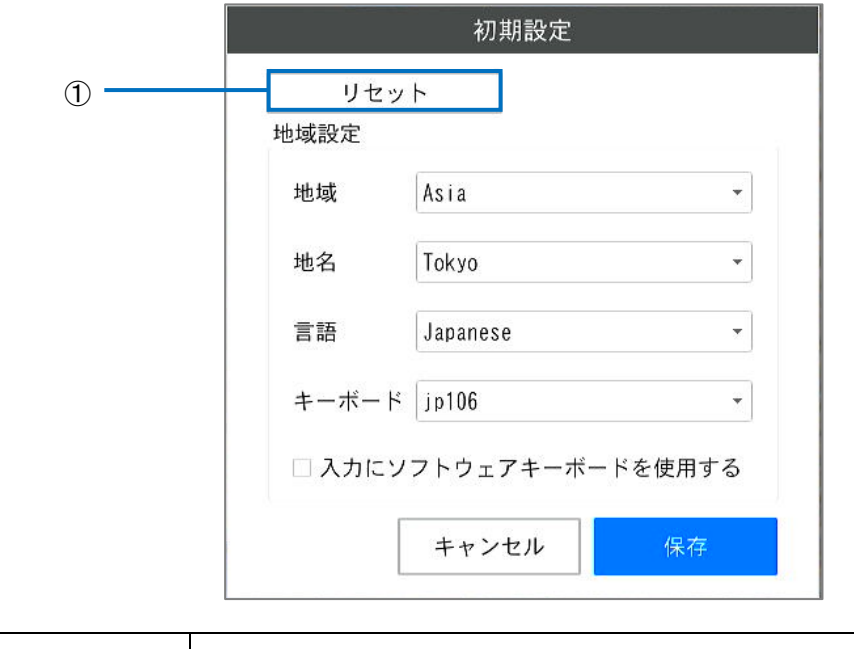

[システム設定]メニューから表示した[初期設定]画面は、[言語]で選択されている言語で表示されます。

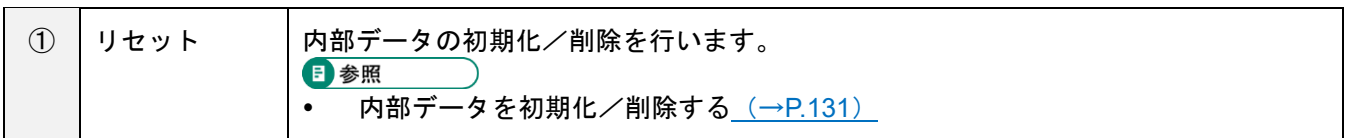

### 電源設定

AC 電源接続時の起動制御を設定します。

**1.** [システム設定]メニューの[電源設定**…**]をクリックします。

[電源設定]画面が表示されます。

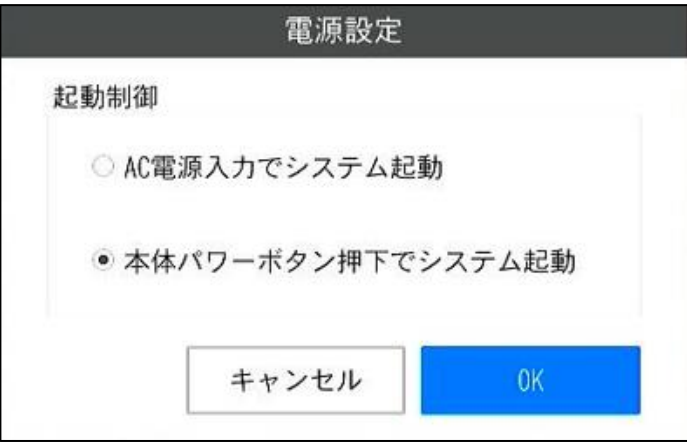

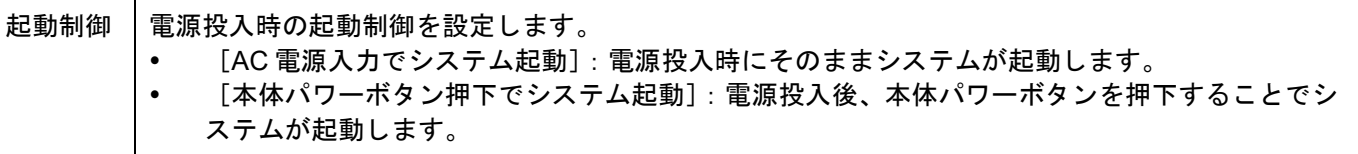

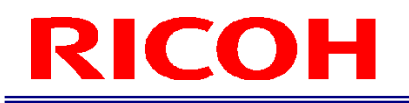

### ログイン/ユーザー設定

ログインに関する設定やユーザー管理を行います。ユーザー管理については

ユーザーを作成/管理する (→[P36.](#page-35-0)) を参 照してください。

**1.** [システム設定]メニューの[ログイン**/**ユーザー設定**…**]をクリックします。

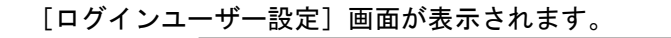

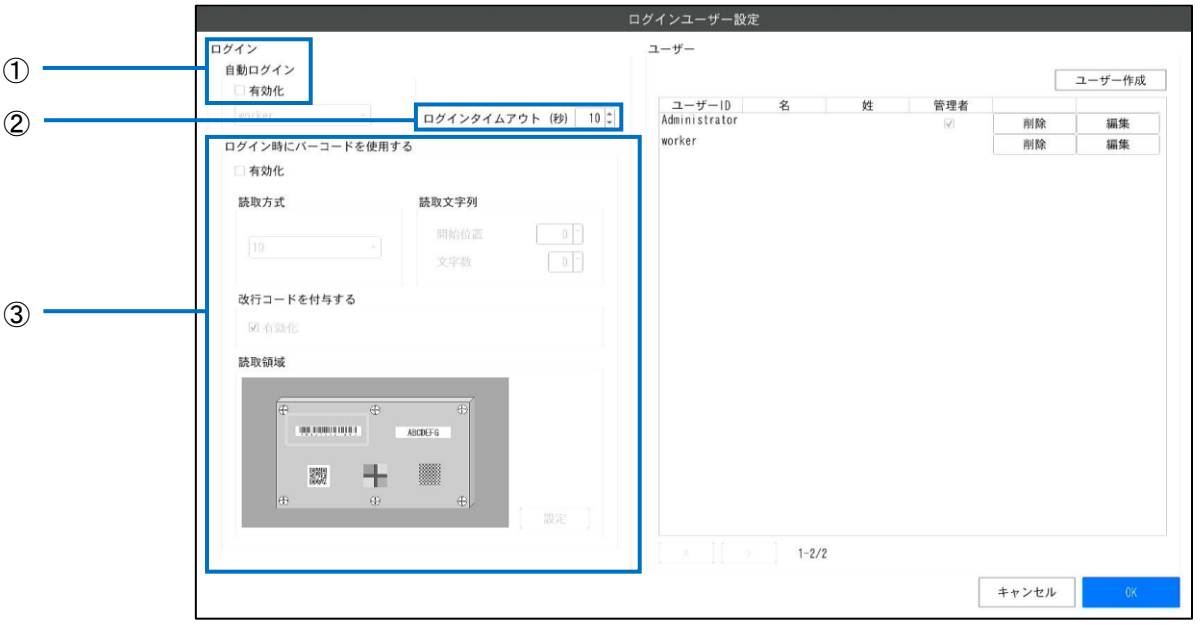

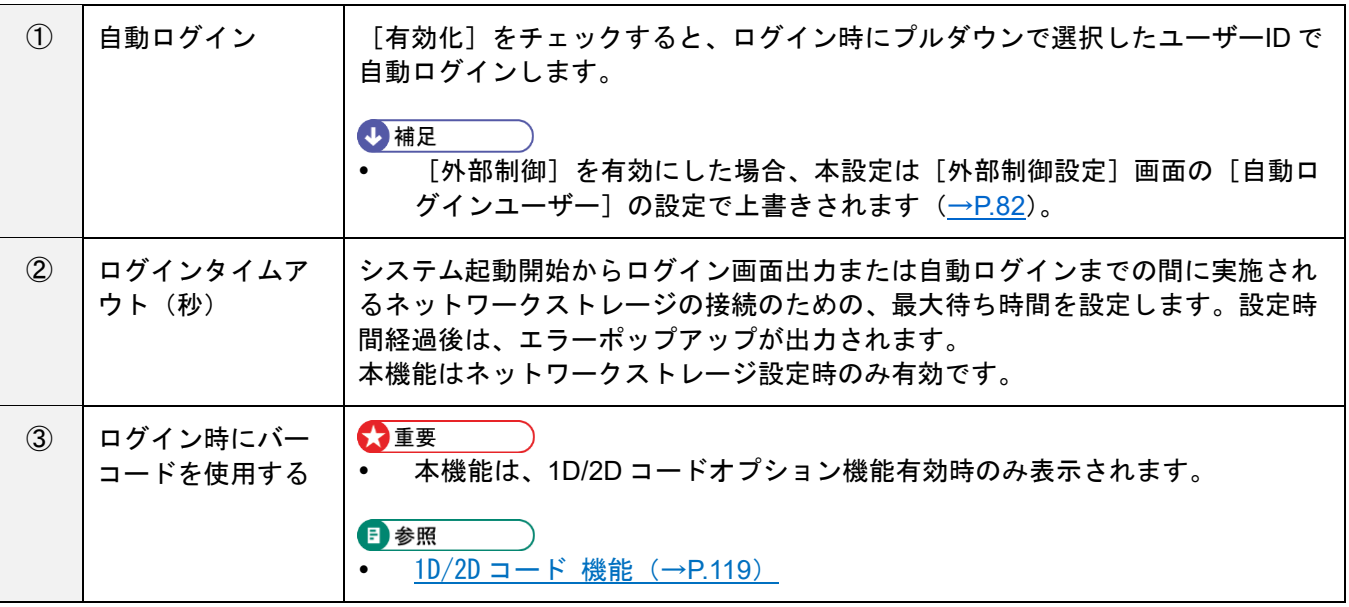

### プリセット設定

ダイアログ表示の設定と、プリセットとして使用する作業 ID、作業番号の登録を行います。

**1.** [システム設定]メニューの[プリセット設定**…**]をクリックします。

[プリセット設定]画面が表示されます。

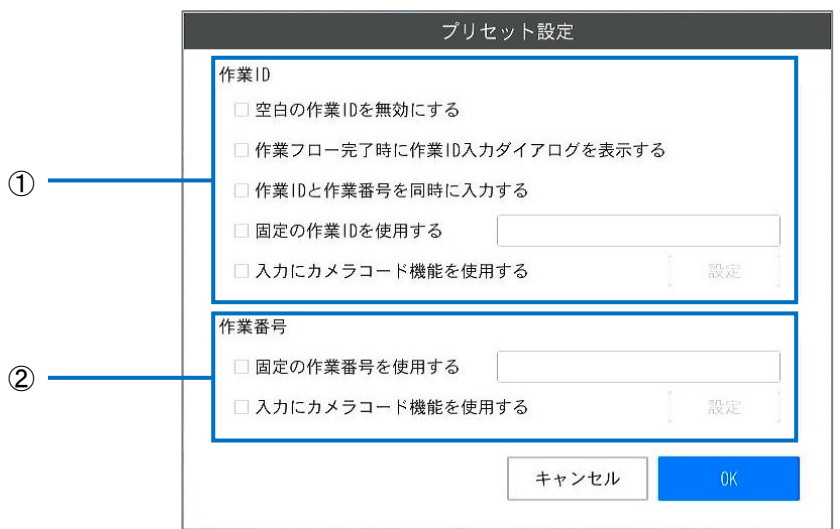

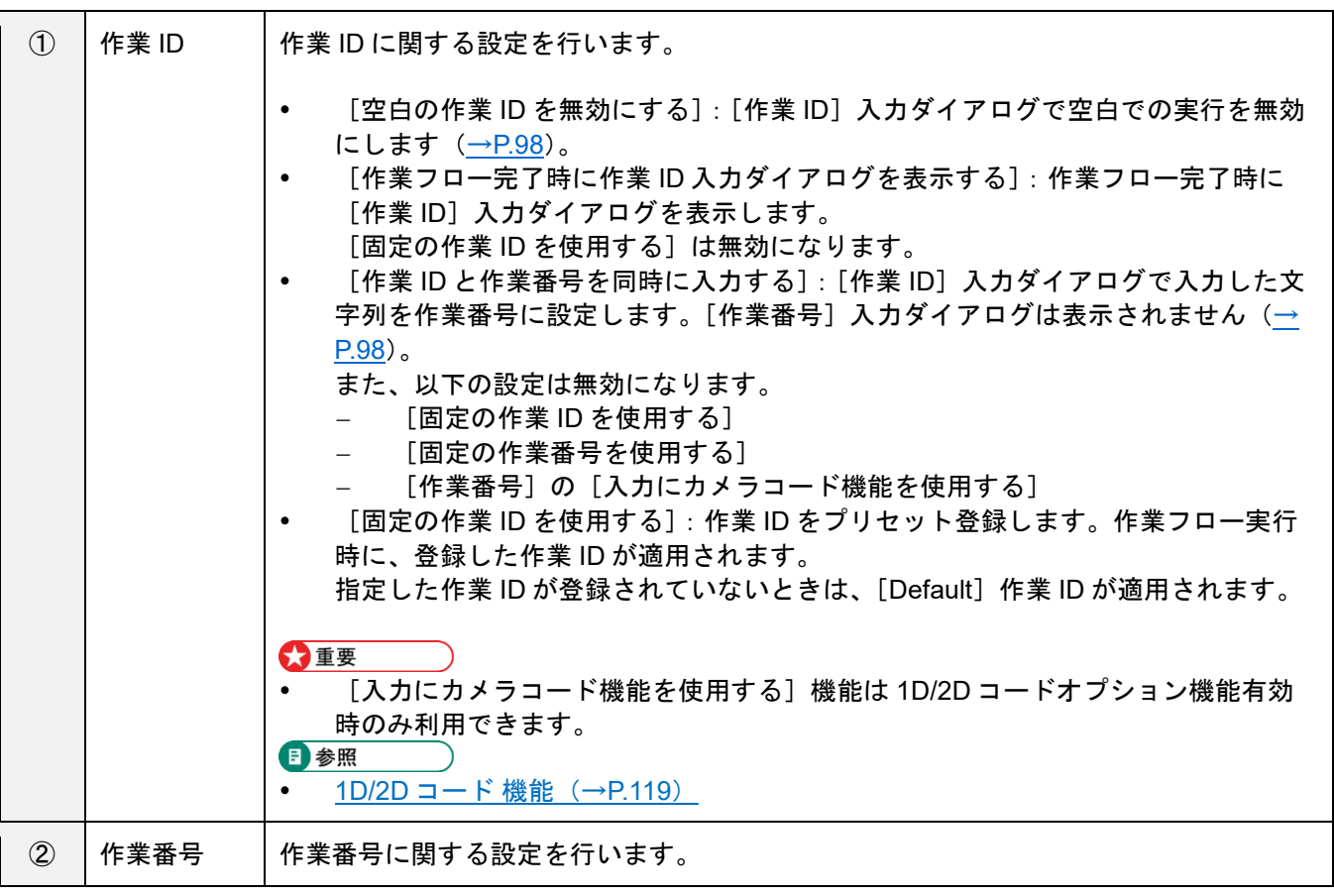

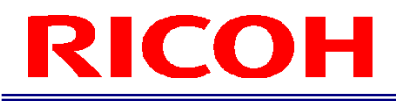

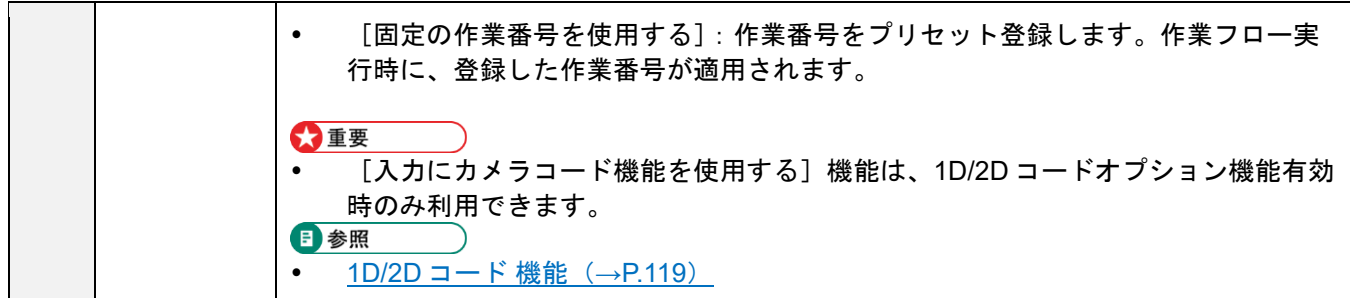

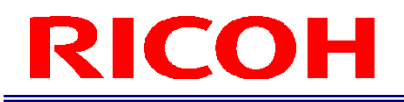

### ネットワーク設定

ネットワークの設定を行います。

**1.** [システム設定]メニューの[ネットワーク設定**…**]をクリックします。 [ネットワーク設定]画面が表示されます。

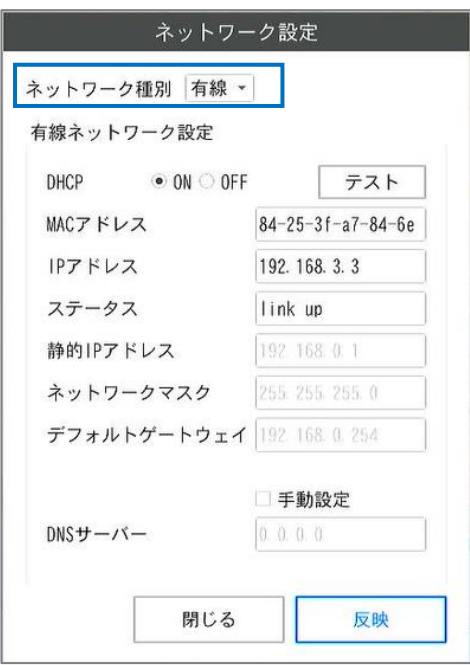

**2.** [ネットワーク種別]で[有線]または[無線]を選択します。

#### **3.** 選択したネットワークの設定を行います。

#### ☆重要

- 有線ネットワークと無線ネットワークは同時に利用できません。
- [外部制御設定]の[外部制御選択]で[ソケット通信]または[EtherNet/IP]を選択した場合、無線ネットワーク は利用できません(→[P.82](#page-81-0))。

#### 日参照

- 有線ネットワーク設定 (→[P.68](#page-67-0))
- 無線ネットワーク設定 (→[P.70](#page-69-0))

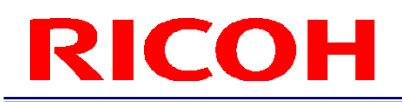

#### <span id="page-67-0"></span>有線ネットワーク設定

[ネットワーク設定]画面のネットワーク種別で[有線]を選択した場合は、有線ネットワーク接続の設定を行います。

**1.** [ネットワーク設定]画面のネットワーク種別で[有線]を選択します。 有線ネットワーク用の[ネットワーク設定]画面が表示されます。

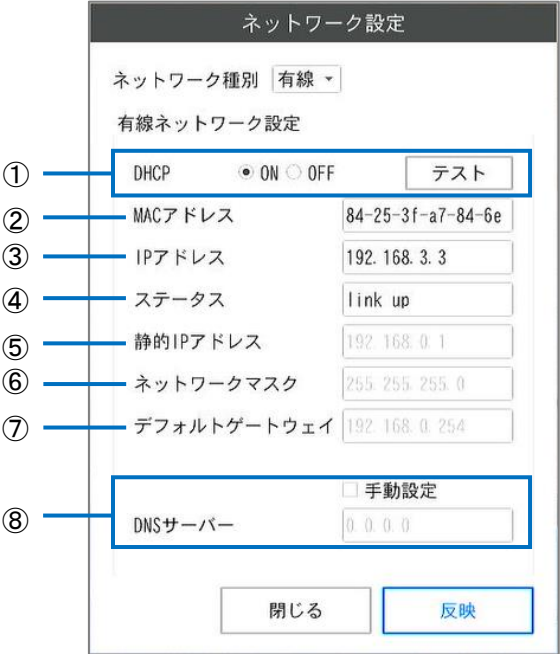

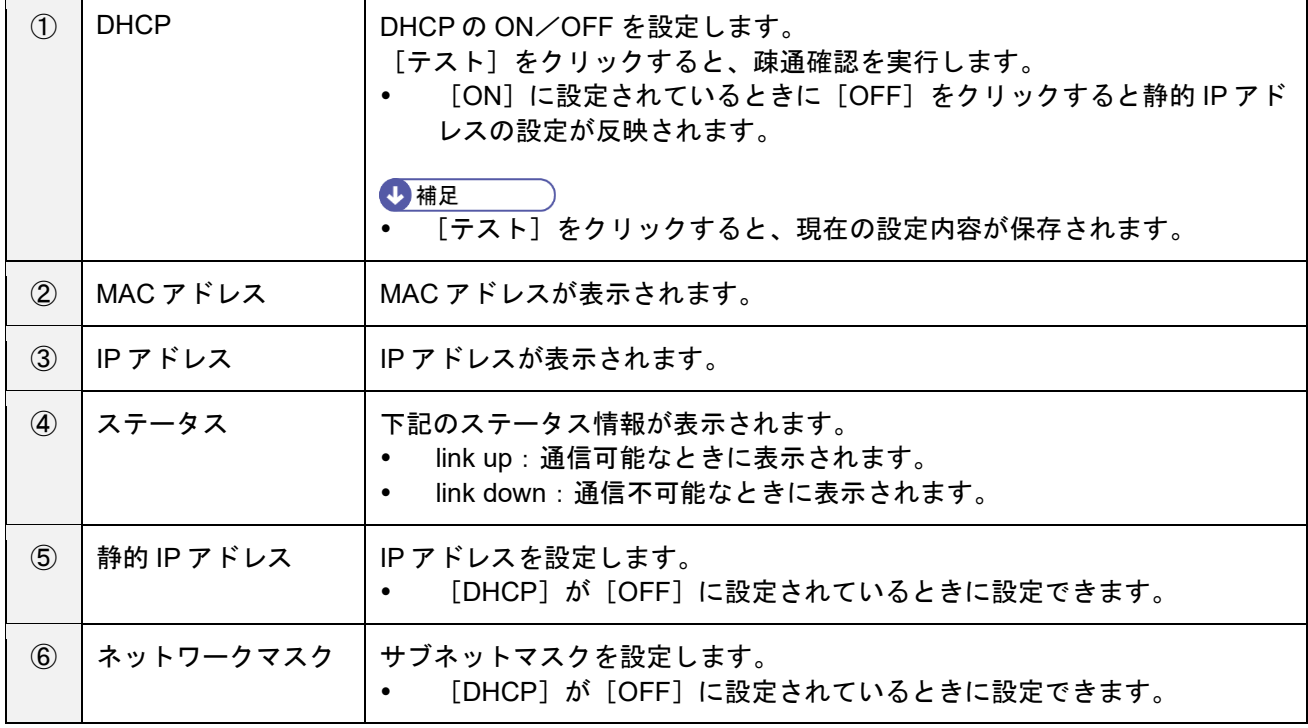

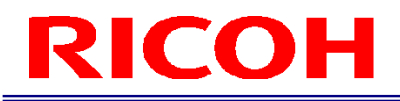

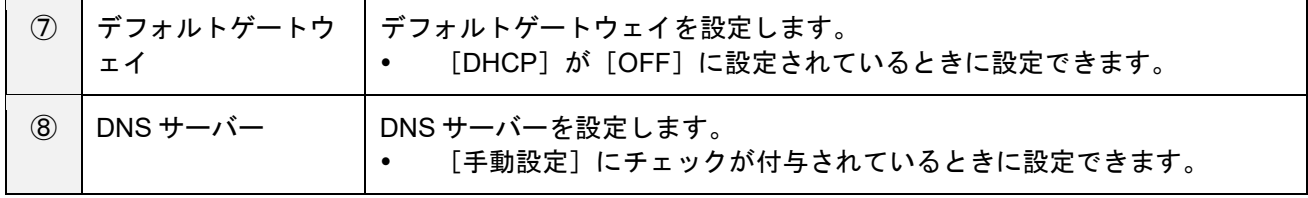

#### 3. [反映] をクリックします。

設定が保存され、有線ネットワークが有効になります。

分重要

 ネットワーク種別の変更直後は[反映]が実行されるまで、[MAC アドレス][IP アドレス][ステータス]は表示さ れません。

#### <span id="page-69-0"></span>無線ネットワーク設定

[ネットワーク設定]画面のネットワーク種別で[無線]を選択した場合は、無線ネットワーク接続の設定を行います。

**1.** [ネットワーク設定]画面のネットワーク種別で[無線]を選択します。

無線ネットワーク用の[ネットワーク設定]画面が表示されます。

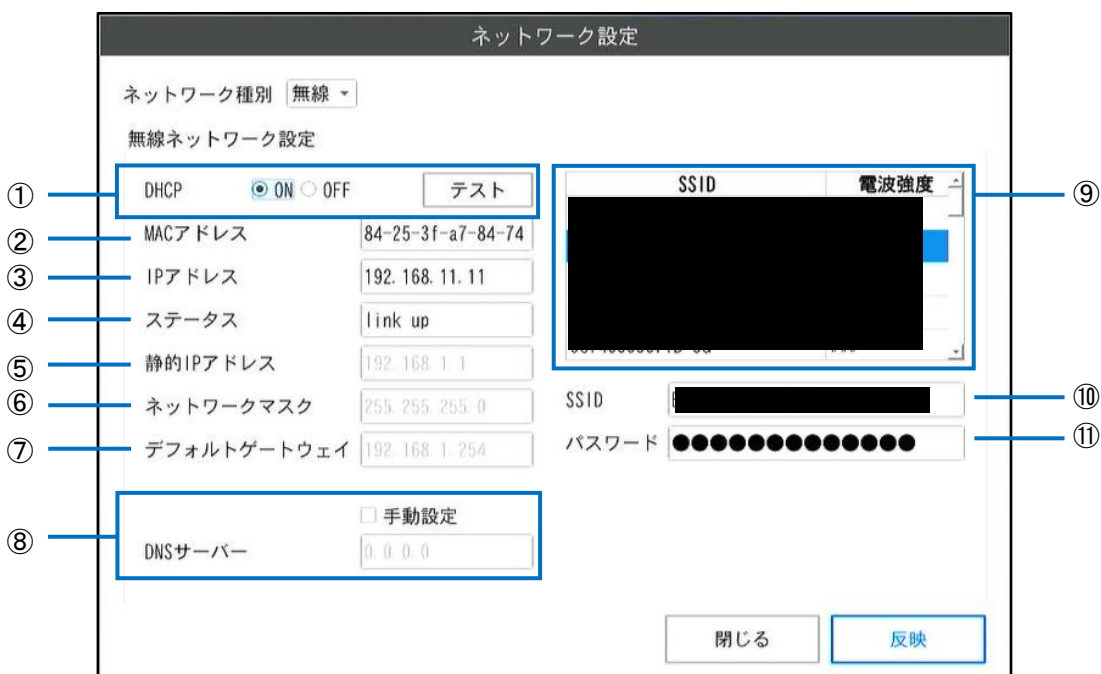

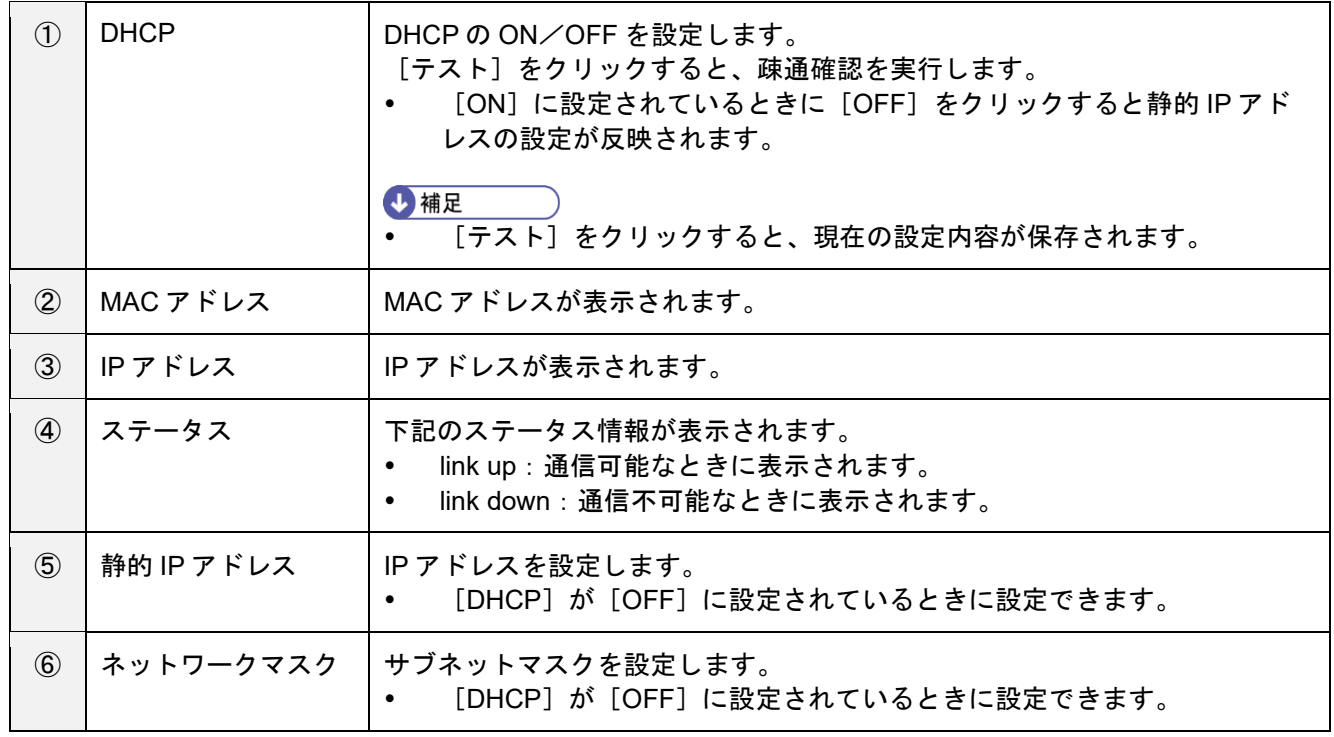

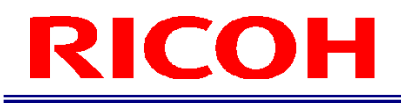

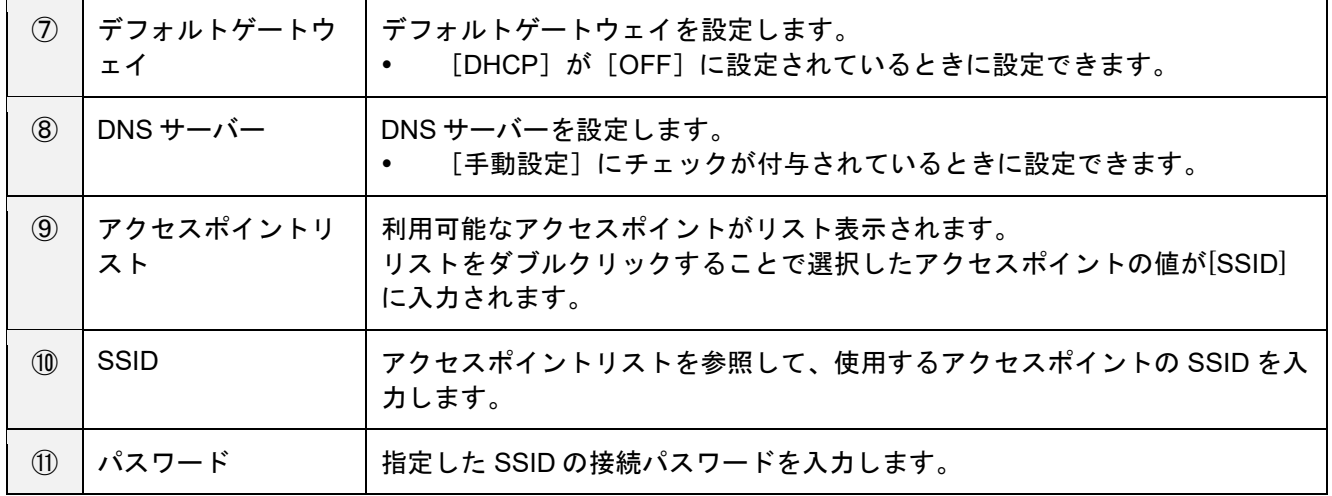

#### **3.** [反映]をクリックします。

設定が保存され、無線ネットワークが有効になります。 設定した [SSID]、[パスワード] を用いてアクセスポイントとの接続を行います。

#### 分重要

ネットワーク種別の変更直後は [反映] が実行されるまで、[MAC アドレス] [IP アドレス][ステータス]は表示さ れません。

### **Bluetooth** 設定

Bluetooth 機能の設定と Bluetooth のデバイスのペアリング、接続、切断などの管理を行います。

本機は、下記の Bluetooth デバイスに対応しています。

- HID デバイス:キーボード
- HID デバイス:マウス

#### ☆重要

- 本機と「ペアリング」または「接続」できる Bluetooth デバイスはキーボード・マウスごとに各 3 台までです。
- HOGP 対応のデバイスはサポートしていません。接続しないでください。
- **1.** [システム設定]メニューの[**Bluetooth** 設定**…**]をクリックします。 [Bluetooth 設定]画面が表示されます。

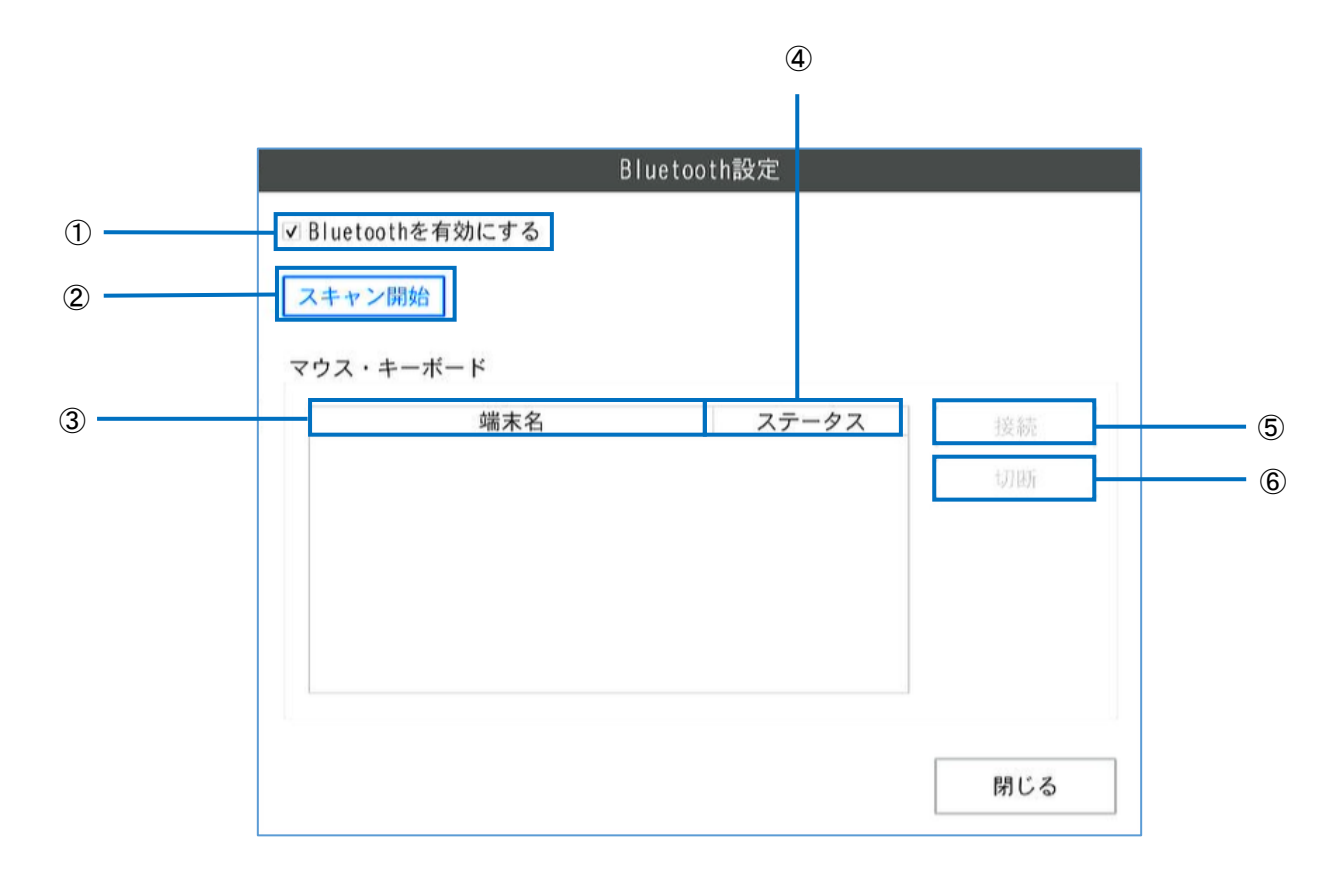
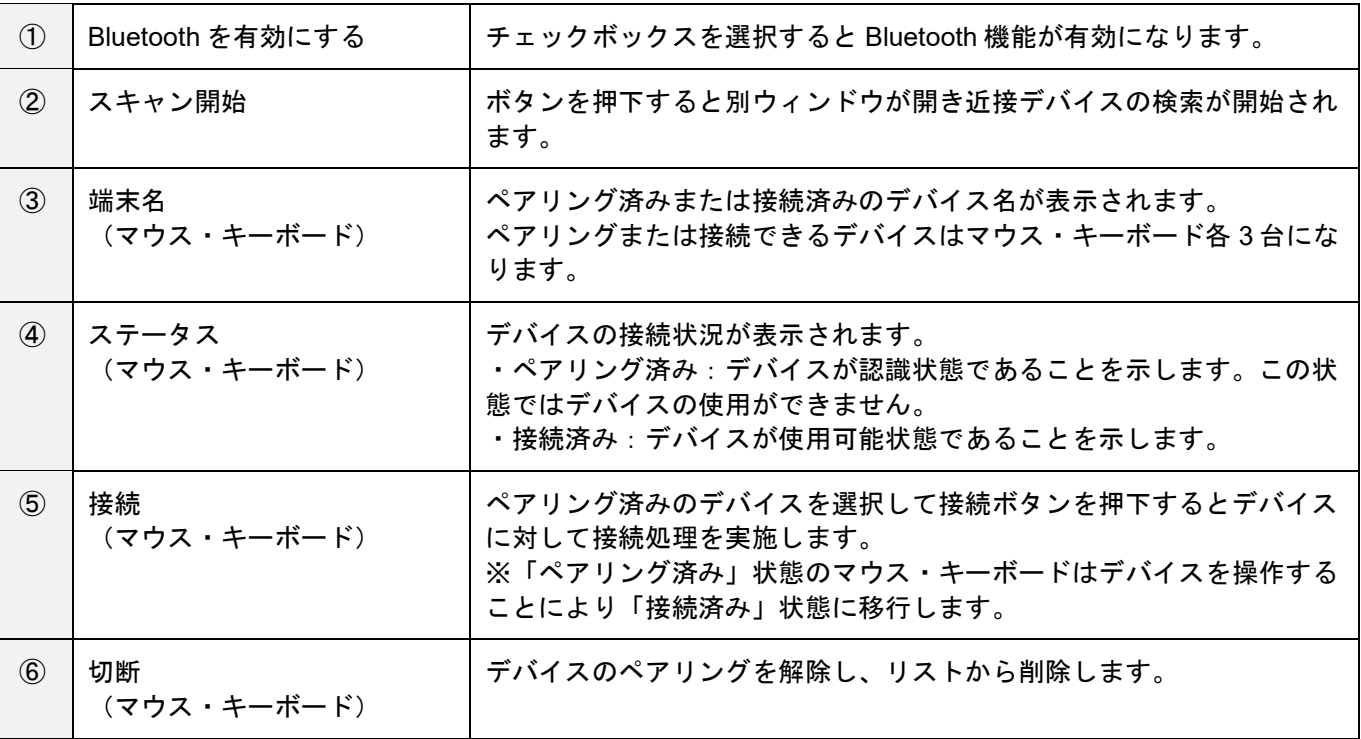

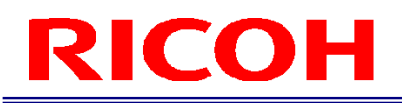

### **3.** デバイスの検索およびペアリングを実施します。

[Bluetooth 設定]画面の[スキャン開始]ボタンを押下すると以下画面が出力され Bluetooth デバイスの検索を実施しま す。一定時間経過後、検知したデバイスの一覧が表示されます。

一覧が表示されない、もしくは想定した機器が一覧表示されなかった場合は[再スキャン]ボタンを押下して再度デバイ スの検索を実施してください。

想定した機器が見つかってリスト上に表示された後はペアリングを実施します。ペアリングしたい機器を一覧から選択し て表示が反転された状態から [ペアリング] ボタンを押下します。 [閉じる] ボタン押下後 Bluetooth 設定画面にペアリ ング完了したデバイスが表示されます。

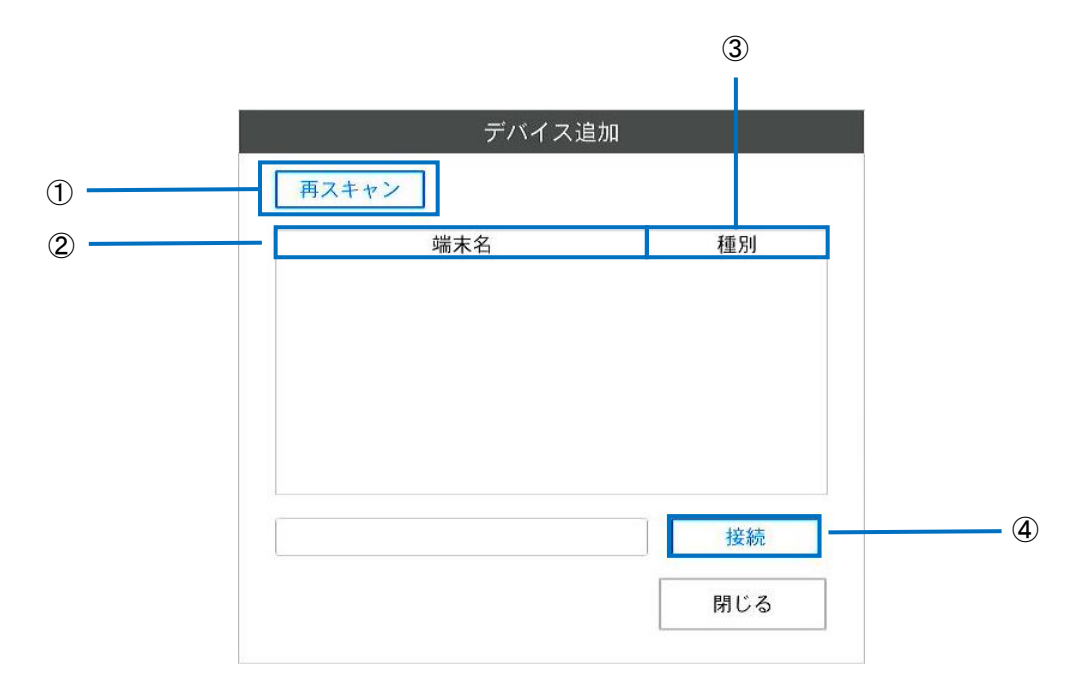

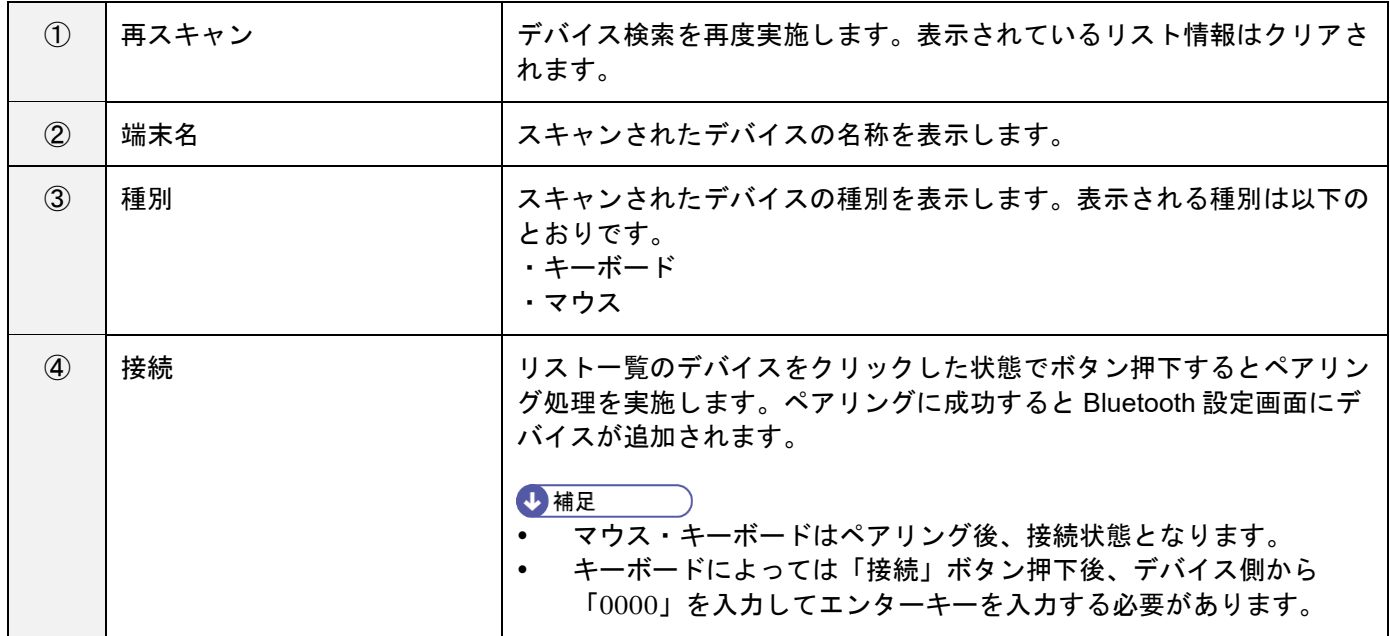

### **4.** デバイスの接続を実施する。

[ペアリング済み]状態のマウス・キーボードについてはデバイスを操作することにより「接続済み」状態に移行しま す。接続が成功するとデバイスが使用可能状態となります。

#### **5.** デバイスの削除を実施する。

[Bluetooth 設定]画面で[接続済み]または[ペアリング済み]のデバイスに対して[切断]ボタンを押下するとデバイ スの削除処理が開始されます。デバイスの削除処理が成功すると Bluetooth デバイスの一覧から削除されます。削除した デバイスを再度使用する場合は手順 3 の検索から実施します。

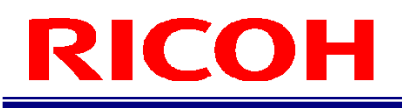

## ストレージ設定

本機で使用しているストレージやネットワークデバイスの情報を確認したり、USB デバイスの安全な取り外しやネットワ ークデバイスの接続/切断を行います。

本機は、下記のストレージに対応しています。

- 内蔵メモリ
- USB デバイス
- microSD カード

### **1.** [システム設定]メニューの[ストレージ設定**…**]をクリックします。

[ストレージ設定]画面が表示されます。

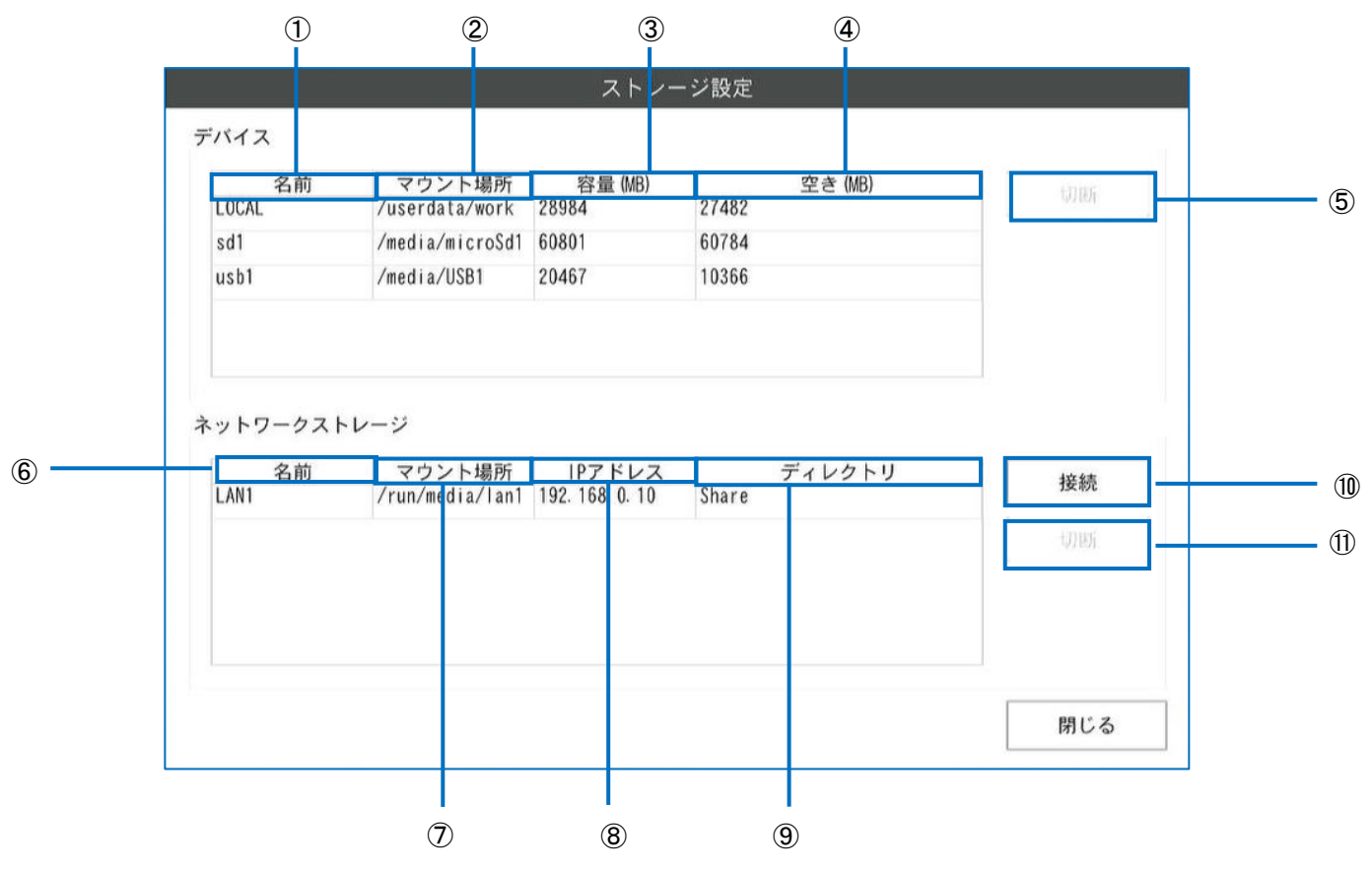

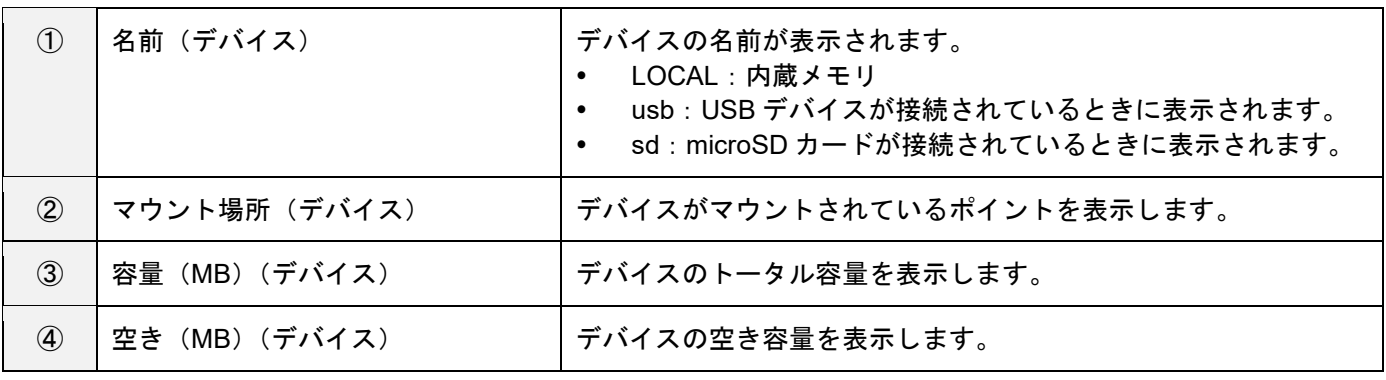

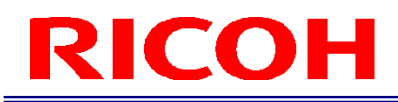

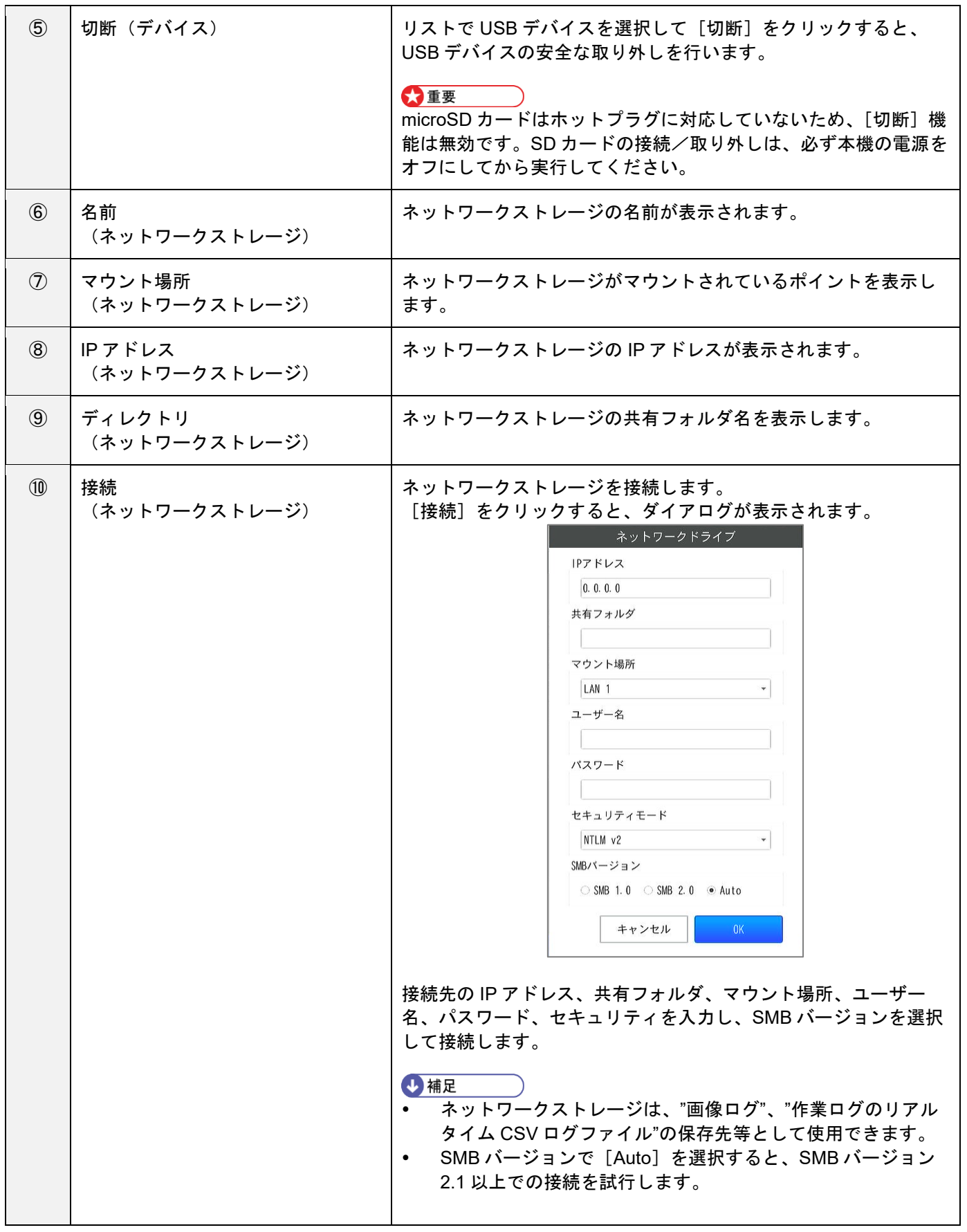

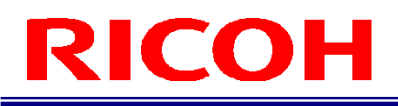

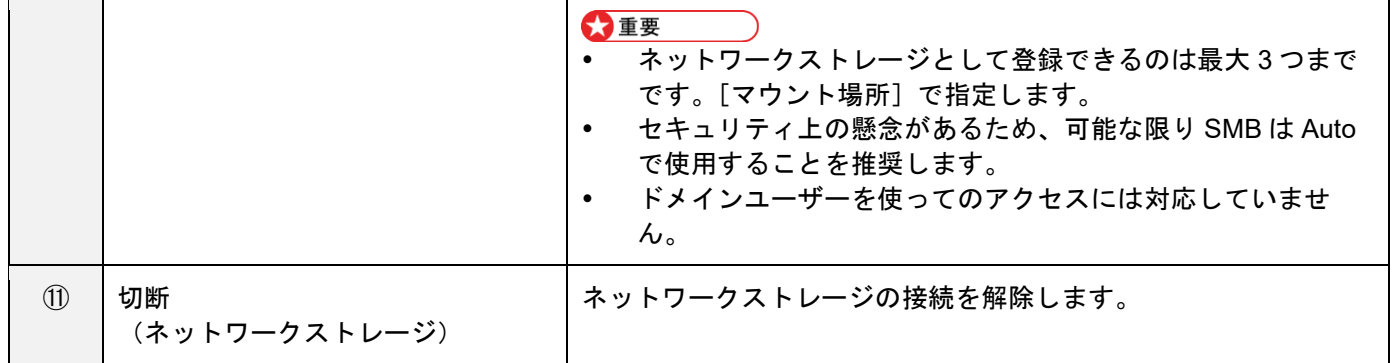

少補足

ネットワークストレージは接続されているものは黒字、接続されていないものは赤字で表示されます。

## <span id="page-78-0"></span>外部 **I/O** 設定

外部コネクタ (→[P.26](#page-25-0)) のピンに機能を割り当てます。

## **1.** [システム設定]メニューの[外部 **IO** 設定**…**]をクリックします。

[外部 I/O 設定] 画面が表示されます。

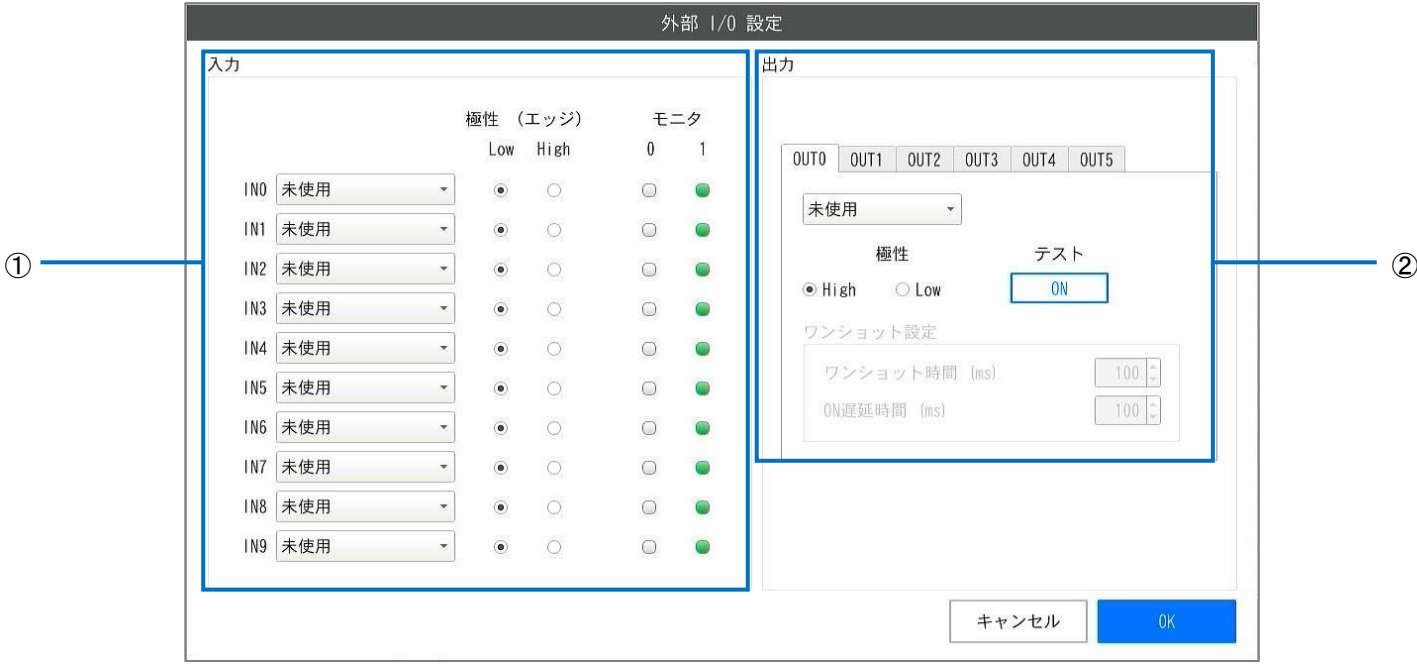

● 入力と出力のタイミングは、外部 I/O タイミングチャートを参照してください (→[P.144](#page-143-0))。

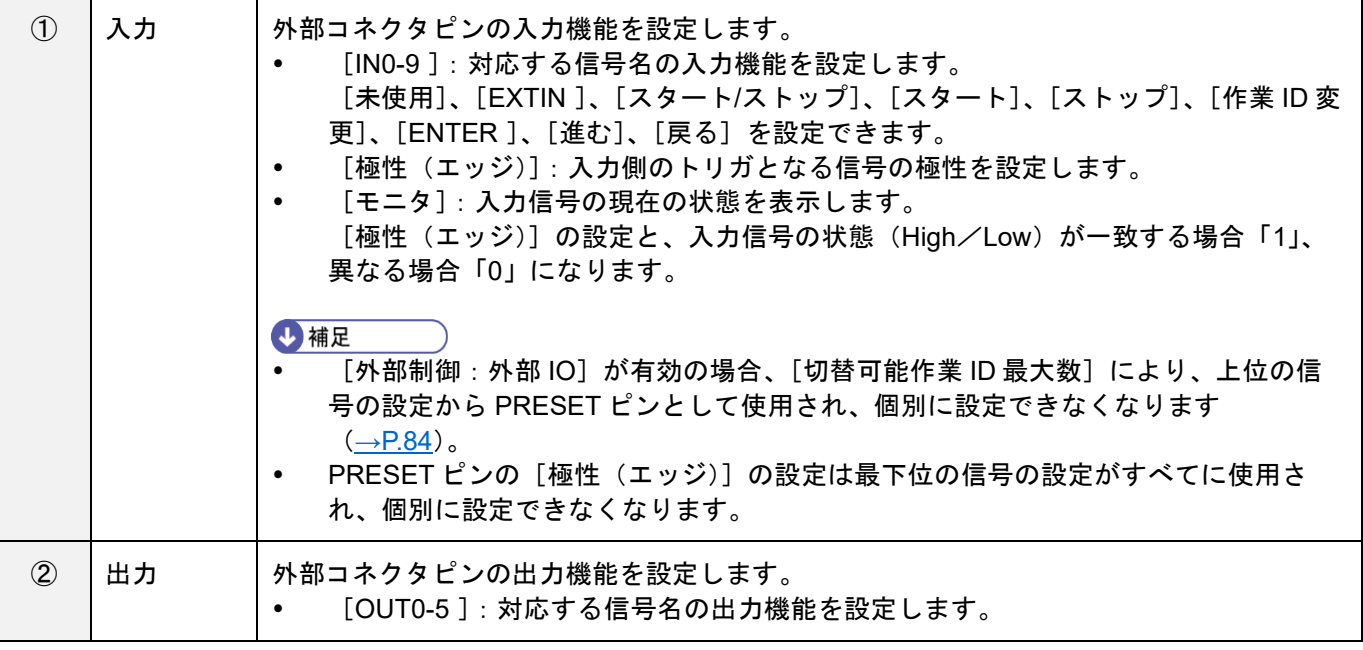

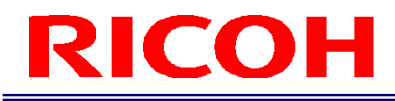

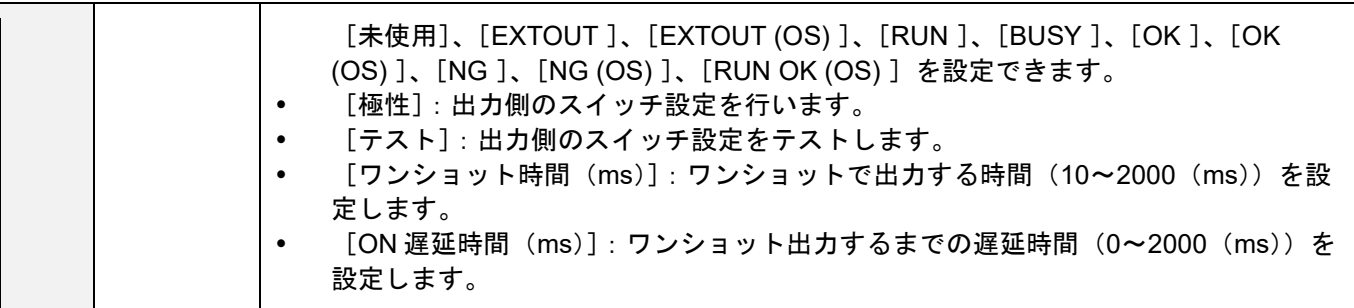

#### 入力ピンへの割り当て機能は、以下のとおりです。

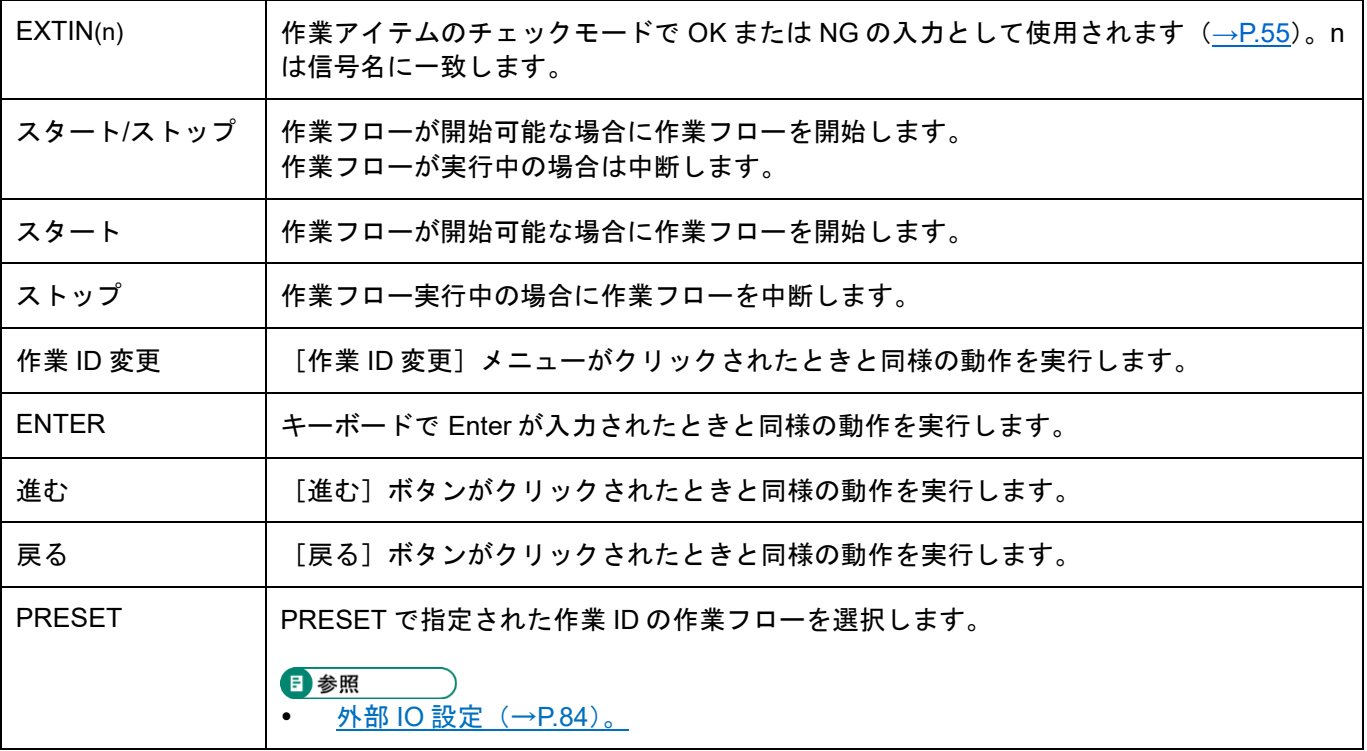

#### 出力ピンへの割り当て機能は、以下のとおりです。

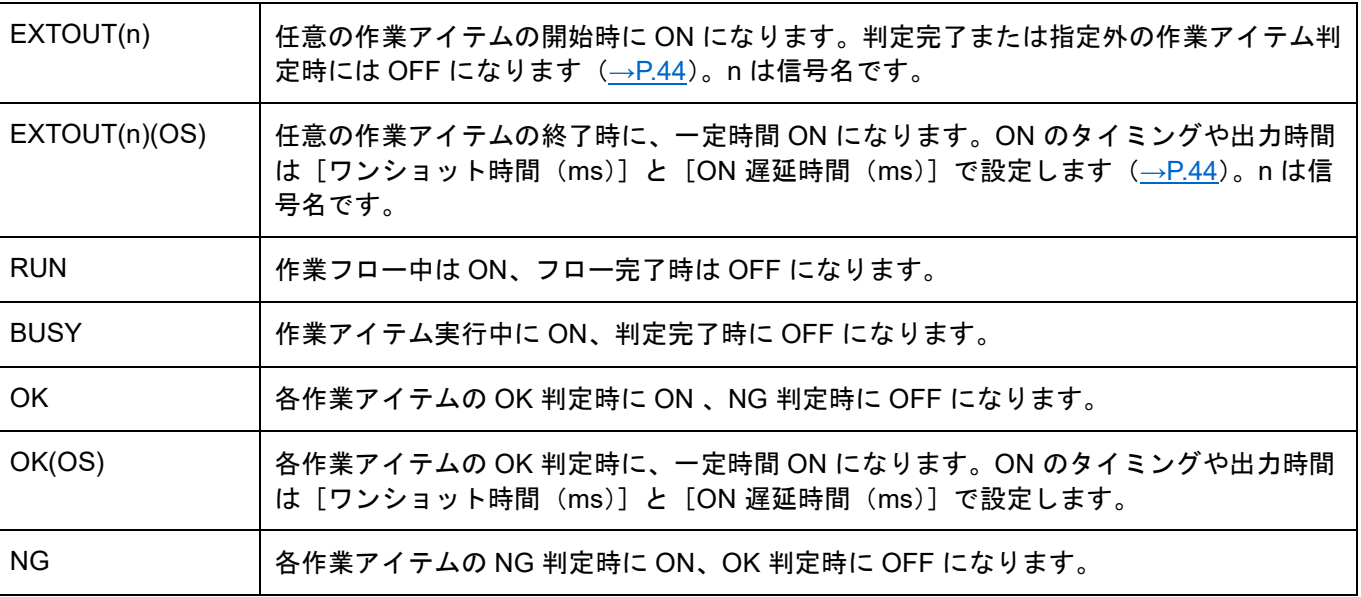

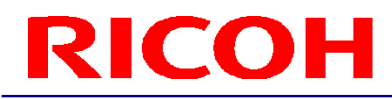

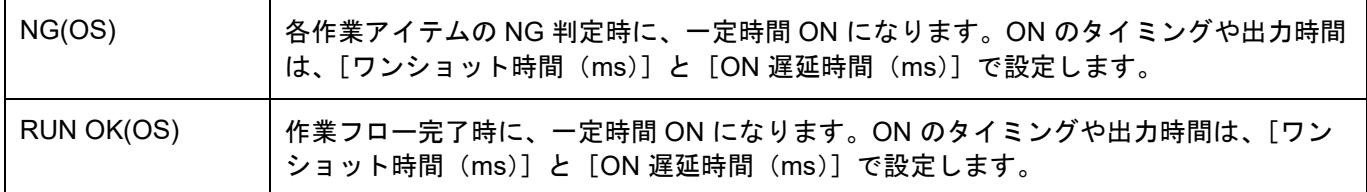

4 補足

- 入力信号の論理的な状態は「0」「1」で表現され、入力の [極性(エッジ)]の設定と、入力信号の実際の状態(High /Low)によって決まります。
	- 0:[極性(エッジ)]の設定と、入力信号の実際の状態(High/Low)が一致していない。
	- 1:[極性(エッジ)]の設定と、入力信号の実際の状態(High/Low)が一致している。
- 出力信号の論理的な状態は 「ON」「OFF」で表現され、出力の [極性] の設定により出力信号の実際の状態(High/ Low)が決まります。
	- ON:出力信号の実際の状態(High/Low)は[極性]の設定と同じ状態となります。 ([極性]=High の場合、出力信号は High)
	- OFF: 出力信号の実際の状態(High/Low)は[極性]の設定とは逆の状態となります。 ([極性]=High の場合、出力信号は Low)

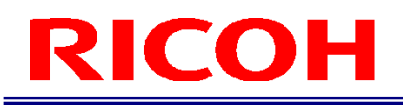

## <span id="page-81-0"></span>外部制御設定

本機に対する外部からの制御に関する設定を行います。本機は以下の 3 つの方法で外部から制御できます。

- 外部 I/O
- ソケット通信
- EtherNet/IP

●重要

- ソケット通信 、EtherNet/IP は有線ネットワーク使用時のみ使用可能です。
- **1.** [システム設定]メニューの[外部制御**…**]をクリックします。 [外部制御設定]画面が表示されます。

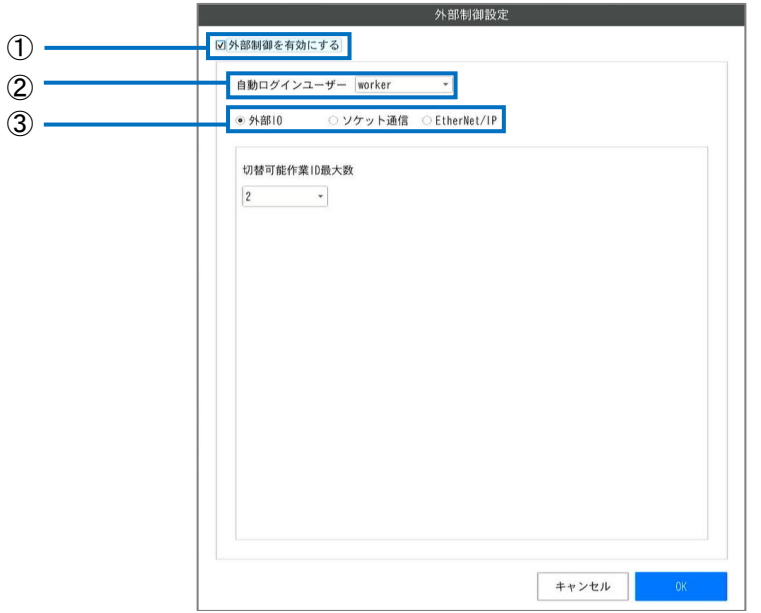

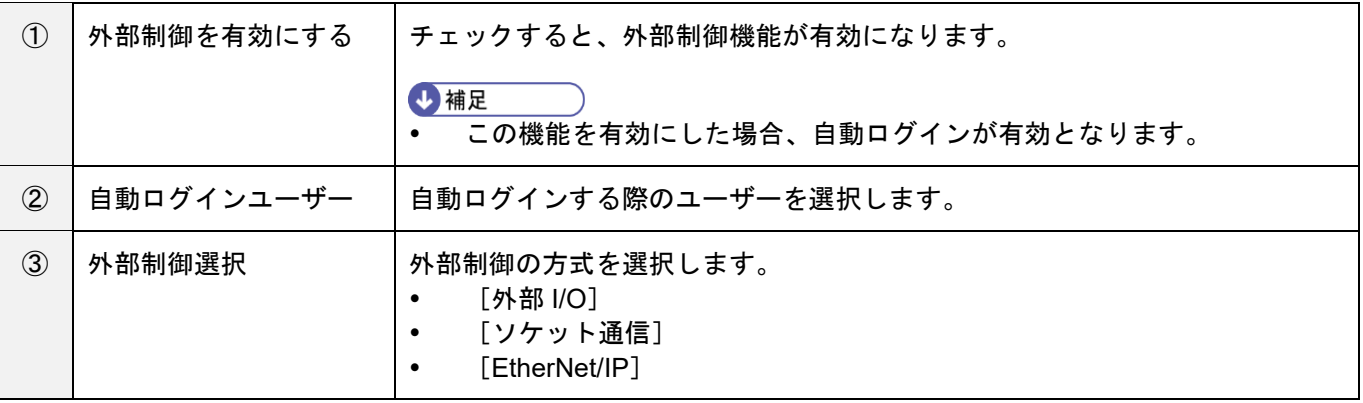

#### ●重要

- 外部制御を有効にした場合は自動ログインが強制的に有効となり、[ログイン/ユーザー設定]画面の自動ログインユ ーザーは本画面の設定で上書きされます。外部制御を有効から無効に変更した場合は、必要に応じて[ログイン/ユー ザー設定]画面で自動ログインを再設定してください (→[P.64](#page-63-0))。
- 外部制御機能を有効にした場合、[プリセット設定](→[P.65](#page-64-0))のすべてと [その他設定](→[P.60](#page-59-0)) の以下の設定は無 効です。
	- − [内部プリセット]
	- − [作業者モード設定]の[確認ダイアログを表示しない][作業 ID 変更ボタンとメニューを無効にする] [作業番号変更ボタンとメニューを無効にする][NG 発生時にパスワードダイアログを表示する]
	- − [その他設定]の[自動でスタートしない]

### <span id="page-83-0"></span>外部 **IO** 設定

外部制御で外部 IO を利用する場合の設定を行います。

**1.** [外部制御設定]画面(→**[P.82](#page-81-0)**)で、[外部制御を有効にする]をチェックします。

#### **2.** 外部制御選択で[外部 **IO**]を選択します。

[外部制御設定]画面が表示されます

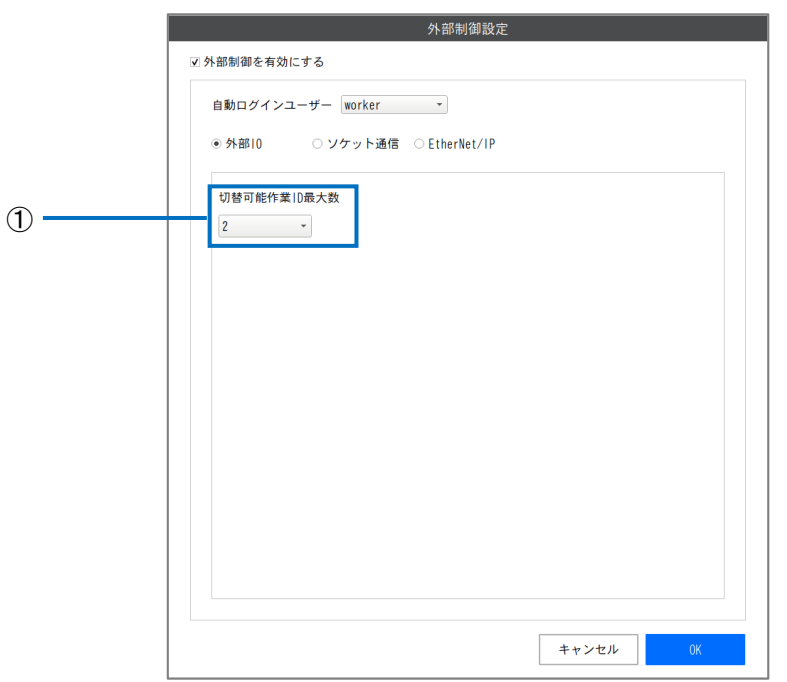

#### **3.** 下記を設定します。

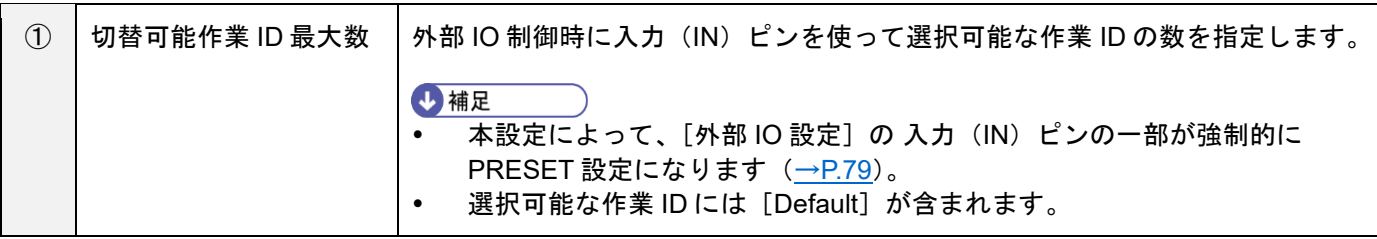

[切替可能作業 ID 最大数]の設定と強制的に PRESET 設定になる入力(IN)ピンの対応は、以下のとおりです。

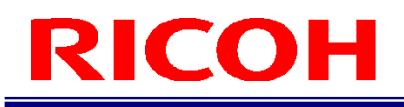

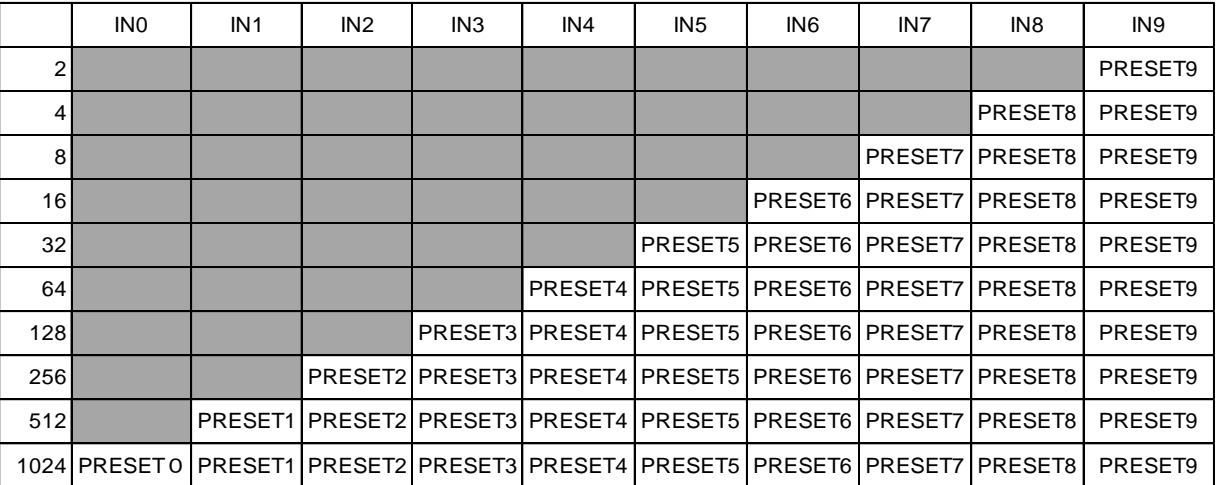

 PRESET ピンの状態によって「作業 ID 番号」が決定されます。「作業 ID 番号」は、PRESET9=bit0, PRESET8=bit1、... PRESET0=bit9 の 2 進数で表され、[作業 ID 設定]画面の [作業 ID リスト]の Default から順に

0, 1, …. 1023 が割り当てられます。

例)[切替可能作業 ID 最大数]=1024、PRESET の極性 High の場合 ※極性が Low の場合、Low と High の意味が逆転します。

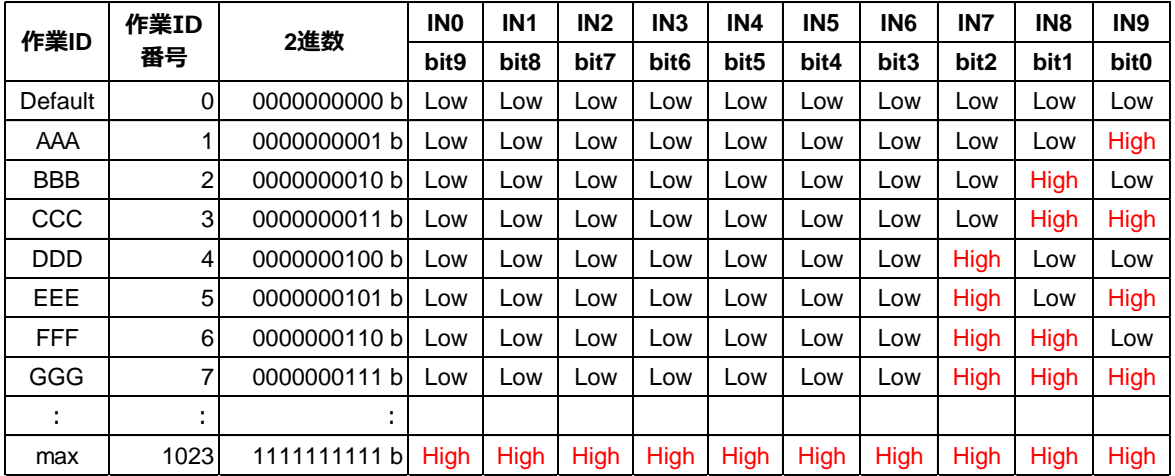

#### ☆重要

存在しない [作業 ID 番号]が PRESET で指定されていた場合、作業フローは実行されません。

#### ソケット通信設定

ソケット通信を利用する場合の設定を行います。

**1.** [外部制御設定]画面(→**[P.82](#page-81-0)**)で、[外部制御を有効にする]をチェックします。

### **2.** 外部制御選択で[ソケット通信]を選択します。

[外部制御設定]画面が表示されます。

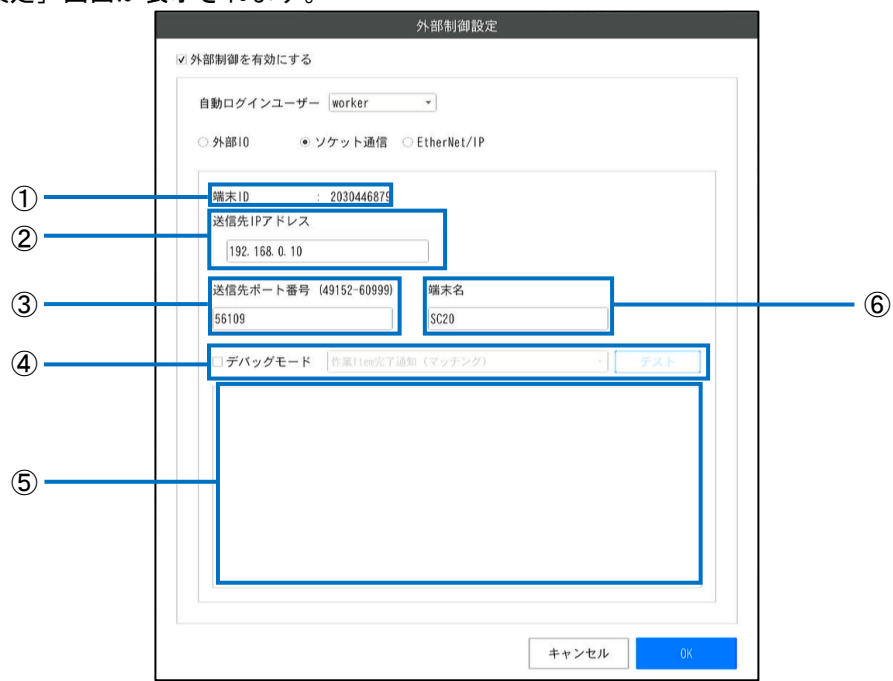

#### **3.** 下記を設定します。

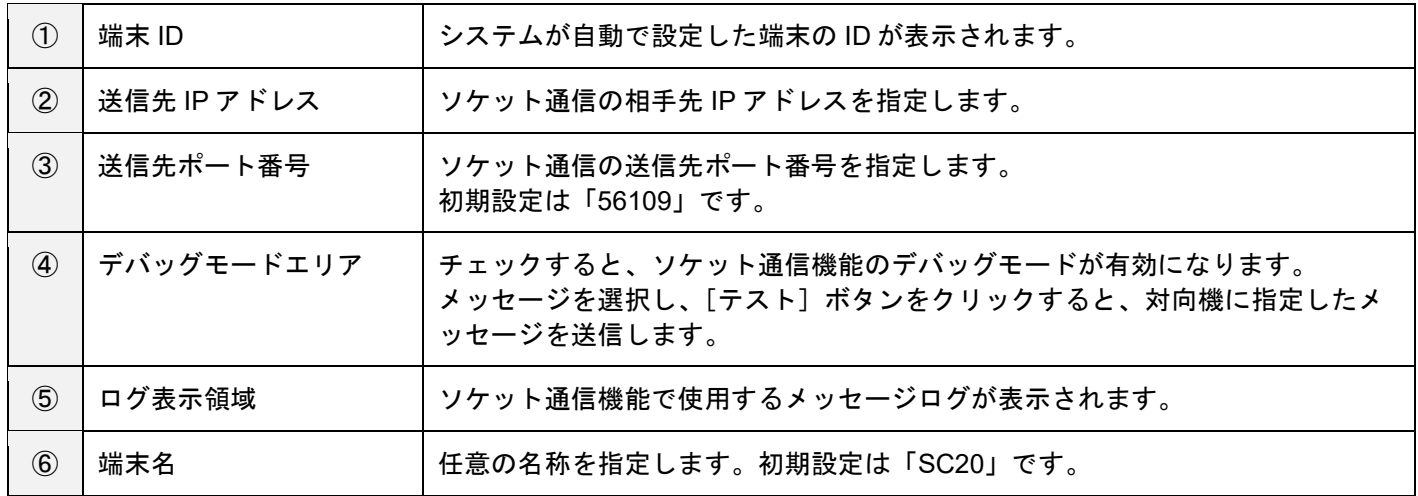

#### 4 補足

詳細は、『SC-20 シリーズ ソケット通信機能使用説明書』を参照してください。

#### **EtherNet/IP** 通信設定

EtherNet/IP 通信を利用する場合の設定を行います。

- 1. [外部制御設定]画面 (→[P.82](#page-81-0)) で、[外部制御を有効にする]をチェックします。
- **2.** 外部制御選択で[**EtherNet/IP**]を選択します。

**J**補足

詳細は、『SC-20 シリーズ EtherNet/IP 通信機能使用説明書』を参照してください。

## <span id="page-87-0"></span>ショートカット設定

本機を操作するショートカットキーを設定します。

ショートカットキーは、初期設定でキーボードの 1~9 のキーに対応しています。

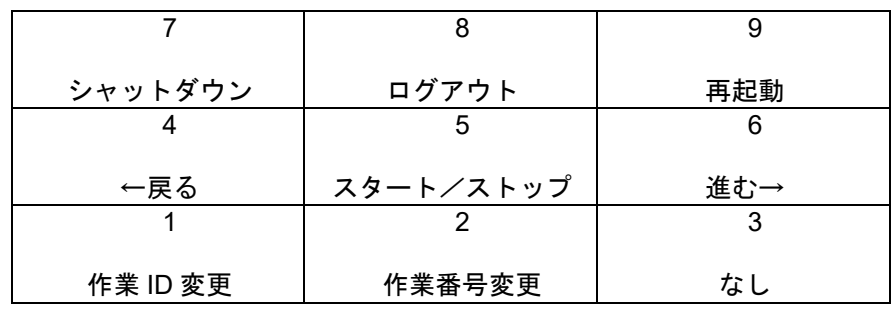

#### **1.** [システム設定]メニューの[ショートカット設定**…**]をクリックします。 [ショートカット設定]画面が表示されます。

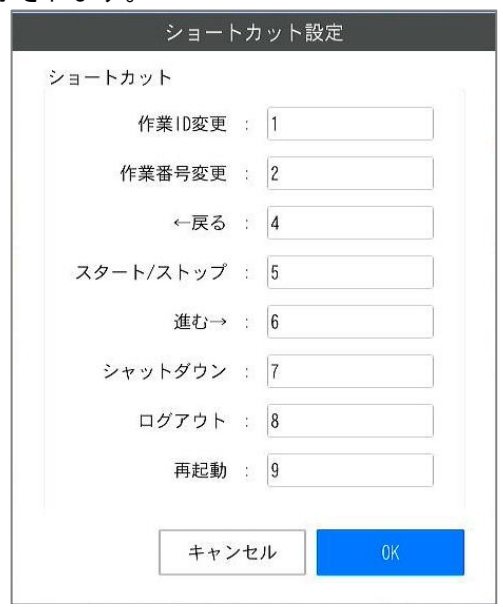

**2.** ショートカットキーの割り当てを変更します。

各テキストボックスに、数値(0~9999)を入力して、[OK]をクリックします。

4 補足

入力した数値がすでに設定されている場合は、以下のメッセージが表示されます。

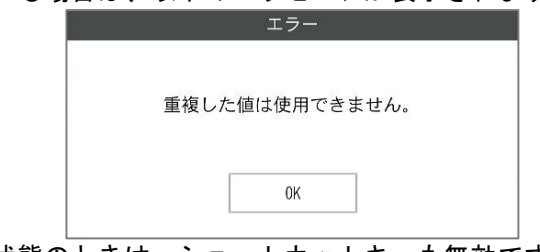

ボタンとメニューが選択できない状態のときは、ショートカットキーも無効です。

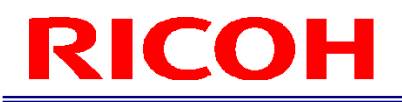

## サウンド設定

サウンドの設定を行います。

**1.** [システム設定]メニューの[サウンド設定**…**]をクリックします。

[サウンド設定]画面が表示されます。設定によって表示が異なります。

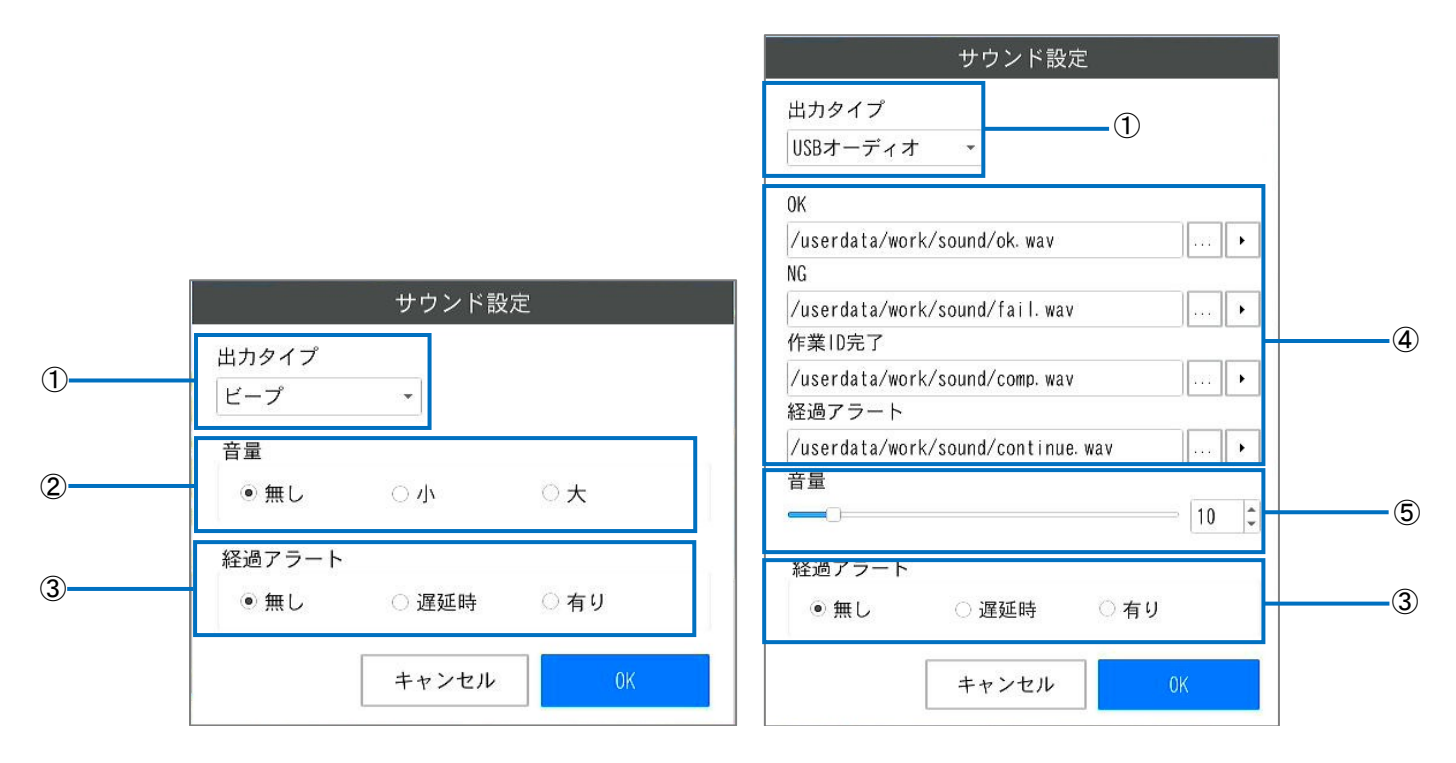

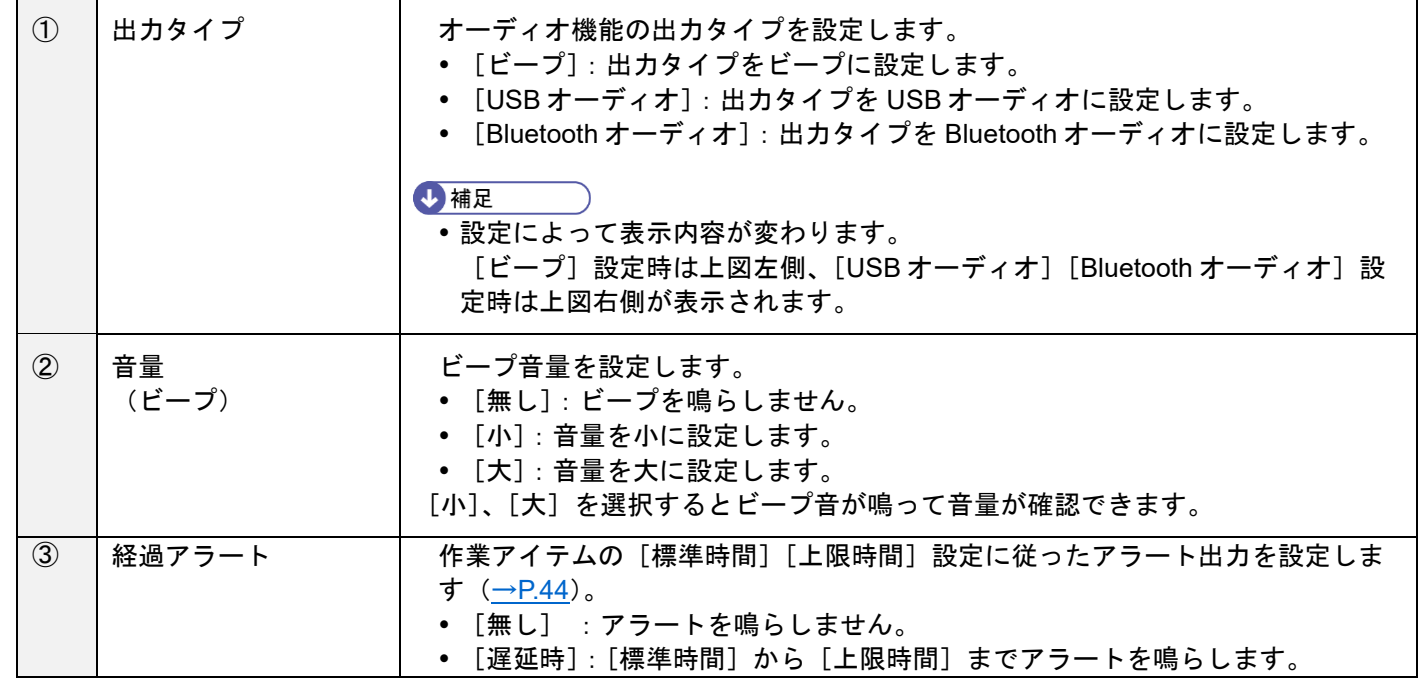

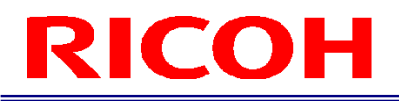

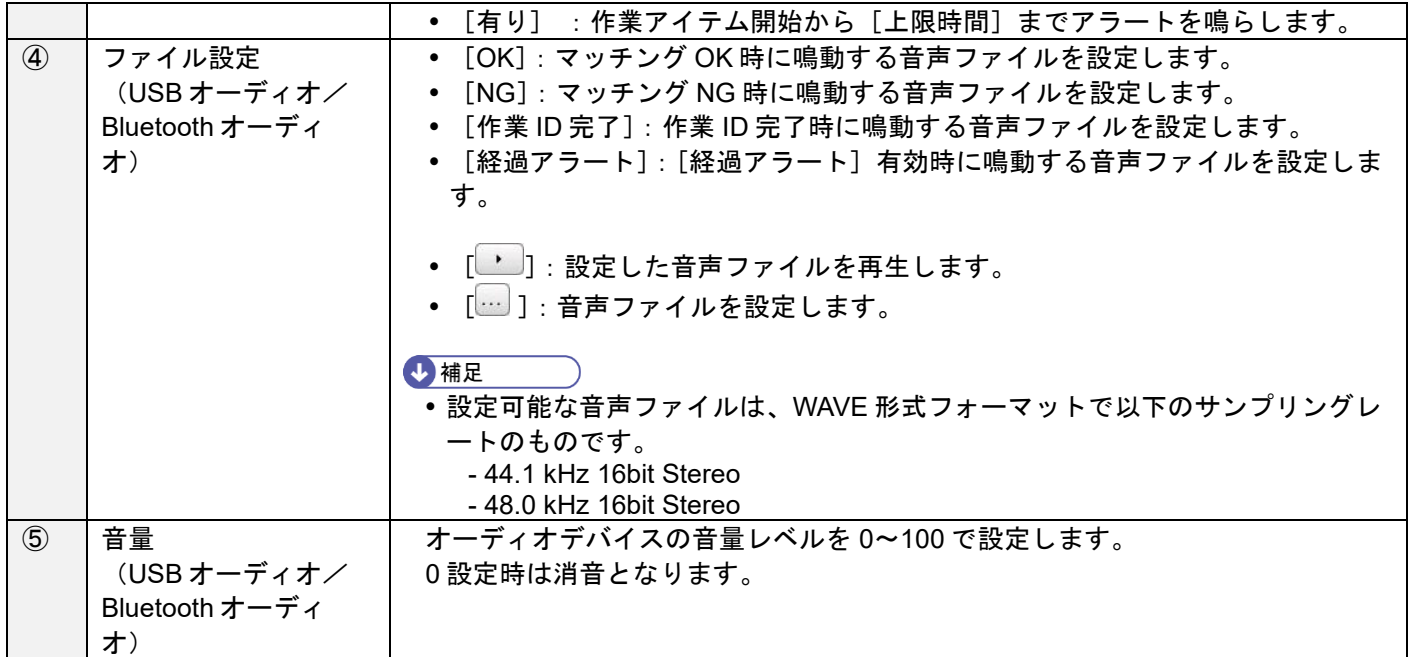

## **3.** [**OK**]をクリックします。

設定が保存されます。

●重要

- 一部の USB オーディオデバイスでは、本機で音量がコントロールできません。オーディオデバイス本体で音量がコン トロールできる場合は、そちらを使用してください。
- 目参照
- **対応デバイス (→[P.153](#page-152-0))**

## **LED** 設定

OK/NG 判定 LED の動作の設定を行います (→P[.13](#page-12-0))。

**1.** [システム設定]メニューの[**LED** 設定**…**]をクリックします。

[LED 設定]画面が表示されます。

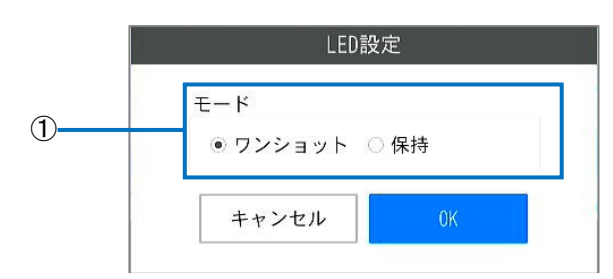

### **2.** 下記を設定します。

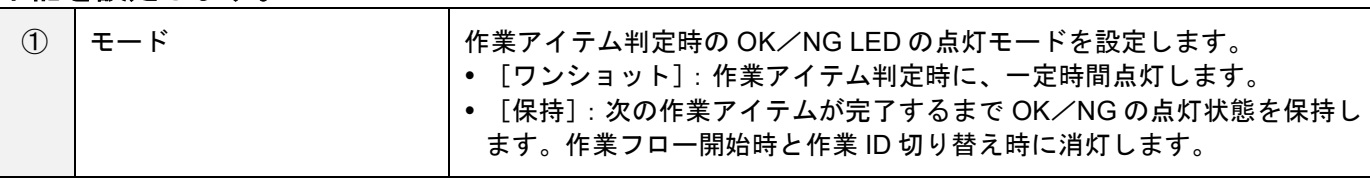

**3.** [**OK**]をクリックします。 設定が保存されます。

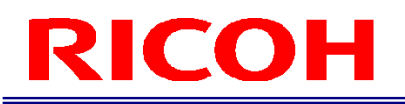

## 日時設定

日付と時刻を設定します。

## **1.** [システム設定]メニューの[日時設定**…**]をクリックします。

[日時設定] 画面が表示されます。

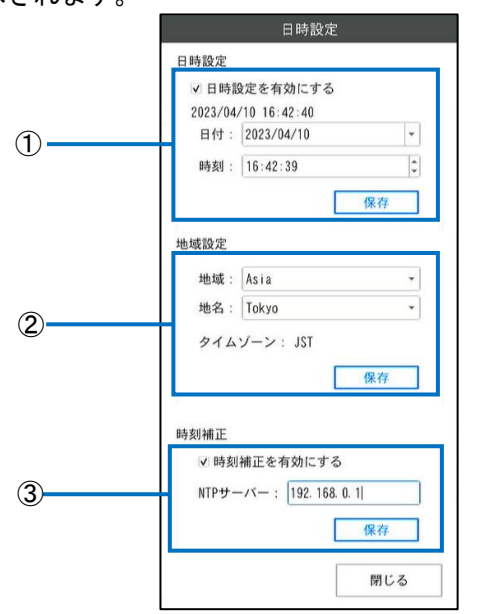

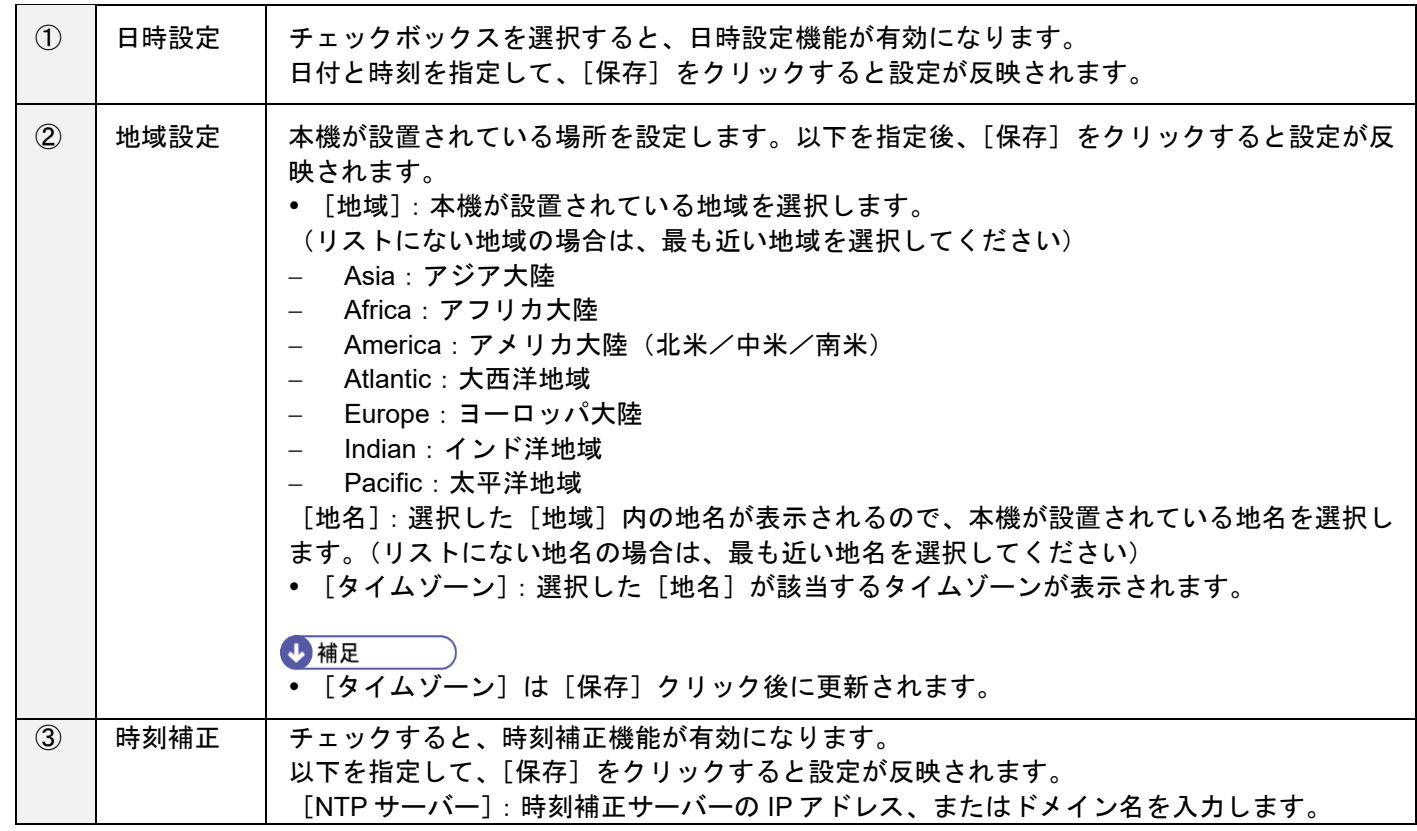

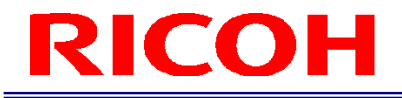

分重要 NTP サーバーにアクセスできない場合は、設定が保存されません。

## ログ出力設定

<span id="page-93-0"></span>画像ログ出力先フォルダ、ファイル名の構成、作業ログのリアルタイム CSV ファイル出力、出力先フォルダを設定しま す。

**1.** [システム設定]メニューの[ログ出力設定**…**]をクリックします。

[ログ出力設定]画面が表示されます。

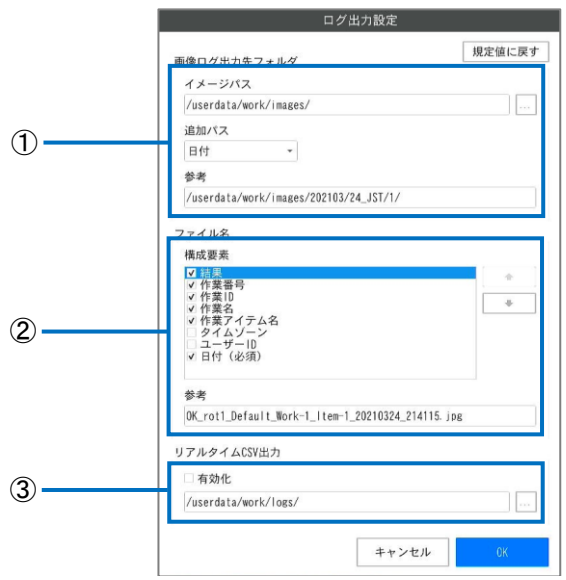

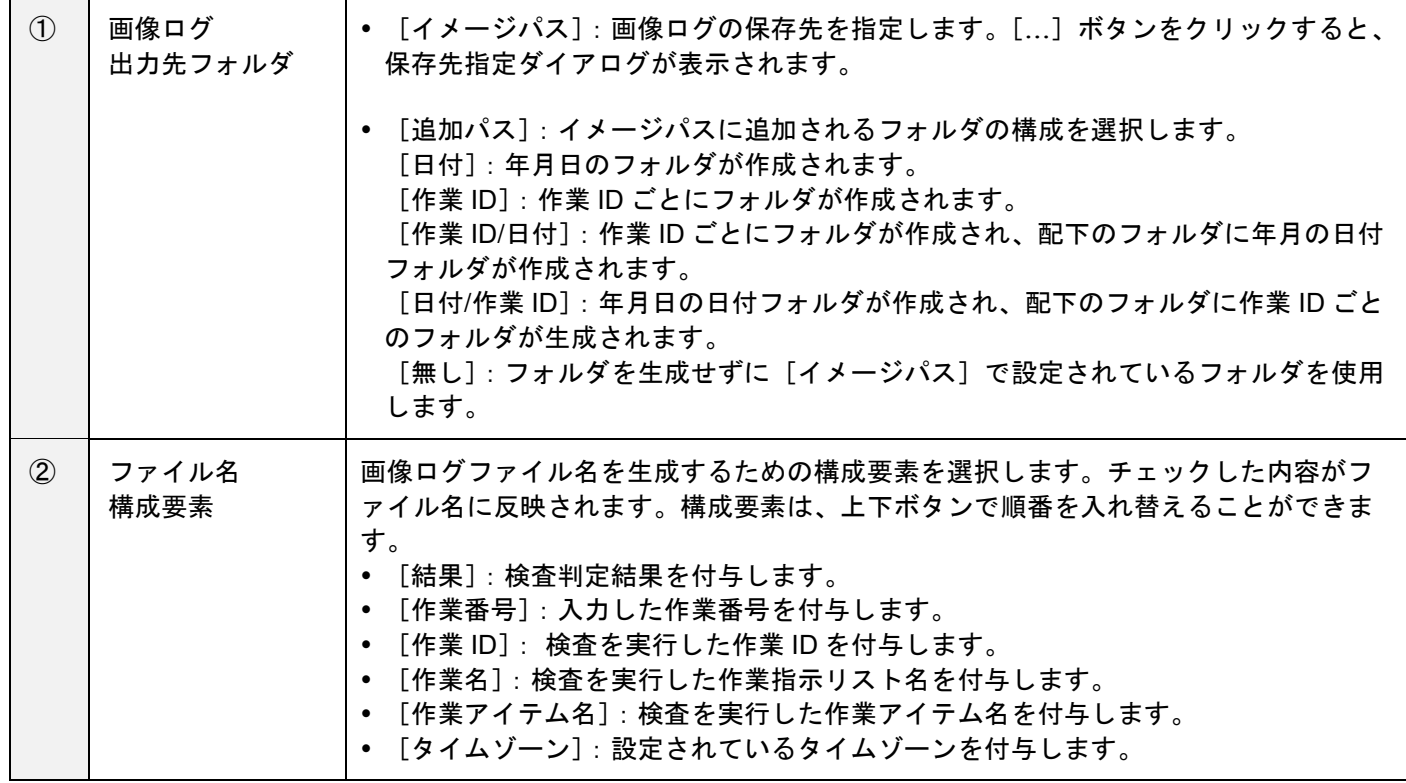

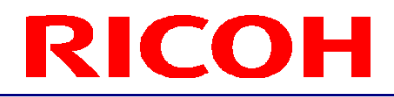

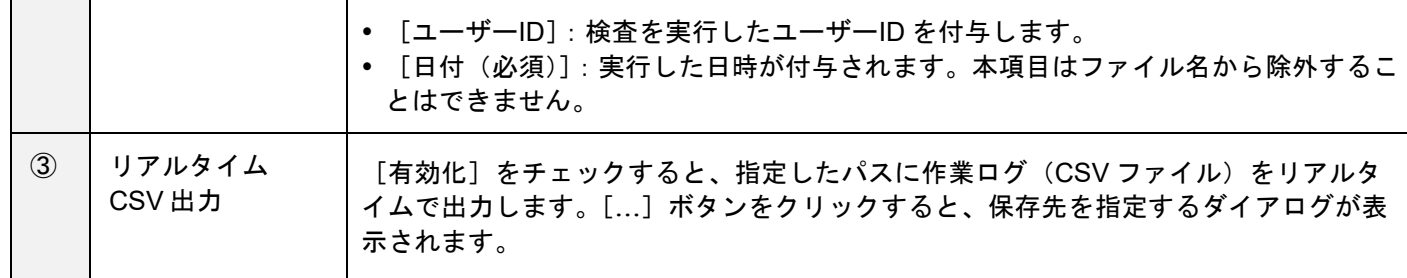

目参照

● 画像ログ (→[P.109](#page-108-0))

● 作業ログファイルで確認する (→[P.107](#page-106-0))

**3.** [**OK**]をクリックします。 設定が保存されます。

分重要

• 設定変更は、再起動後に反映されます。

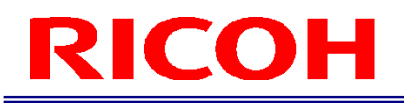

## センサー制御設定

カメラセンサーの制御を設定します。

**1.** メイン画面の右上の[センサー制御]をクリックします。

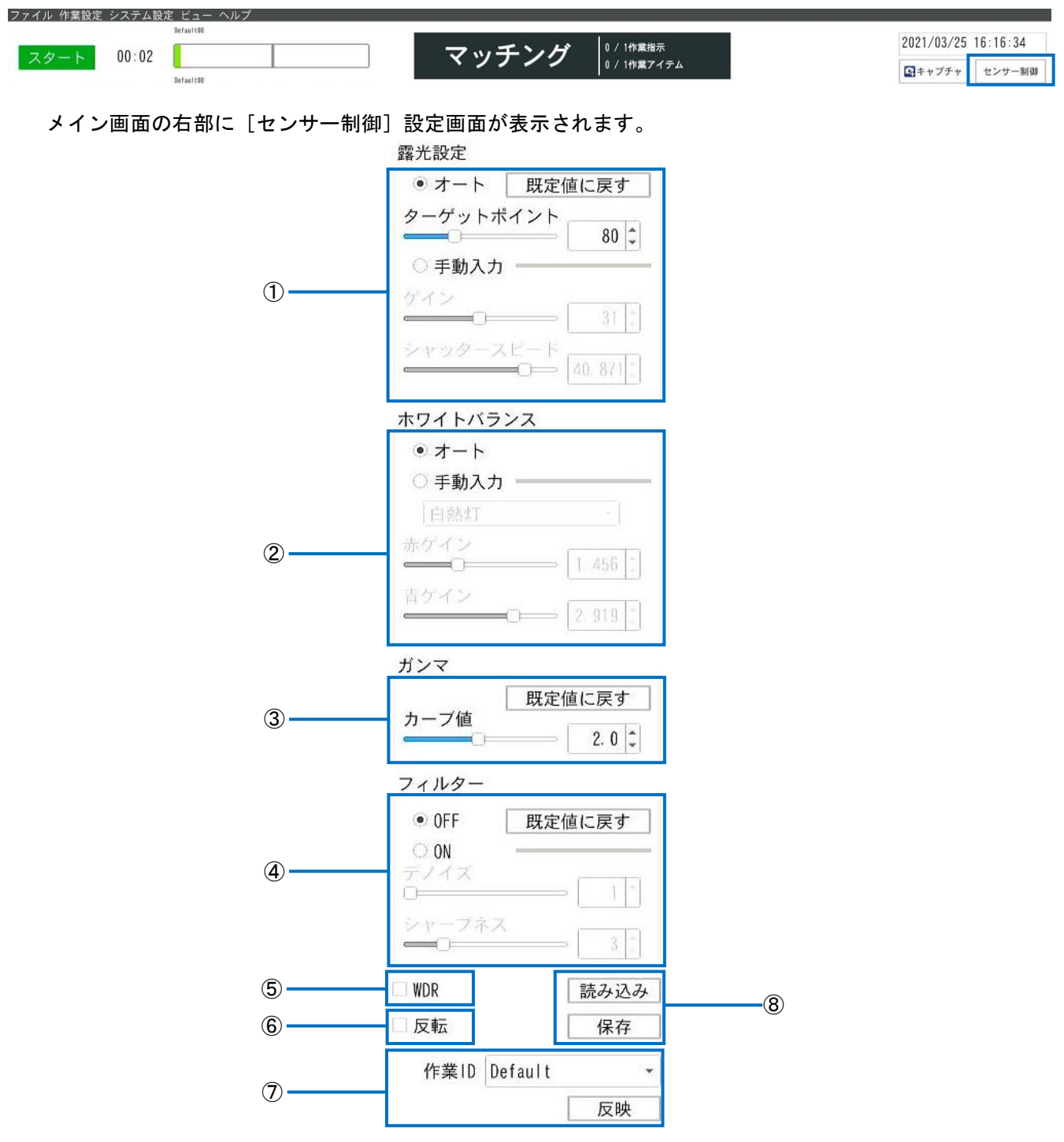

## **2.** 下記を設定します。

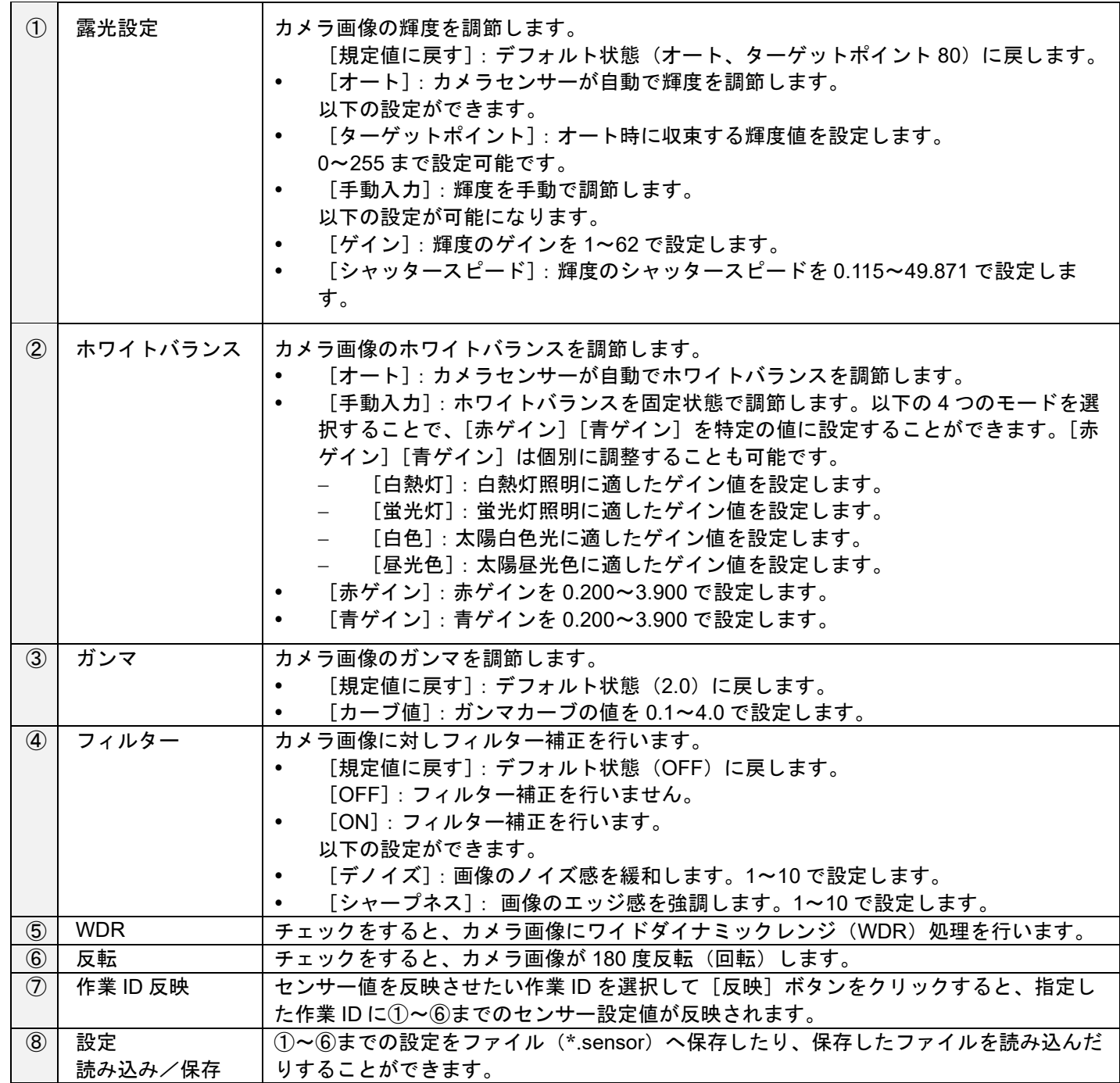

## **3.** [完了]をクリックします。

設定が保存されます。

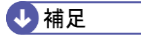

• センサー設定画面を開いているときは、メイン画面は操作できません。

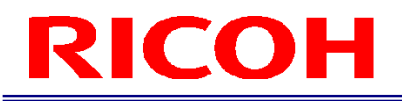

## 13.運用する

## 運転の開始

作業フローの運転を開始します。

●重要 管理者モードでは一部動作が異なります。

## **1.** 本機に作業者ユーザーでログイン(**→[P.29](#page-28-0)**)します。

[作業 ID 変更] 画面が表示されます。

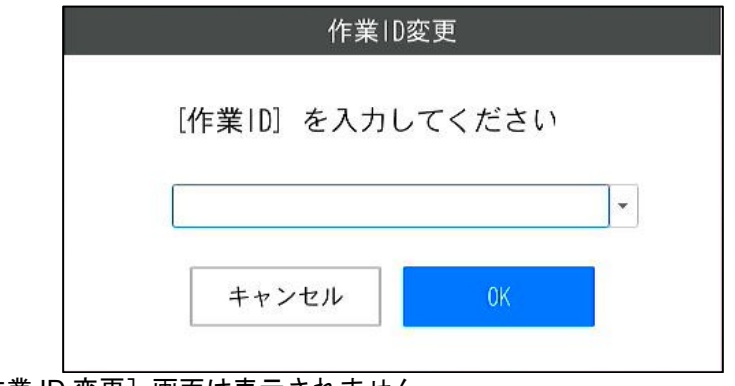

- 以下の場合は、[作業 ID 変更]画面は表示されません。 [外部制御]が有効なとき(→[P.82](#page-81-0)) [プリセット設定]で[固定の作業 ID を使用する]が有効なとき(→[P.65](#page-64-0))
- 作業 ID を入力せずに [OK] をクリックすると、[Default] 作業 ID が適用されます。[プリセット設定] で、未入力を無効に設定することもできます(→[P.65](#page-64-0))。

## **2.** 作業 **ID** を入力して、[**OK**]をクリックします。

[作業番号変更]画面が表示されます。

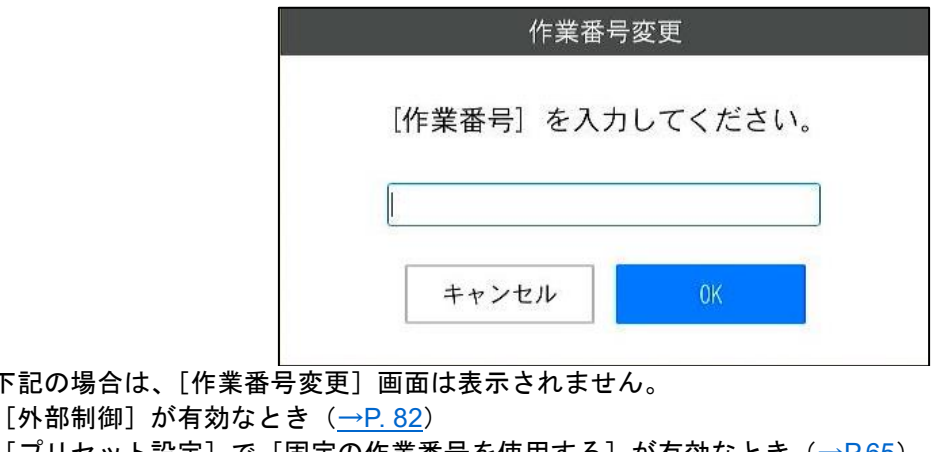

 $[$ プリセット設定]で[固定の作業番号を使用する]が有効なとき(→[P.65](#page-64-0)) [プリセット設定]で[作業 ID と作業番号を同時に入力する]が有効なとき(→[P.65](#page-64-0))

• 下記の場合は、[

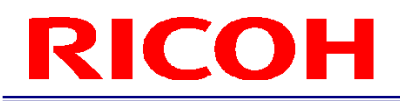

## **3.** 作業番号を入力して、[**OK**]をクリックします。

作業フローの運転が開始されます。

#### →補足

- 作業 ID と作業番号は、作業ログに記録されます (→[P.105](#page-104-0))。
- [作業 ID 変更]、[作業番号変更]画面で [キャンセル]をクリックすると、作業フローが中断します。

## <span id="page-99-0"></span>運転画面

作業アイテムがマッチングモードのときの画面を例に説明します。

## 運転中メイン画面

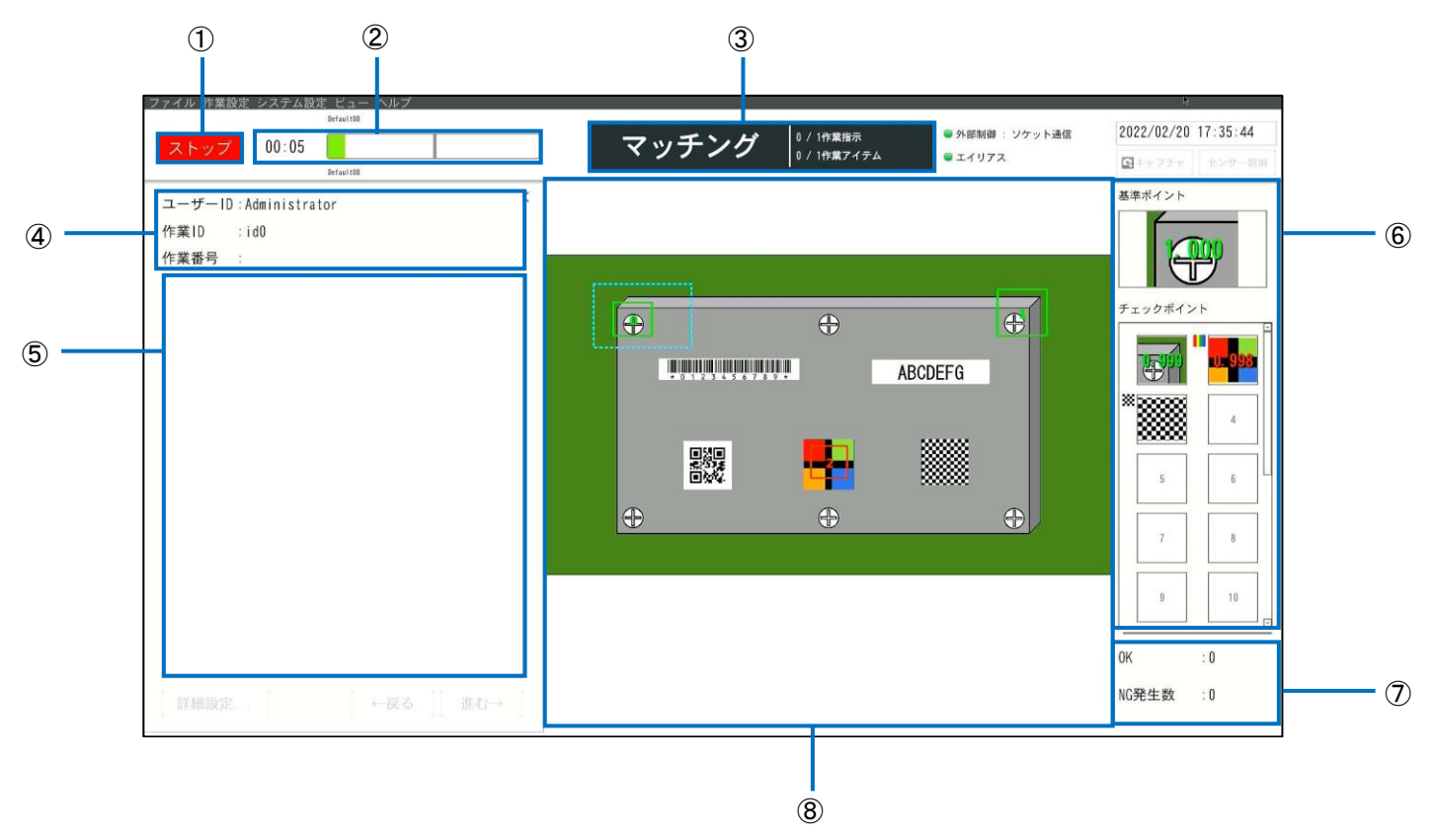

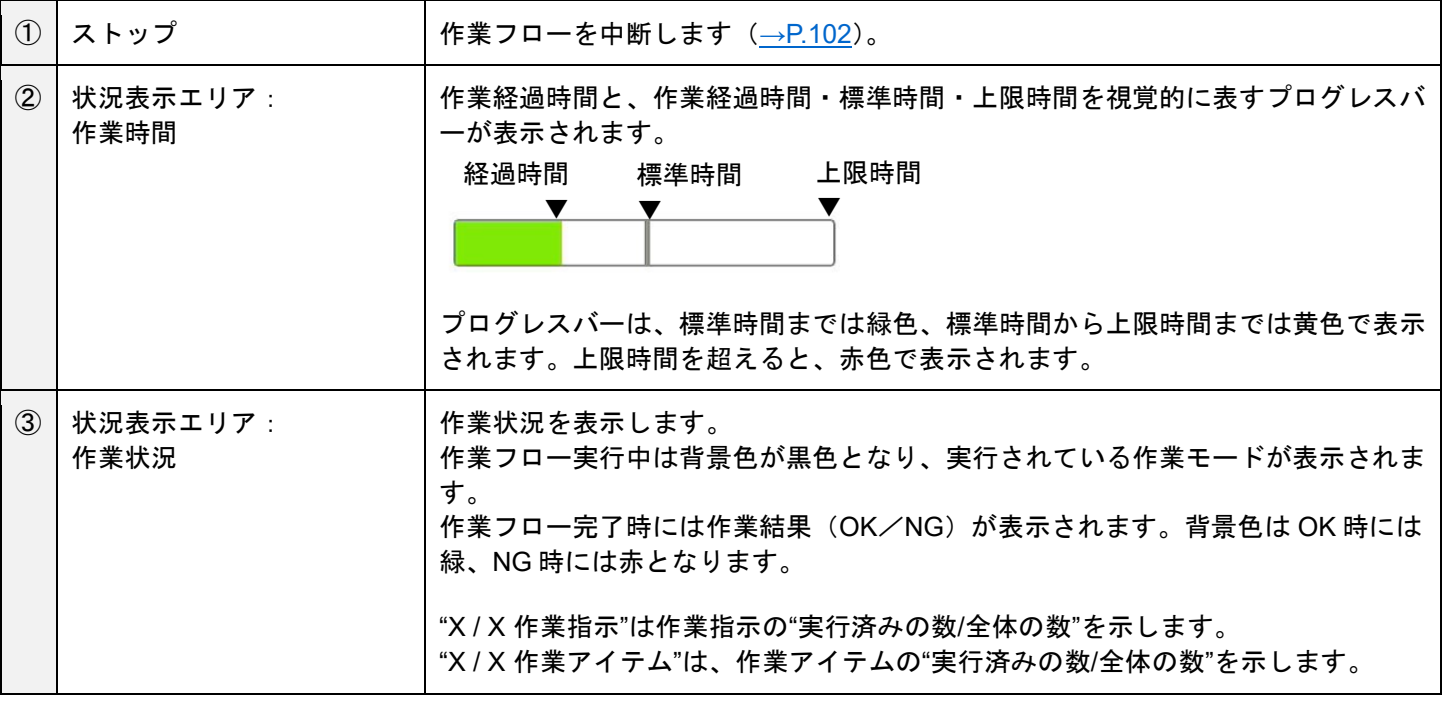

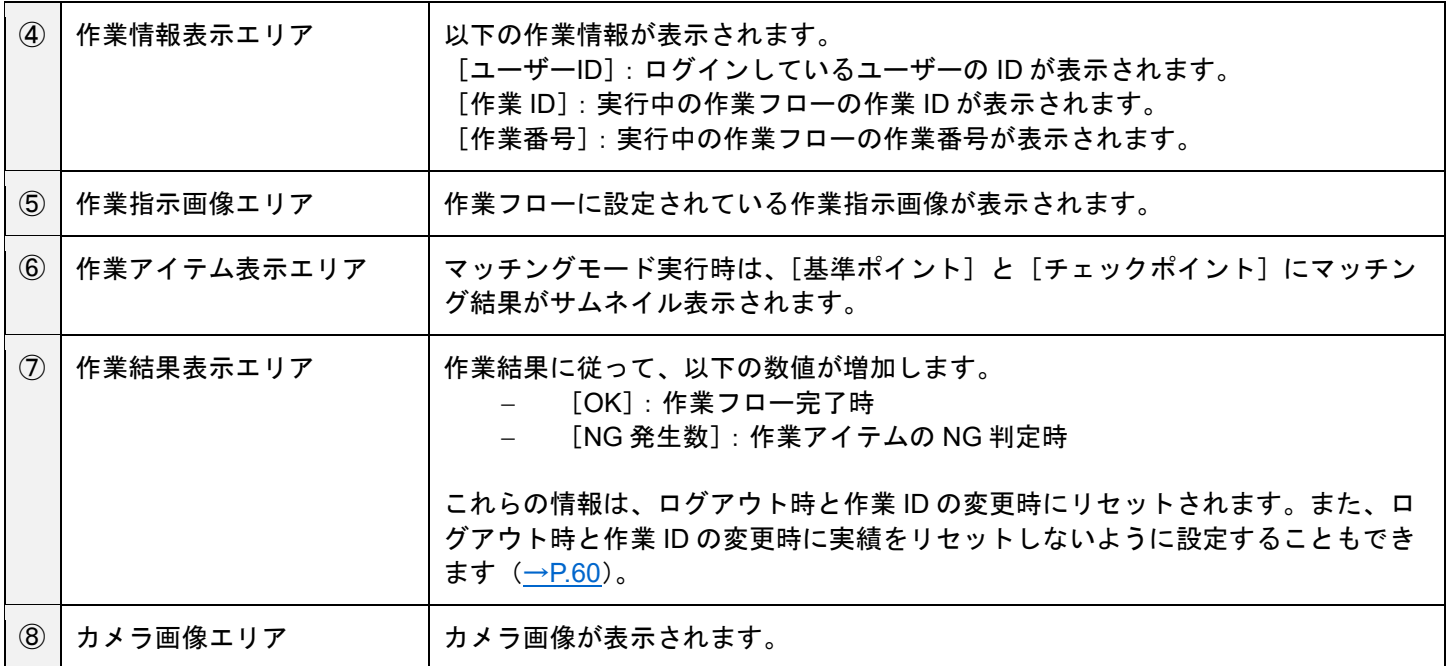

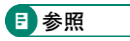

<u>ショートカット設定 (→[P.88](#page-87-0))</u>

## <span id="page-101-0"></span>運転の中断

作業フローは、以下の場合に中断されます。

- 作業アイテムが"NG"と判断された場合(無限ループモードが設定されている場合は、中断されません)(→[P.41](#page-40-0))
- メイン画面の [ストップ]ボタンをクリックした場合 (→[P.100](#page-99-0))
- 外部 I/O の「スタート/ストップ」「ストップ」信号が入力された場合(→[P.79](#page-78-0))
- ソケット通信の「ストップ要求」が入力された場合
- <span id="page-101-1"></span>EthernNet/IP の「ストップ要求」が入力された場合

#### 中断中画面

フローの中断中は、下記の操作が可能となります。 中断中は電源 LED が点滅します。

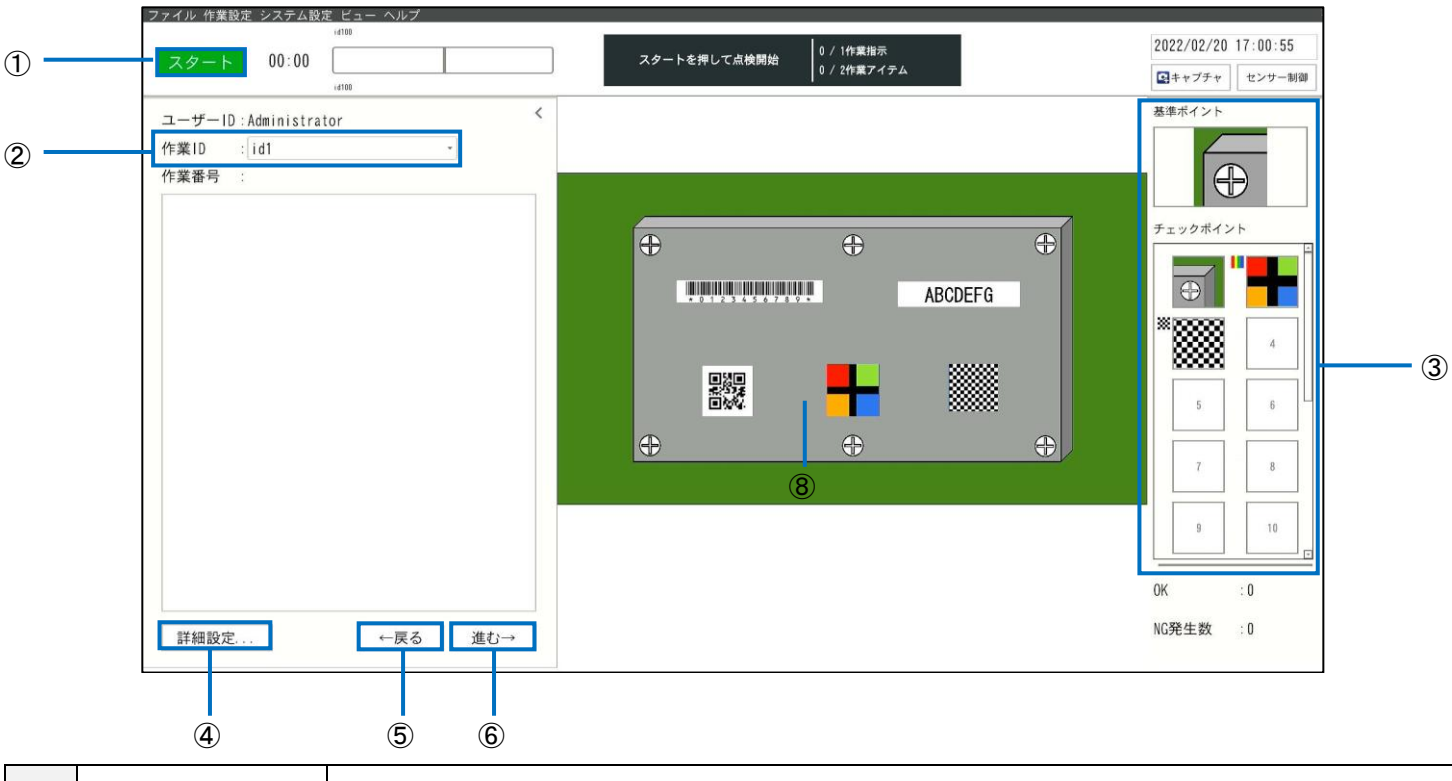

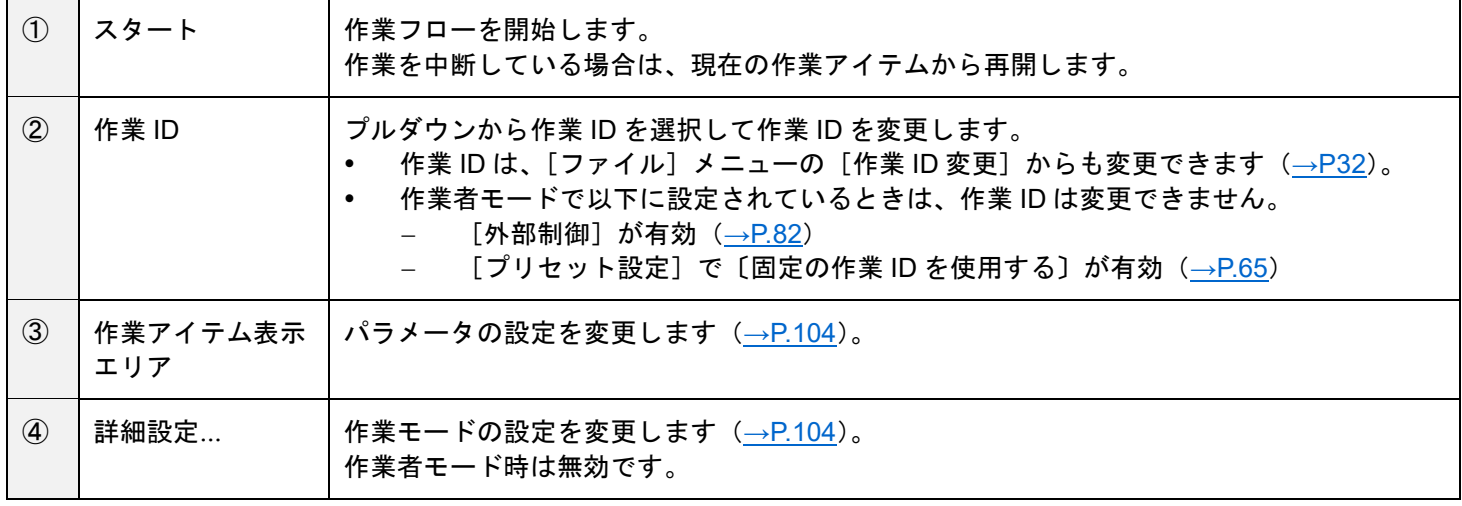

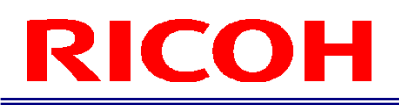

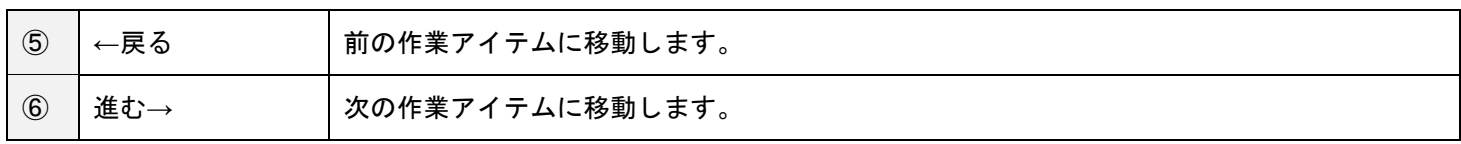

目参照

<u>ショートカット設定 (→[P.88](#page-87-0))</u>

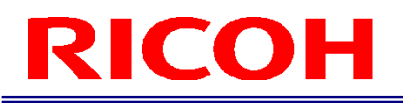

## <span id="page-103-0"></span>中断中にパラメータ設定を調整する

作業フロー中断中に、作業モードのパラメータ設定を調整できます。

#### 分重要

作業者モードのときは調整できません。

4 補足

- 作業フロー中断中に、[作業設定]メニューの[作業 ID 設定]を選択して設定を変更することもできます(→[P.32](#page-31-1))。
- **1.** 作業フロー中断中画面(**→[P.102](#page-101-1)**)で、[詳細設定**...**]をクリックします。 [作業アイテム設定]画面が表示されます。
- **2.** パラメータを調整します。

日参照

- [マッチングモードパラメータ\(](#page-46-0)→[P.47](#page-46-0))
- データ入力モードパラメータ (→[P.53](#page-52-0))
- <u>[チェックモードパラメータ\(](#page-54-0)→[P.55](#page-54-0))</u>
- **3.** [**OK**]をクリックします。

調整した設定が反映されます。

マッチングモード運用時にはメイン画面の作業アイテム表示エリア (→[P.102](#page-101-1))の [基準ポイント]、[チェックポイント] のサムネイルをクリックするとパラメータ設定ダイアログが表示され、対象のパラメータが調整できます (→[P.47](#page-46-0))。

- アイコンが表示されていない領域をクリックしたときは、ダイアログは表示されません。
- この手順によって表示されたパラメータ設定ダイアログには、[テスト]ボタンが表示されます。[テスト]ボタンを クリックすると、指定した設定の動作を確認できます。

## 14.ログを確認する

本機では以下がログとして記録されます。

- 作業ログ: 本機に対する操作や作業フローの実行結果が記録されます。
- システムログ: 本機のエラー検出などの動作状態が記録されます。
- 画像ログ: 作業アイテム実行時のカメラ画像が記録されます。

☆重要

<span id="page-104-0"></span>本体のビューを使用したログの確認は、管理者モードでのみ行うことができます。

作業ログ

本機の操作や作業フローの実行結果が記録されます。記録されるログは以下の 3 つに分類されます。

- カメラ操作ログ: ログイン、ログアウト、シャットダウンなど本機に対する操作が記録されます。
- 作業結果ログ: 作業フロー実行による作業アイテムごとの OK/NG 結果と詳細が記録されます。
- 作業 ID 結果ログ: 作業フロー実行による作業 ID の最終結果が記録されます。

作業ログは本体上のビューアでの確認と、ログファイル(リアルタイム CSV)で確認することができます。

4 補足

作業ログは常にログ専用の内蔵ストレージに保存されます。

#### 作業ログビューアで確認する

**1.** [ビュー]メニューの[作業ログ]をクリックします。

[作業ログ]画面が表示されます。

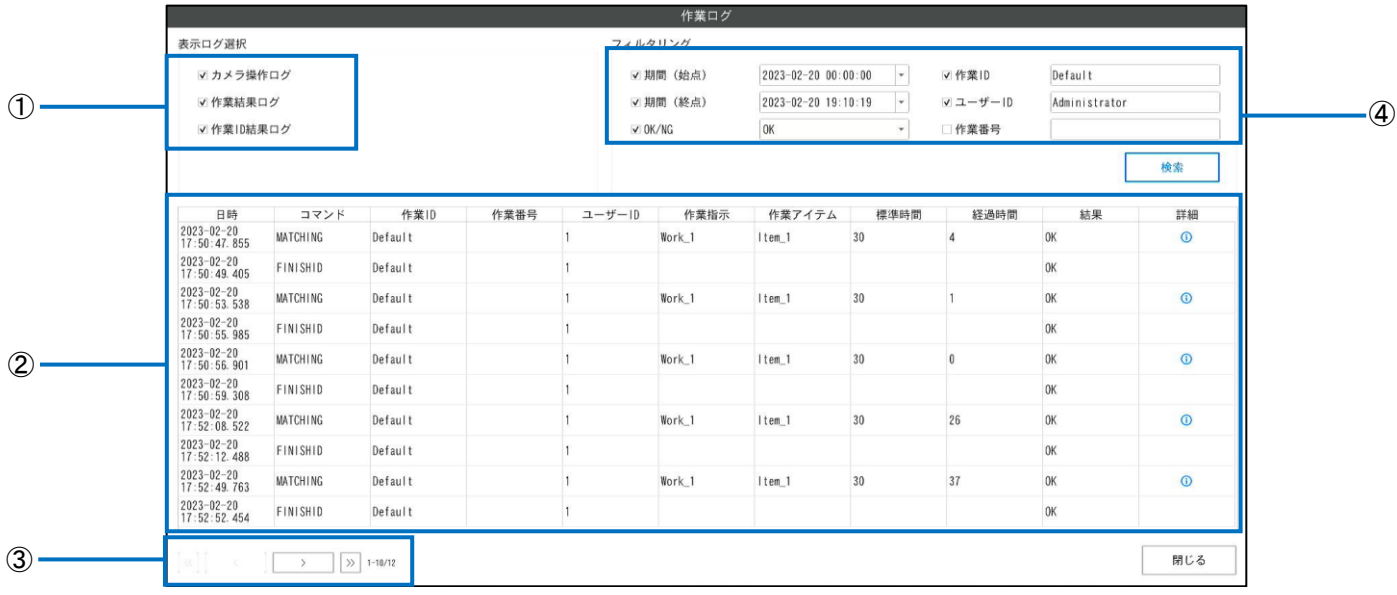

## **2.** 下記を参考に操作を行います。

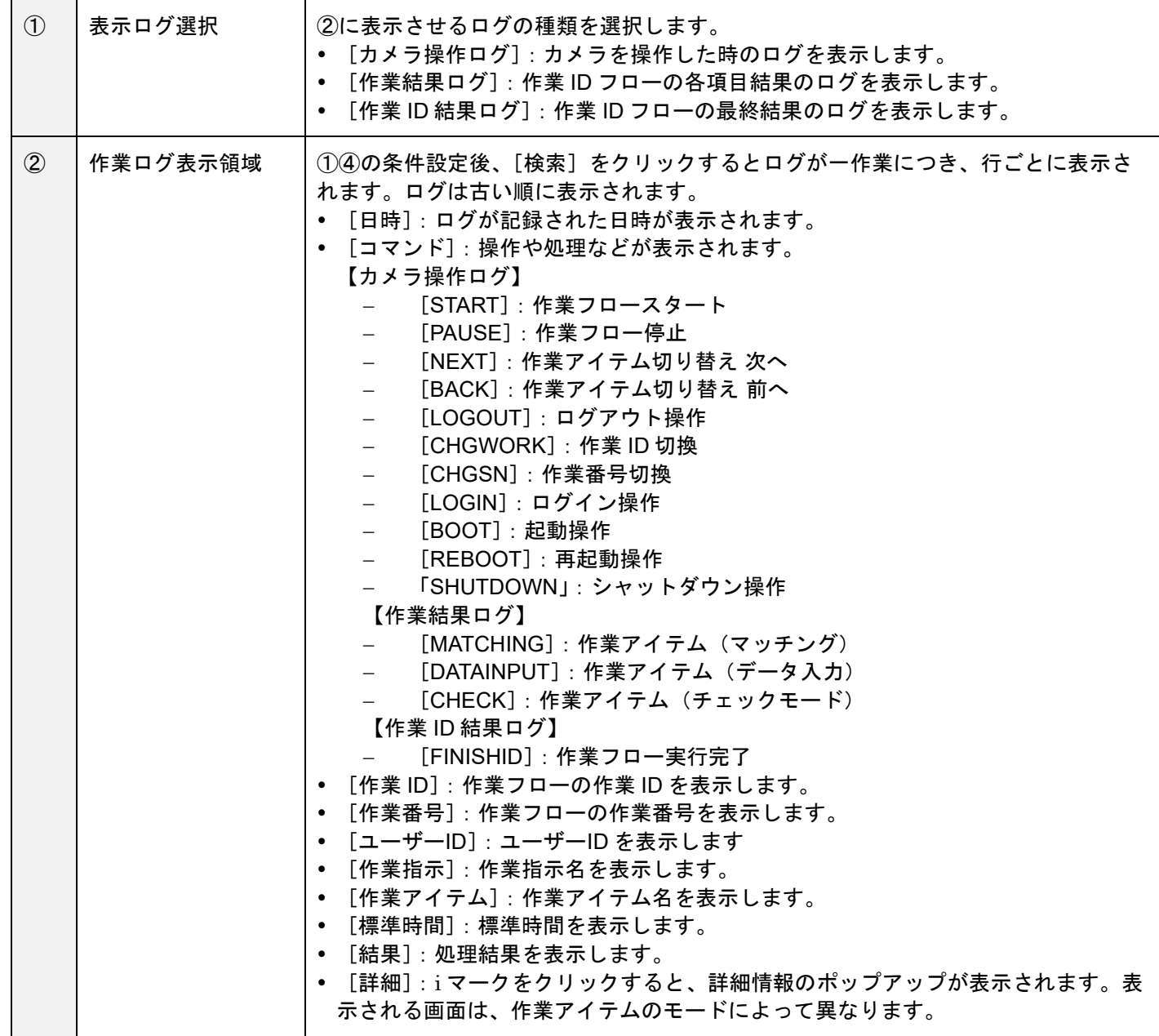

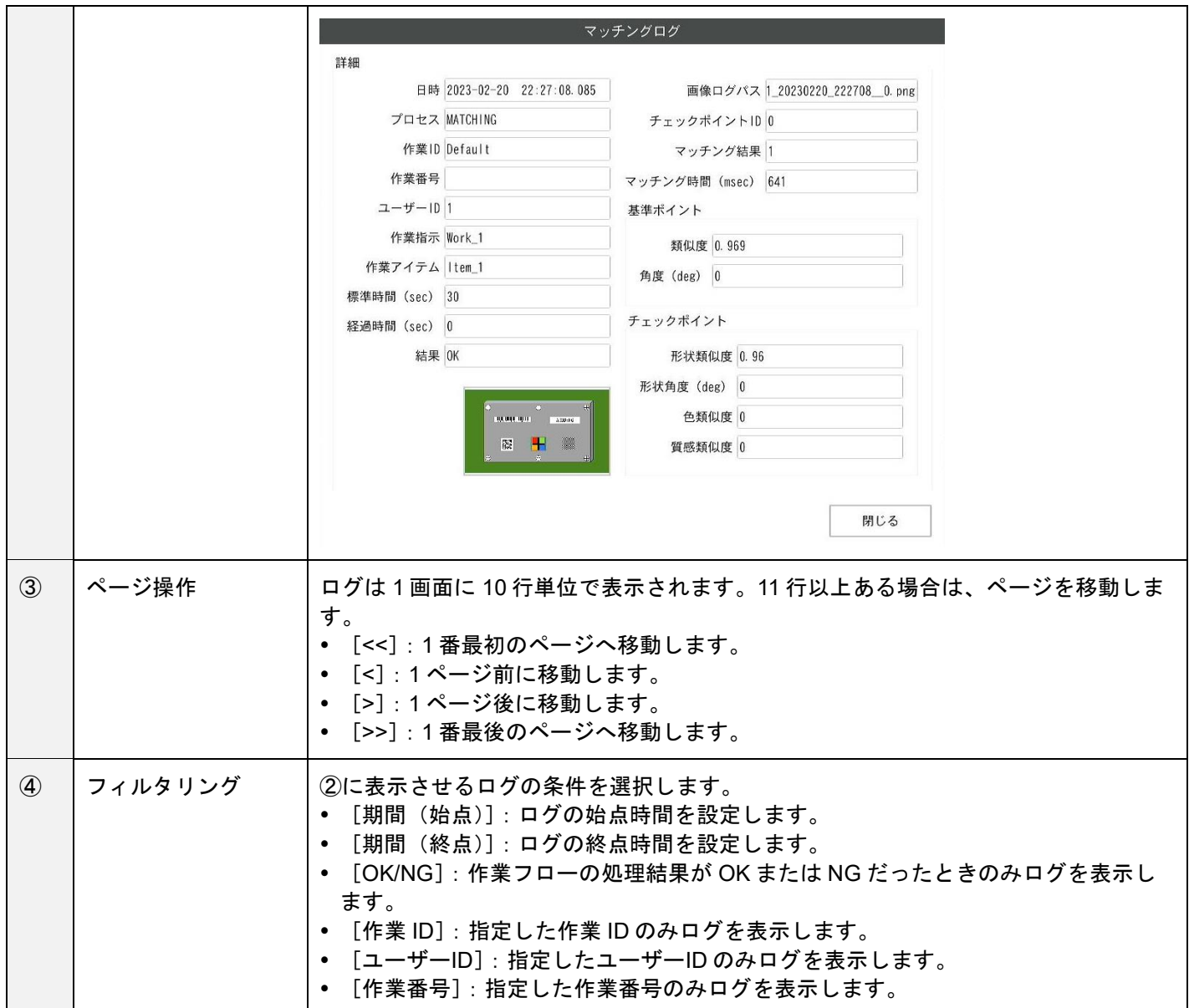

## <span id="page-106-0"></span>作業ログファイルで確認する

作業ログは CSV 形式のファイルとして、リアルタイムで出力することもできます。出力の有効化と保存先は、[ログ出力 設定]の[リアルタイム CSV 出力]で設定できます。指定したフォルダに、以下のファイルが作成されます。

- sc-20\_log\_yyyymmdd.csv : すべての作業ログが記録され、日ごとに作成されます。 yyyy・mm・dd は年・月・日が設定されます。
- sc-20\_log\_last\_check\_data.csv:最新の作業ログが 1 つのみ記録されます。

出力されるファイルのフォーマットは、以下を参照してください。 ファイルフォーマット(CSV[\):作業ログリアルタイム](#page-153-0) CSV 出力(→[P.154](#page-153-0))

目参照

<u>ログ出力設定 (→[P.94](#page-93-0))</u>

♪重要

作業ログのファイルへの出力(リアルタイム CSV 出力)は、デフォルトでは無効です。

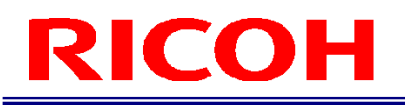

## システムログ

本機のエラー検出などの動作状態が記録されます。

### **1**補足

- システムログは、常にログ専用の内蔵ストレージに保存されます。
- **1.** [ビュー]メニューの[システムログ**…**]をクリックします。 [システムログ]画面が表示されます。

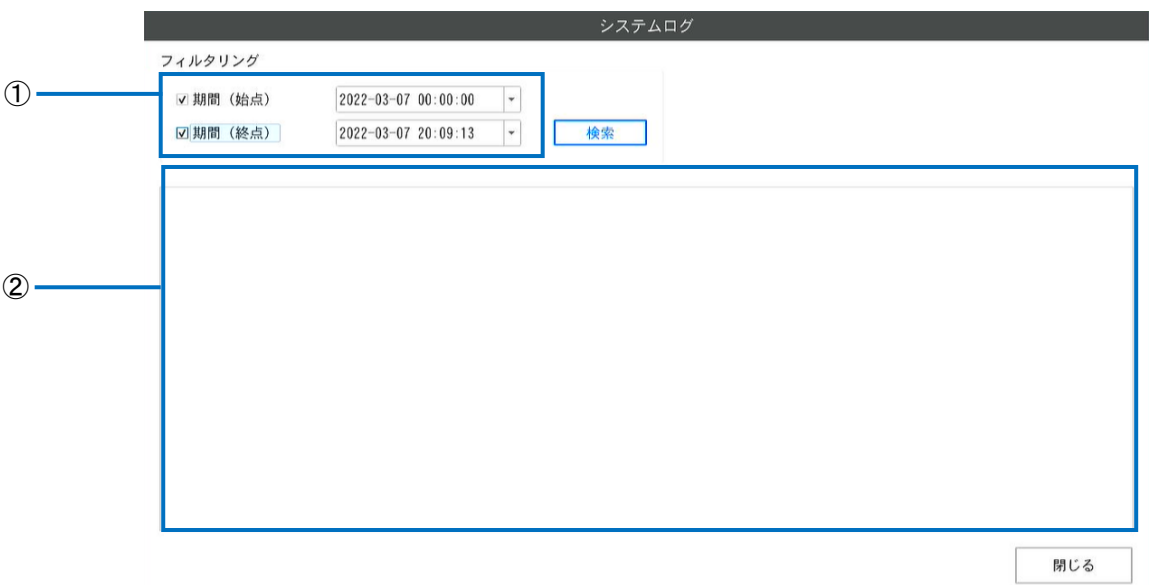

## **2.** 下記を参考に操作を行います。

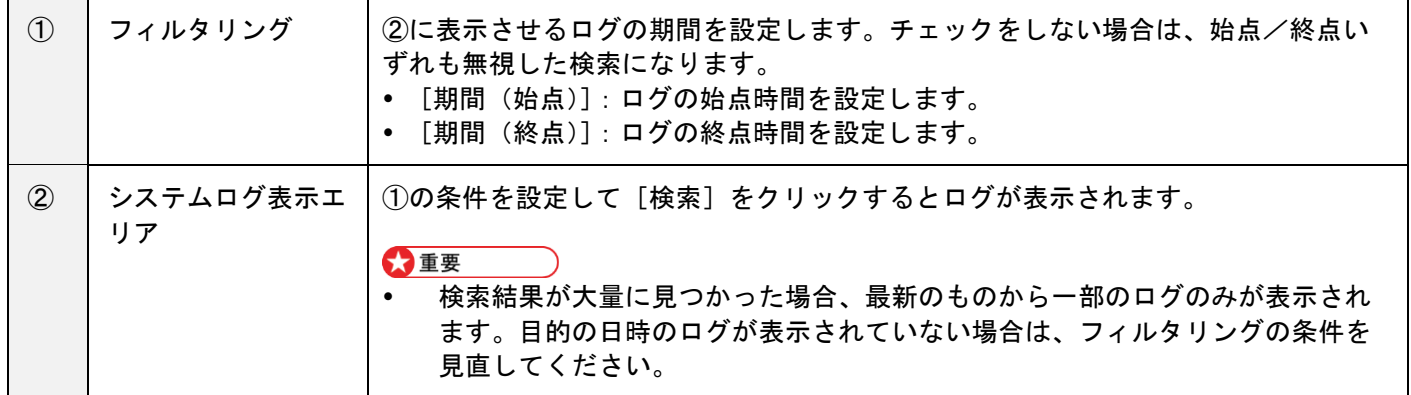
### 画像ログ

作業アイテム作成時に[画像を保存する] (→P[.45](#page-44-0)) のいずれかをチェックした作業アイテムが、作業フロー実行時に条 件に一致した場合に、作業アイテム実行時のカメラ画像が画像ログとして記録されます。

- 画像ログの保存先とファイル名は[ログ出力設定]により設定することができます。
- 画像ログは 、3840×2160 の JPG 形式で記録されます。

### 目参照

[ログ出力設定\(](#page-93-0)→[P.94](#page-93-0))

### 画像ログ出力先フォルダの構成

[ログ出力設定]の[画像ログ出力先フォルダ]にある [イメージパス] と [追加パス]によって、画像ログ出力先フォ ルダが構成されます。

[追加パス]で[日付]を選択した場合

「イメージパス」の下に「年月」フォルダ、「日\_タイムゾーン」フォルダ、「通番」フォルダが階層的に作成され、 「通番」フォルダ内に画像ファイルが保存されます。

#### ✓ [追加パス]で[作業 **ID**]を選択した場合

「イメージパス」の下に「作業 ID」フォルダ、「通番」フォルダが階層的に作成され、「通番」フォルダ内に画像フ ァイルが保存されます。

#### ✓ [追加パス]で[作業 **ID**/日付]を選択した場合

「イメージパス」の下に「作業 ID」フォルダ、「年月」フォルダ、「日\_タイムゾーン」フォルダ、「通番」フォル ダが階層的に作成され、「通番」フォルダ内に画像ファイルが保存されます。

✓ [追加パス]で[日付/作業 **ID**]を選択した場合

「年月」フォルダ、「日\_タイムゾーン」フォルダ、「通番」フォルダが階層的に作成され、「通番」フォルダ内に画 像ファイルが保存されます。

✓ [追加パス]で[無し]を選択した場合

「イメージパス」に直接画像ログファイルが保存されます。

#### 4 補足

- 「通番」フォルダは 1 から順に 2, 3…と作成されます。
- 「通番」フォルダには最大 500 ファイルまで保存されます。500 ファイルを超えた場合は「通番」フォルダが追加作 成され、501 以降のファイルが追加された「通番」フォルダに保存されます。

### 画像ログファイル名の構成

[ログ出力設定]の[ファイル名]→[構成要素]の設定で、画像ファイル名の構成が設定できます。 構成要素と設定値は、以下のとおりです。

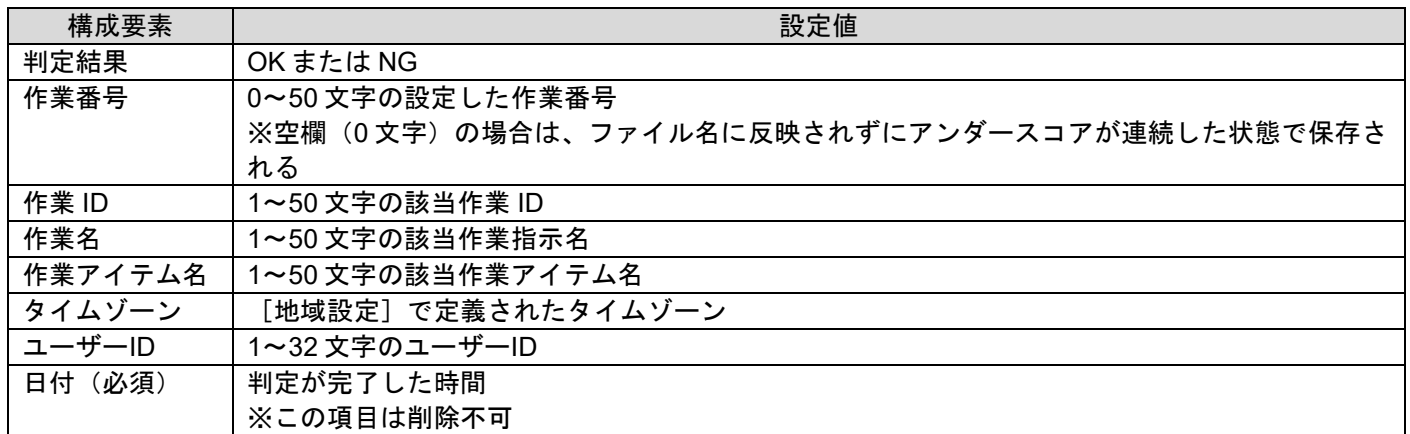

例: 上から [判定結果] [作業番号] [作業 ID] [作業名] [作業アイテム名] [日付 (必須)] の順にチェックされて いる状態で、各項目の内容が以下の内容時の画像ファイル名

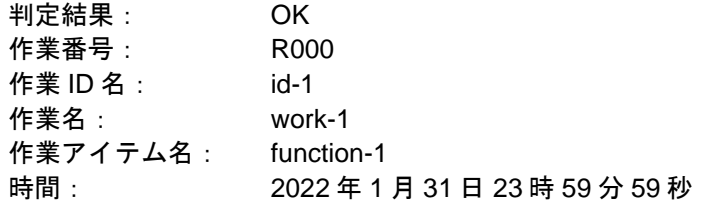

生成されるファイル名:OK\_R000\_id-1\_work-1\_function-1\_20220131\_235959.jpg

### 15.データをエクスポート**/**インポートする

### <span id="page-110-0"></span>データの種類と[インポート**/**エクスポート]画面

本機の内部に保存している以下のデータを、別のストレージに保存(エクスポート)することができます。また一部のデ ータは本機に読み込み(インポート)することもできます。これによってデータのバックアップや、異なるカメラで同じ 設定を使用することができます。

#### ●重要

本機能は[管理者モード]でのみ実行できます。

#### ✓ システム設定 (エクスポート **/** インポート)

以下のデータを含むシステム設定のデータです。独自フォーマット(拡張子:.camsetting)でエクスポートされます。 エクスポートされたデータはインポートで使用することができます。

- [作業設定]メニューの[作業 ID 設定]以外の設定(→[P.32](#page-31-0))
- [システム設定]メニューの各設定(<u>→[P.33](#page-32-0))</u>
- 作成したユーザーデータ (パスワード含む) (→[P.36](#page-35-0))

#### 4 補足

シリアル番号、MAC アドレスなどのシステム固有の情報は含まれません。

#### ✓ 作業 **ID** データ (エクスポート **/** インポート)

[作業フローを作成する\(](#page-37-0)→[P38](#page-37-0))で作成した全作業 ID のデータです。作業指示画像、マッチングモード時のマスター 画像なども含まれます。独自フォーマット(拡張子:.camwork)でエクスポートされます。エクスポートされたデー タはインポートで使用することができます。 また、RICOH SC-10A のワークフロー情報が保存されたパラメータファイル (拡張子 : .xml)の一部のデータをイン ポートすることができます (→P[.114](#page-113-0))。

#### ☆重要

 システムごとにカメラ画像に多少のばらつきがあるため、異なるシステムに作業 ID データをインポートしても、同 じ結果になるとは限りません。再調整が必要です。

#### ✓ 作業ログ (エクスポート)

本体のビューアで確認可能な [作業ログ\(](#page-104-0)→[P105](#page-104-0))の全データです。CSV 形式(拡張子:.csv)でエクスポートされま す。CSV のフォーマットは、作業ログのリアルタイム CSV 出力フォーマットと同じです。

#### 目参照

[作業ログファイルで確認する\(](#page-106-0)→[P107](#page-106-0))

#### ✓ システムログ (エクスポート)

本体のビューアで確認可能な[「システムログ」](#page-107-0) (→[P108](#page-107-0))の全データです。独自フォーマット (拡張子:.dat) でエク スポートされます。障害解析等での使用を想定しています。

[システム設定] [作業 ID データ] [作業ログ][システムログ]のエクスポートまたはインポートは、[インポート/ エクスポート]画面から実行できます。[ファイル]メニューの[インポート/エクスポート…]を選択します(→ [P32](#page-31-1))。

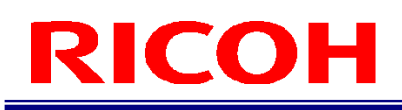

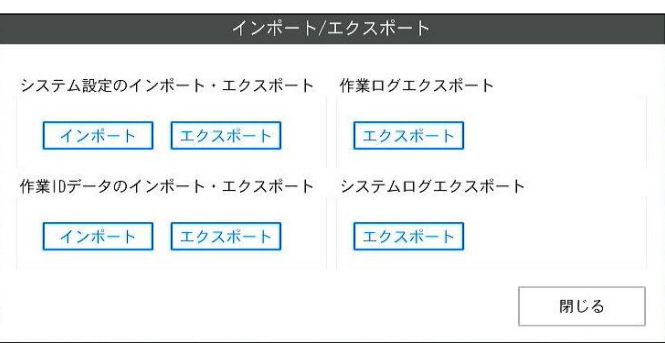

### →補足

その他に、以下のデータのエクスポートまたはインポートができます。

- 作業 ID データー覧 のエクスポート (→[P56](#page-55-0))
- エイリアスのインポート(<u>→[P58](#page-57-0)</u>)<br>● センサー設定の保存(エクスポート
- センサー設定の保存(エクスポート)/読み込み(インポート)(<u>→[P96](#page-95-0)</u>)

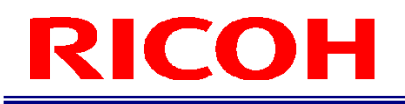

### <span id="page-112-0"></span>エクスポートする

[インポート/エクスポート]画面から実行します。

### 分重要

- データサイズによっては、処理に非常に時間がかかる場合があります。途中で本機の電源を切らないでください。
- エクスポート先のストレージに十分な空き容量があることを確認してから実行してください。
- **1.** エクスポートしたいデータの[エクスポート]ボタンをクリックします。 [ファイルダイアログ]画面が表示されます。
- **2.** エクスポートする保存先フォルダとファイル名を指定して、[実行]ボタンをクリックします。 [プログレス]画面で進捗状況が表示されます。

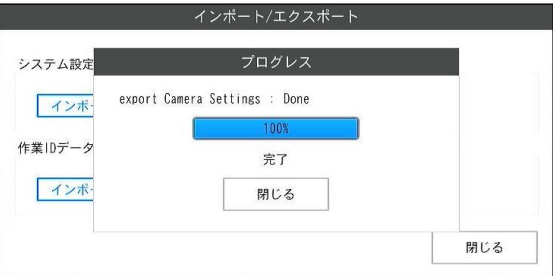

**3.** [完了]と表示されたら[閉じる]をクリックします。 指定したファイル名でデータが保存されます。

### インポートする

[インポート/エクスポート]画面から実行します。

#### 分重要

- インポートの途中で絶対に本機の電源を切らないでください。本機が起動しなくなるおそれがあります。
- データサイズによっては、処理に非常に時間がかかる場合があります。
- インポート実行後は、再起動が必要です。
- インポート処理では対象の内部データがすべて上書きされます。万が一に備えて、先にエクスポートでバックアップ を取っておくことをお勧めします。
- [システム設定]のインポートではユーザーデータもすべて上書きされます。再起動後のログイン時は、ご注意くだ さい。
- **1.** インポートしたいデータの[インポート]ボタンをクリックします。 [ファイルダイアログ]画面が表示されます。
- **2.** インポートするファイル名を指定して、[実行]ボタンをクリックします。

[プログレス]画面で進捗が表示されます。

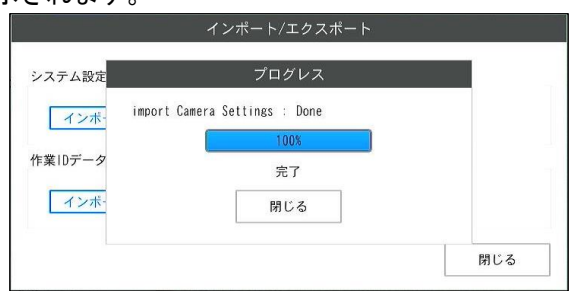

**3.** [完了]となったら[閉じる]をクリックします。

待機ダイアログが表示され 、10 秒後にシステムが再起動します。[再起動]ボタンをクリックするとすぐに再 起動します。

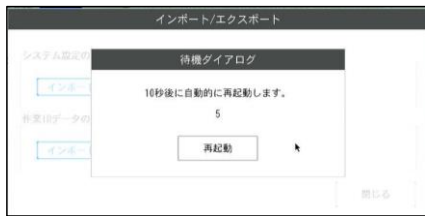

### <span id="page-113-0"></span>作業 **ID** データ:**RICOH SC-10A** のパラメータファイルをインポートする

作業 ID のインポート用ファイルとして RICOH SC-10A のパラメータファイル(拡張子: .xml) を使用することで、作業 ID データの一部をインポートすることが可能です。インポートされる設定を以下に記載します。

### ☆重要

- インポート対象外の設定は本機のデフォルトの値が設定されます。
- インポートされた直後の作業 ID データは不完全な状態となり、そのままでは作業フローの実行を行うことができませ ん。必ず作業 ID データを見直し、修正を行ってから使用してください(→[P.38](#page-37-0))。

### ■作業 **ID**/作業指示/作業アイテム**(**共通**)** の設定

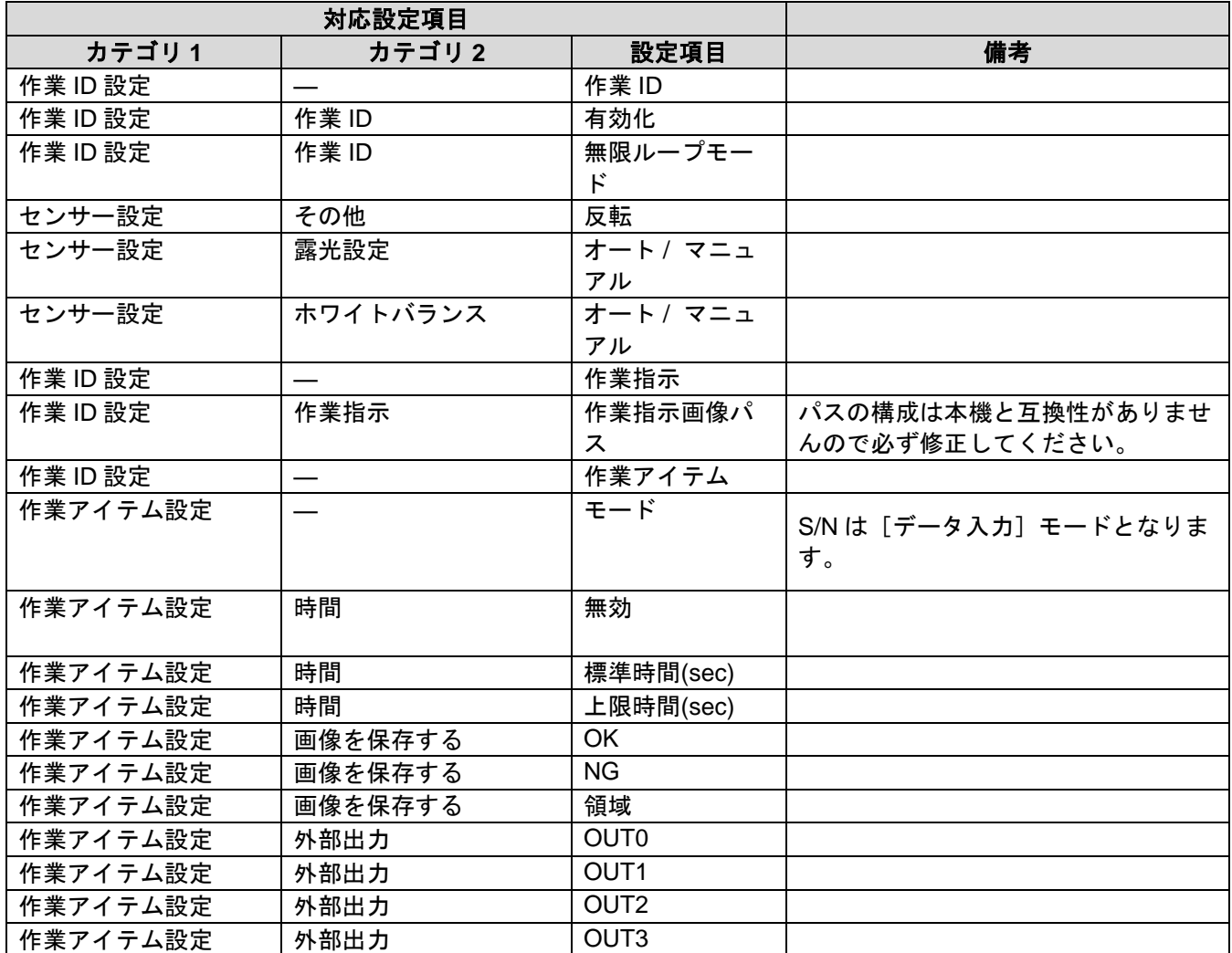

### ■作業アイテム**(**マッチングモード**)** の設定

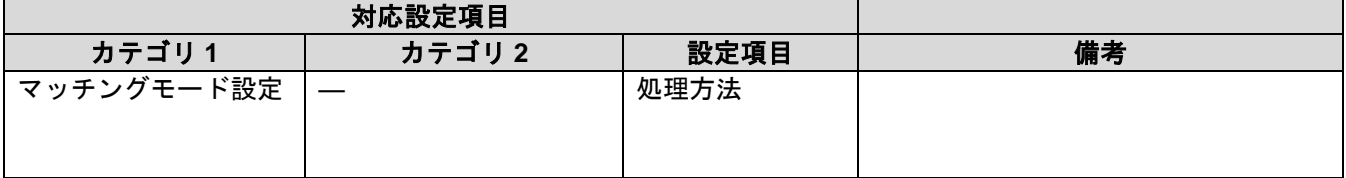

### ■作業アイテム**(**チェックモード**)** の設定

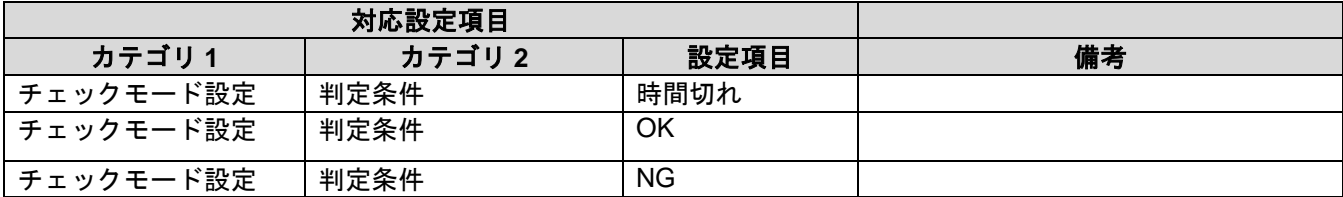

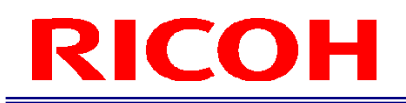

### ■作業アイテム**(**データ入力モード**)** の設定

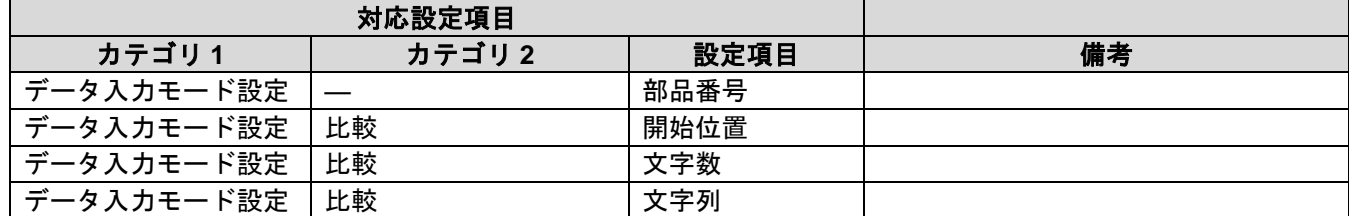

### <span id="page-116-0"></span>16.オプション機能を有効にする

本機のオプション機能を有効化(アクティベーション)し使用できるようにします。

オプション機能を有効化するためにはライセンスファイルが必要です。 ライセンスファイル入手と有効化に関しましては以下、弊社 Web サイトをご覧ください。 [https://industry.ricoh.com/fa\\_camera\\_lens/ics/sc-20/option\\_function](https://industry.ricoh.com/fa_camera_lens/ics/sc-20/option_function)

### ●重要

- 有効化したオプション機能は無効にすることができません。
- 有効化したオプション機能は、内部データの初期化/削除 (→[P.131](#page-130-0)) やソフトウェアのアップデート (→[P.133](#page-132-0)) を行っても無効となりません。
- ライセンスファイルは発行時に指定された本体専用のファイルとなります。他の本体で使用することはできませ ん。

目参照

- [オプション機能\(](#page-118-0)→[P119](#page-118-0))
- **1.** 本機に管理者ユーザーでログイン(**→[P.29](#page-28-0)**)します。
- 2. [ヘルプ]メニューの [システム情報…]をクリックします。
- [システム情報]画面が表示されます。

目参照 ● システム情報画面 (→[P.35](#page-34-0))

**3.** [アクティベーション]ボタンをクリックします。

[アクティベーション]画面が表示されます。

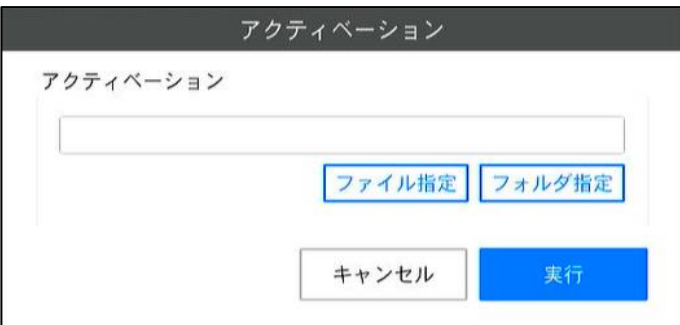

**4.** [ファイル指定]ボタンをクリックし、ライセンスファイルを選択します。または、[フォルダ指 定]ボタンをクリックしライセンスファイルが格納されたフォルダを指定します。

4 補足

 [フォルダ指定]では指定したフォルダ直下にある自身が利用できるすべてのライセンスファイルを読み込みま す。例えば、フォルダに自分自身用と他の本体用のライセンスファイルが存在した場合、自分自身用の ライセン スファイルのみを読み込みます。

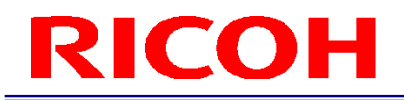

### **5.** [実行]ボタンをクリックします。

[確認]画面が表示されます。確認画面には有効化されるオプション機能が表示されます。

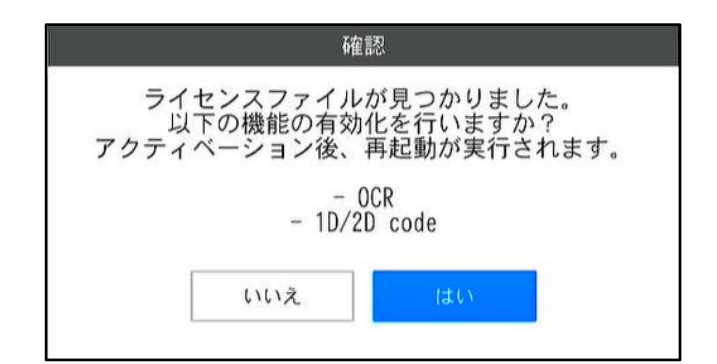

### **6.** [はい]をクリックします。

アクティベーションが実行され、システムが再起動します。

→補足

• オプション機能が有効化されているかは [システム情報] 画面で確認することができます (<u>→[P.35](#page-34-0)</u>)。

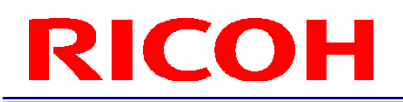

### <span id="page-118-0"></span>17. オプション機能

本機にはオプション機能があります。オプション機能を使用するためには、アクティベーション(有効化)が必要です。

### 日参照

[オプション機能を有効にする\(](#page-116-0)→[P.117](#page-116-0))

### **1D/2D** コード 機能

カメラ画像から 1D のコード(バーコード)と 2D のコードを読み取ります。 本機能は、以下の用途で使用可能です。

- ログイン時の [ユーザーID] 入力 (→[P.29](#page-28-0))
- 作業フロー中の作業アイテム(データ入力モード)でのデータ入力(→[P.53](#page-52-0))
- 作業フロー実行時の [作業 ID] [作業番号] 入力 (→[P.98](#page-97-0))

読み取り可能な 1D/2D コードは以下のとおりです。1D コードの種類は、読み取り時に自動で判別されます。2D コードは 指定する必要があります。

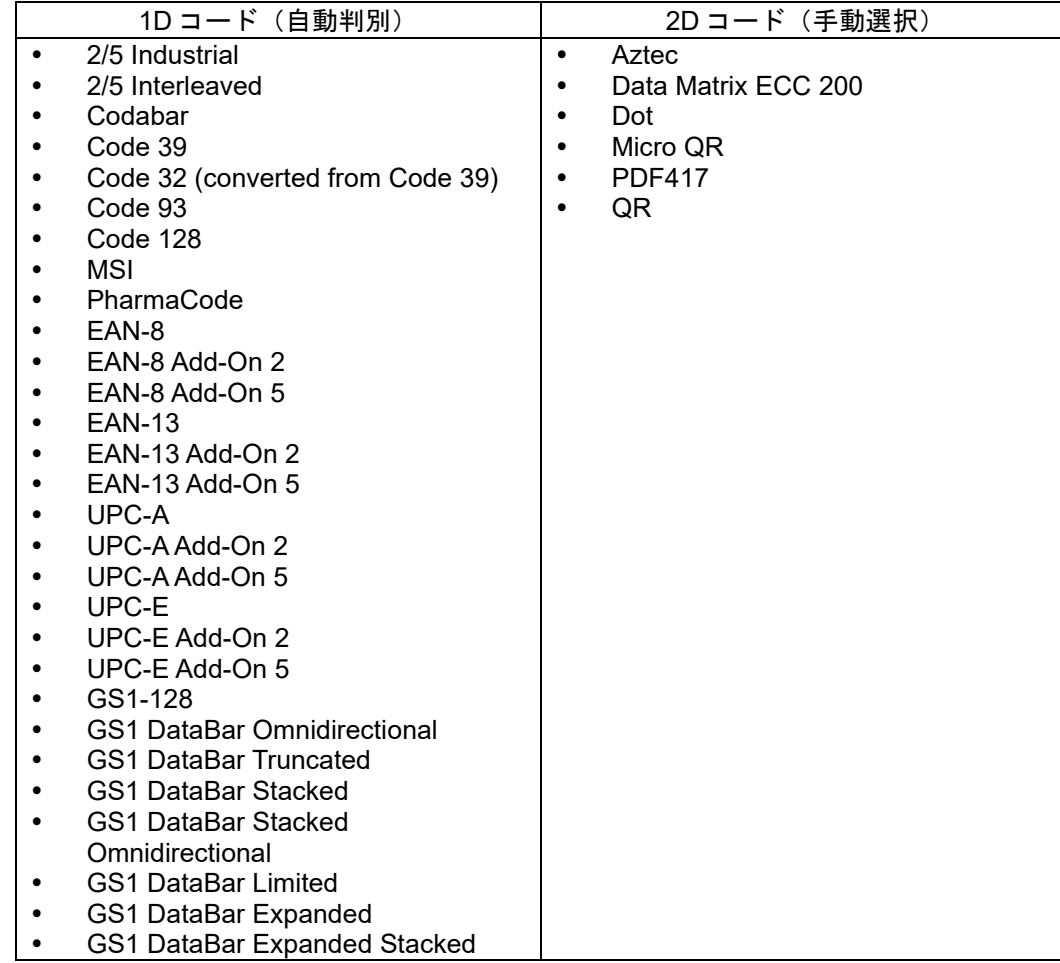

→補足

1D/2D コードは回転していても読み取り可能です。

### ☆重要

- 1D/2D コードは読み取った文字列の一部を切り出して使用します、切り出し開始位置、文字数は[コード設定]画面 の[読取文字列]によって決定されます。
- 読取領域の最大サイズは 1920×1020 です。

### <span id="page-119-0"></span>コード設定画面

1D/2D コードの設定は[コード設定]画面で行います。[コード設定]画面の起動方法は、用途によって異なります。

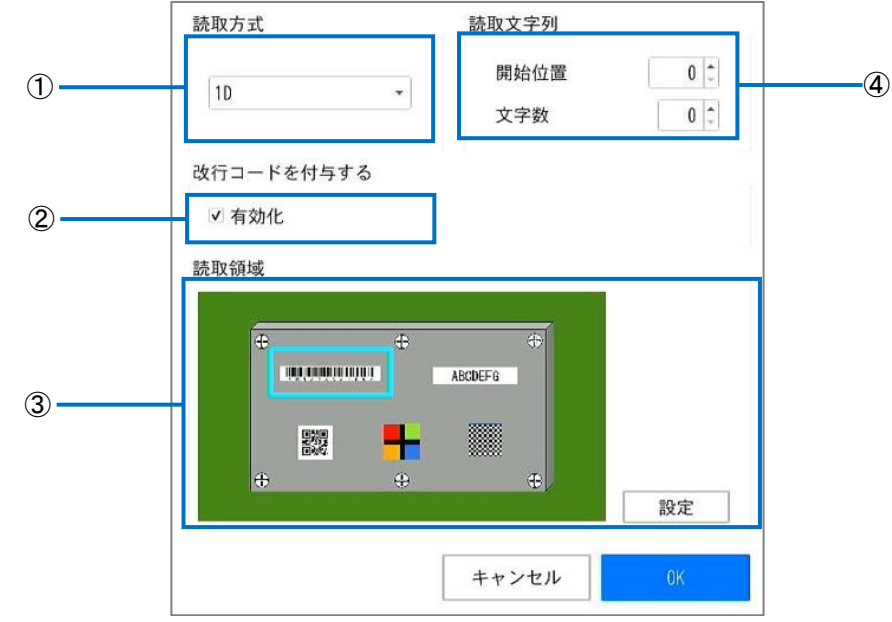

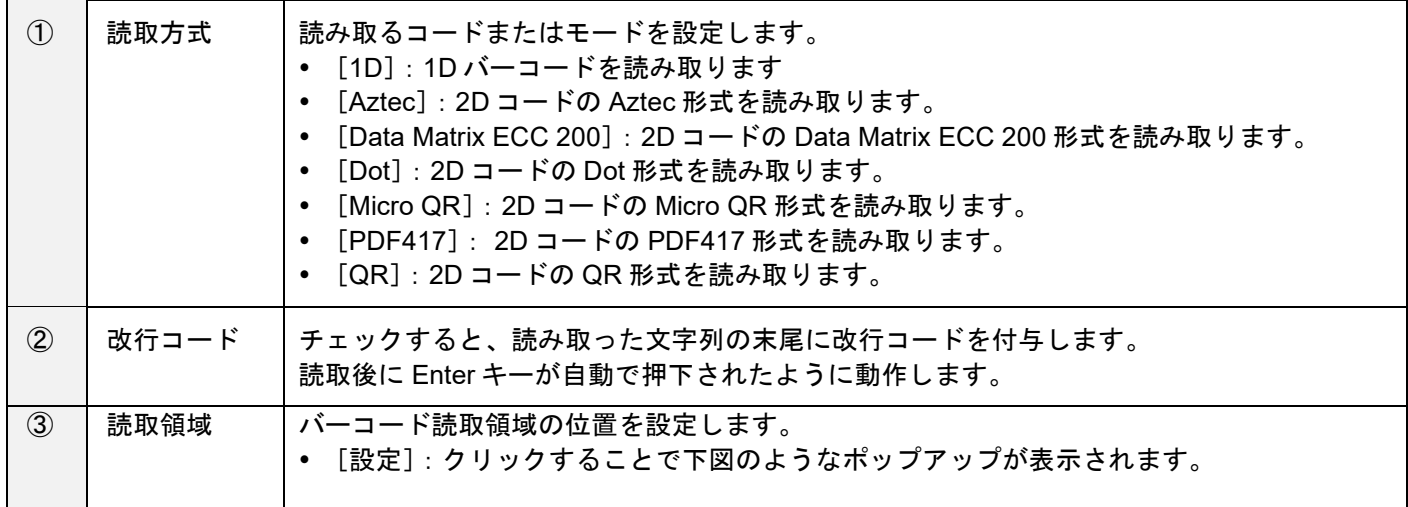

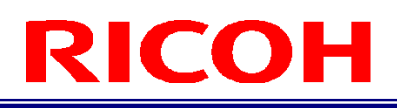

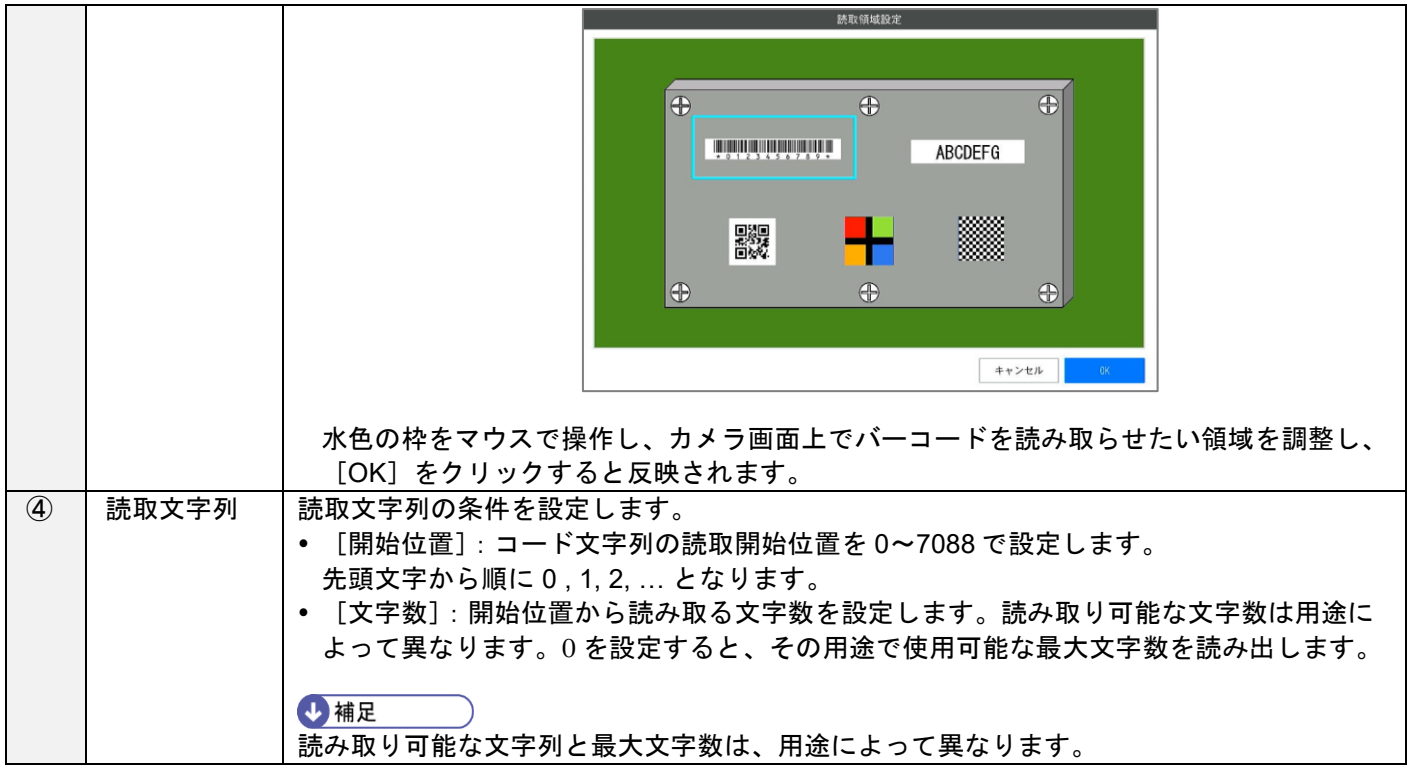

### ログイン時の[ユーザー**ID**]入力

### **1.** 機能の有効化と読み取り設定

[システム設定] メニューの [ログイン/ユーザー設定…] をクリックして表示される [ログインユーザー設定] 画面で、機能の有効化と読み取り設定ができます。

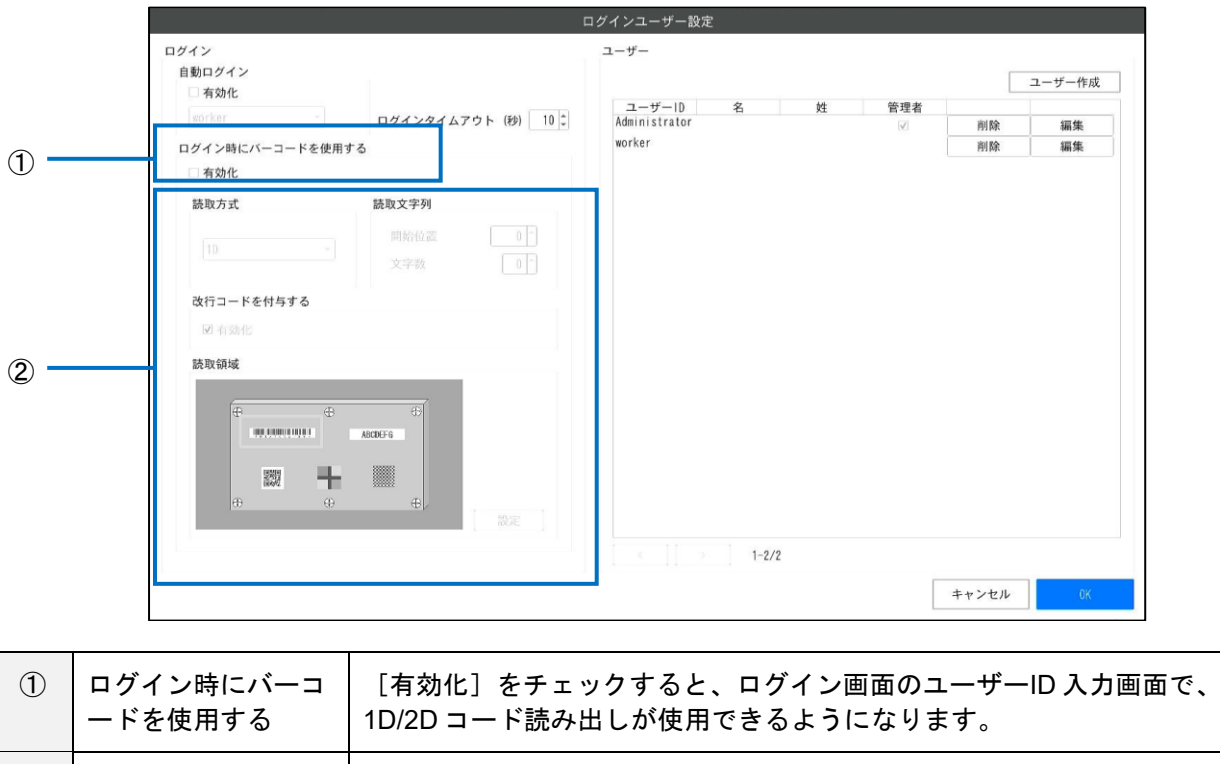

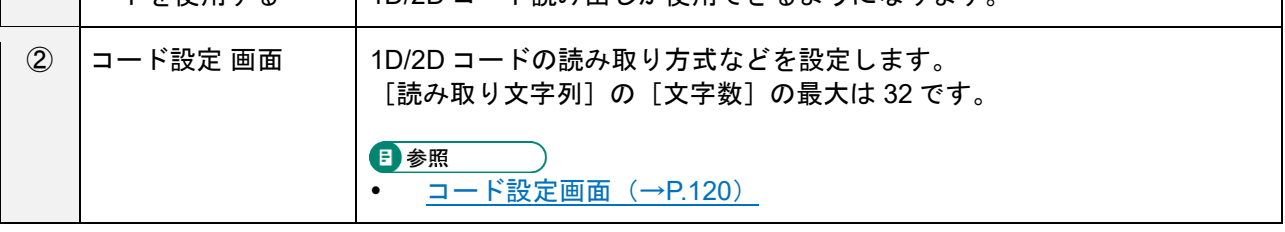

日参照 [ログイン/ユーザー設定\(](#page-63-0)→[P.64](#page-63-0))

### **2.** 機能を使用する

機能を有効化すると、ログイン画面が以下のようなコードログイン画面に変わります。

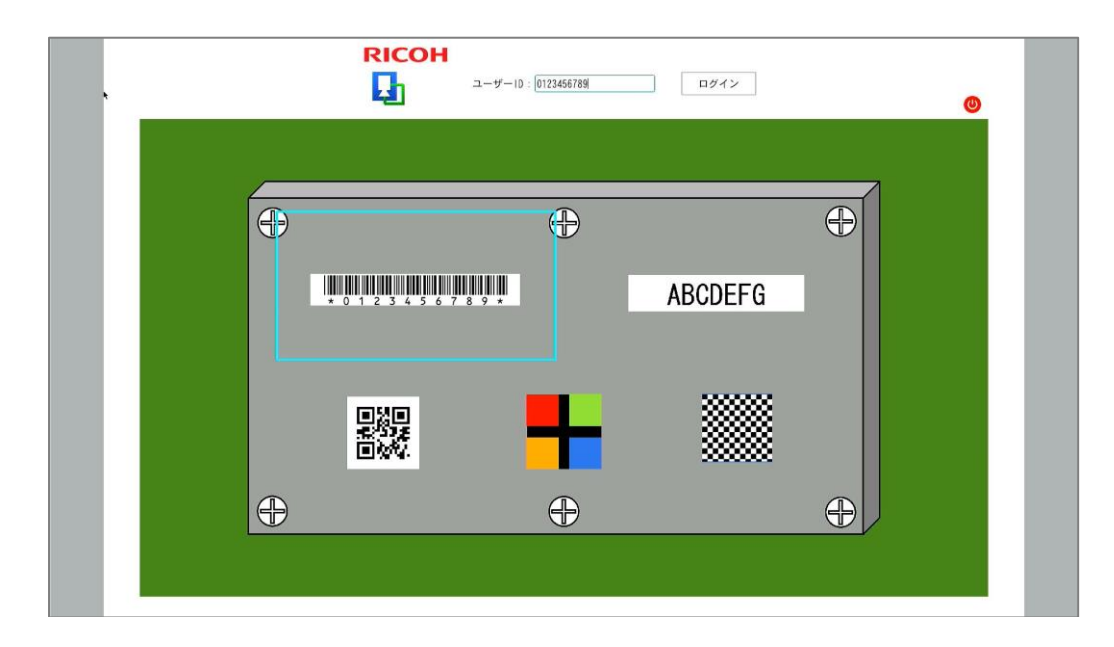

読み取り領域(青緑色の枠)内に 1D/2D コードを写すと、設定に従いコードがユーザーID として読み取られま す。

[改行コードを付与する]を[有効化]していた場合は、読み取り後自動的に [ログイン]ボタンをクリックし た動作(ログイン実行)が実行されます。

以降の処理は通常のログイン画面の操作と同様です。

4 補足

- コードログイン画面でも手動入力によるログインは可能です。ただし、1D/2D コードが読み取られた場合は入力が上 書きされます。
- ユーザーID が管理者ユーザーだった場合は、パスワード入力画面が表示されます。パスワード入力は手動で行う必要 があります。
- 使用できるユーザーID とその機能の制約などは手動入力によるログインの場合と同じです。

目参照

[ログイン\(](#page-28-0)→[P.29](#page-28-0))

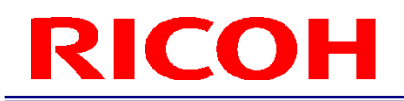

### 作業フロー中の作業アイテム(データ入力モード)でのデータ入力

### **1.** 機能の有効化と読み取り設定

[作業 ID 設定]画面で作成する作業アイテム(データ入力モード)のパラメータ設定画面から設定することが できます。

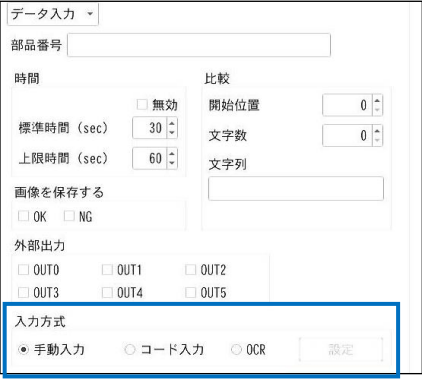

- [入力方式]で[コード入力]を選択することでデータ入力モードでの入力に 1D/2D コードの読み取りを 使用することができるようになります。
- [設定]ボタンをクリックするとコード設定画面が表示され、読み取り設定を行うことができます。[コー ド設定]画面にある[読み取り文字列]の[文字数]の最大値は 100 となります。

日参照

- <u>[データ入力モードパラメータ\(](#page-52-0)→[P.53](#page-52-0))</u>
- [コード設定画面\(](#page-119-0)→[P.120](#page-119-0))

### **2.** 機能を使用する

作業フロー実行中に、機能を有効化した作業アイテム(データ入力モード)が実行される際に、カメラ画像に 1D/2D コード読み取り領域(青緑色の枠)が表示されるようになります。

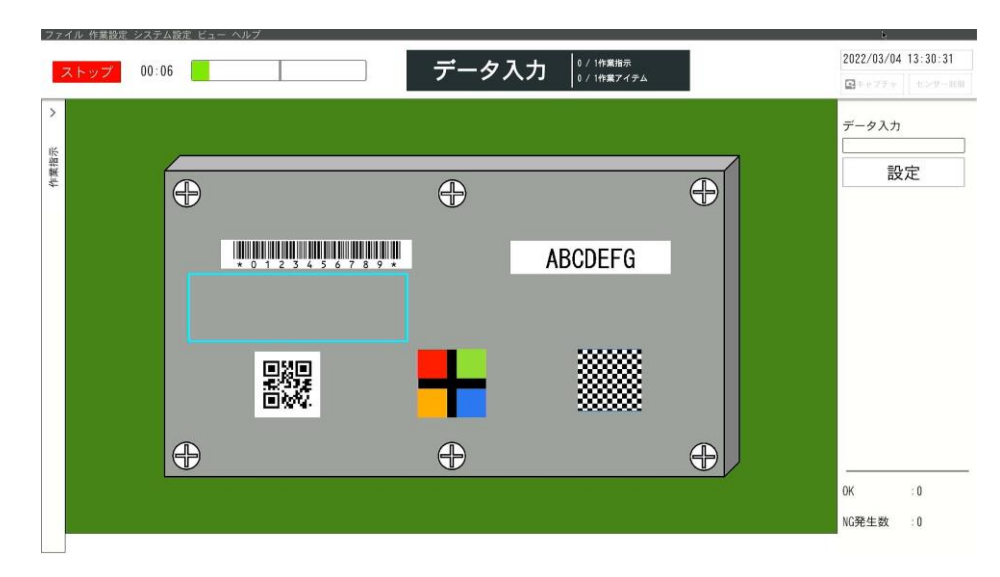

読み取り領域(青緑色の枠)内に 1D/2D コードを写すと、設定に従いコードがデータ入力に対する入力データと して読み取られます。

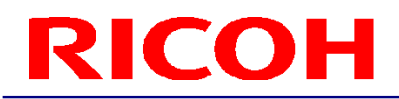

[改行コードを付与する]を[有効化]していた場合は、読み取り後自動的に [設定] ボタンをクリックした動 作(入力判定)が実行されます。

少補足

- コード入力使用時も手動入力によるデータ入力は可能です。ただし、1D/2D コードが読み取られた場合は入力が上書 きされます。
- 入力できるデータの制約などは手動入力によるデータ入力の場合と同じです。

目参照 ● 運用する (→[P.98](#page-97-1))

### 作業フロー実行時の[作業 **ID**][作業番号]入力

### **1.** 機能の有効化と読み取り設定

[システム設定]メニューの[プリセット設定…]をクリックすることで表示される、[プリセット設定]画面 で機能の有効化と、読み取り設定を行うことができます。

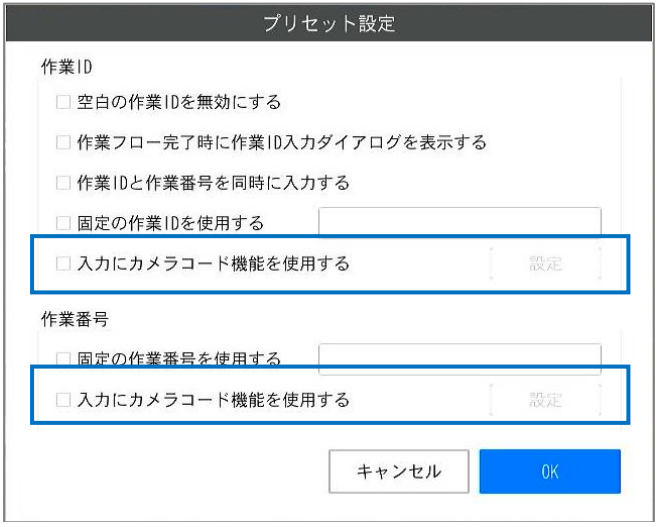

- [入力にカメラコード機能を使用する]をチェックすることで、作業フロー実行時の[作業 ID][作業番 号]の各入力に 1D/2D コードの読み取りを使用することができるようになります。
- [設定]ボタンをクリックするとコード設定画面が表示され、読み取り設定を行うことができます。[コー ド設定]画面にある[読み取り文字列]の[文字数]の最大値は 50 となります。

日参照

- <u>[プリセット設定\(](#page-64-0)→[P.65](#page-64-0))</u>
- **コード設定画面 (→[P.120](#page-119-0))**

### **2.** 機能を使用する

機能を有効にすると作業フロー実行中の [作業 ID] [作業番号] 入力画面表示中にカメラ画像に 1D/2D コード 読み取り領域(青緑色の枠)が表示されるようになります。

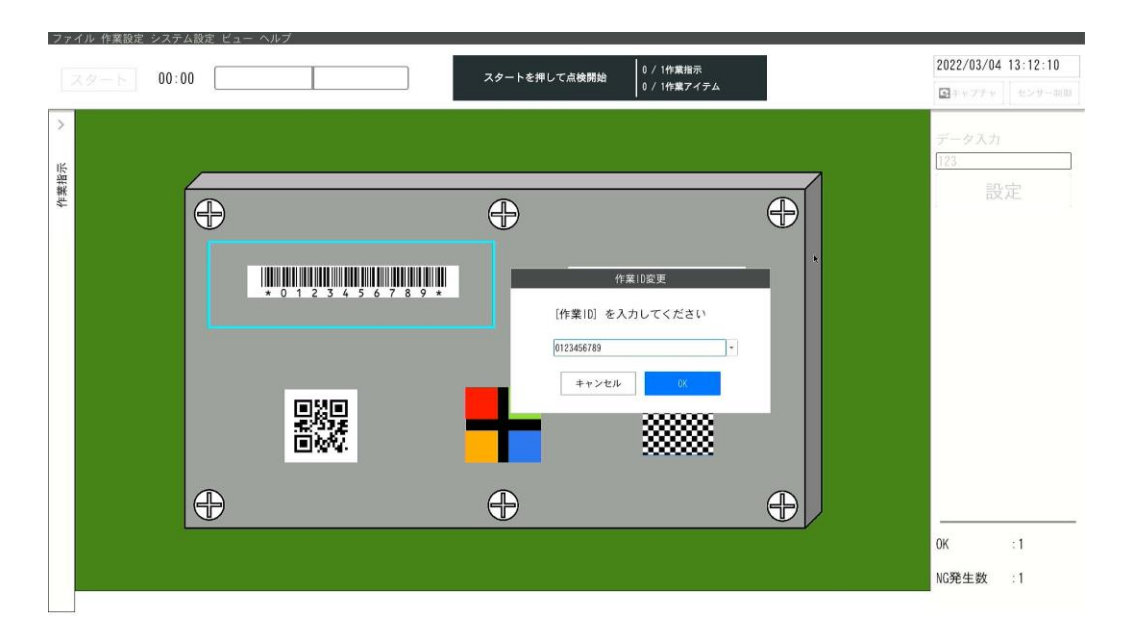

読み取り領域(青緑色の枠)内に 1D/2D コードを写すと、設定に従いコードが [作業 ID] [作業番号]に対す る入力データとして読み取られます。

[改行コードを付与する]を [有効化]していた場合は、読み取り後自動的に [OK] ボタンをクリックした動 作が実行されます。

→補足

- コード入力使用時も手動入力によるデータ入力は可能です。ただし、1D/2D コードが読み取られた場合は入力が上書 きされます。
- 入力できるデータの制約などは手動入力の場合と同じです。

日参照

運用する (→[P.98](#page-97-1))

### **OCR** 機能

カメラ画像から OCR を使って文字列を読み取る機能です。 本機能は以下の用途で使用可能です。

### 作業フロー中の作業アイテム(データ入力モード)でのデータ入力(→[P.53](#page-52-0))

### ☆重要

- 半角アルファベット大文字、数字のみ読み取り可能です。
- 回転している文字は正常に読み取りできません。
- 文字のフォント・形状によっては正常に読み取りできない場合があります。
- 読取領域の最大サイズは 1920×1020 です。

### 作業フロー中の作業アイテム(データ入力モード)でのデータ入力

### **1.** 機能の有効化と読み取り設定

[作業 ID 設定]画面で作成する作業アイテム(データ入力モード)のパラメータ設定画面から設定することが できます。

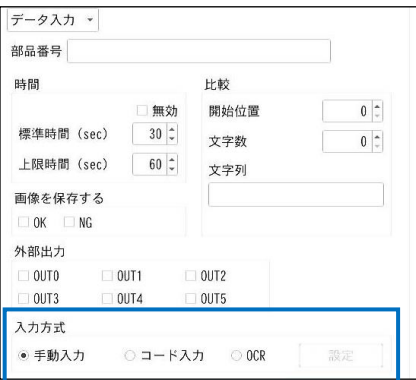

- [入力方式]で [OCR] を選択することでデータ入力モードでの入力に OCR による文字列の読み取りを使 用することができるようになります。
- [設定]ボタンをクリックすると OCR 設定画面が表示され、読み取り設定を行うことができます。

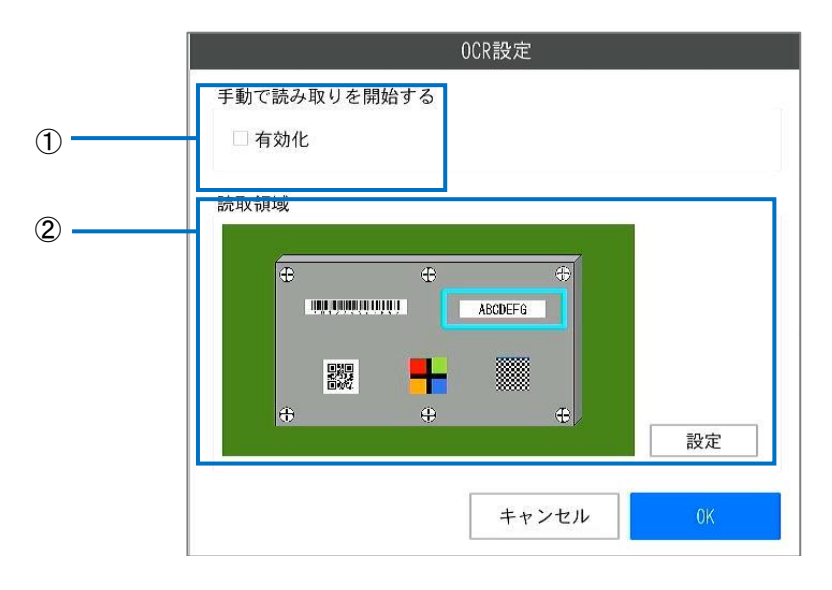

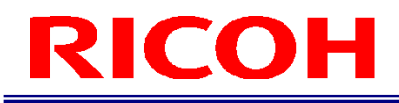

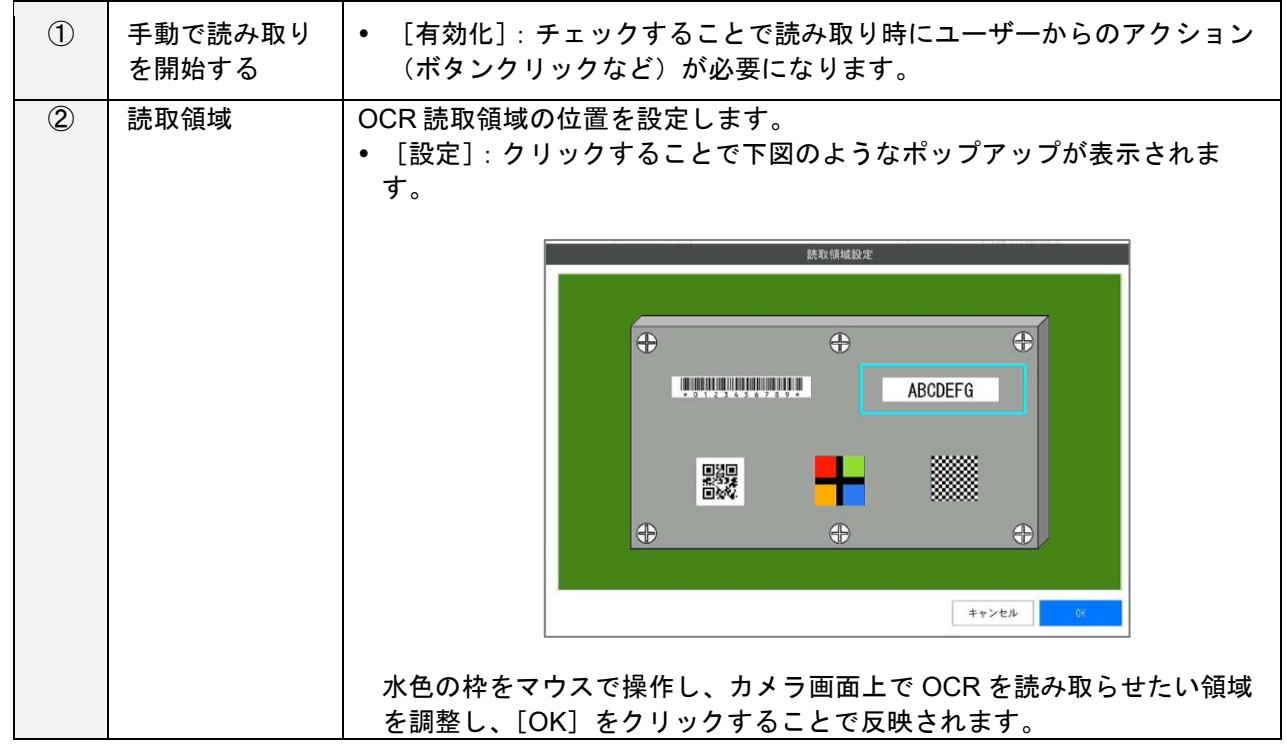

目参照

[データ入力モードパラメータ\(](#page-52-0)→[P.53](#page-52-0))

### **2.** 機能を使用する

作業フロー実行中に機能を有効化した作業アイテム(データ入力モード)が実行される際に、カメラ画像に OCR 読み取り領域(青緑色の枠)が表示されるようになります。

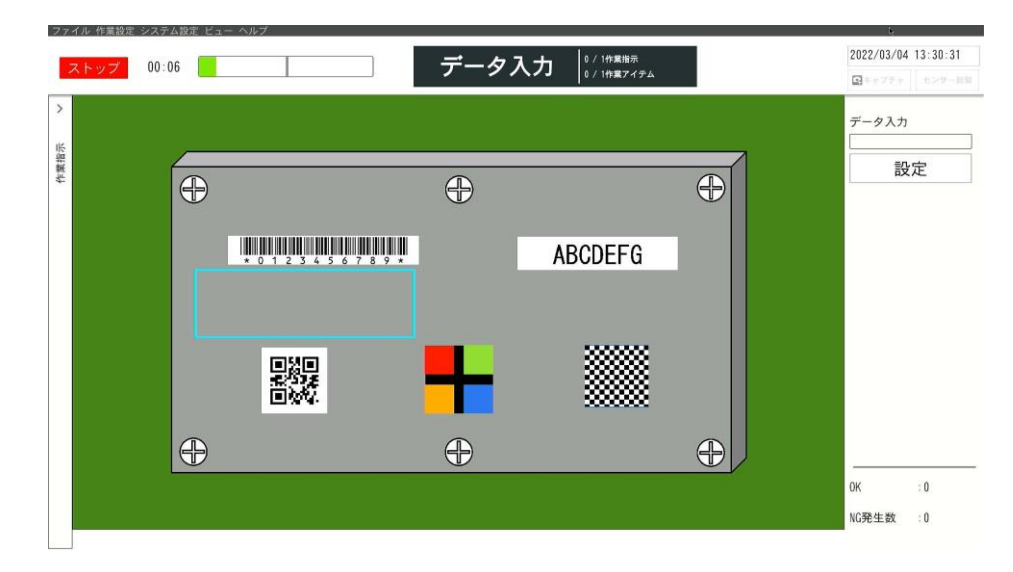

読み取り領域(青緑色の枠)内に文字列を写すと、設定に従いデータ入力に対する入力データとして読み取られ ます。

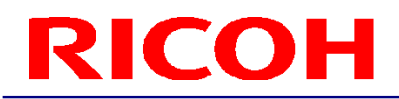

[改行コードを付与する]を[有効化]していた場合は、読み取り後自動的に [設定] ボタンをクリックした動 作(入力判定)が実行されます。

4 補足

- OCR 入力使用時も手動入力によるデータ入力は可能です。ただし、OCR により文字列が読み取られた場合は入力が 上書きされます。
- 入力できるデータの制約などは手動入力によるデータ入力の場合と同じです。

目参照 ● 運用する (→[P.98](#page-97-1))

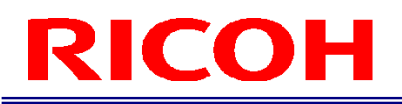

### <span id="page-130-0"></span>18. 内部データを初期化/削除する

本機の内部データを初期化したり削除したりします。初期化/削除対象となるデータは以下のものです。

- システム設定
- 作業 ID データ
- 作業ログ

目参照

データの種類と [インポート/エクスポート]画面 (→[P.111](#page-110-0))

#### 分重要

- 処理の途中で絶対に本機の電源を切らないでください。本機が起動しなくなるおそれがあります。
- 削除したデータは元に戻すことができません。必要に応じて実行前にエクスポートしてバックアップを取っておいて ください(→[P.113](#page-112-0))。
- [システム設定]を初期化するとユーザーデータもすべて初期化されます。再起動後のログインは初期管理者ユーザ ーでログインしてください。
- **1.** 本機に管理者ユーザーでログイン(**→[P.29](#page-28-0)**)します。

### **2.** [システム設定]メニューの[初期設定…]をクリックします。

- [初期設定]画面が表示されます。
- 日参照
- 初期設定 (→[P.62](#page-61-0))
- **3.** [リセット]ボタンをクリックします。

[初期化ダイアログ]画面が表示されます。

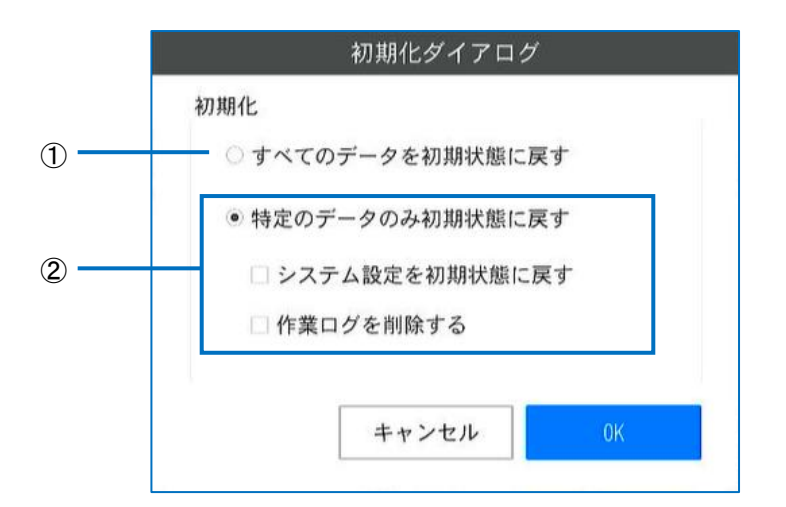

### **4.** 初期化/削除したいデータを選択します。

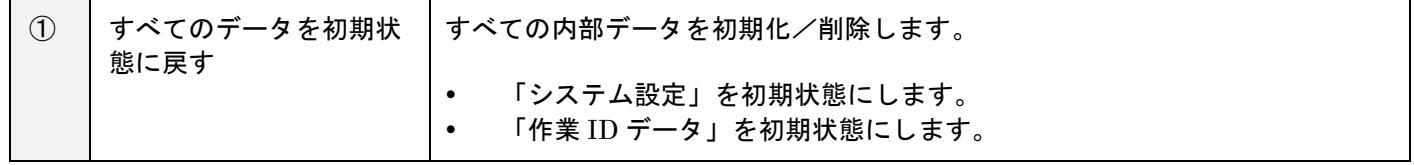

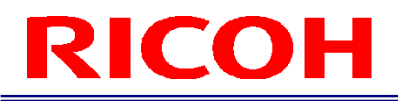

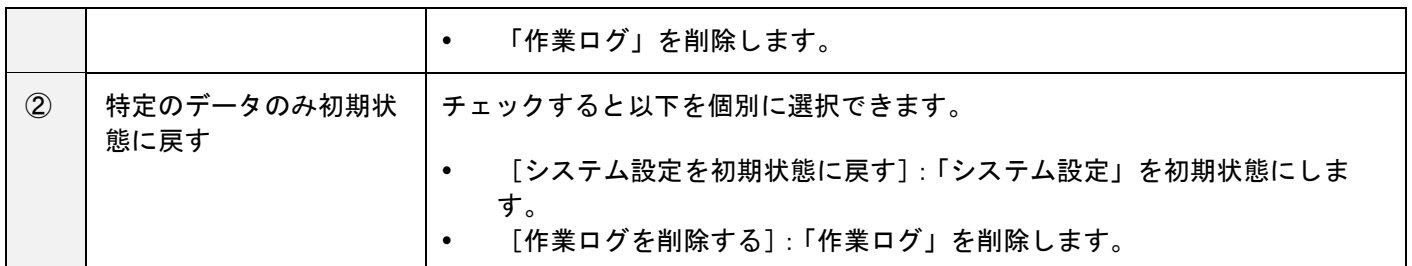

### **5.** [**OK**]ボタンをクリックします。

[確認] 画面が表示されます。

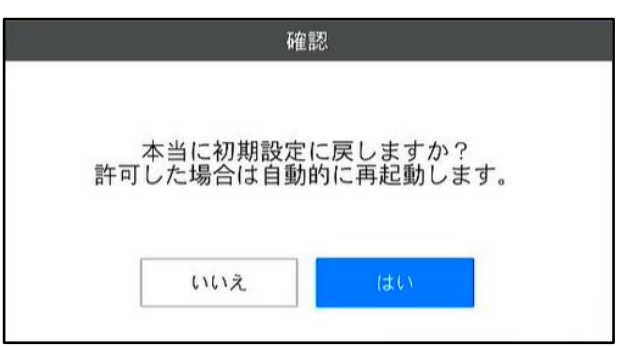

**6.** [はい]をクリックします。

選択した内部データが初期化/削除され、システムが再起動します。

少補足

● 「システム設定」を初期化すると再起動後、初期設定画面が表示されます (→[P.27](#page-26-0))。

### <span id="page-132-0"></span>19. ソフトウェアをアップデートする

本機のソフトウェアをアップデートします。アップデートには 5~10 分程かかります。

#### ●重要

- アップデート実行中は絶対に本機の電源を切らないでください。本機が起動しなくなるおそれがあります。
- アップデートの実行には内蔵メモリに 2GB の空き容量が必要です。内蔵メモリの空き容量は[ストレージ設定]で確 認できます (→[P.76](#page-75-0))。
- アップデートを行うと、[システムログ]は削除されます。それ以外の内部データは保持されます(→[P.111](#page-110-0))。また、 内部メモリにユーザーが格納したデータも保持されます。
- アップデート実行前に不要なデバイスは取り外してください。
- **1.** 下記のサイトにアクセスし、アップデートファイル(**sc-20\_a\_b\_c\_d.sc20**)※を本機がアクセ ス可能なストレージにダウンロードします。

**[https://industry.ricoh.com/support/fa\\_camera\\_lens/download/soft/](https://industry.ricoh.com/support/fa_camera_lens/download/soft/)**

※a,b,c,d はバージョンによって変わります。

- 日参照 [ストレージ設定\(](#page-75-0)→[P.76](#page-75-0))
- **2.** 本機に管理者ユーザーでログイン(**→[P.29](#page-28-0)**)します。
- **3.** [ヘルプ]メニューの[システム情報…]をクリックします。 [システム情報]画面が表示されます。
- 日参照
- [システム情報画面\(](#page-34-0)→[P.35](#page-34-0))
- **4.** [ソフトウェアアップデート]ボタンをクリックします。 [ソフトウェアアップデート]画面が表示されます。

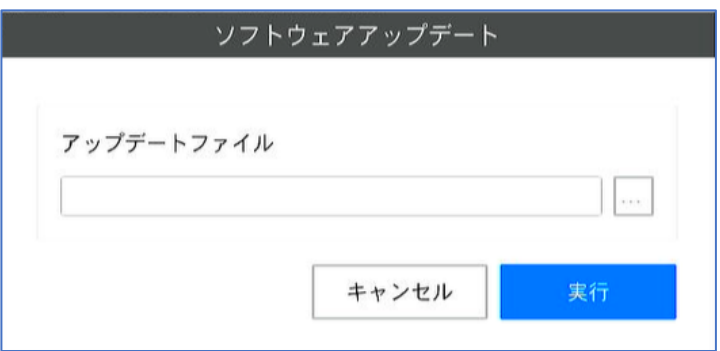

5. <sup>|</sup>┈ ボタンをクリックし、アップデートファイルを選択します。

### **6.** [実行]ボタンをクリックします。

[確認]画面が表示されます。確認画面にはアプリケーションと OS の現在のバージョンと、アップデート後のバー ジョンが"現在のバージョン >アップデート後のバージョン"で表示されます。

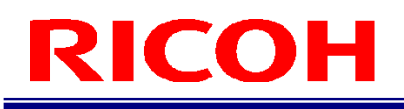

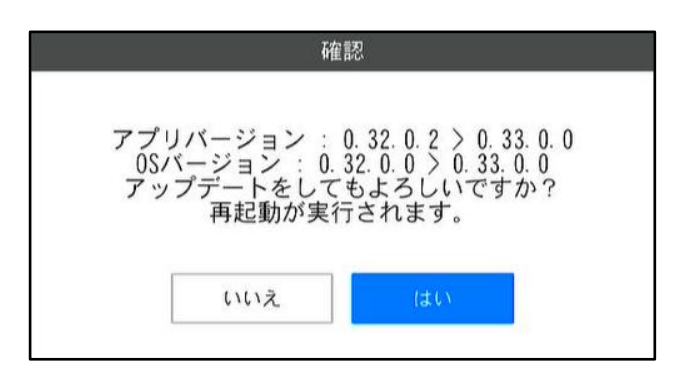

### **7.** [はい]をクリックします。

アップデートの準備が行われ、システムが再起動します。準備が完了し再起動するまで 1 分程かかります。 ☆重要

- 準備中は時間などの画面の更新が止まります。
- **8.** アップデートが実行され、完了後に自動で再起動します。
	- 以下の画面が表示されアップデートが実行されます。アップデート完了まで 5 分程かかります。

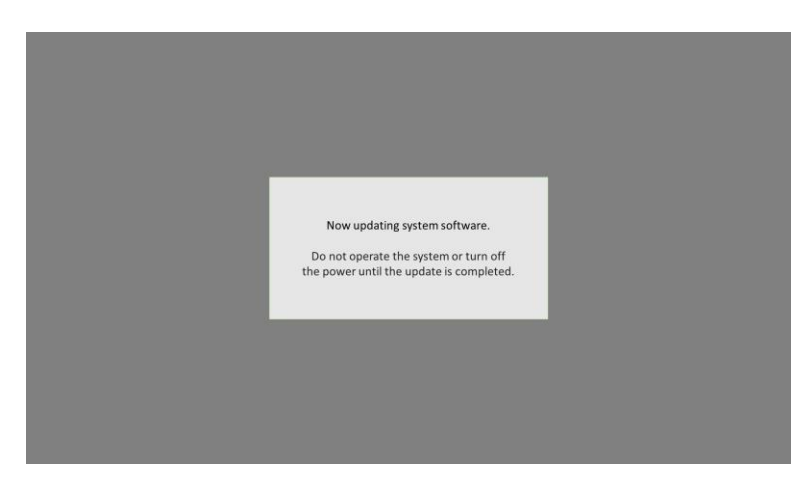

- アップデート実行中は [NG 判定 LED(赤)] と [OK 判定 LED(緑)] が点灯し、[電源 LED(緑)] が点滅します。
- アップデートが完了すると [電源 LED(緑)] が点灯してビープ音が鳴り、自動で再起動します。再起動後は [ログ イン]画面が表示されます。

### 目参照

各部の名称 (→[P.13](#page-12-0))

●重要

アップデート実行中は本機を操作しないでください。また、本機の電源を切らないでください。

### 4 補足

ソフトウェアのバージョンは [システム情報]画面で確認することができます (→[P.35](#page-34-0))。

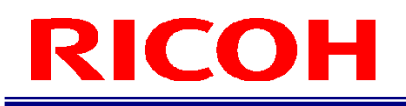

### 20. トラブルシューティング

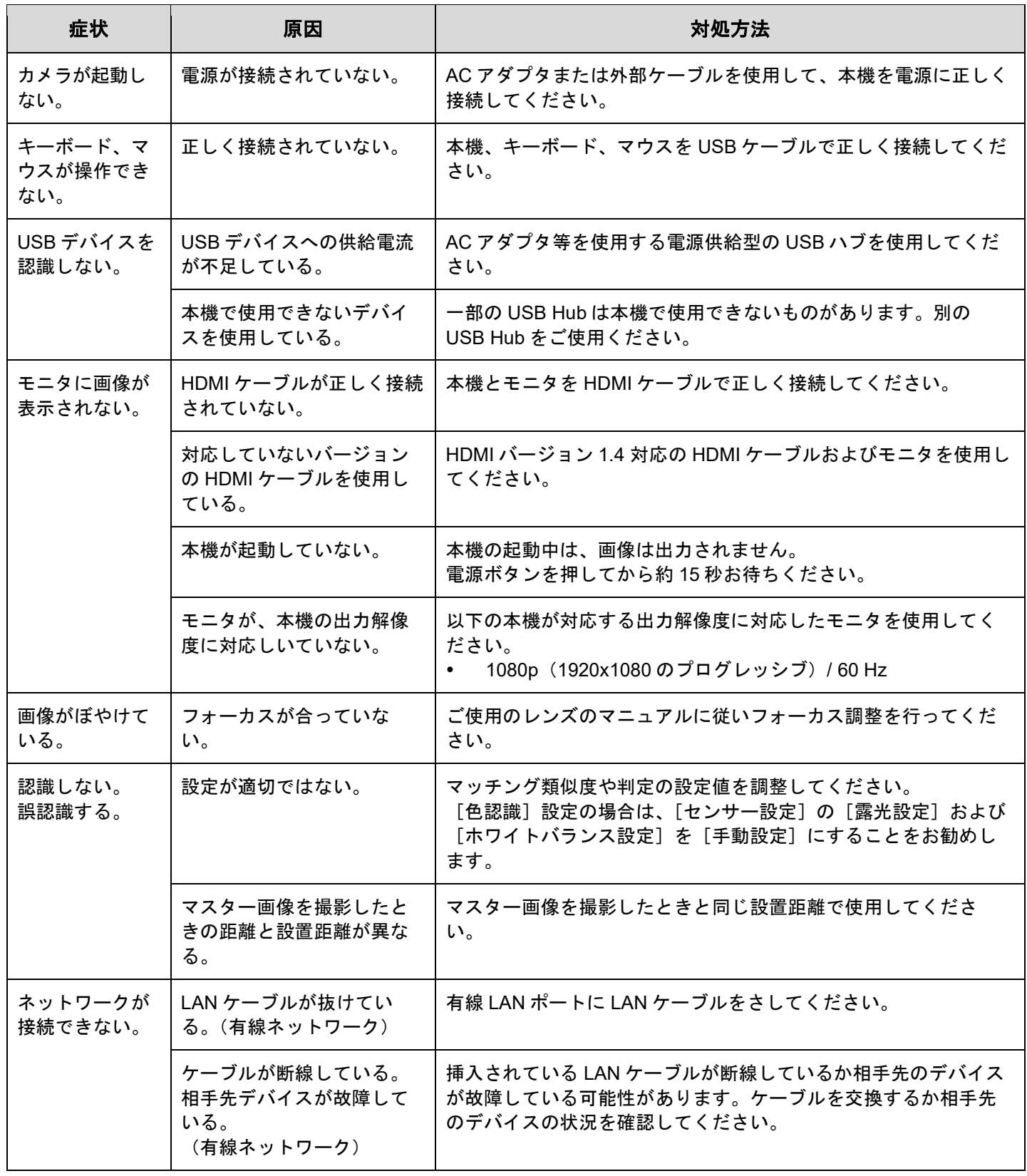

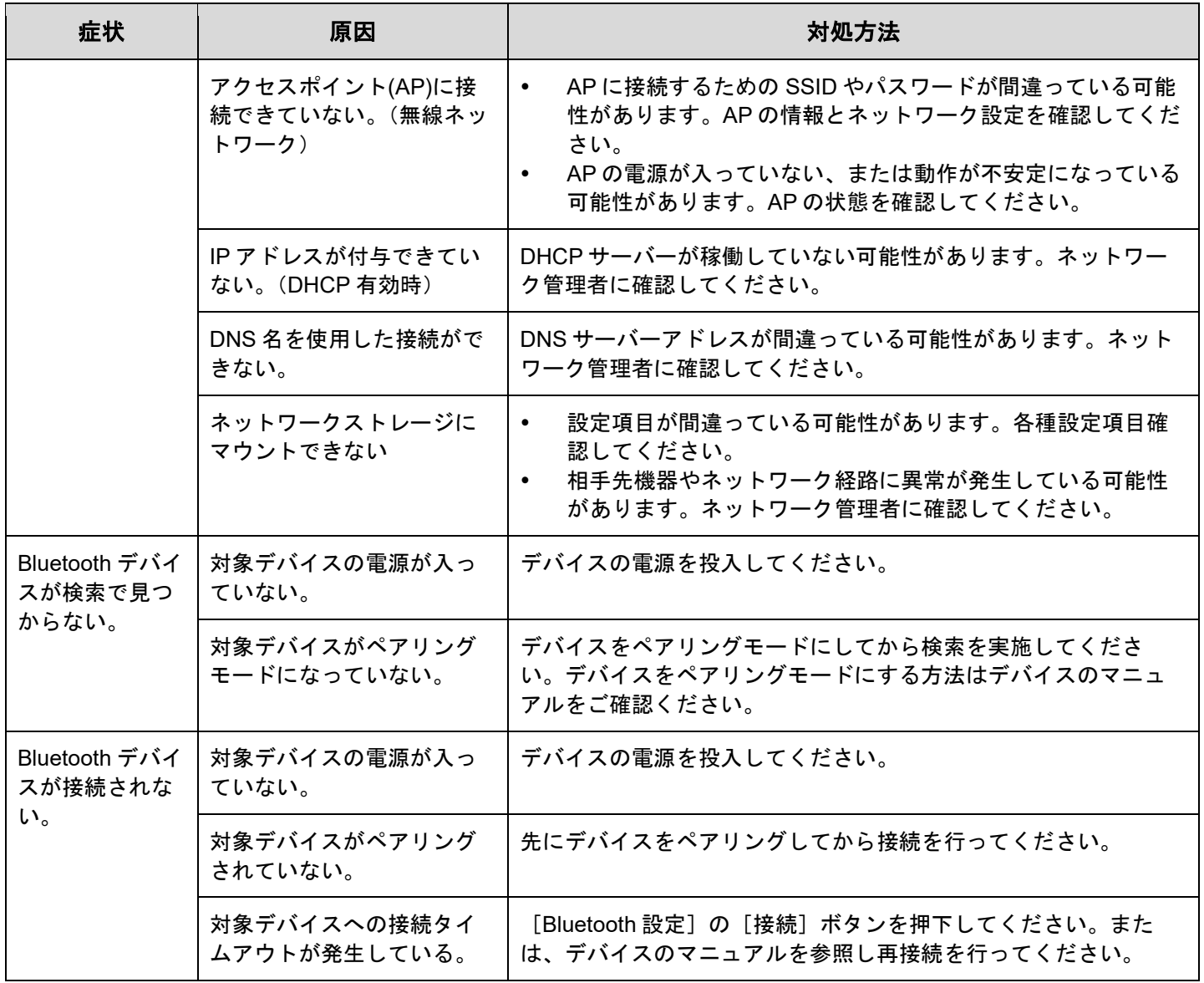

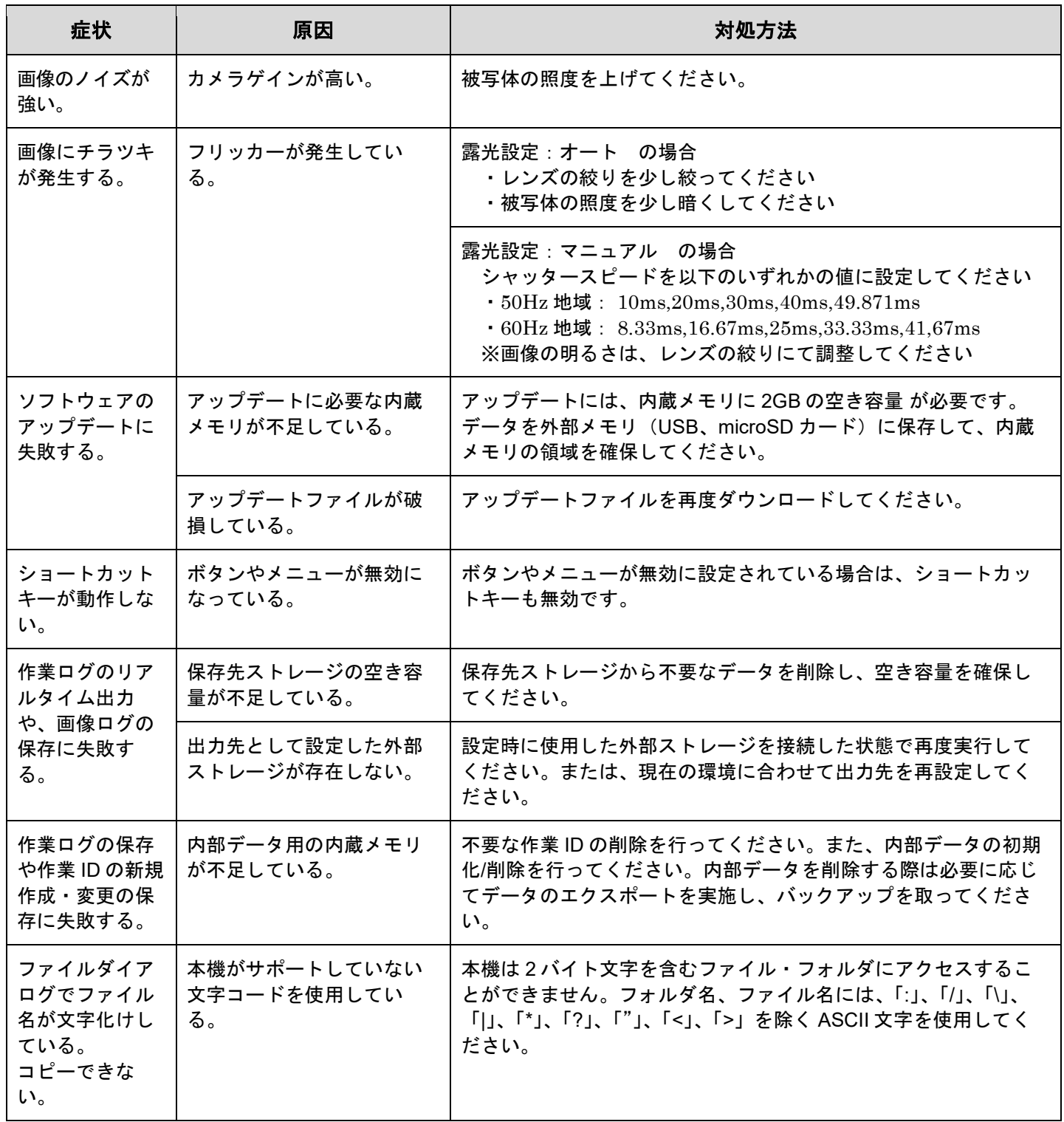

### 21. 仕様

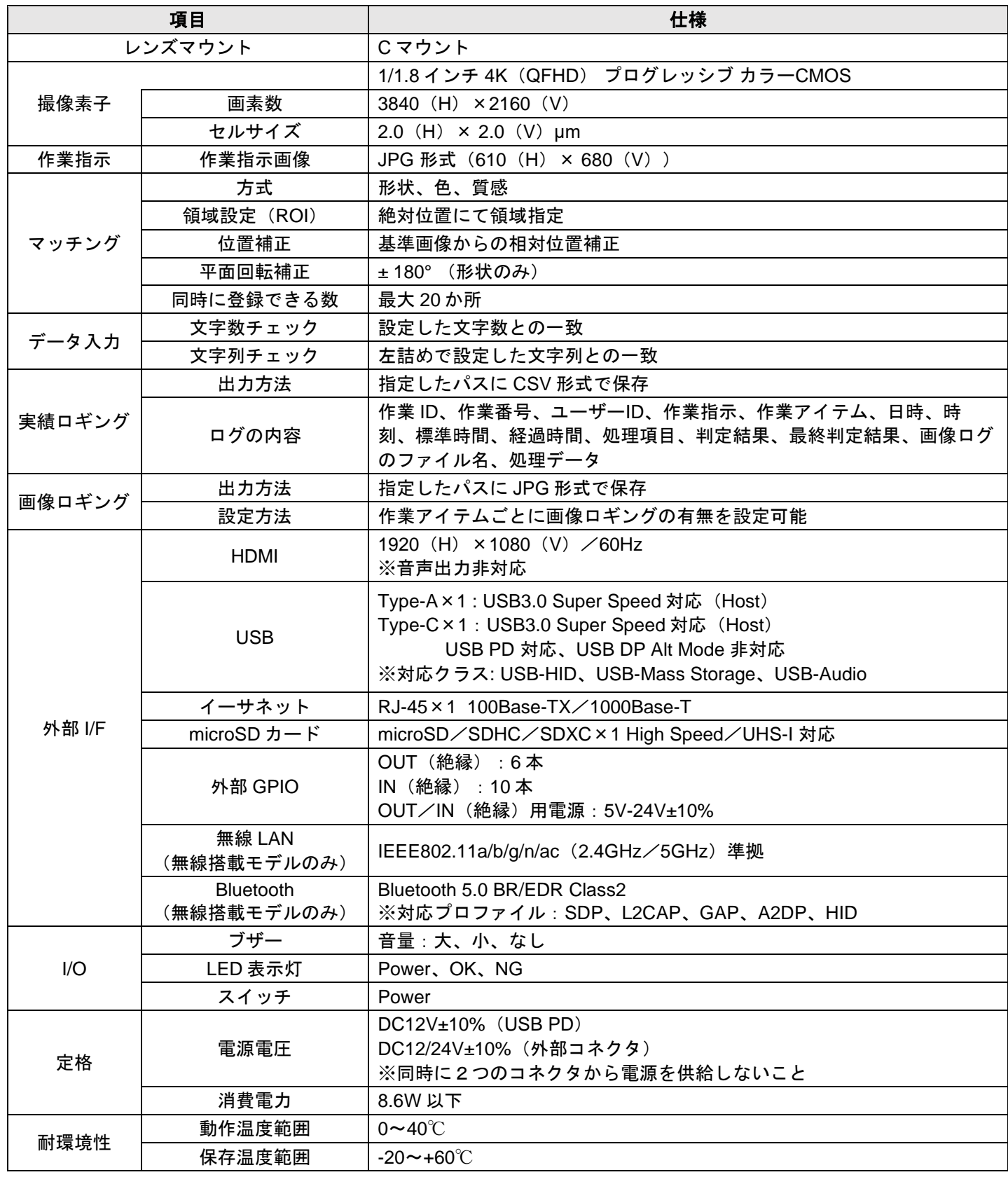

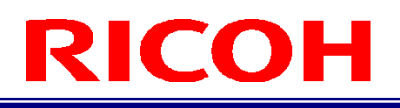

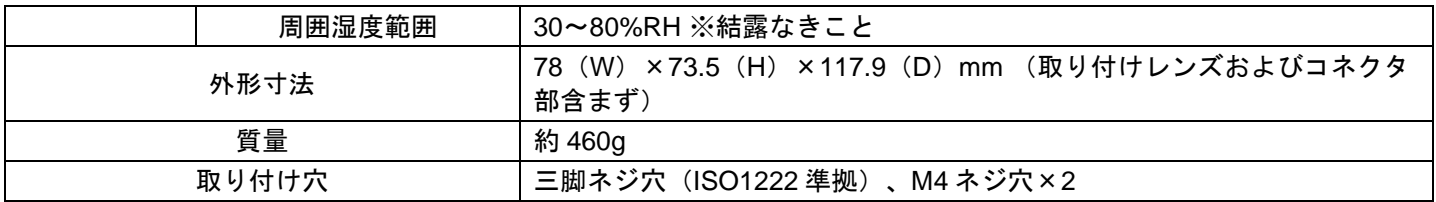

### **AC** アダプタ(**AC** アダプタ同梱モデルのみ)

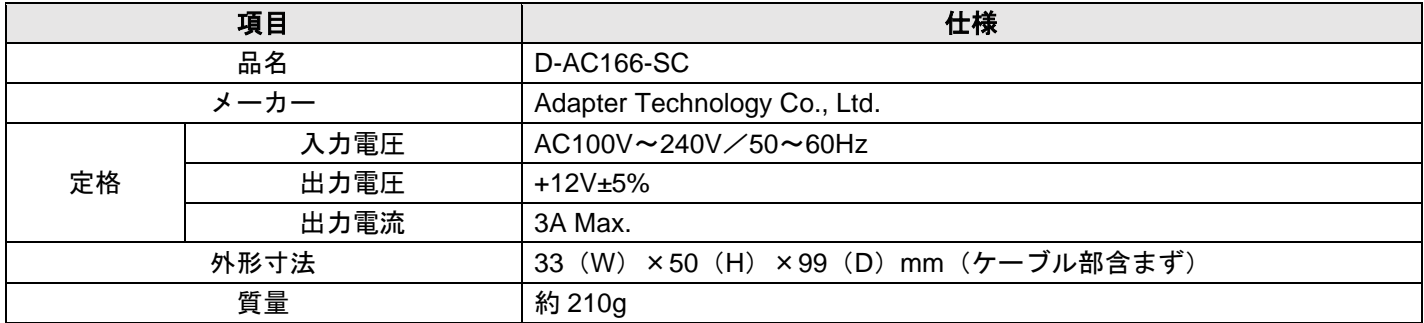

### 外形図

<sup>単位:mm</sup><br> **本体前面:** 

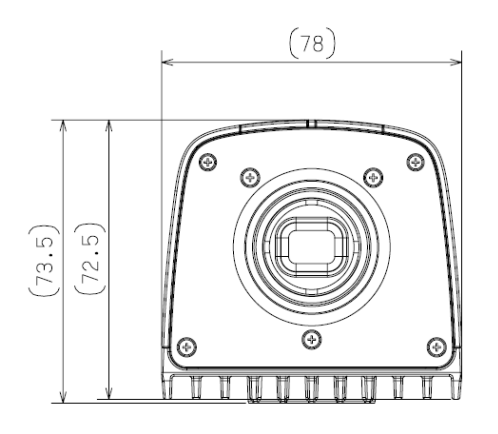

 $\overline{\phantom{a}}$ 

本体上面:

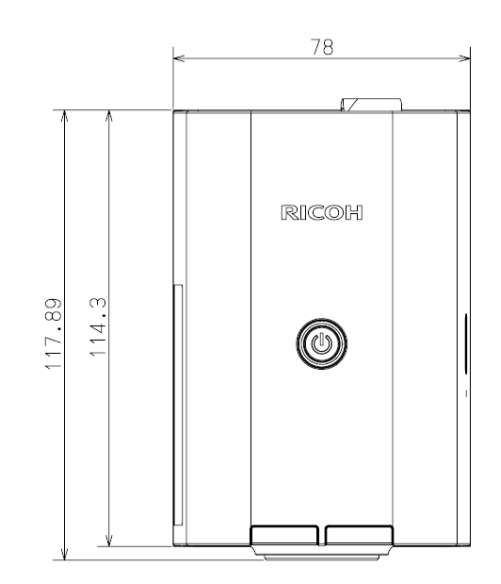

本体側面: 本体底面:

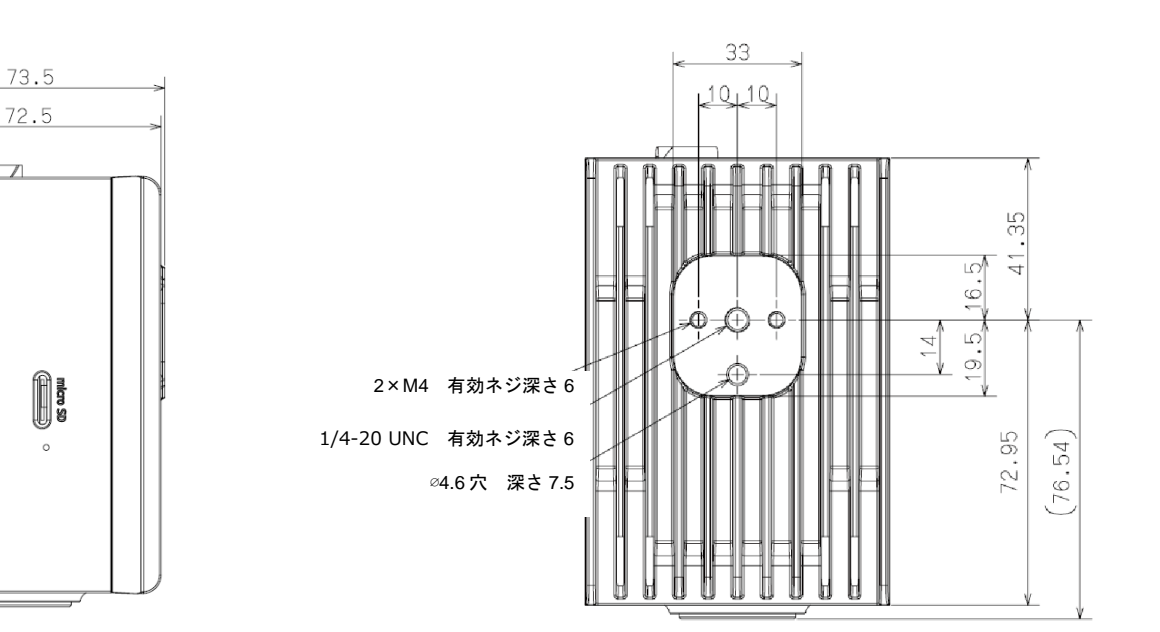

### 22. 制限事項

- 言語対応 英数字および記号入力に対応しています。日本語は入力できません。 2バイト文字を含むフォルダにアクセスできないことがあります。フォルダ名、ファイル名には、「:」、「/」、「\」、 「|」、「\*」、「?」、「"」、「<」、「>」を除く ASCII 文字を使用してください。
- モニタ 1920 x 1080 60Hz の入力に対応していないディスプレイは使用しないでください。故障の原因となります。
- 電源オフ 電源ボタンを長押し(4秒以上)して電源を切ると、システムの異常やデータの破損が生じるおそれがあります。
- ホットプラグ microSD カードホットプラグには対応していません。使用する場合は、本機の電源を入れる前に接続してください。
- 初回起動時の[初期設定]画面およびアップデート実行中の画面 表記は英語のみとなります。各国語言語には対応していません。
- USB スピーカー 一部 USB スピーカーはソフト設定の音量調整が機能しない機器があります。デバイス側で音量調整を実施してくだ さい。
- USB Type-C Hub 一部 USB Type-C Hub は本機で使用できない機器があります。
- USB ストレージ USB ストレージを取り外す場合は必ず [ストレージ設定]から [切断] をしてから取り外してください。データの破 損が生じるおそれがあります。
- 内蔵メモリの system フォルダ 内蔵メモリ (LOCAL) にある system フォルダはシステムが提供するデータが格納されたフォルダで書き込み出来ませ ん。system フォルダの削除やリネームは行わないでください。

### 23. 付録

外部 I/O (絶縁入出力) 仕様

### 外部出力 (絶縁出力) 仕様:

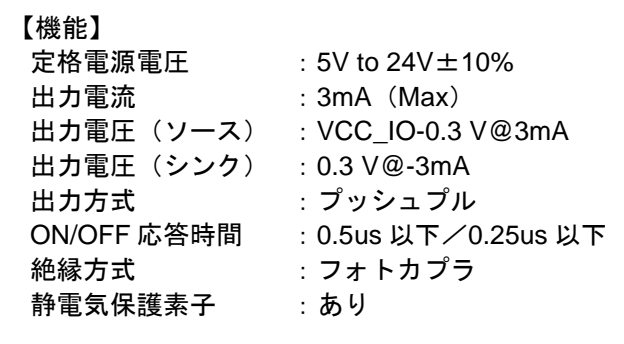

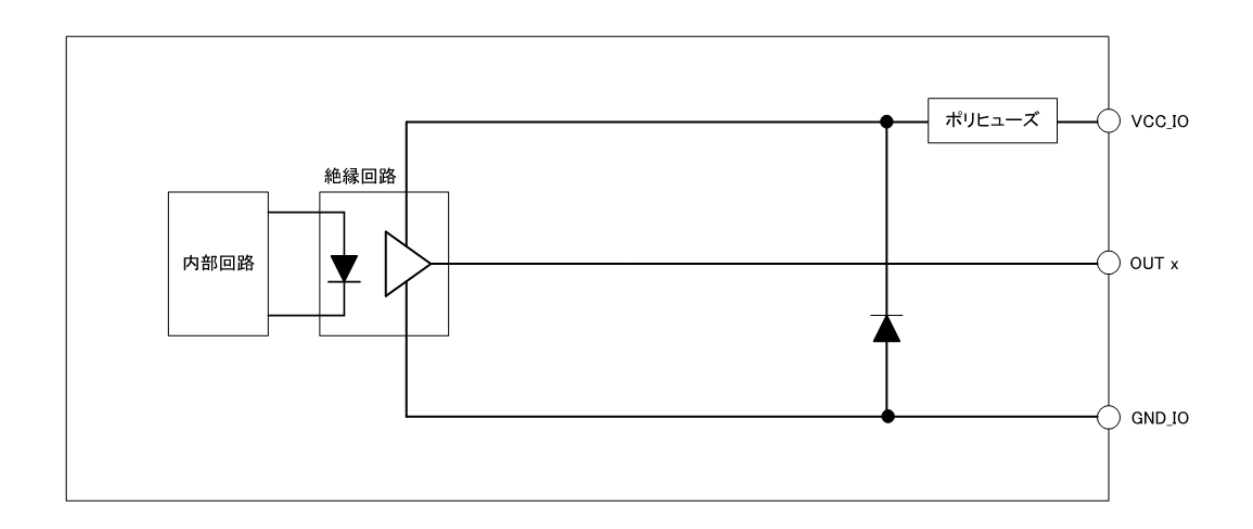

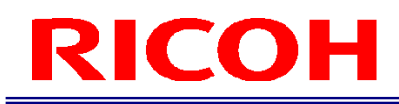

### 外部入力 (絶縁入力) 仕様:

**ON 電流** 

絶縁方式

【機能】 定格電源電圧 :5V to 24V±10% 入力方式

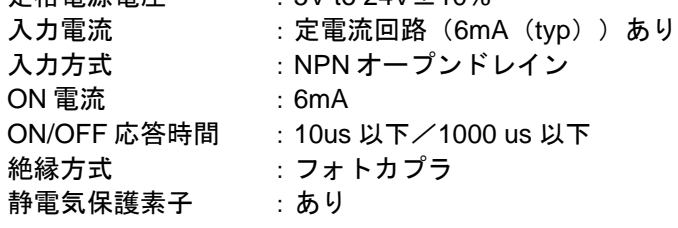

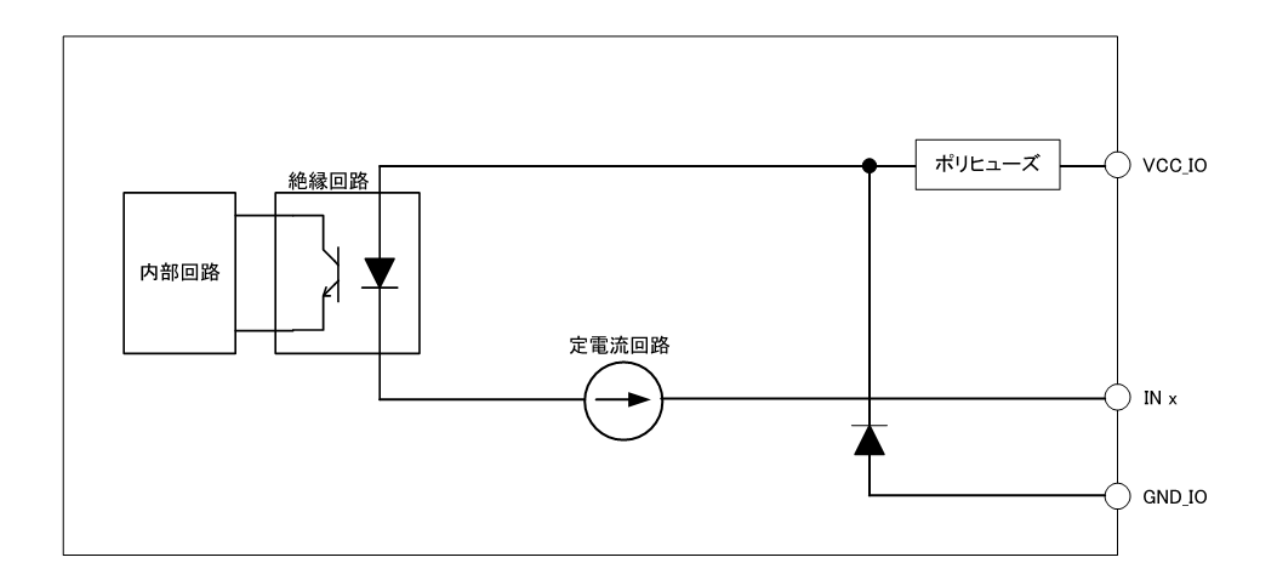

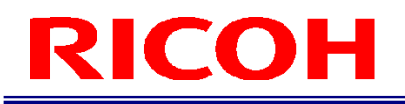

### 外部 **I/O** のタイミングチャート

外部 I/O 制御のタイミングについて以下に示します。 PRESET 以外の入力信号の検知タイミングについては 150msec 以上有効状態を保持してください。

4 補足

- ・図中の表示は以下を示します。
- 1:信号が有効
- 0:信号が無効
- ・[外部 I/O 設定…]の極性設定により、実際の High/Low レベルは異なります。
- ・信号名の詳細は[外部 I/O 設定…]の各設定を参照してください。(→P[.79](#page-78-0))

### 作業フロー**OK** 判定

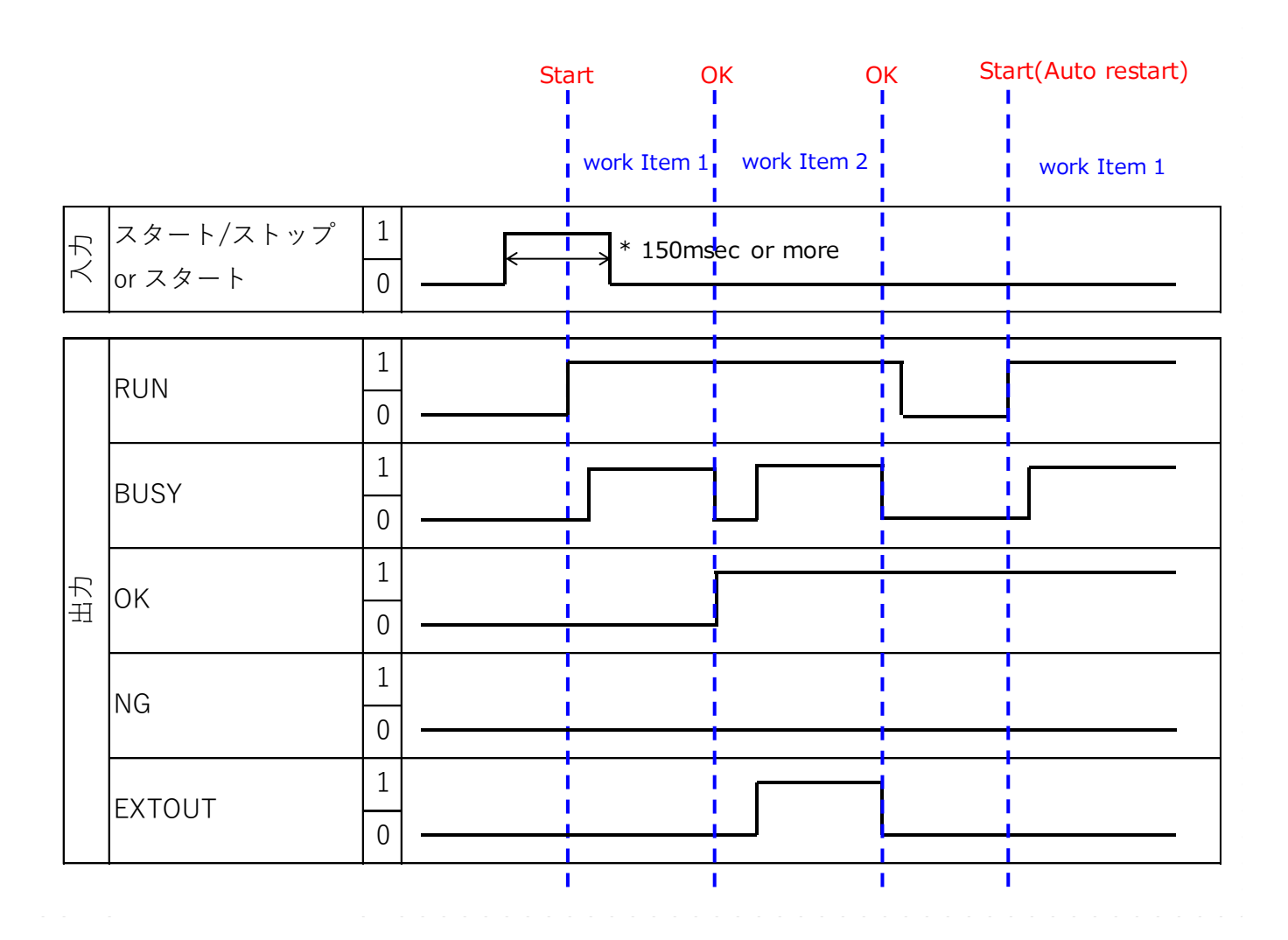
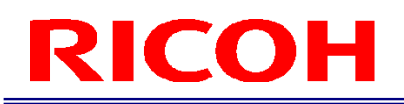

#### 作業フロー**NG** 判定

作業アイテムが NG 時のフローを以下に示します。

OK 信号・NG 信号がそれぞれ設定されて OK 信号が立ち上がっていた場合は NG 検知時に立ち下げを行い代わりに NG 信 号の立ち上げを実施します。

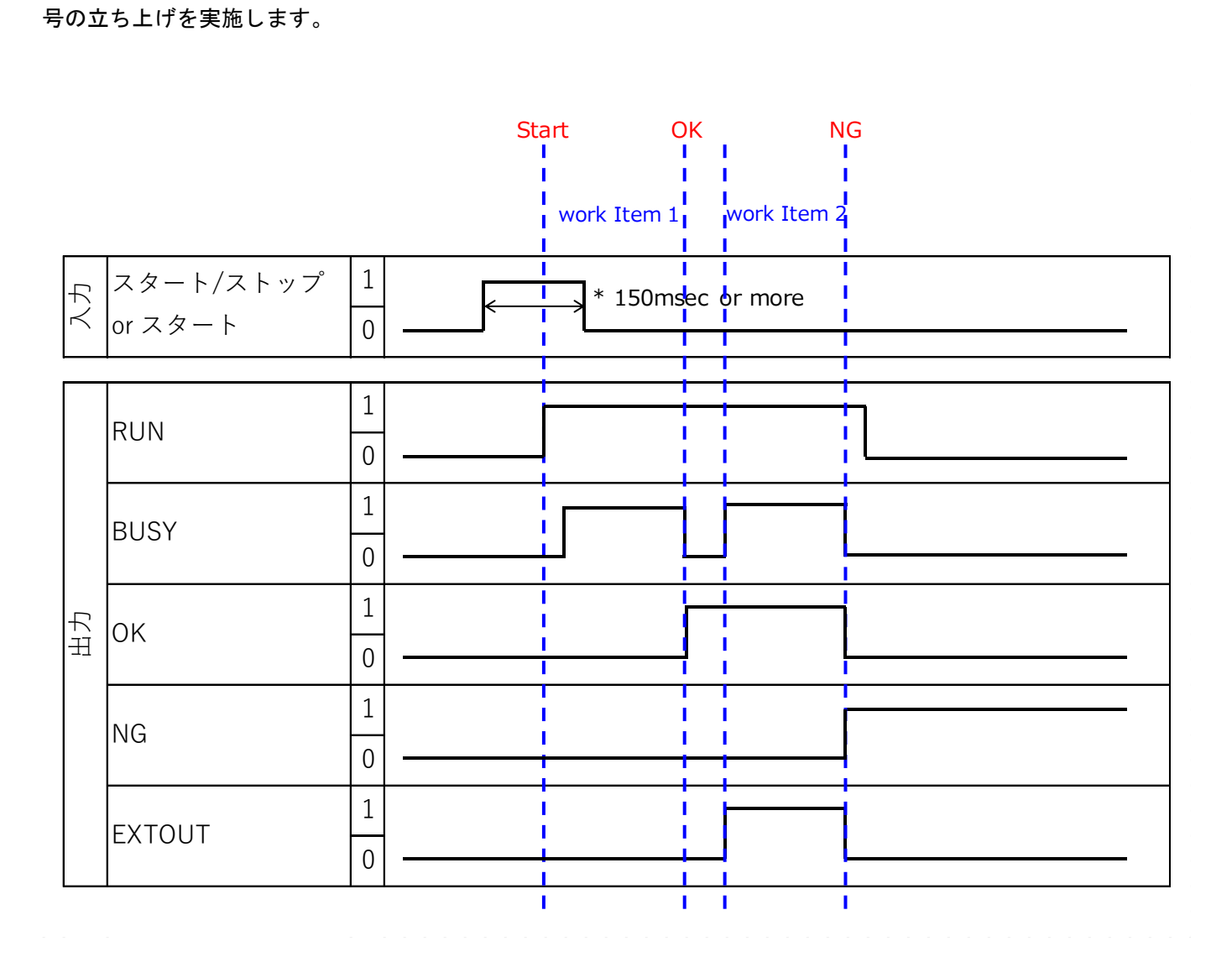

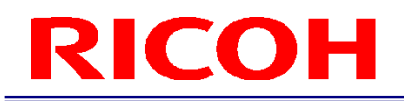

### **STOP** 実行(スタート**/**ストップ)

STOP 実施時の動作を以下に示します。

作業 ID 実行前にスタート/ストップを作動させた場合、作業 ID が実行状態になります。

作業 ID 実行中にスタート/ストップを作動させた場合、作業 ID が停止状態になります。

作業 ID 停止中は RUN 信号・BUSY 信号ともに OFF になり、OK 信号を検知していた場合は ON の状態を保持したままに なります。

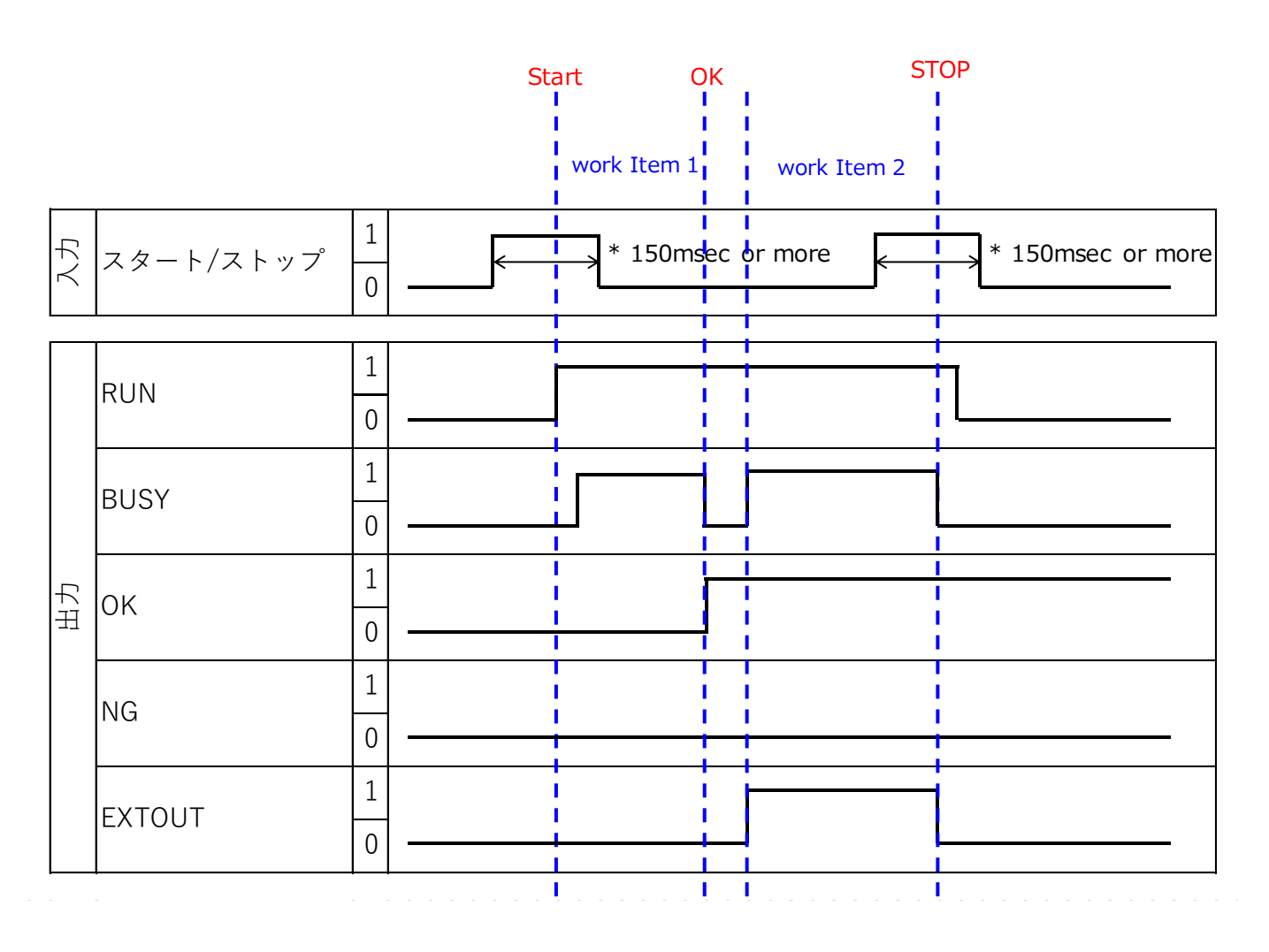

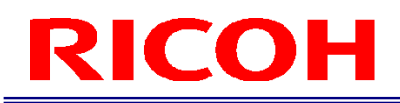

### **STOP 実行 (ストップ)**

STOP 実施時の動作を以下に示します。

作業 ID 実行前にスタートを作動させた場合、作業 ID が実行状態になります。

作業 ID 実行中にストップを作動させた場合、作業 ID が停止状態になります。

作業 ID 停止中は RUN 信号・BUSY 信号ともに OFF になり、OK 信号を検知していた場合は ON の状態を保持したままに なります。

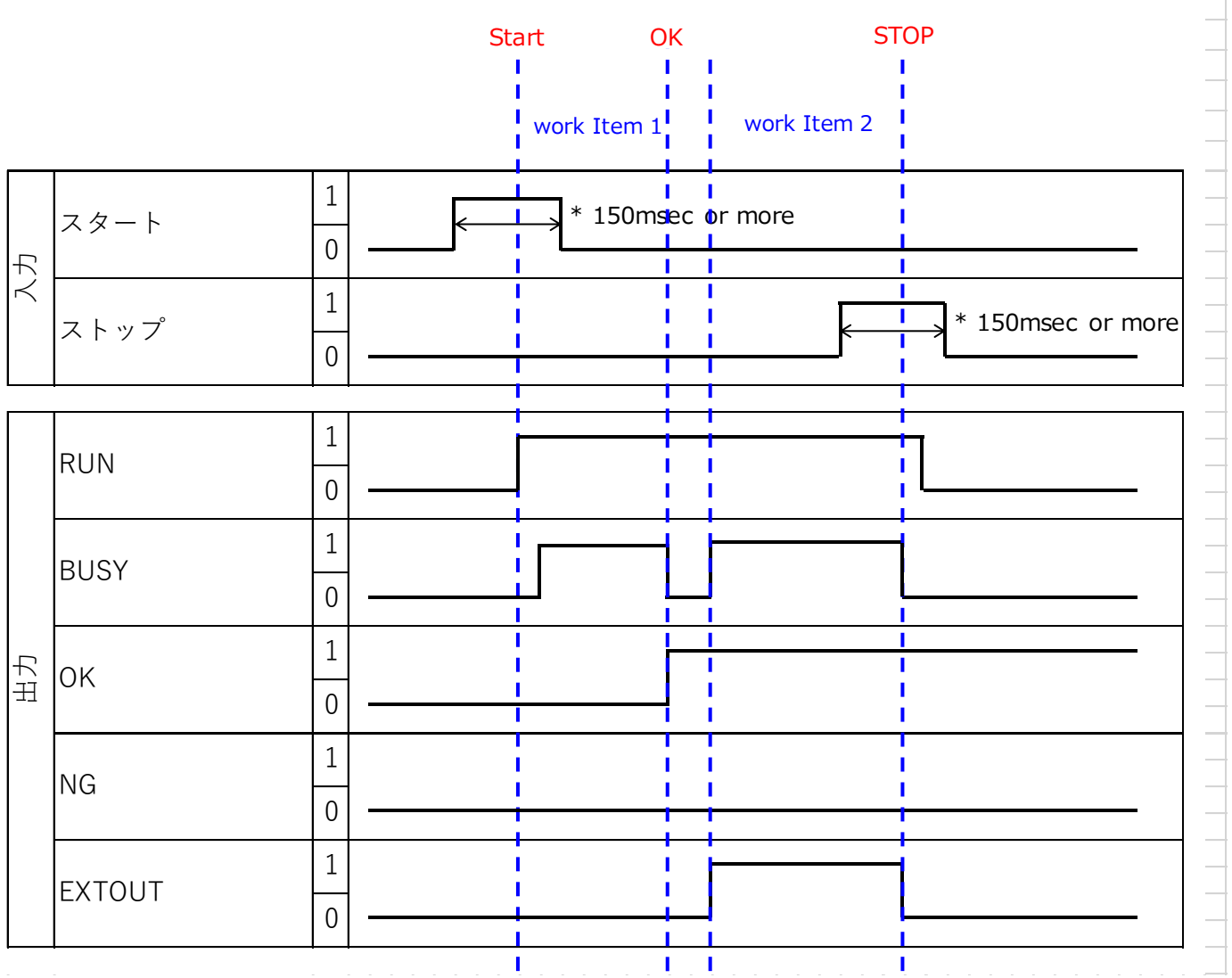

 $\overline{\phantom{0}}$ 

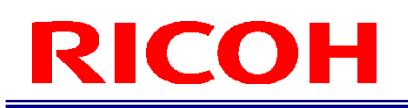

#### ワンショット

作業 ID が正常に終了した場合、一定時間信号の立ち上げが発生します。 遅延時間・ワンショット時間については他のワンショット設定と同等になります。

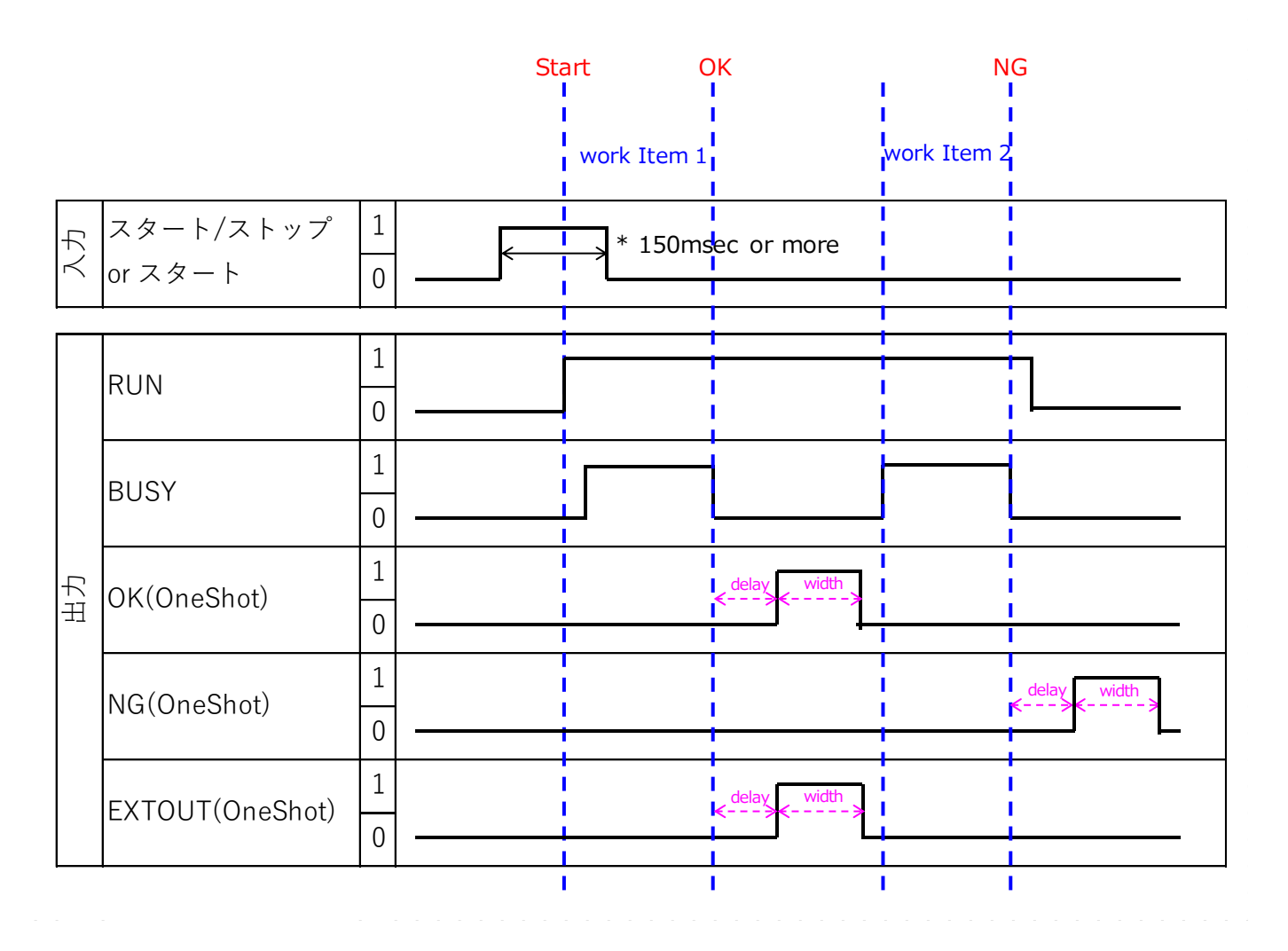

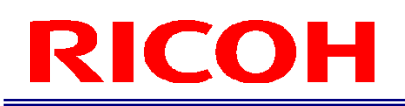

#### **RUN\_OK**

作業 ID が正常に終了した場合、一定時間信号の立ち上げが発生します。 遅延時間・ワンショット時間については他のワンショット設定と同等になります。

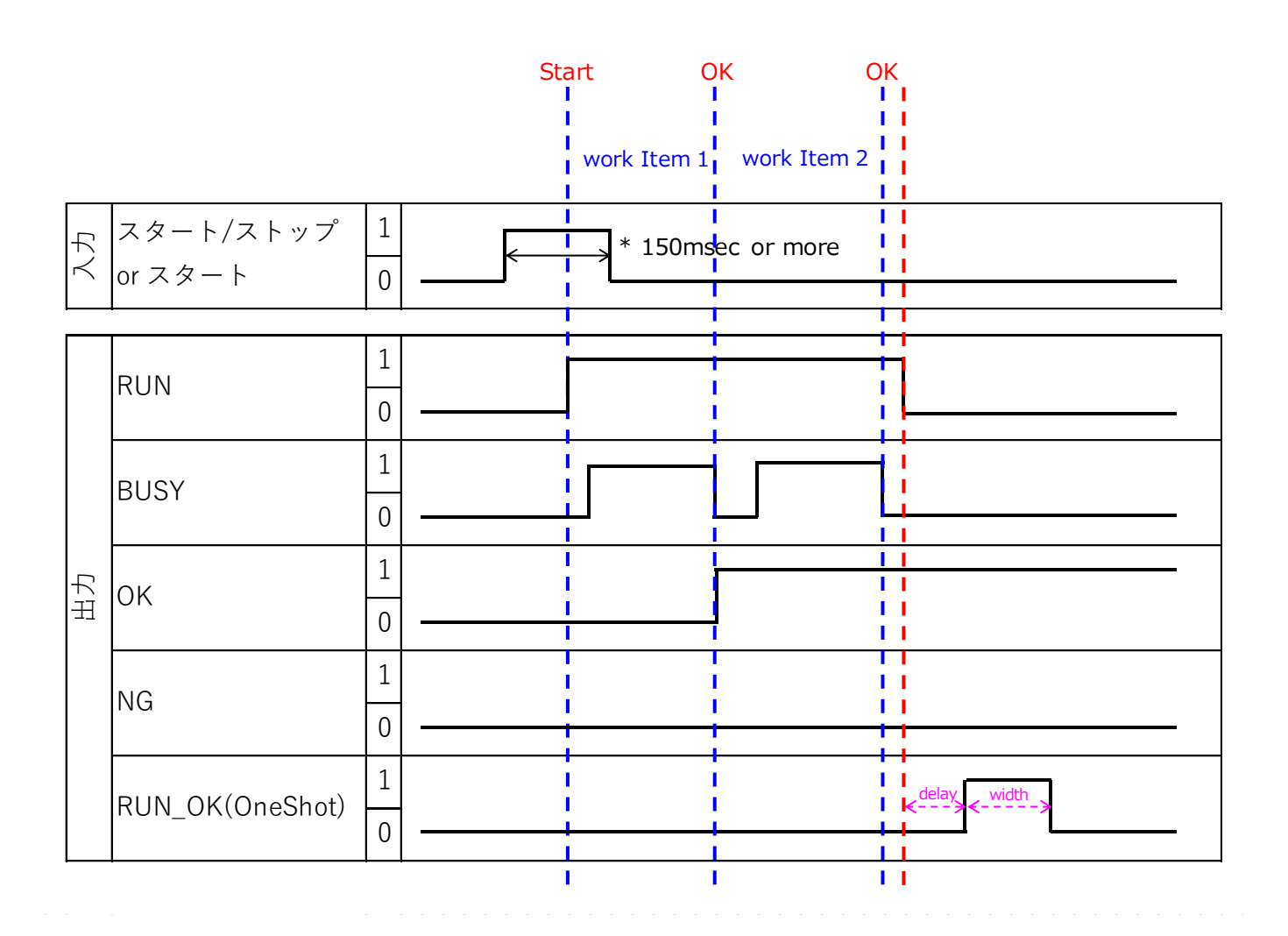

#### **PRESET**

PRESET を使用した作業 ID の切り替え方法について以下に示します。

PRESET 信号は Start が開始されるまで状態を保持するようにしてください。 作業 ID 開始は RUN 信号が上がるタイミングで検知可能です。

#### 4 補足

PIN と作業 ID 番号の相関に関しては [外部 IO 設定] (→P[.84](#page-83-0)) を参照ください。

例) [切替可能作業 ID 最大数] を 16 に設定し、作業 ID 番号を 11 に変更する場合の信号設定

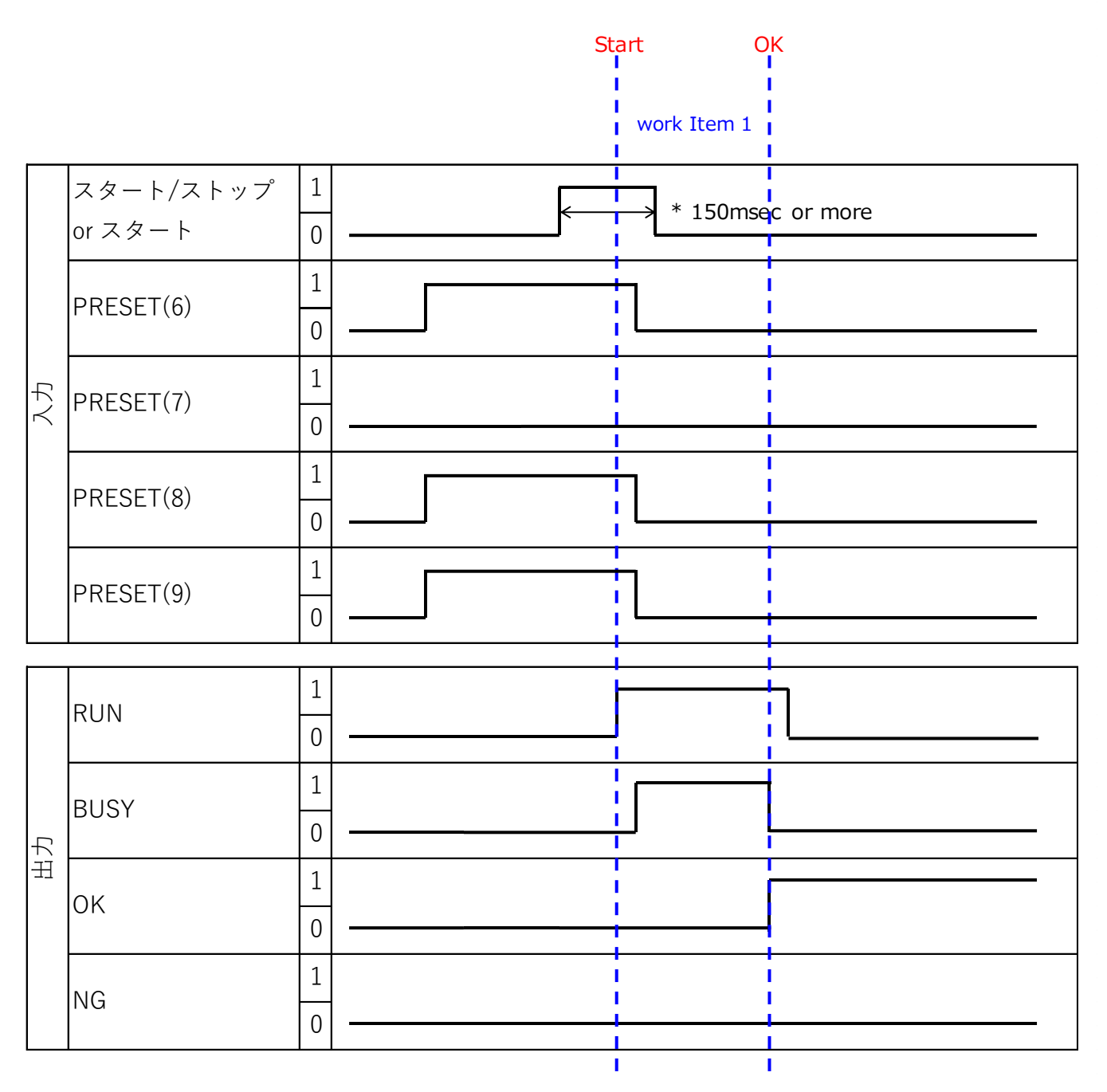

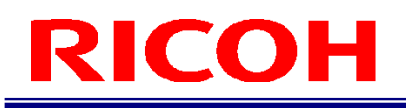

## マッチングモードフロー

相対探索、絶対探索は下記のフローで実行されます。

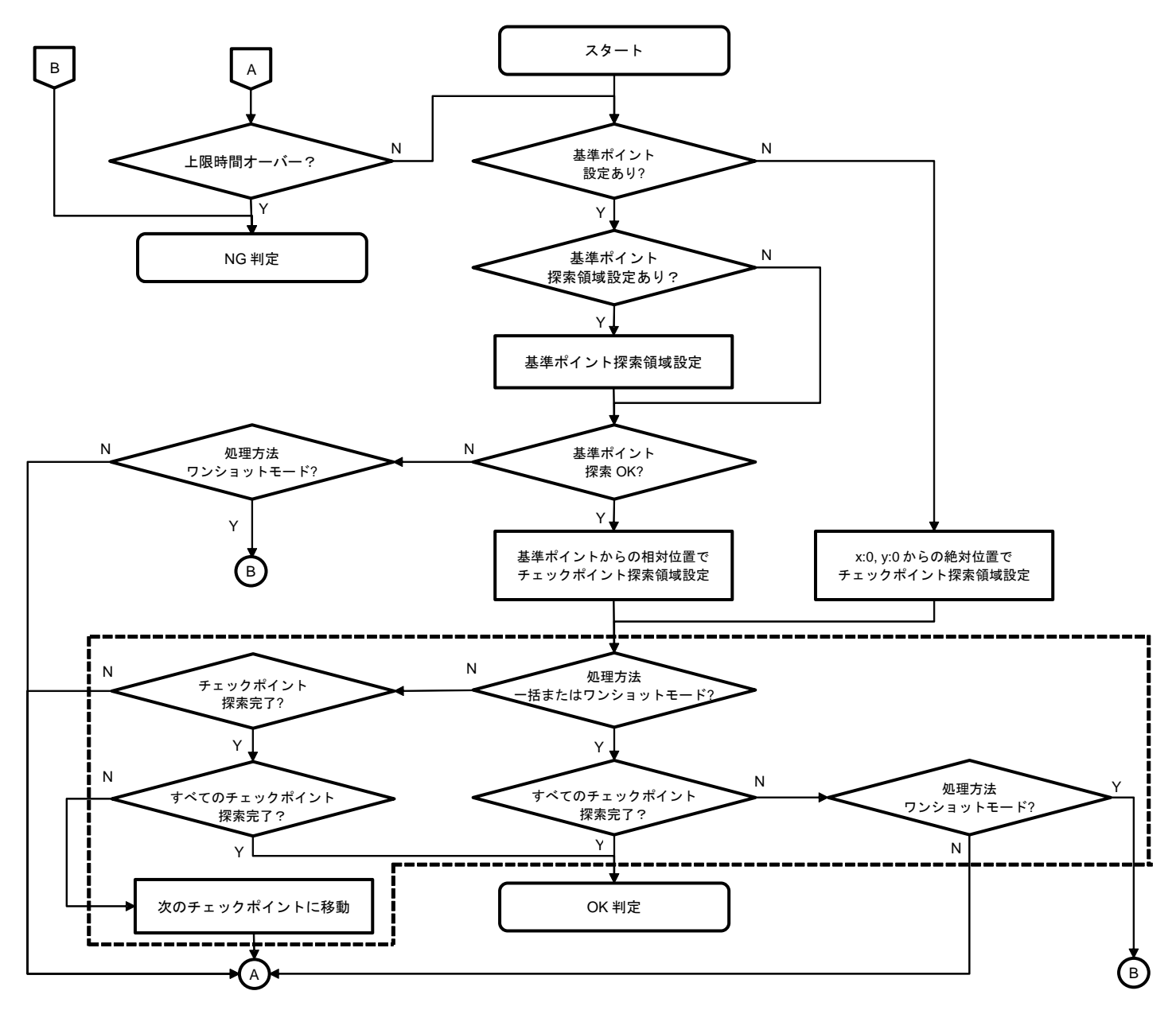

4 補足

- [チェック方法]の設定([形状]、[色認識]、[質感])(→[P.47](#page-46-0))に関わらず、同様のフローになります。
- チェックポイントが設定されていない場合は、点線領域の探索は実行されません。

## 推奨レンズ/視野・設置距離

- 下記の仕様に適合したレンズ(別売り)を使用してください。
	- − マウント :C マウント
	- − イメージサークル:1/1.8"以上
	- − 対応画素数 :5MP 以上(推奨)
- 推奨レンズ:5[メガピクセルレンズ\(画像処理用手動絞りレンズ\)](https://industry.ricoh.com/fa_camera_lens/lens/5m_mx)5MX シリーズ

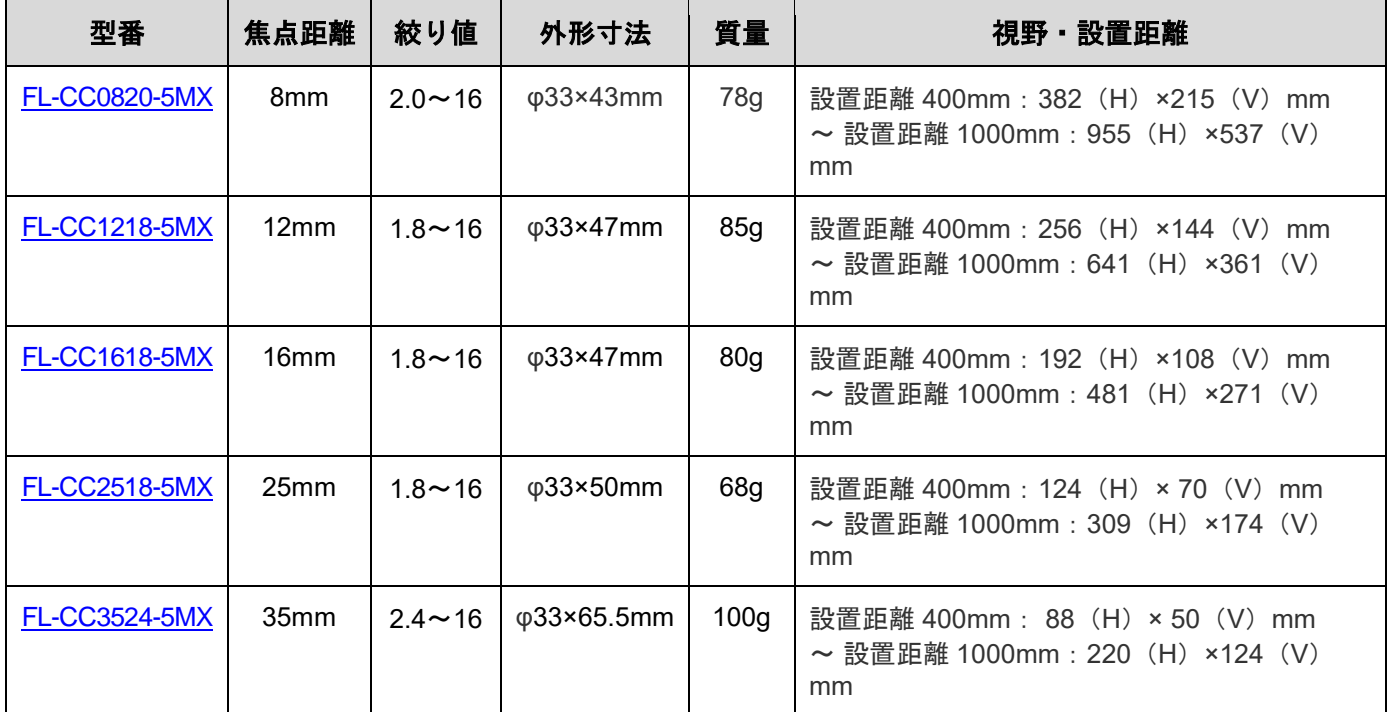

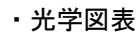

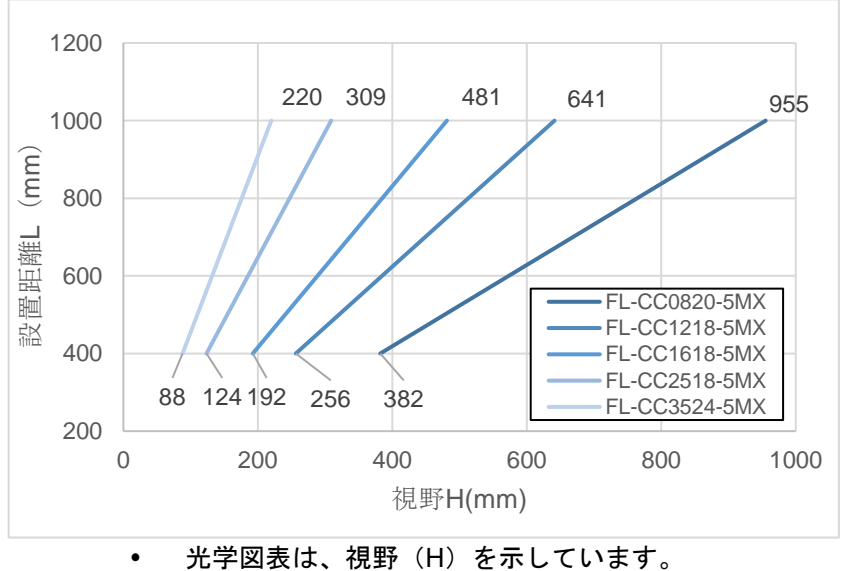

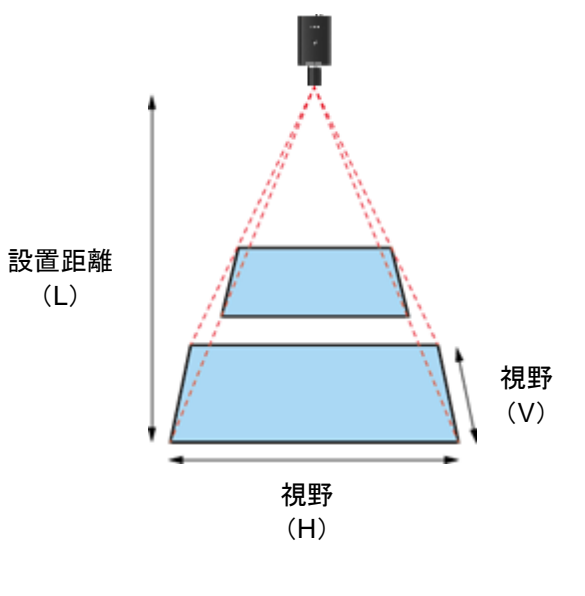

● 視野(V)は視野(H)の約 56%になります。

## 対応デバイス

本機では以下の周辺機器(デバイス)をサポートしています。

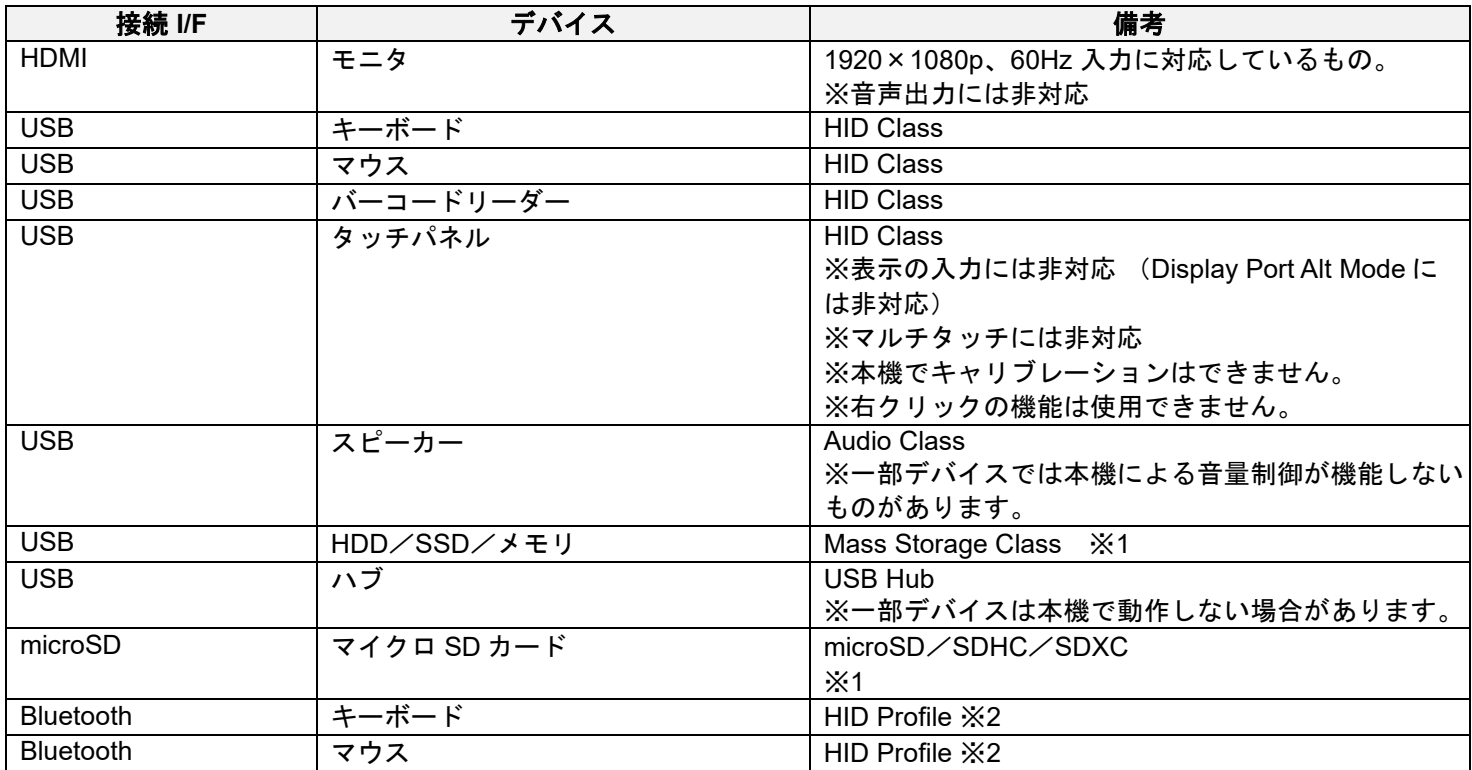

※1: 対応ファイルフォーマット:FAT・FAT32・NTFS・exFAT・ext2・ext3・ext4

※2:本機は Bluetooth Low Energy には対応していません。HID over GAT Profile (HOGP) 対応のデバイス はサポートしていません。接続しないでください

目参照

[仕様\(](#page-137-0)→P[.138](#page-137-0))

## ファイルフォーマット(**CSV**):作業ログリアルタイム **CSV** 出力

#### 目参照

- [作業ログファイルで確認する\(](#page-106-0)→[P.107](#page-106-0))
- 作業ログリアルタイム CSV 出力により生成されるログは、操作や作業ごとに 1 行ずつ記述されます。
	- 記録されるログの種類によって列数が可変となり、列の内容も異なります。
- 記録されるログの種類は1列目と11列目の値により判断できます。
- 生成される CSV ファイルはカンマ(.)区切りで、各内容が文字列 として記録されます。

#### ■カメラ操作ログ (1 列目=1)

- 1列目:ログの種類(1:カメラ操作ログ)
- 2 列目:年月日
- 3 列目:時間
- 4 列目:操作種別
	- − Start:作業フロースタート
	- − Pause:作業フロー停止
	- − Next:次の作業フローに進む
	- − Back:前の作業フローに戻る
	- − log out:ログアウト
	- − change Work:作業 ID 変更
	- − change S/N:作業番号変更
	- − login:ログイン
	- − boot:起動
	- − shutdown:シャットダウン
	- − reboot:再起動

#### ■作業結果ログ(マッチング)(**1** 列目**=2**、**11** 列目**=Matching**)

1列目:ログの種類(= 2:作業結果ログ) 2 列目:年月日 3 列目:時間 4 列目:作業 ID 5 列目:作業番号 列目: ユーザーID 列目: 作業指示名 列目: 作業アイテム名 列目: 標準時間(sec) 列目: 経過時間(sec) 列目: 作業アイテムモード (= Matching) 列目: 作業アイテム判定結果(1=OK、2=NG) 列目: 画像ログパス 列目: チェックポイント ID 15 列目: チェックポイントのマッチング結果 (1=OK、0=NG) 列目: 基準ポイントのマッチングのスコア 列目: 基準ポイントのマッチングの角度 列目: 形状マッチングの場合のスコア 列目: 形状マッチングの場合の角度 列目: マッチング処理時間(msec) 列目: 色マッチングの場合のスコア 列目: 質感マッチングの場合のスコア

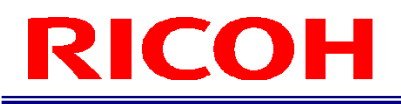

#### ■作業結果ログ(データ入力モード)(**1** 列目**=2**、**11** 列目**=Data input** )

 列目:ログの種類(= 2:作業結果ログ) 列目:年月日 列目:時間 列目:作業 ID 列目:作業番号 列目: ユーザーID 列目: 作業指示名 列目: 作業アイテム名 列目: 標準時間(sec) 列目: 経過時間(sec) 11 列目: 作業アイテムモード (= Data input) 列目: 作業アイテム判定結果(1=OK、2=NG) 列目: 画像ログパス 列目: 部品番号 列目: 入力されたデータ文字列

#### ■作業結果ログ(チェックモード)(**1** 列目**=2**、**11** 列目**=Check**)

 列目:ログの種類(= 2:作業結果ログ) 列目:年月日 列目:時間 列目:作業 ID 列目:作業番号 列目: ユーザーID 列目: 作業指示名 列目: 作業アイテム名 列目: 標準時間(sec) 列目: 経過時間(sec) 11 列目: 作業アイテムモード (= Check) 列目: 作業アイテム判定結果(1=OK、2=NG) 列目: 画像ログパス

#### ■作業 ID 結果ログ (1 列目=4)

1 列目: ログの種類 (= 4: 作業 ID 結果ログ) 列目:年月日 列目:時間 列目:作業 ID 列目:作業番号 列目: ユーザーID 列目: 作業 ID 判定結果(1=OK、2=NG)

## ファイルフォーマット(**CSV**):作業 **ID** データ

#### 日参照

作業フロー(作業 ID [データ\)を確認する\(](#page-55-0)→[P.56](#page-55-0))

- 作業 ID データのエクスポートにより生成される CSV は、作業アイテムごとに 1 行ずつ記録されます。
- 記録される作業アイテムのモードによって列数が可変となり、列の内容も異なります。32 列目まではモード共通で す。
- 記録される作業アイテムのモードには 20 列目の値により判断できます。
- 生成される CSV ファイルはカンマ(,)区切りで、各内容が文字列 として記録されます。
- 先頭 3 行には、"マッチングモード用"、"チェックモード用"、"データ入力モード用"の順に列の内容を表すヘッダ 情報が記録されます。

#### ■モード共通データ

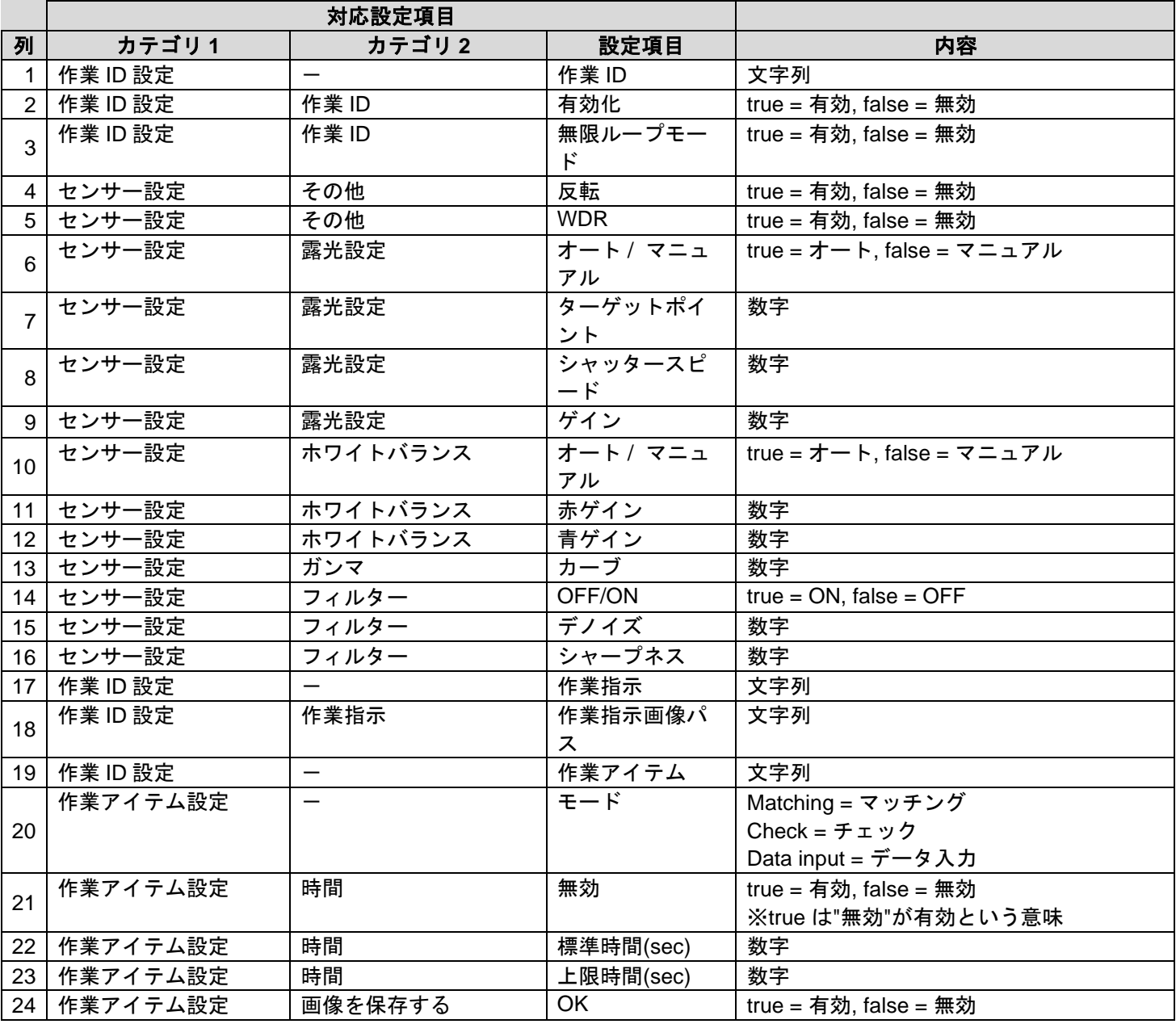

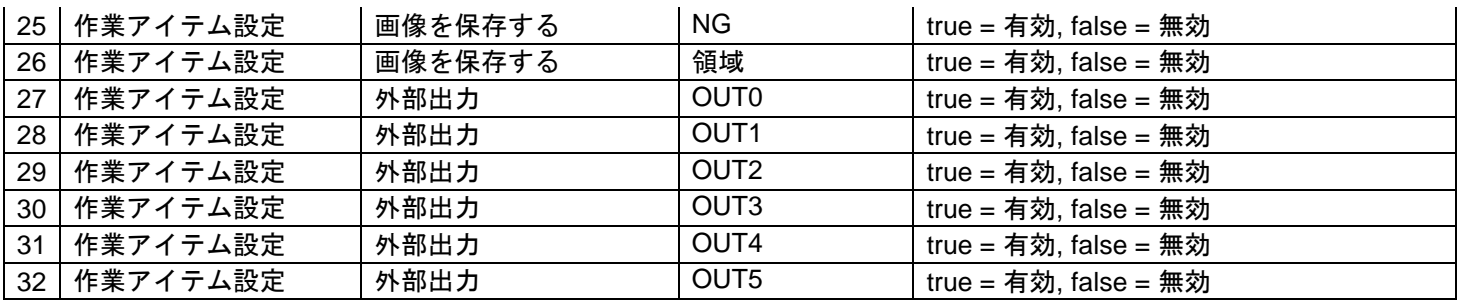

## ■マッチングモード用 (**20** 列目 **= Matching**)

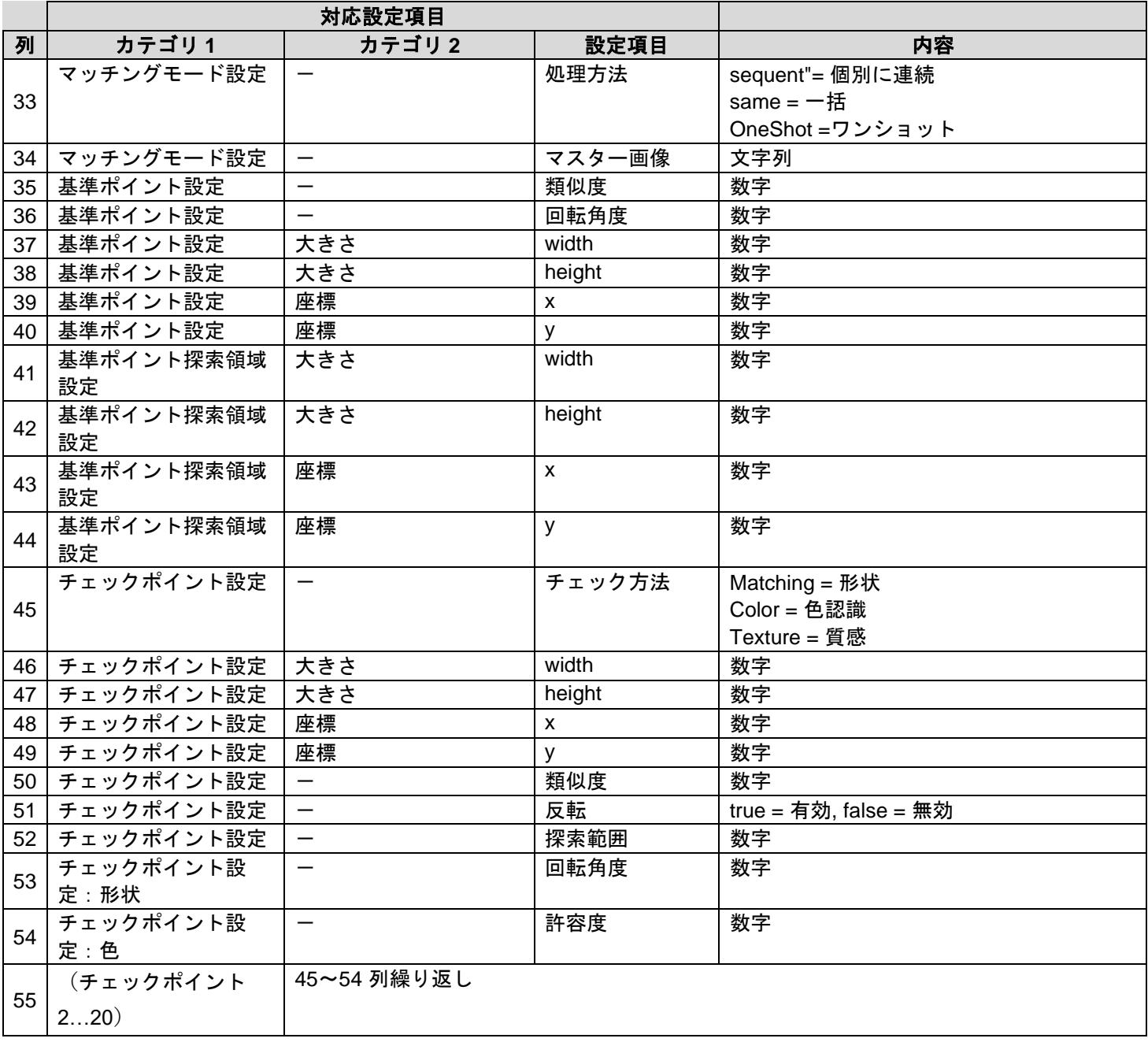

### ■チェックモード用 (**20** 列目 **= Check**)

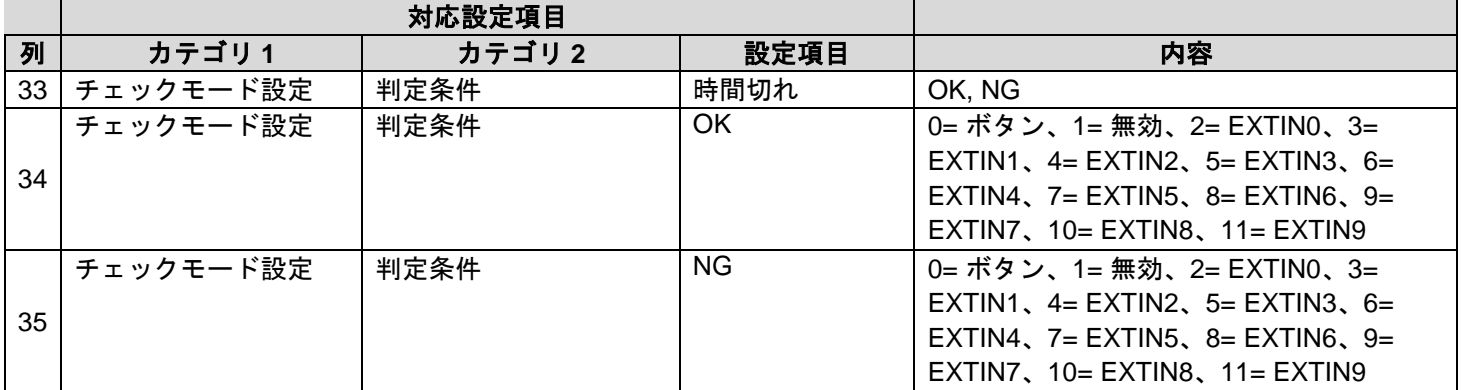

### ■データ入力モード用 (**20** 列目 **= Data input**)

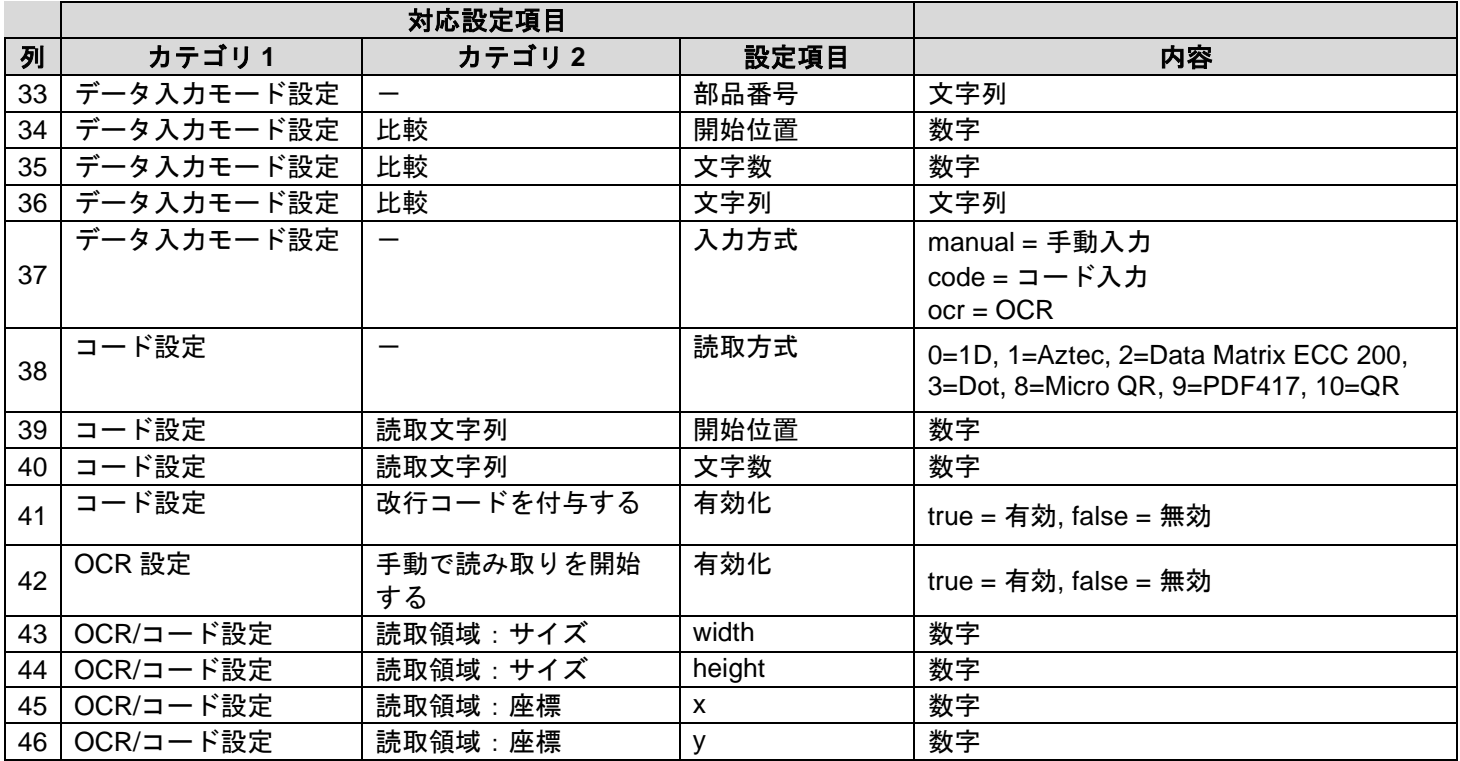

### 商標

- HDMI は、HDMI Licensing, LLC の商標または登録商標です。
- イーサネットは富士ゼロックス株式会社の登録商標です。
- IEEE は、The Institute of Electrical and Electronic Engineers, Inc.の商標です。
- その他の製品名、名称は各社の商標または登録商標です。

## ソフトウェア/ライセンス

本製品はソフトウェアの一部にオープンソースソフトウェア(OSS)のライセンスに従ったソフトウェア、または著作権 ライセンス/免責事項/ライセンス通知の適用を受ける第三者のソフトウェアを含みます。 具体的な条件については、本体のメニューにある「ライセンス情報」を参照してください。

本製品には、以下のユーザーがあらかじめ管理者として登録されています。

ユーザーID:Administrator

## お手入れと使用/保管場所について

#### お手入れ

- イメージセンサーに指紋や汚れが付くと、画質が悪くなることがありますので、ご注意ください。
- イメージセンサーにゴミや汚れが付いたときは、直接手を触れず市販のブロアーで吹き飛ばすか、柔らかい布で軽く 拭き取ってください。
- 万一本製品に問題があるときは、問い合わせ先にご相談ください。
- 危険ですので、絶対に分解しないでください。
- シンナー、ベンジンおよび殺虫剤など揮発性の物をかけないでください。変質したり、塗料がはげるなどの原因とな ります。

#### 使用/保管場所について

- 以下のような場所での使用および保管は、本製品の故障の原因になりますので避けてください。
	- 砂、ほこり、ちりの多い場所
	- 振動の激しいところ
	- 防虫剤などの薬品やゴム、ビニール製品などに長時間接触するところ
	- 強い磁場の発生するところ
- 本製品に水が入らないようご注意ください。
- レンズを取り付けていないときは、必ず同梱のレンズマウントキャップを取り付けてください。

#### お手入れ時のご注意

必ず電源をオフにしてください。

## 保証について

- 1. 本製品が万一故障した場合はご購入日から満 1 年間無料修理いたしますので、問い合わせ先にお申し出ください。ま た、当社間の運賃諸掛りにつきましては、輸送方法によって一部ご負担いただく場合があります。
- 2. 以下の場合は、上記期間内でも保証の対象とはなりません。
	- (1) 使用上の誤り(使用説明書以外の誤操作など)により生じた故障
	- (2) 当社の指定する修理取り扱い所以外で行われた修理、改造、分解掃除などによる故障
	- (3) 火災、天災、地変、落雷、異常電圧などによる故障
	- (4) 使用上の誤りによる浸水、落下、泥、砂等により生じた故障
	- (5) 保管上の不備(使用説明書に記載)や手入れの不備などによる故障
- 3. 保証の対象となるのは、本体のみです。付属品類は保証の対象とはなりません。
- 4. 本製品の故障に起因する付随的損害(記録・再生に要した諸費用および、記録・再生により得べかりし利益の損失な ど)については補償しかねます。

### 問い合わせ先

リコーインダストリアルソリューションズ株式会社 <https://www.rins.ricoh.co.jp/contact/>

お問い合わせ先 (フリーダイヤル): 0120-39-2840 受付時間:平日(月~金) 9~12 時、13~17 時(土日・祝祭日・弊社休業日を除く) ※受付時間を含め、記載のサービス内容は予告なく変更になる場合があります。 あらかじめご了承ください。

2023 年 6 月

## 改訂履歴

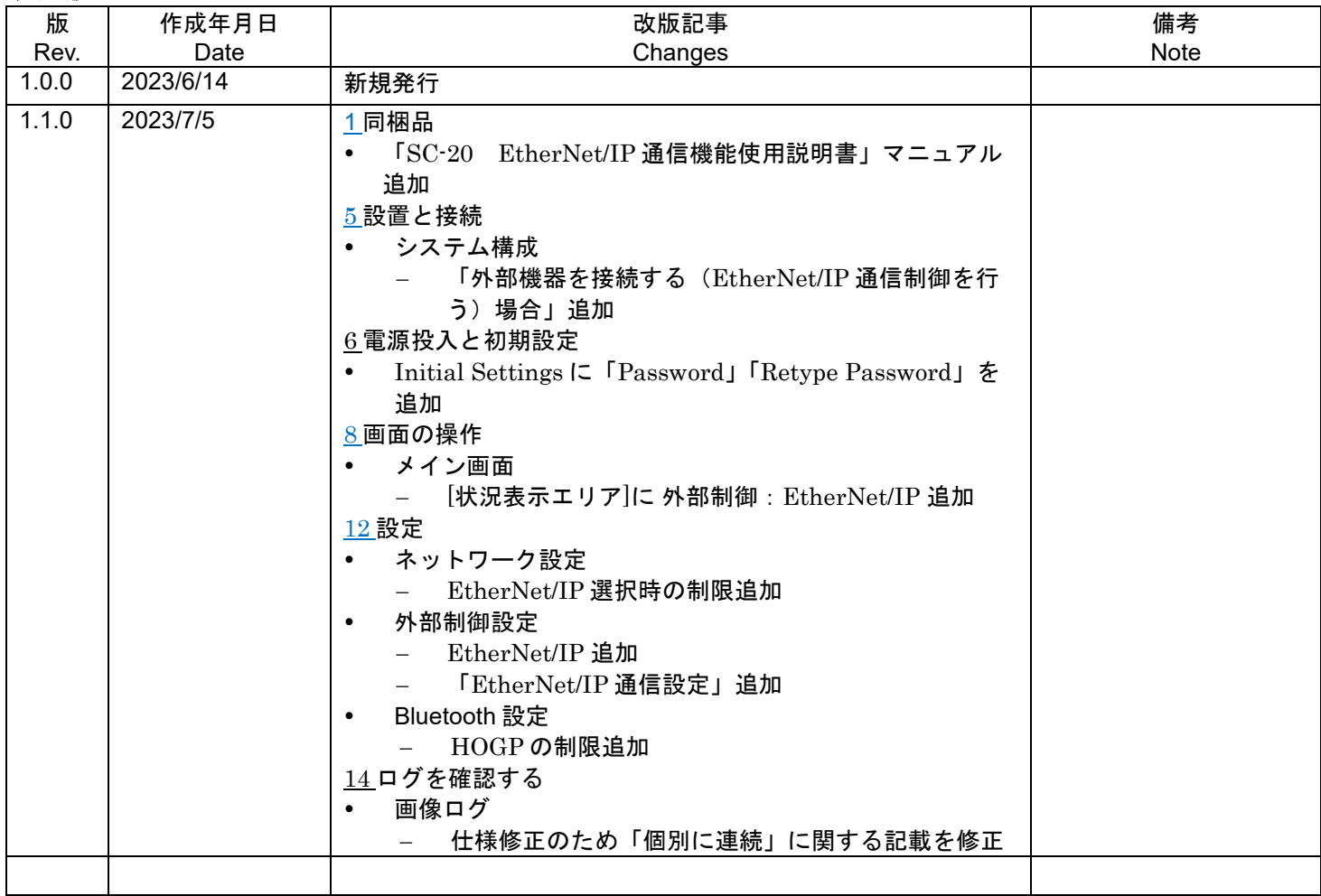

RICOH Industrial Solutions Inc.